# ASDA A2**-**E **EtherCAT Interface Servo Drive User Manual**

DELTA\_IA-ASD\_ASDA-A2-E\_UM\_EN\_20221229

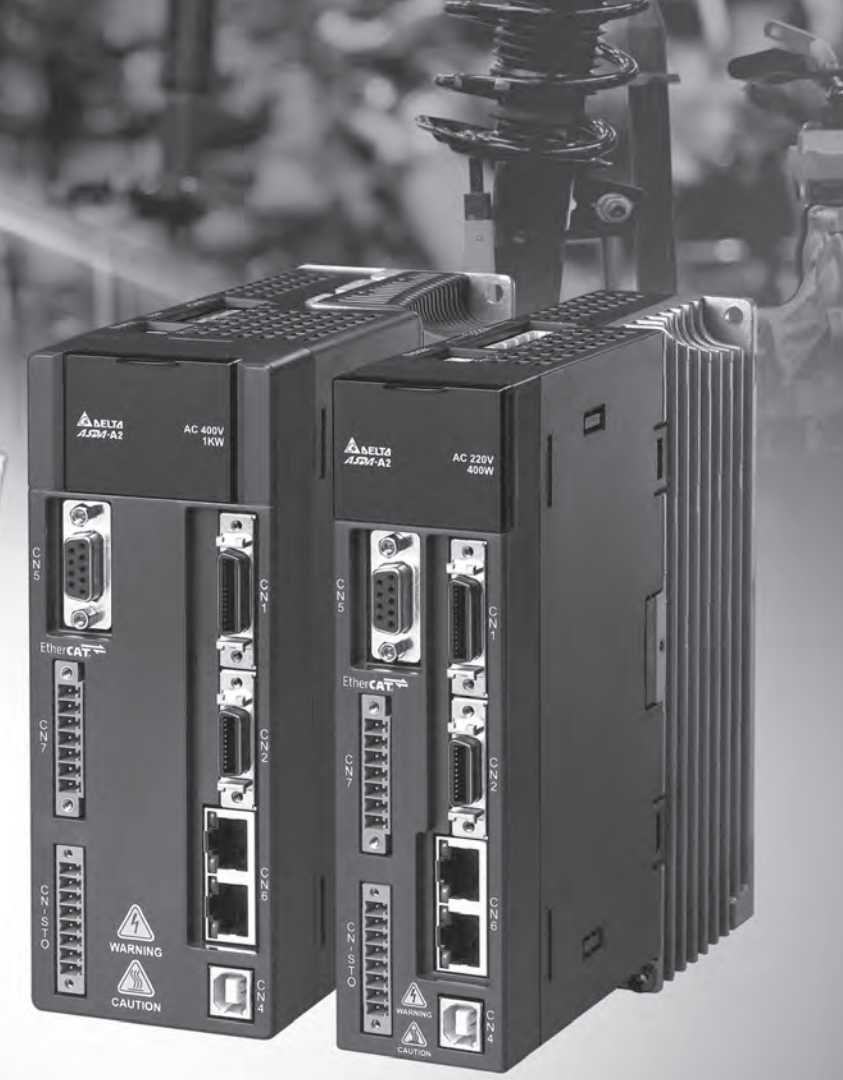

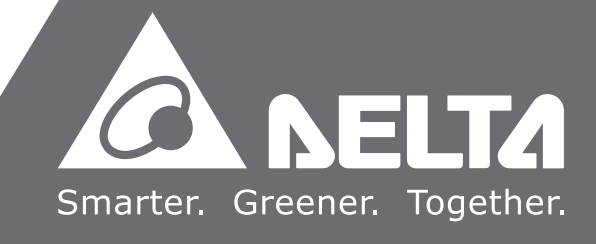

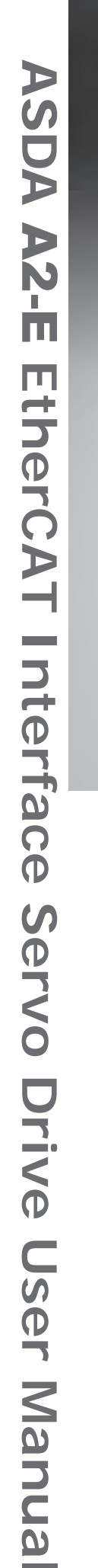

*RULLELL* 

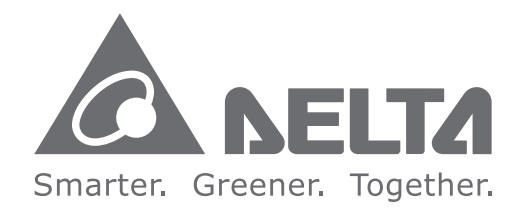

### **Industrial Automation Headquarters**

**Delta Electronics, Inc.**  Taoyuan Technology Center No.18, Xinglong Rd., Taoyuan District, Taoyuan City 330477, Taiwan TEL: 886-3-362-6301 / FAX: 886-3-371-6301

#### **Asia**

**Delta Electronics (Shanghai) Co., Ltd.** No.182 Minyu Rd., Pudong Shanghai, P.R.C. Post code : 201209 TEL: 86-21-6872-3988 / FAX: 86-21-6872-3996 Customer Service: 400-820-9595

#### **Delta Electronics (Japan), Inc.** Tokyo Office Industrial Automation Sales Department

2-1-14 Shibadaimon, Minato-ku Tokyo, Japan 105-0012 TEL: 81-3-5733-1155 / FAX: 81-3-5733-1255

#### **Delta Electronics (Korea), Inc.**

Seoul Office 1511, 219, Gasan Digital 1-Ro., Geumcheon-gu, Seoul, 08501 South Korea TEL: 82-2-515-5305 / FAX: 82-2-515-5302

**Delta Energy Systems (Singapore) Pte Ltd.** 4 Kaki Bukit Avenue 1, #05-04, Singapore 417939 TEL: 65-6747-5155 / FAX: 65-6744-9228

#### **Delta Electronics (India) Pvt. Ltd.** Plot No.43, Sector 35, HSIIDC Gurgaon, PIN 122001, Haryana, India TEL: 91-124-4874900 / FAX : 91-124-4874945

**Delta Electronics (Thailand) PCL.**  909 Soi 9, Moo 4, Bangpoo Industrial Estate (E.P.Z), Pattana 1 Rd., T.Phraksa, A.Muang, Samutprakarn 10280, Thailand TEL: 66-2709-2800 / FAX : 662-709-2827

#### **Delta Electronics (Australia) Pty Ltd.**

Unit 2, Building A, 18-24 Ricketts Road, Mount Waverley, Victoria 3149 Australia Mail: IA.au@deltaww.com TEL: +61-1300-335-823 / +61-3-9543-3720

### **Americas**

**Delta Electronics (Americas) Ltd.** Raleigh Office 5101 Davis Drive, Research Triangle Park, NC 27709, U.S.A. TEL: 1-919-767-3813 / FAX: 1-919-767-3969

#### **Delta Electronics Brasil Ltd.**

São Paulo Office Estrada Velha Rio-São Paulo, 5300 Eugênio de Melo - São José dos Campos CEP: 12247-004 – SP - Brasil TEL: 55-12-3932-2300 / FAX: +55-12-3932-237

#### **Delta Electronics International Mexico S.A. de C.V.** Mexico Office Gustavo Baz No. 309 Edificio E PB 103

Colonia La Loma, CP 54060 Tlalnepantla, Estado de México TEL: 52-55-3603-9200

#### **EMEA**

#### **Headquarters: Delta Electronics (Netherlands) B.V.**  Sales: Sales.IA.EMEA@deltaww.com

Marketing: Marketing.IA.EMEA@deltaww.com Technical Support: iatechnicalsupport@deltaww.com Customer Support: Customer-Support@deltaww.com Service: Service.IA.emea@deltaww.com TEL: +31(0)40 800 3900

#### **BENELUX: Delta Electronics (Netherlands) B.V.**

Automotive Campus 260, 5708 JZ Helmond, The Netherlands Mail: Sales.IA.Benelux@deltaww.com TEL: +31(0)40 800 3900

#### **DACH: Delta Electronics (Netherlands) B.V.**

Coesterweg 45, D-59494 Soest, Germany Mail: Sales.IA.DACH@deltaww.com TEL: +49(0)2921 987 0

#### **France: Delta Electronics (France) S.A.**

ZI du bois Challand 2, 15 rue des Pyrénées, Lisses, 91090 Evry Cedex, France Mail: Sales.IA.FR@deltaww.com TEL: +33(0)1 69 77 82 60

#### **Iberia: Delta Electronics Solutions (Spain) S.L.U**

Ctra. De Villaverde a Vallecas, 265 1º Dcha Ed. Hormigueras – P.I. de Vallecas 28031 Madrid TEL: +34(0)91 223 74 20

Carrer Llacuna 166, 08018 Barcelona, Spain Mail: Sales.IA.Iberia@deltaww.com

#### **Italy: Delta Electronics (Italy) S.r.l.**

Via Meda 2–22060 Novedrate(CO) Piazza Grazioli 18 00186 Roma Italy Mail: Sales.IA.Italy@deltaww.com TEL: +39 039 8900365

#### **Russia: Delta Energy System LLC**  Vereyskaya Plaza II, office 112 Vereyskaya str. 17 121357 Moscow Russia Mail: Sales.IA.RU@deltaww.com TEL: +7 495 644 3240

#### **Turkey: Delta Greentech Elektronik San. Ltd. Sti. (Turkey)**

Şerifali Mah. Hendem Cad. Kule Sok. No:16-A 34775 Ümraniye – İstanbul Mail: Sales.IA.Turkey@deltaww.com TEL: + 90 216 499 9910

#### **MEA: Eltek Dubai (Eltek MEA DMCC)**

OFFICE 2504, 25th Floor, Saba Tower 1, Jumeirah Lakes Towers, Dubai, UAE Mail: Sales.IA.MEA@deltaww.com TEL: +971(0)4 2690148

## **Table of Contents**

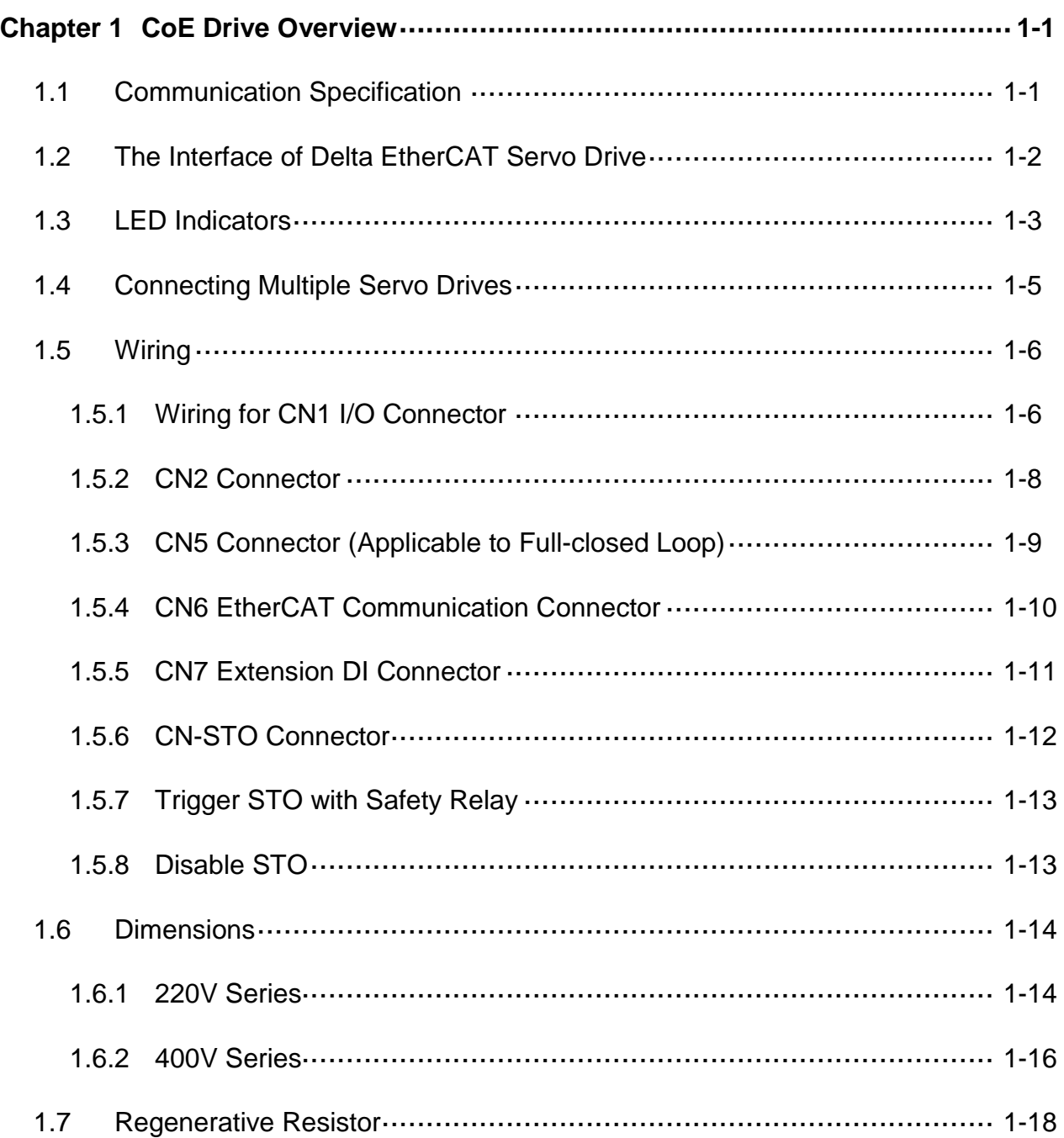

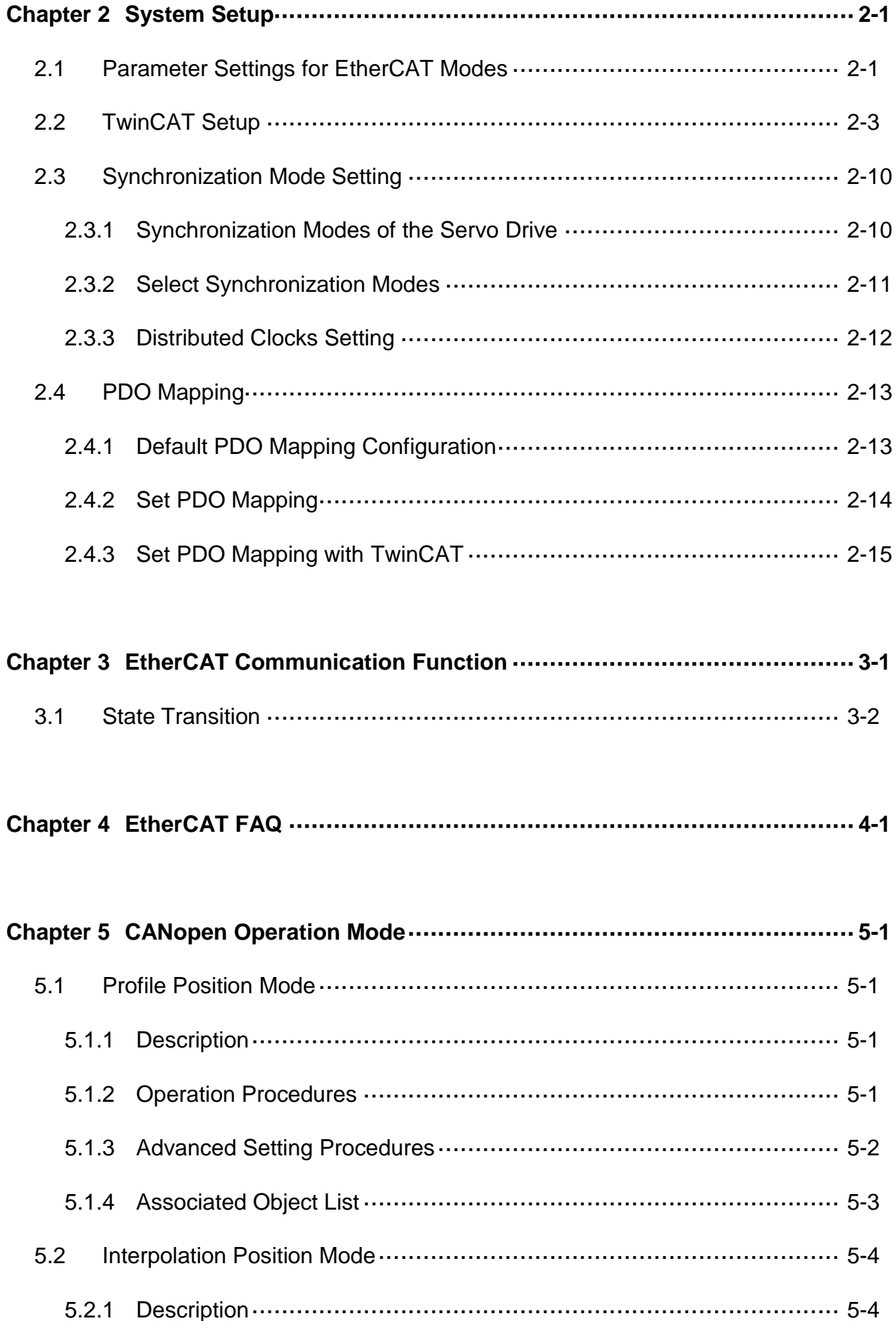

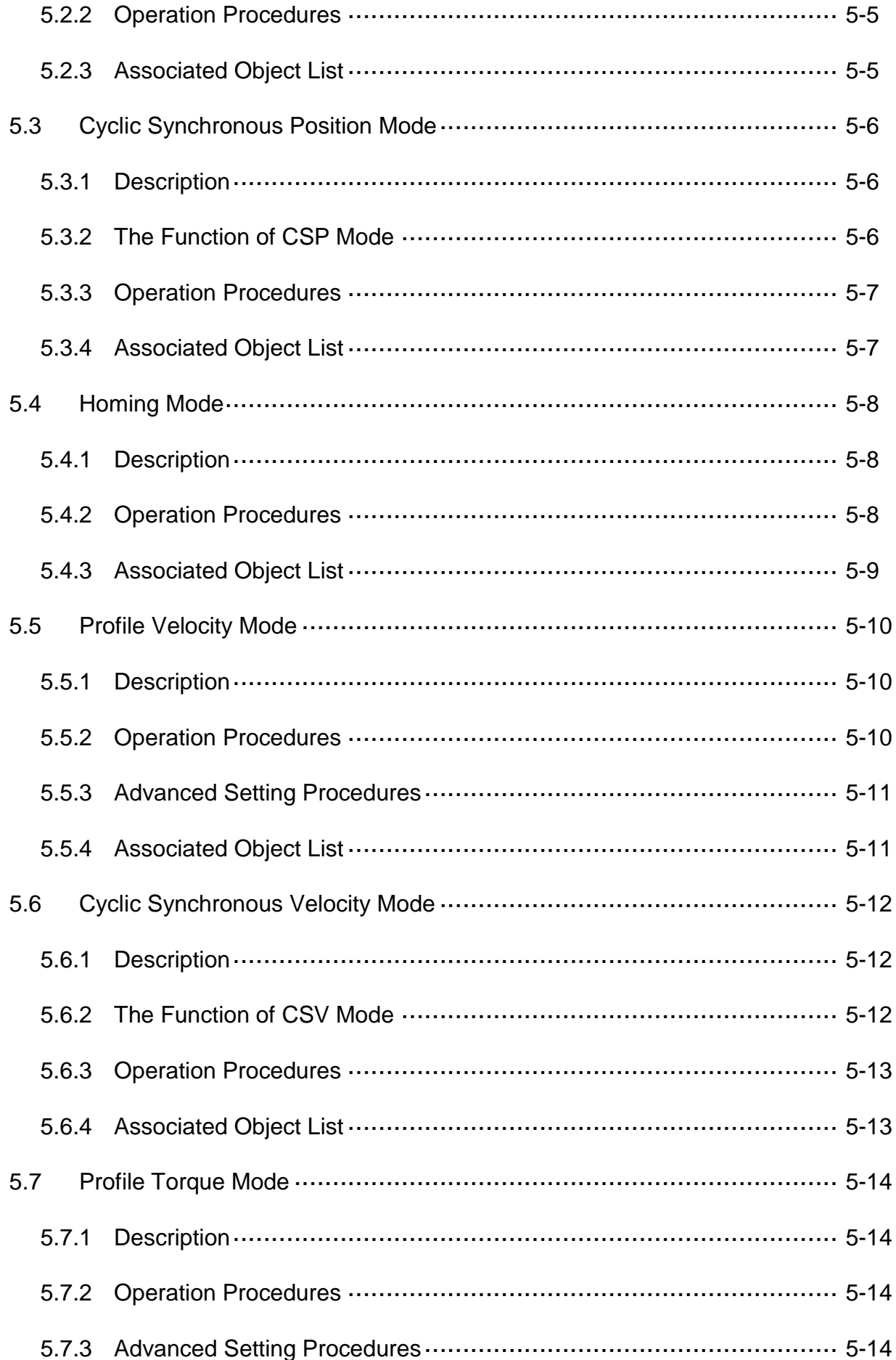

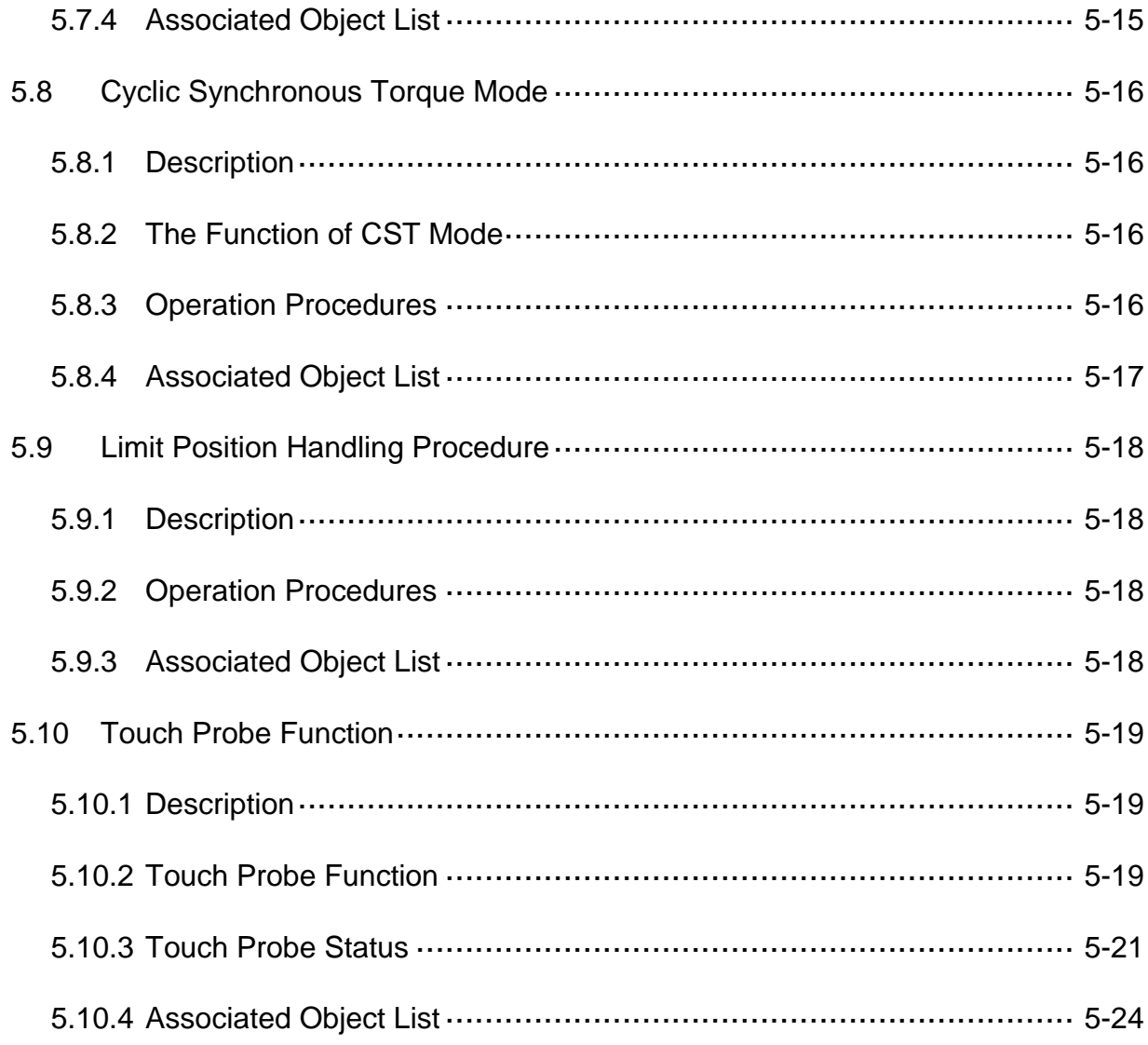

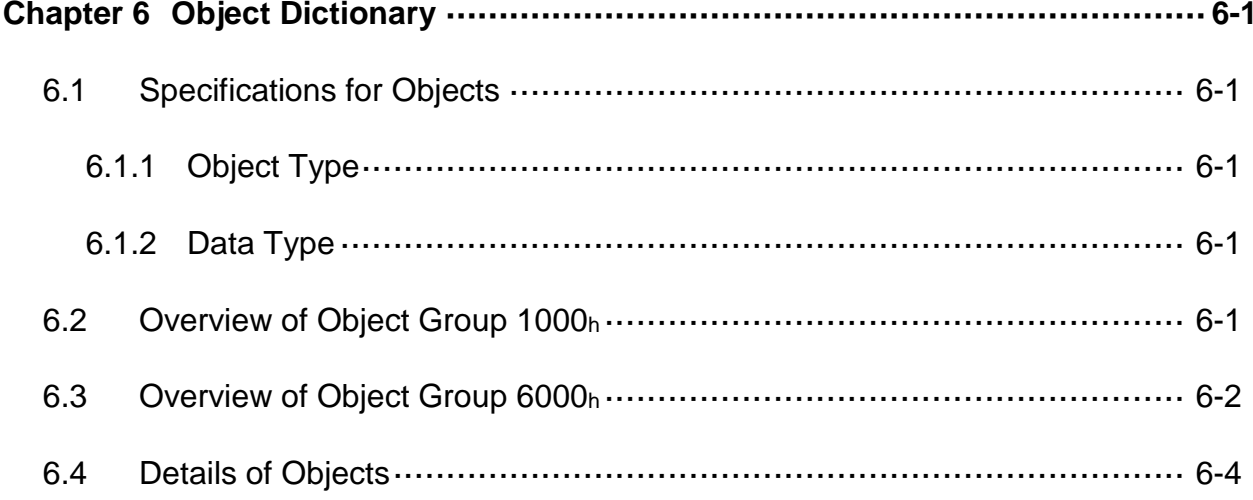

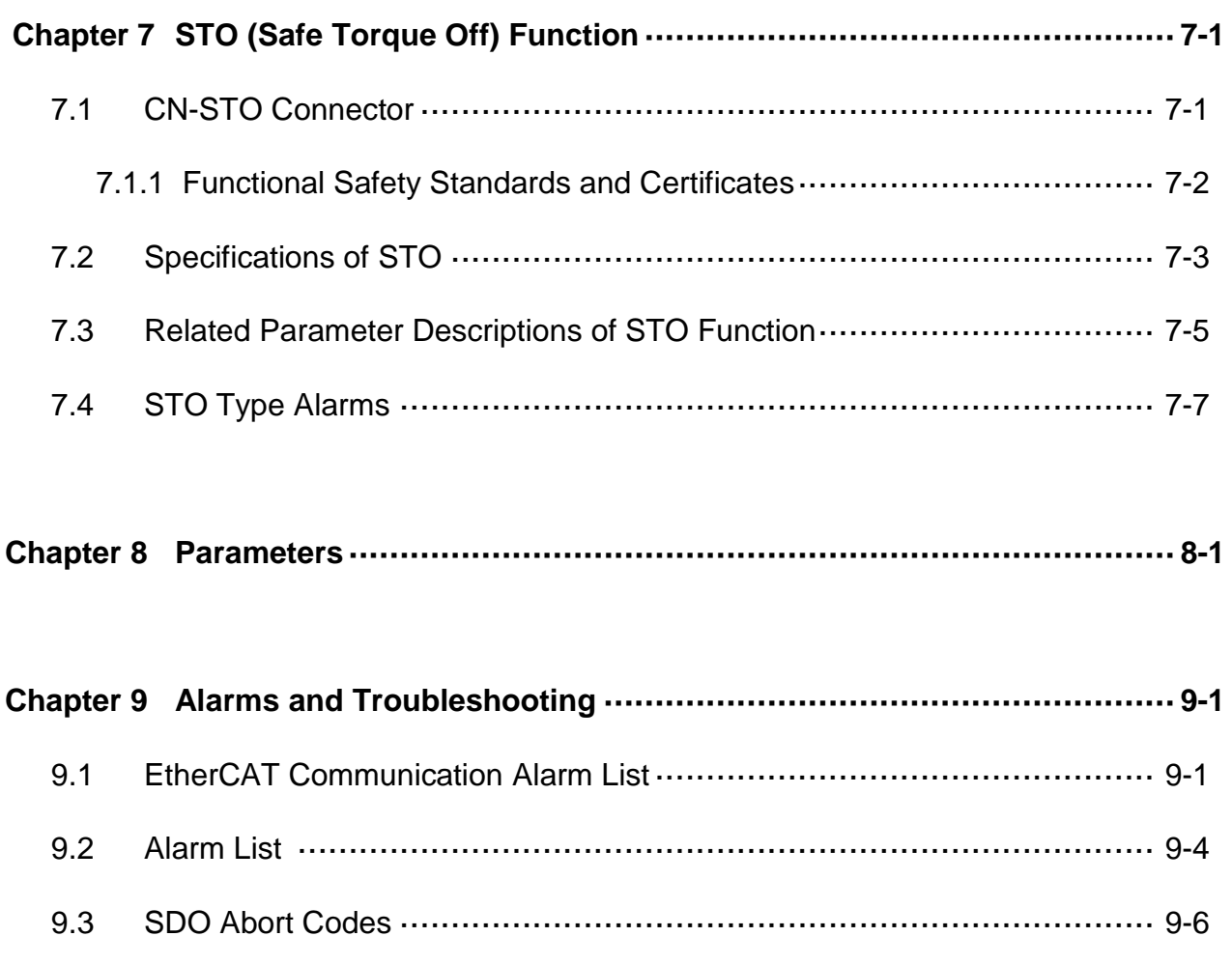

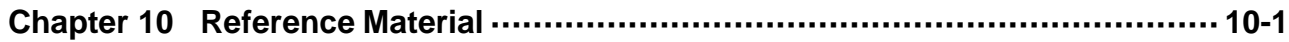

(This page is intentionally left blank.)

## **1.1 Communication Specification**

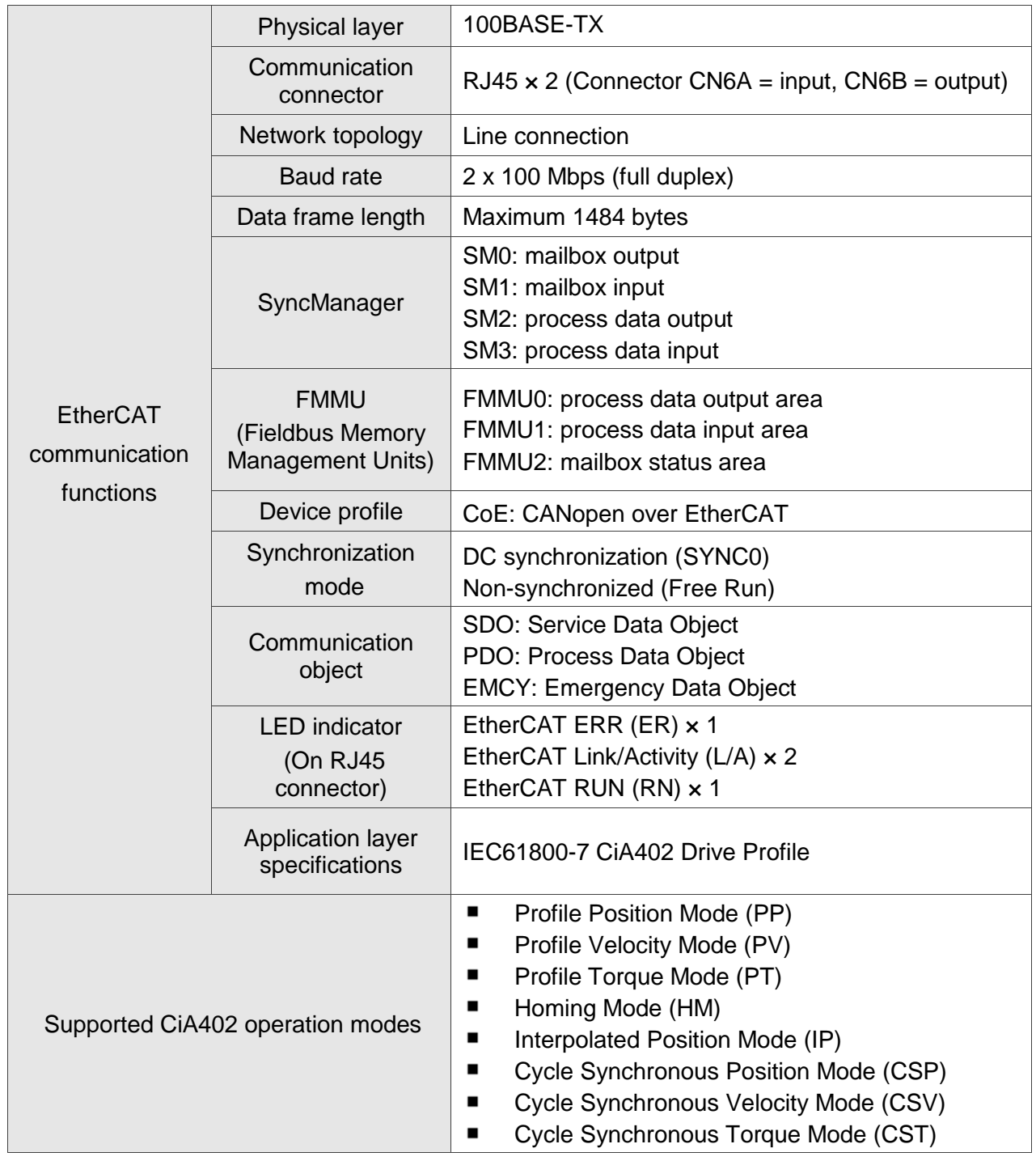

### **1.2 The Interface of Delta EtherCAT Servo Drive**

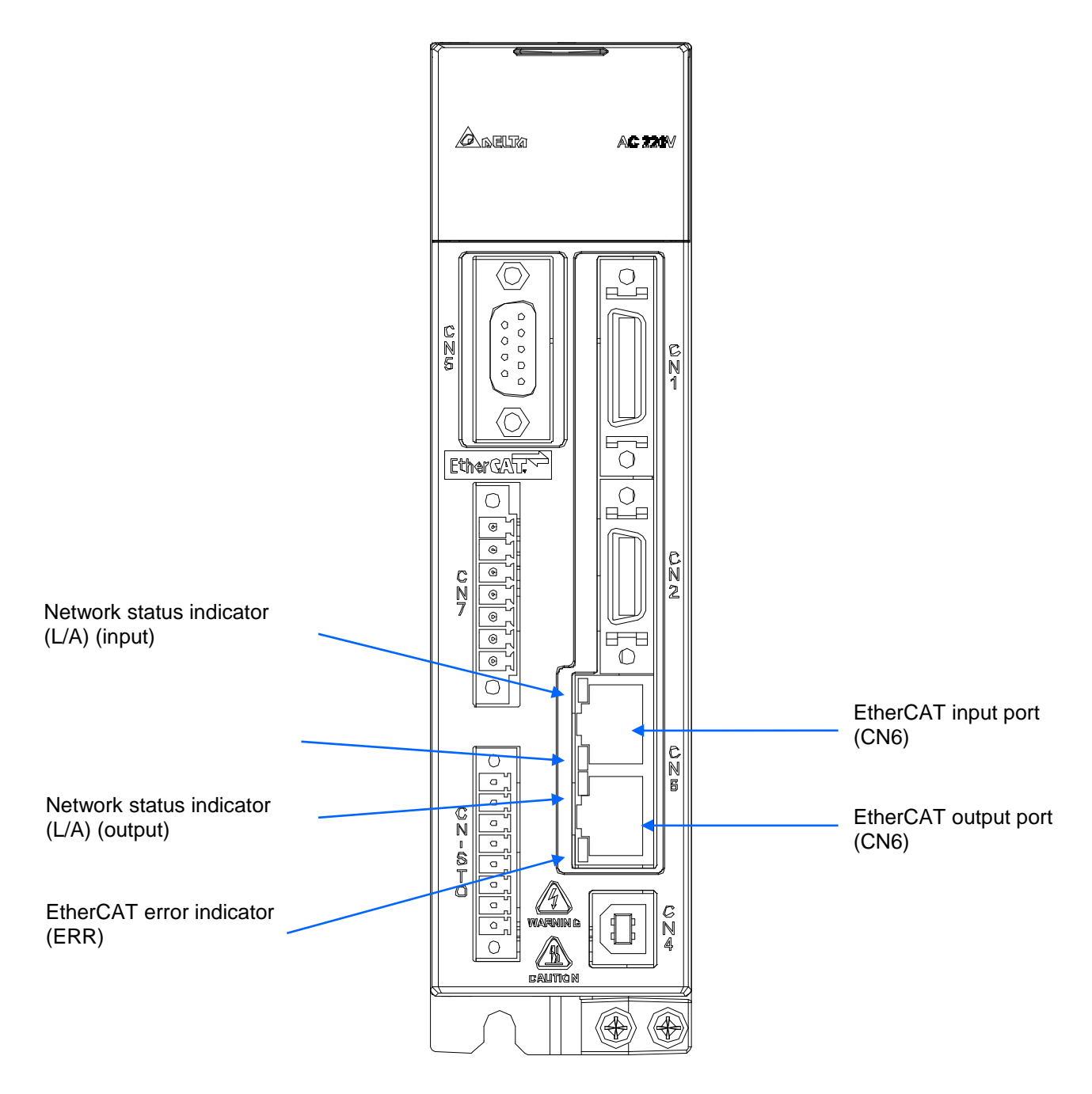

**Figure 1.2.1 The Interface of Delta EtherCAT Servo Drive**

EtherCAT® is a registered trademark and patented technology, licensed by Beckhoff Automation GmbH, Germany.

### **1.3 LED Indicators**

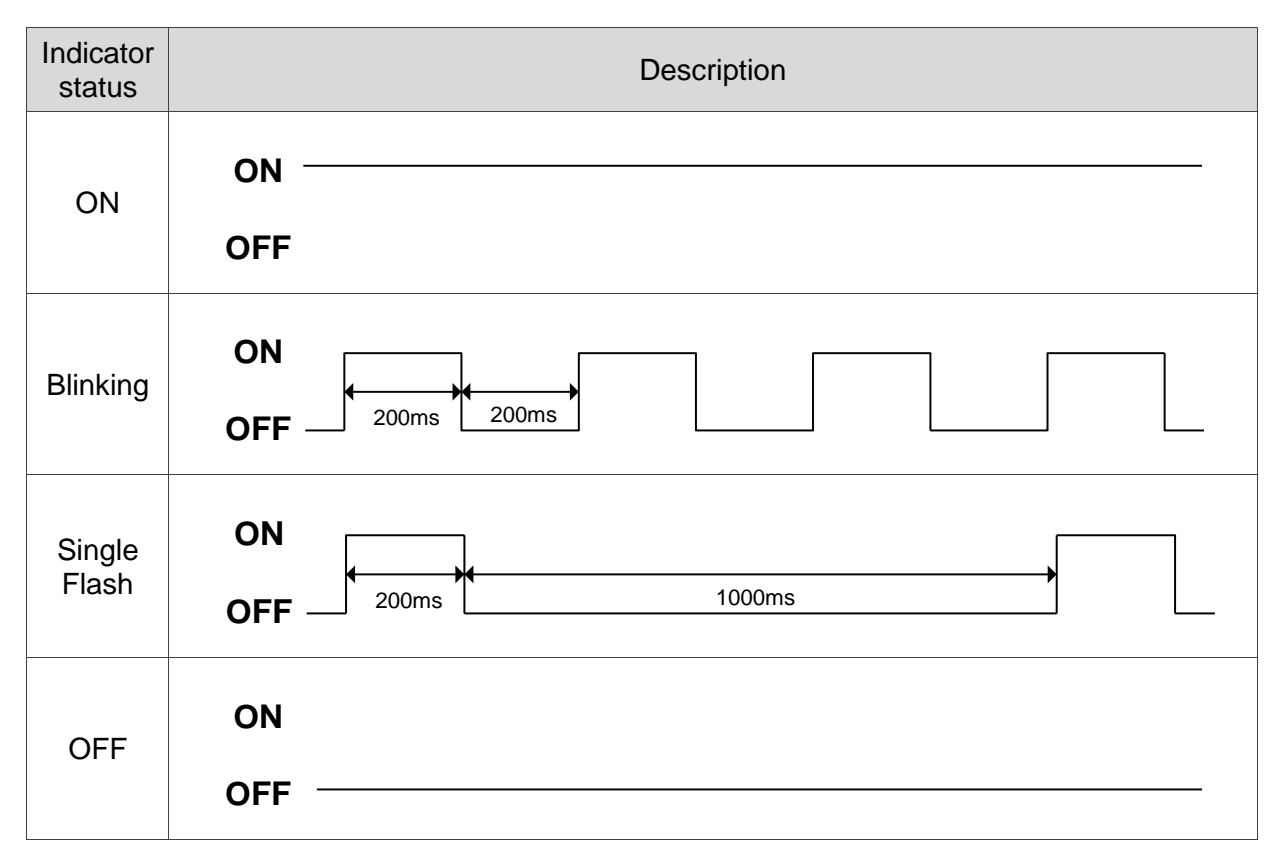

**Figure 1.3.1. RJ45 LED indicator status description**

### $\blacksquare$  Network status indicator (L/A)

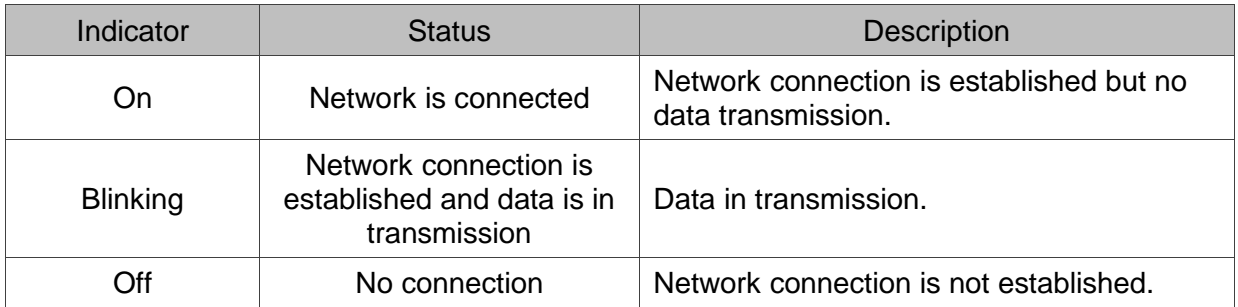

### ■ EtherCAT connection status indicator (RUN)

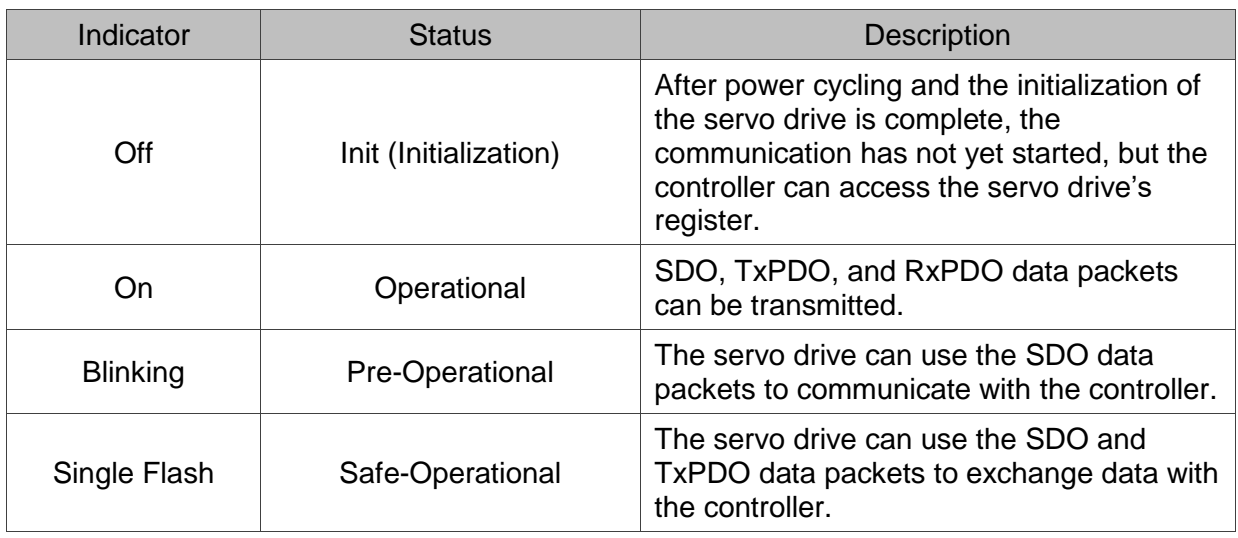

### ■ EtherCAT error indicator (ERR)

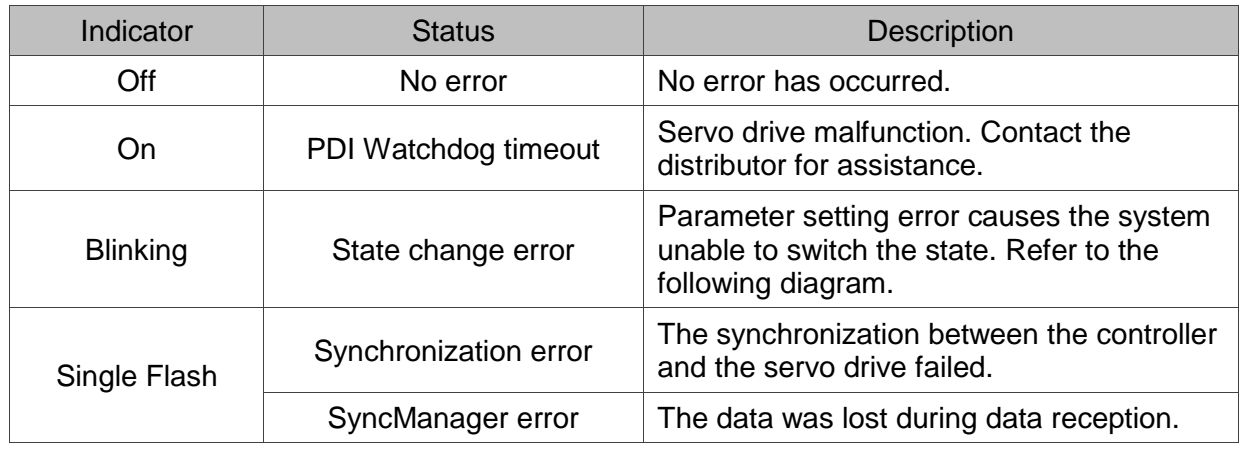

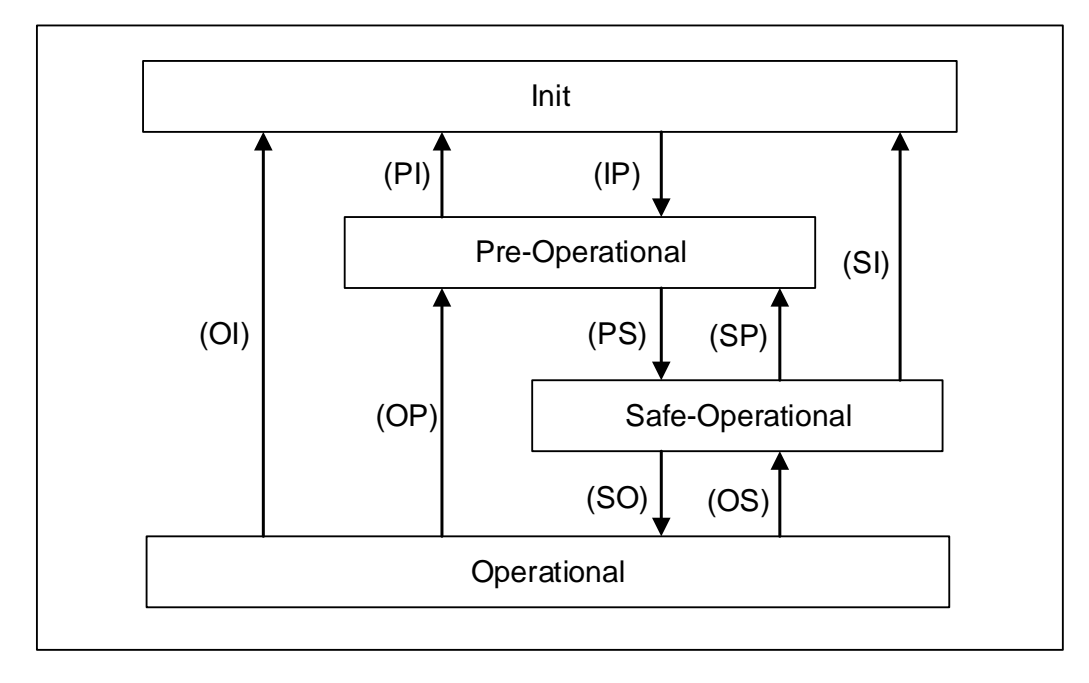

### **1.4 Connecting Multiple Servo Drives**

The connecting method of multiple servo drives varies with the controller you use. Refer to the controller's application manual for details. There are only one input port and one output port for EtherCAT communication on the ASDA A2-E servo drive.

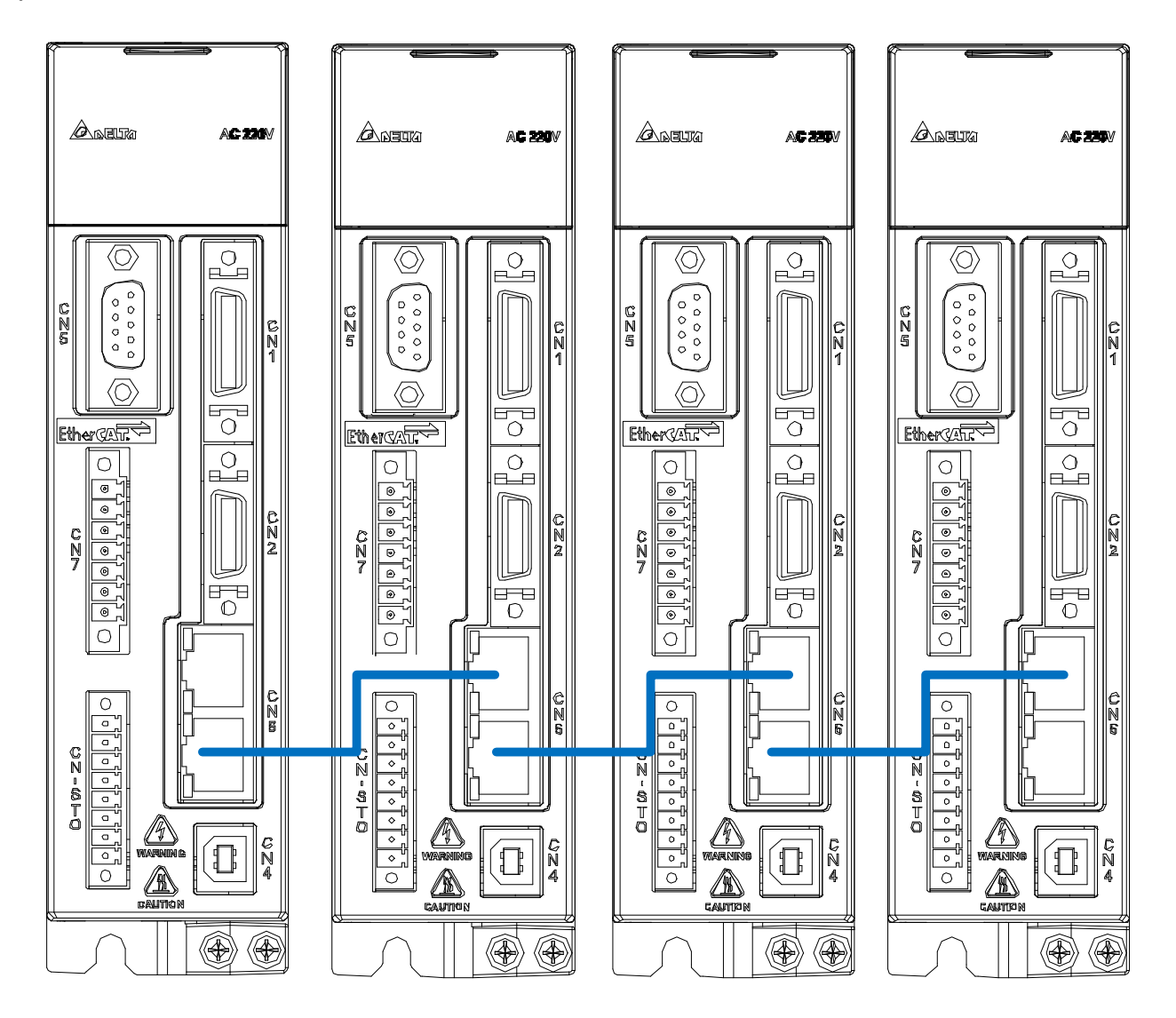

**Figure 1.4.1 Example of EtherCAT connection for multiple servo drives**

 $\frac{10}{2}$ 

## **1.5 Wiring**

### **1.5.1 Wiring for CN1 I/O Connector**

For better communication with the controller, the CN1 IO connector includes 7 inputs (parameters P2-10 to P2-16) and 4 outputs (parameters P2-18 to P2-21) for you to define their functions. In addition, differential output signals (A+, A-, B+, B-, Z+, and Z-) for the encoder are also provided. The pin assignments are shown as follows:

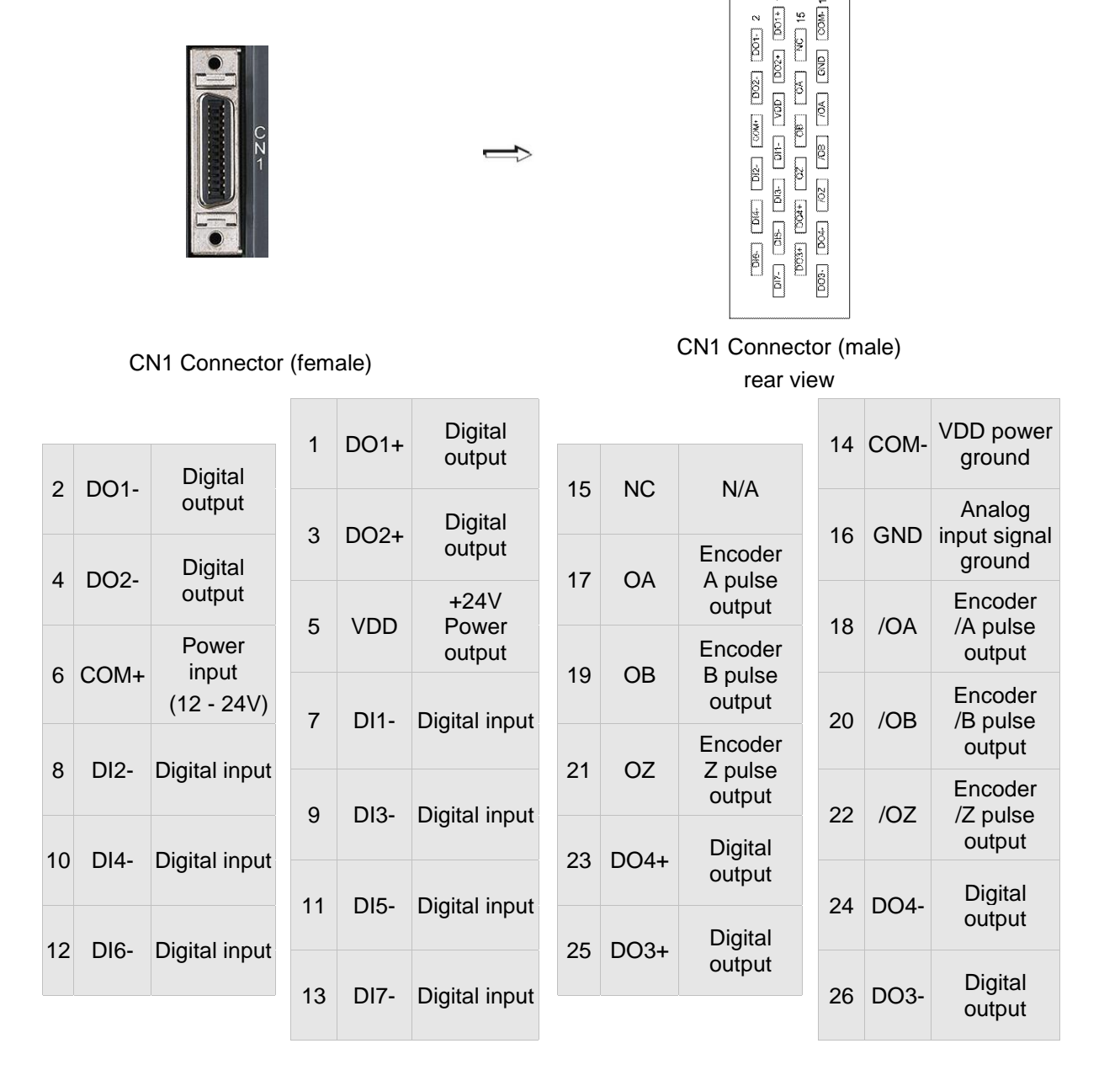

Note: NC represents "No connection", which is for internal use only. Do not connect to NC, or it may damage the servo drive.

The following table details the signals listed in the previous section.

General signals:

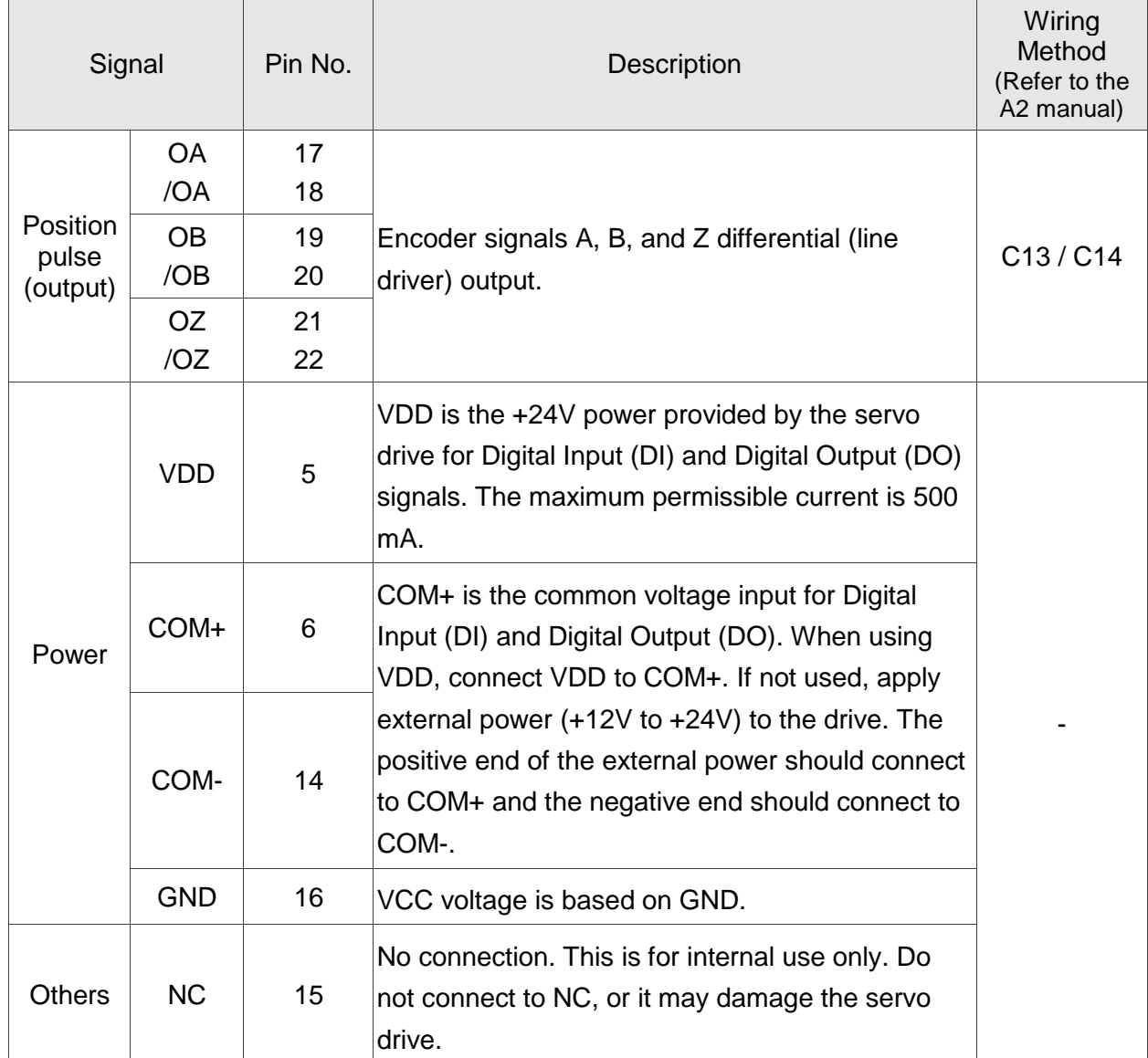

### **1.5.2 CN2 Connector**

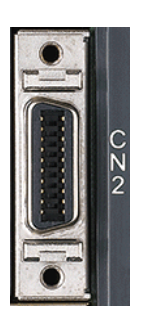

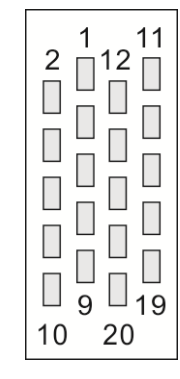

CN2 Connector (female) CN2 Connector (male) Rear view

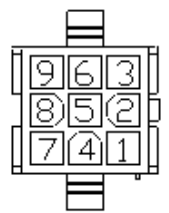

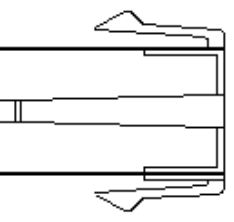

Quick Connector Housing: AMP (1-172161-9)

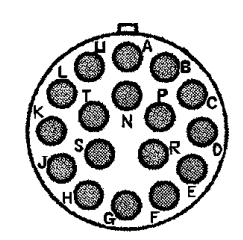

Military Connector 3106A-20-29S

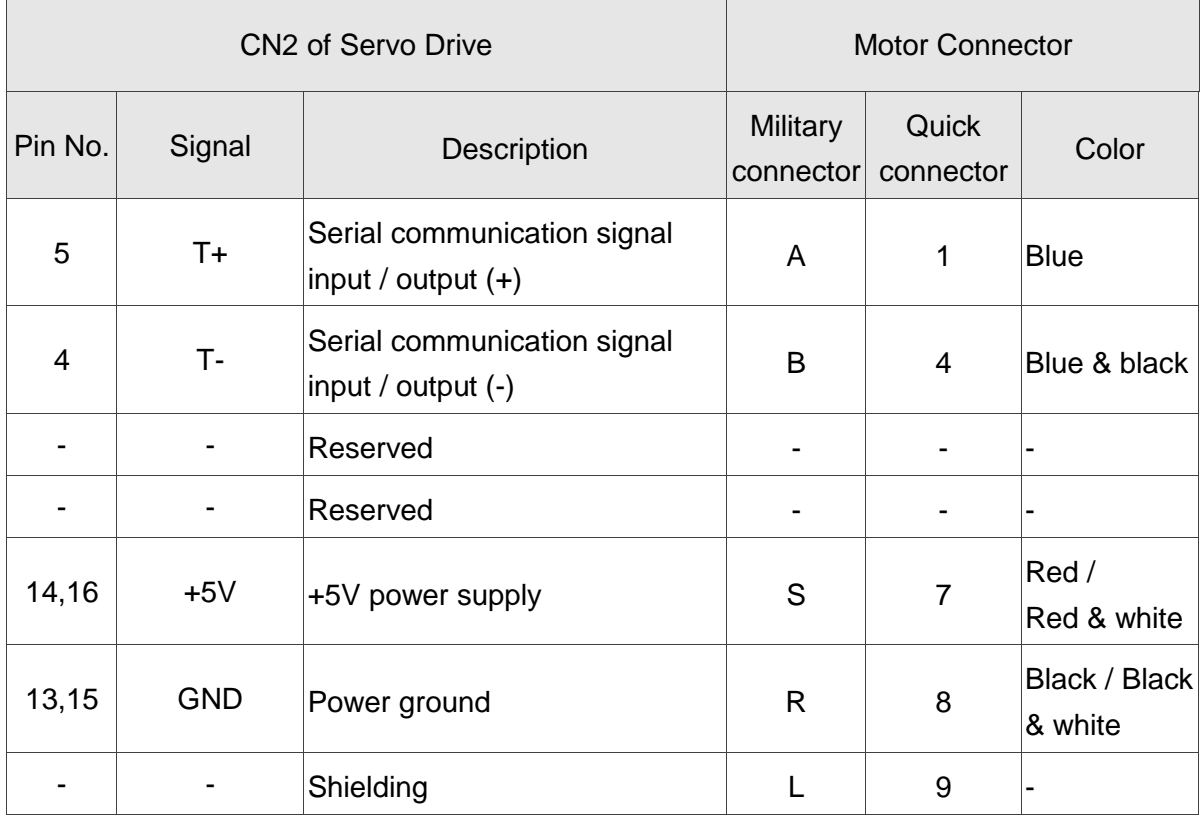

### **1.5.3 CN5 Connector (Applicable to Full-closed Loop)**

The CN5 connector is for connecting to the external linear scale or the encoder (A, B, and Z), which forms a full-closed loop with the servo system. In Position mode, the pulse command issued by the controller is based on the control loop of the external linear scale; refer to Chapter 5 for details.

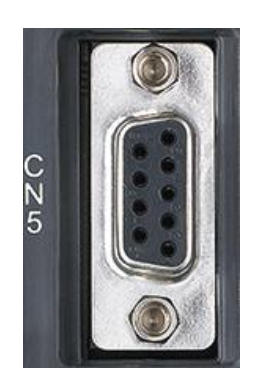

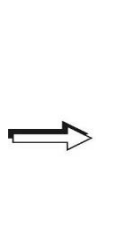

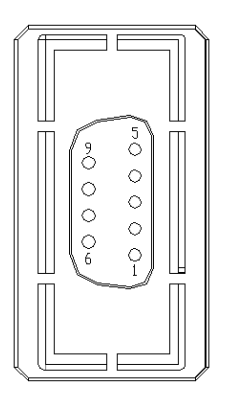

CN5 Connector (female)

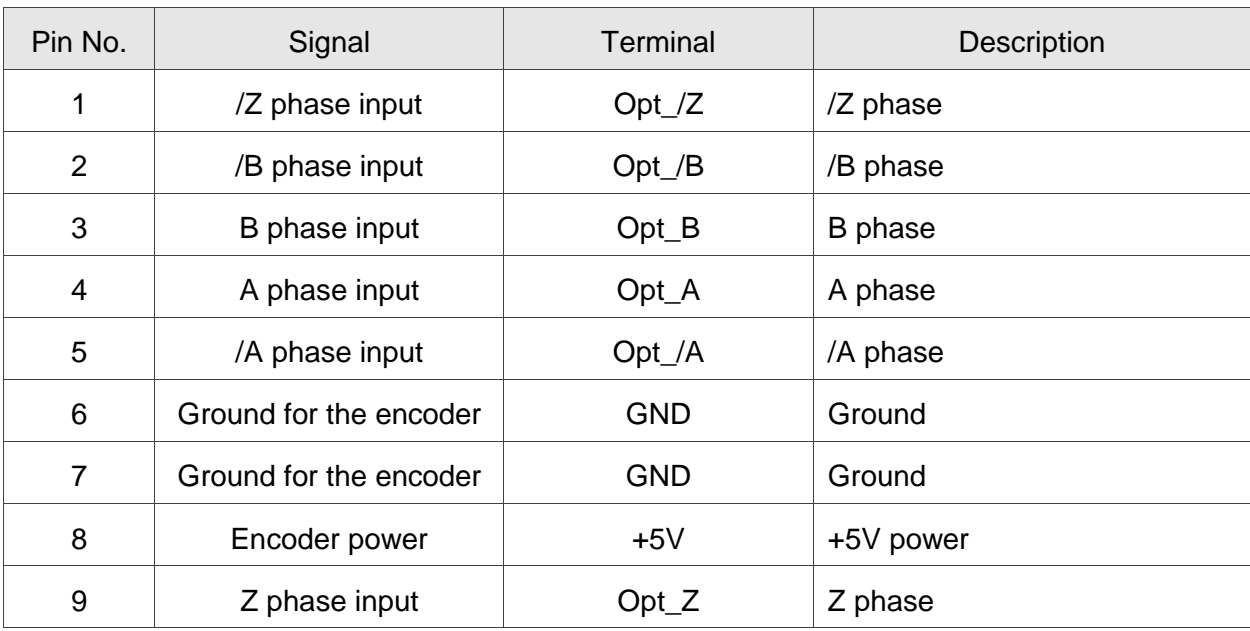

Note:

- 1. CN5 only supports AB phase signals and the encoder of 5V.
- 2. Full-closed loop supports the encoder of highest resolution 1280000 pulse/rev, which is the pulse number per motor revolution in a full-closed loop that corresponds to an optical signal with AB (Quadrature) phase pulses (4x).

### **1.5.4 CN6 EtherCAT Communication Connector**

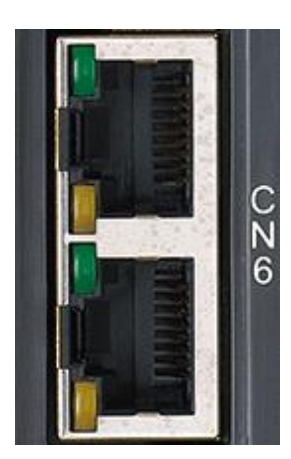

IN

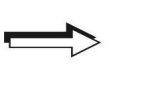

**OUT** 

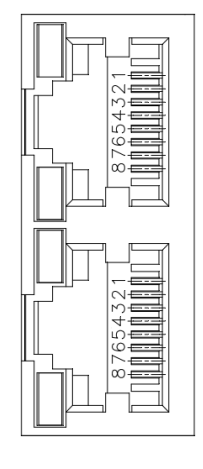

CN6 Connector (female)

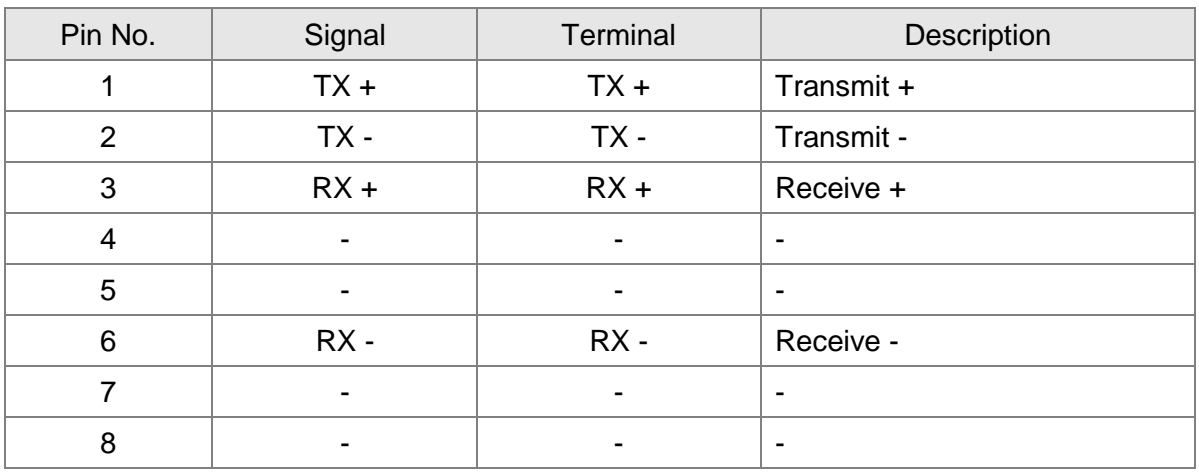

Note:

1. When multiple servo drives are connected, the maximum distance between each servo drive is 50 meters (164.04 inches).

2. Use CAT5e STP shielded cable.

3. It is suggested that you use a Beckhoff EtherCAT cable (model number: ZB9020).

### **1.5.5 CN7 Extension DI Connector**

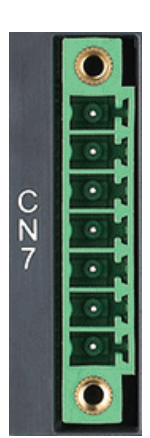

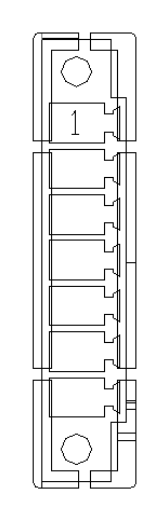

CN7 Connector (male)

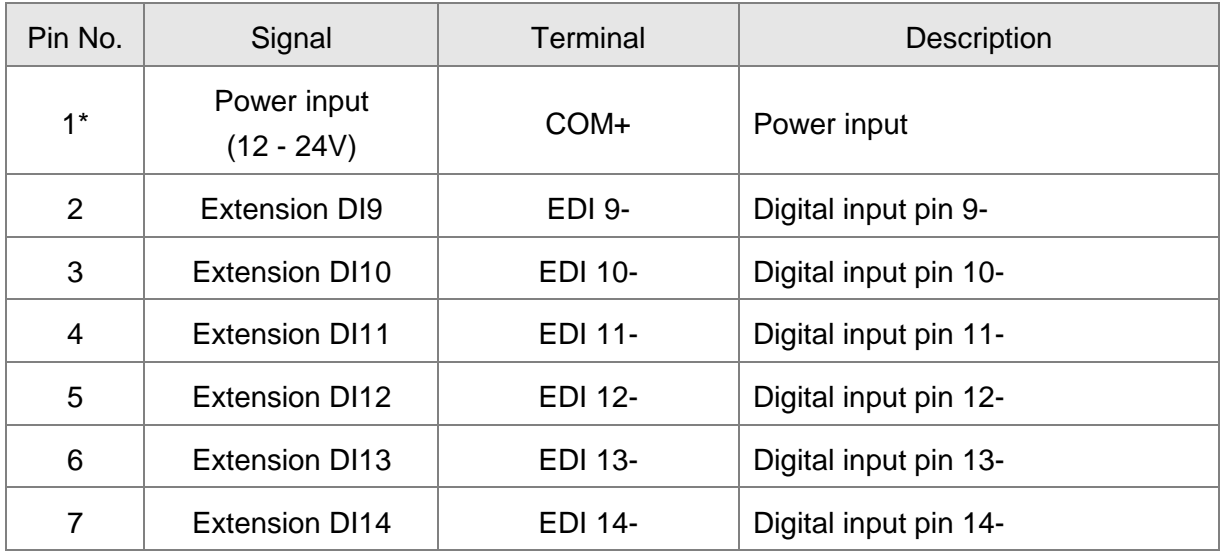

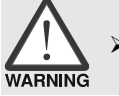

➢ *Caution: do not apply dual power to Pin 1 or it may damage the servo drive.*

### **1.5.6 CN-STO Connector**

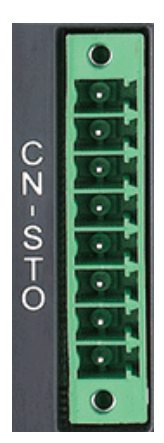

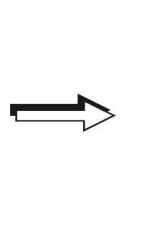

CN-STO Connector (male)

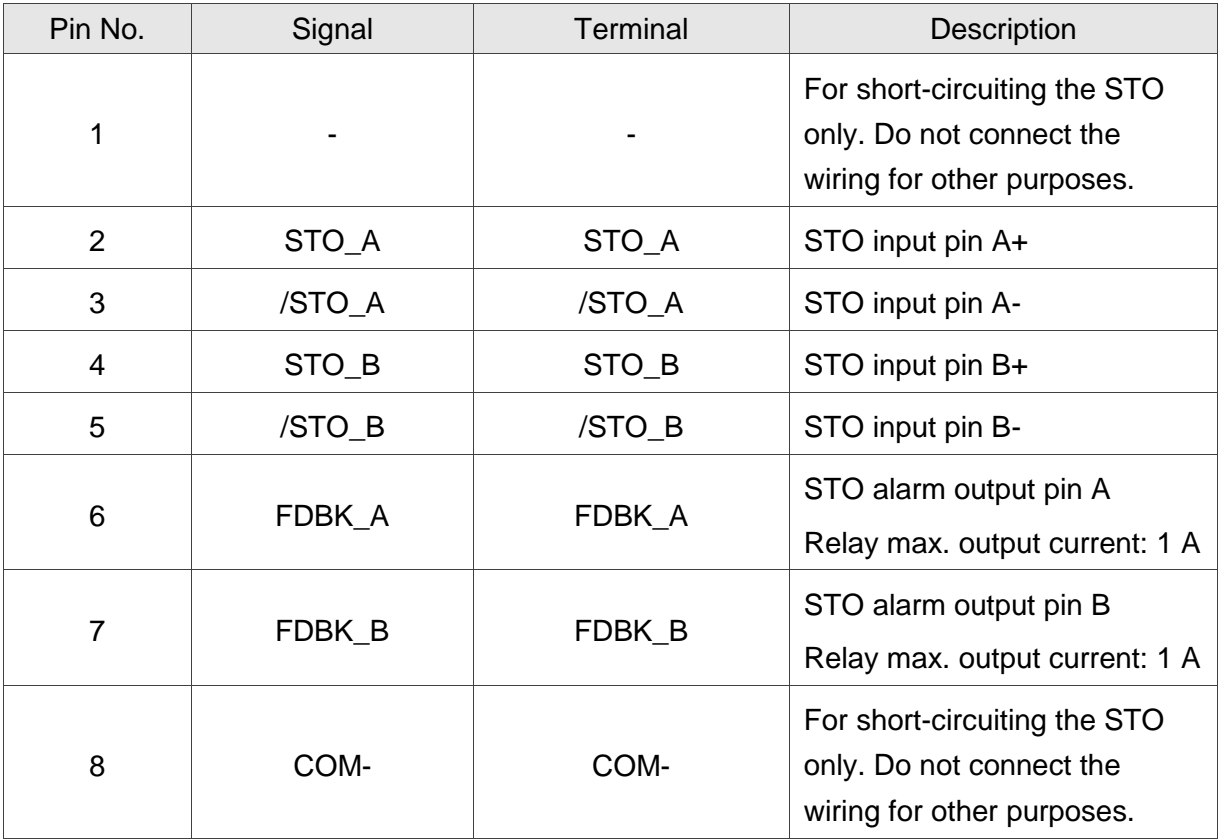

### **1.5.7 Trigger STO with Safety Relay**

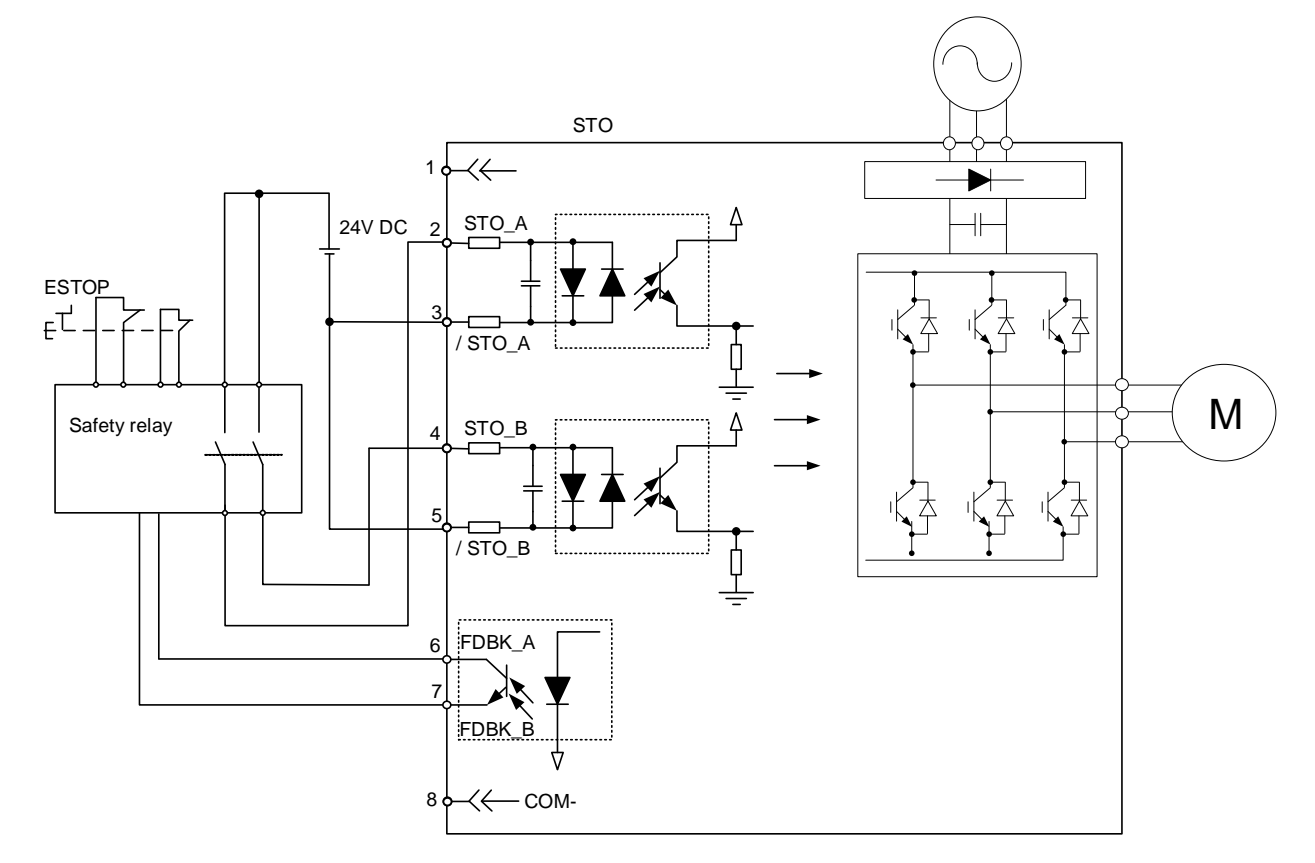

### **1.5.8 Disable STO**

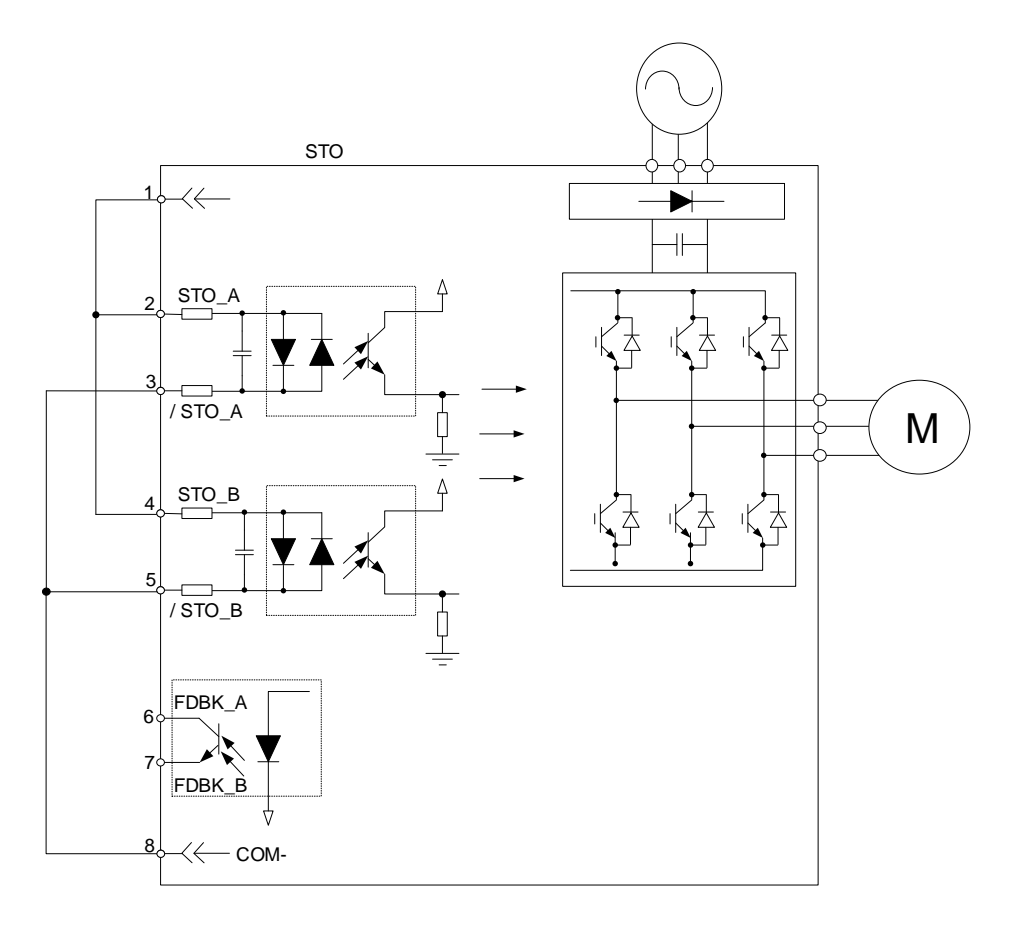

### **1.6 Dimensions**

### **1.6.1 220V Series**

#### **100 W / 200 W / 400 W**

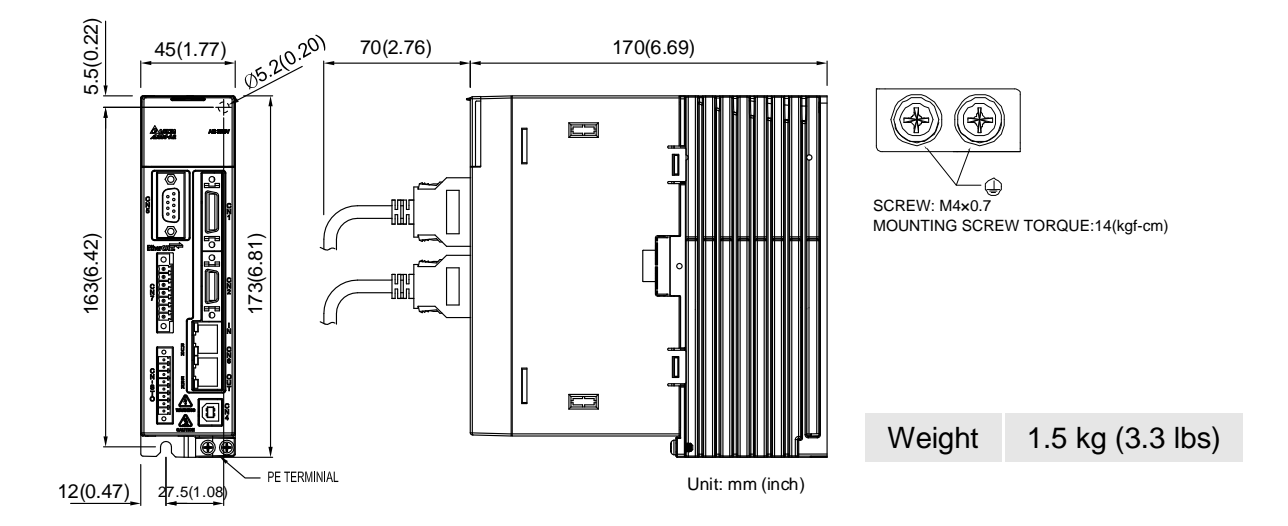

**750 W / 1 kW / 1.5 kW**

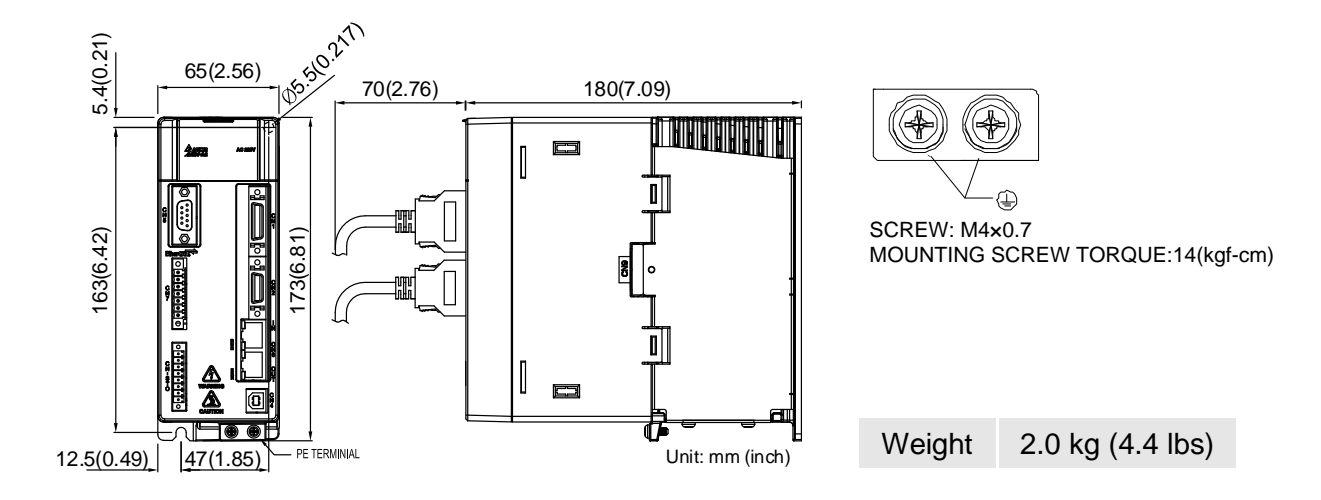

### **2 kW / 3 kW**

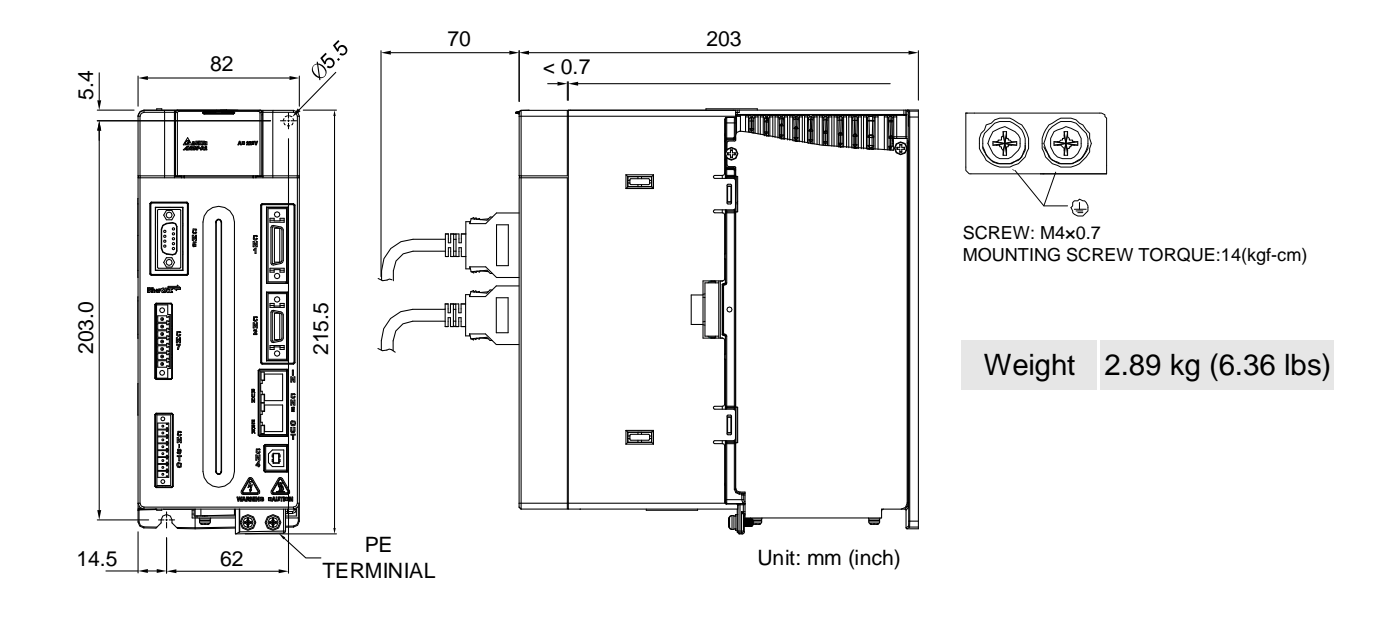

### **1.6.2 400V Series**

### **400 W / 750 W / 1 kW / 1.5 kW**

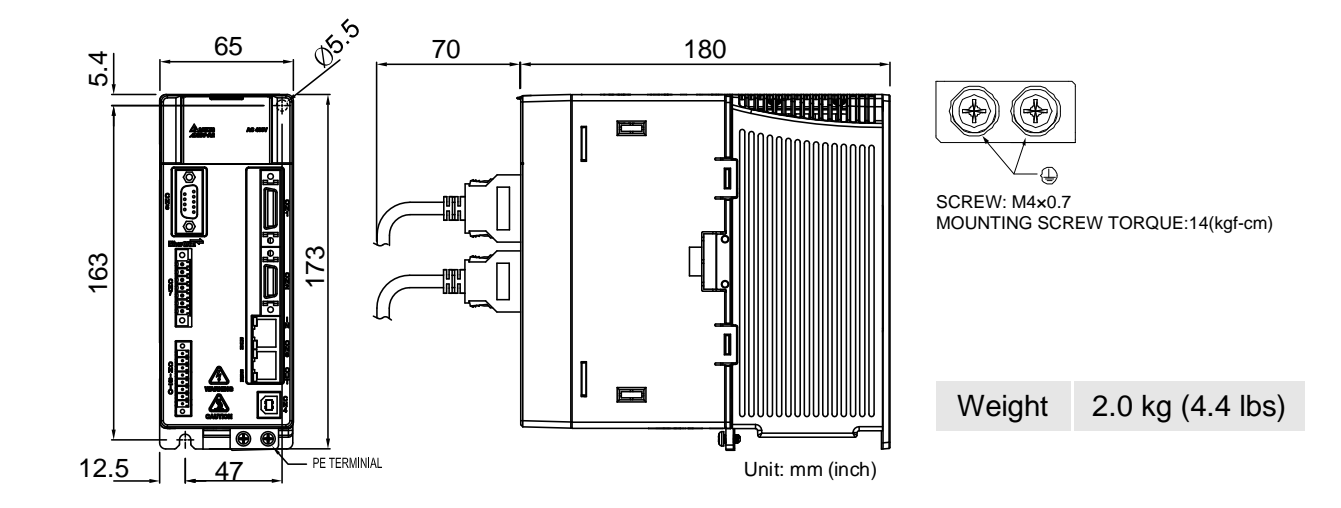

**2 kW / 3 kW / 4.5 kW / 5.5 kW**

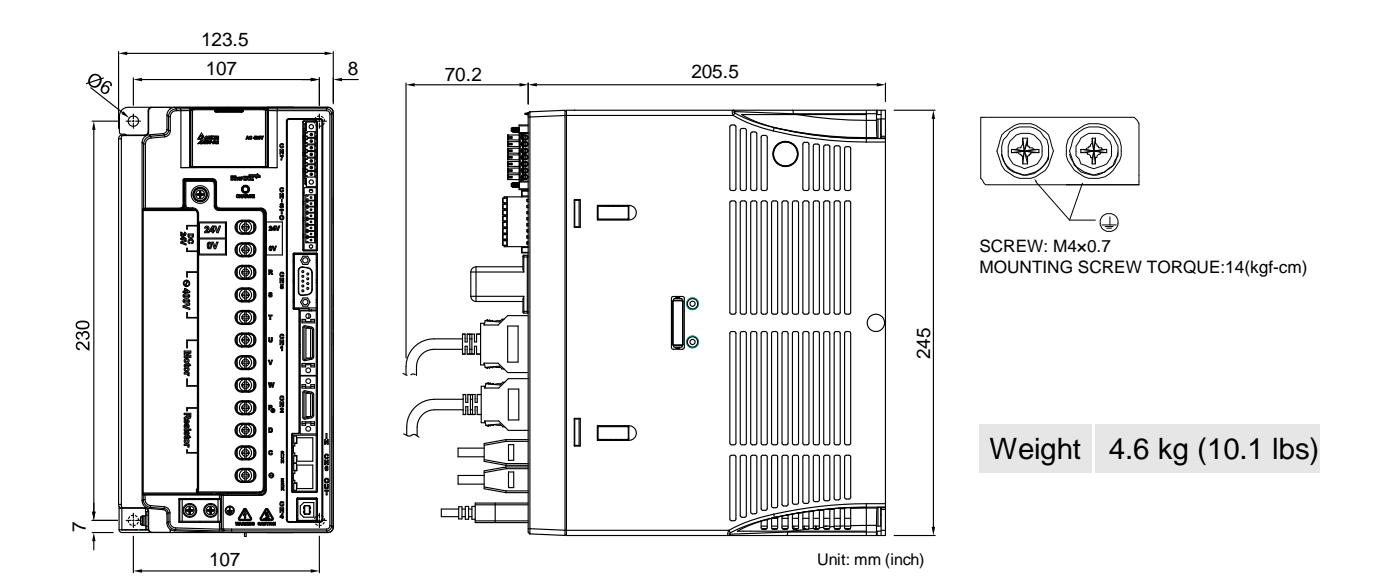

#### **7.5 kW**

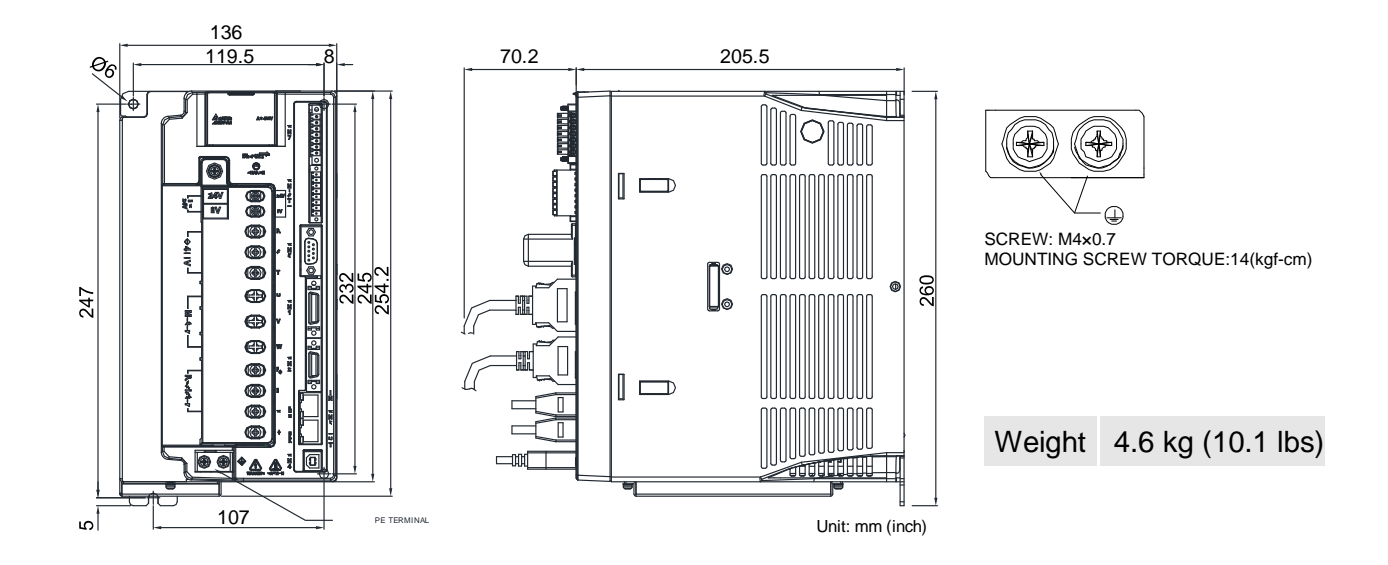

Note: dimensions and weights of the servo drive may be updated without prior notice.

### **1.7 Regenerative Resistor**

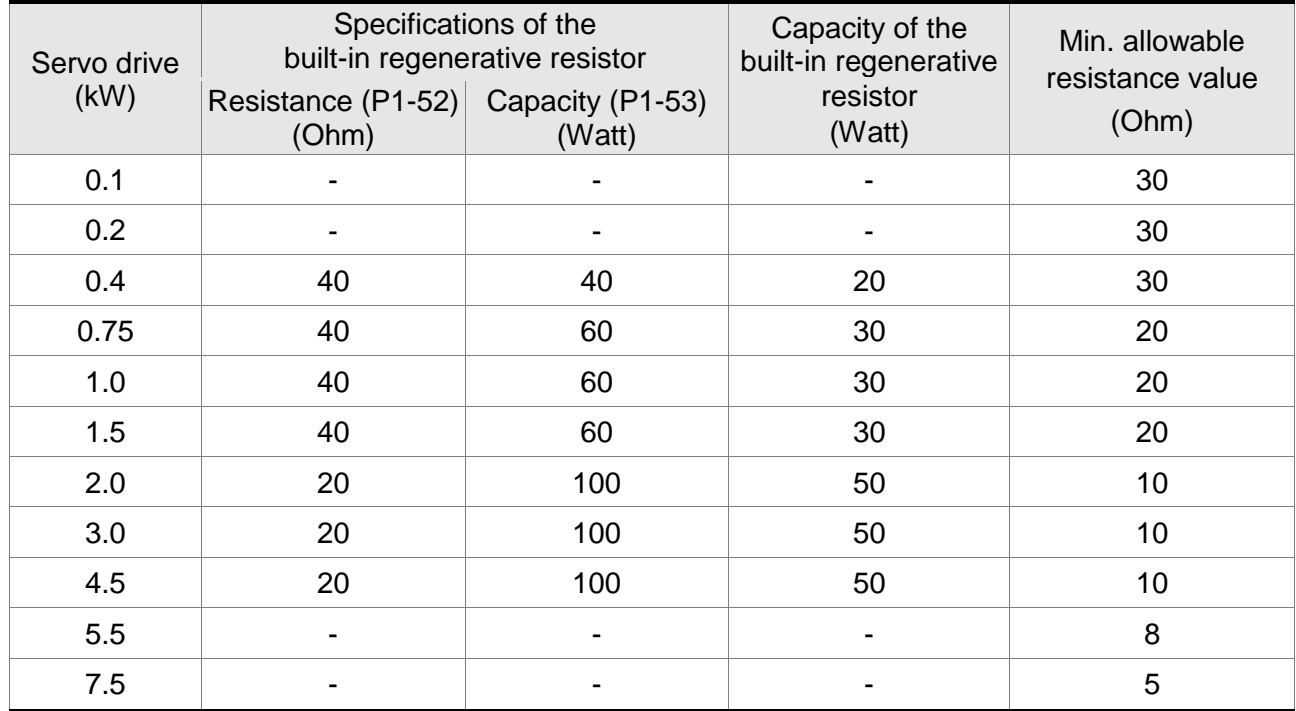

Specifications of the built-in regenerative resistor in the ASDA-A2-E 220V series:

Specifications of the built-in regenerative resistor in the ASDA-A2-E 400V series:

| Servo drive (kW) | Specifications of the<br>built-in regenerative resistor |                            | Min. allowable<br>resistance value |
|------------------|---------------------------------------------------------|----------------------------|------------------------------------|
|                  | Resistance (P1-52)<br>(Ohm)                             | Capacity (P1-53)<br>(Watt) | (Ohm)                              |
| 0.4              | 80                                                      | 40                         | 60                                 |
| 0.75             | 80                                                      | 40                         | 60                                 |
| 1.0              | 80                                                      | 40                         | 60                                 |
| 1.5              | 80                                                      | 40                         | 40                                 |
| 2.0              |                                                         |                            | 40                                 |
| 3.0              |                                                         |                            | 30                                 |
| 4.5              |                                                         |                            | 20                                 |
| 5.5              |                                                         |                            | 20                                 |
| 7.5              |                                                         |                            | 15                                 |
| 11               |                                                         |                            | 15                                 |
| 15               |                                                         |                            | 12                                 |

# **Chapter 2 System Setup**

### **2.1 Parameter Settings for EtherCAT Modes**

- 1. Set parameter P1-01 to 0x0Ch for EtherCAT communication and CANopen as the application layer.
- 2. Restart the servo drive.

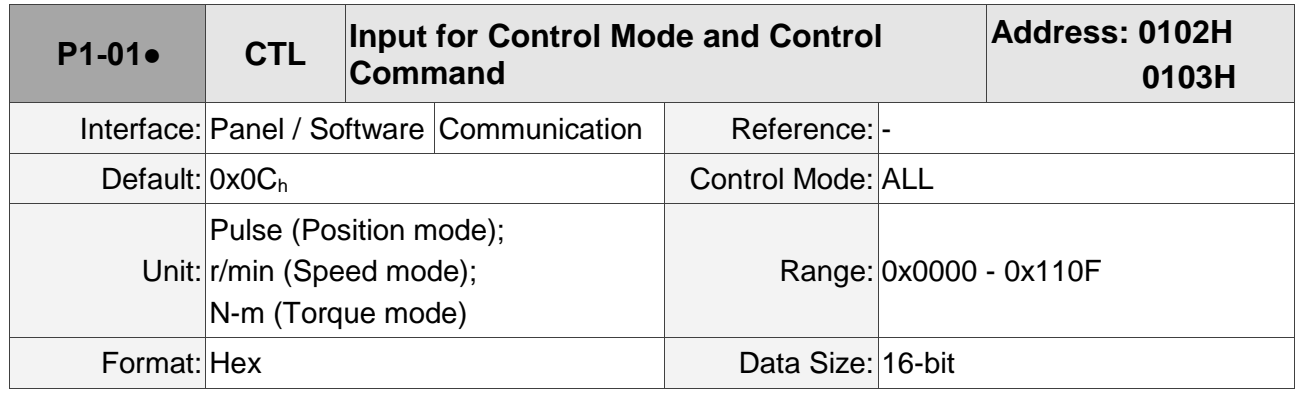

Settings:

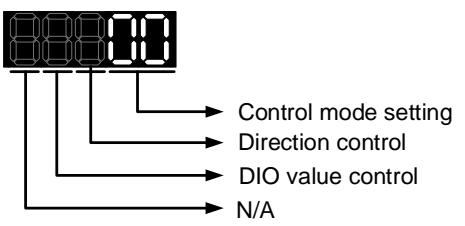

■ Control mode setting

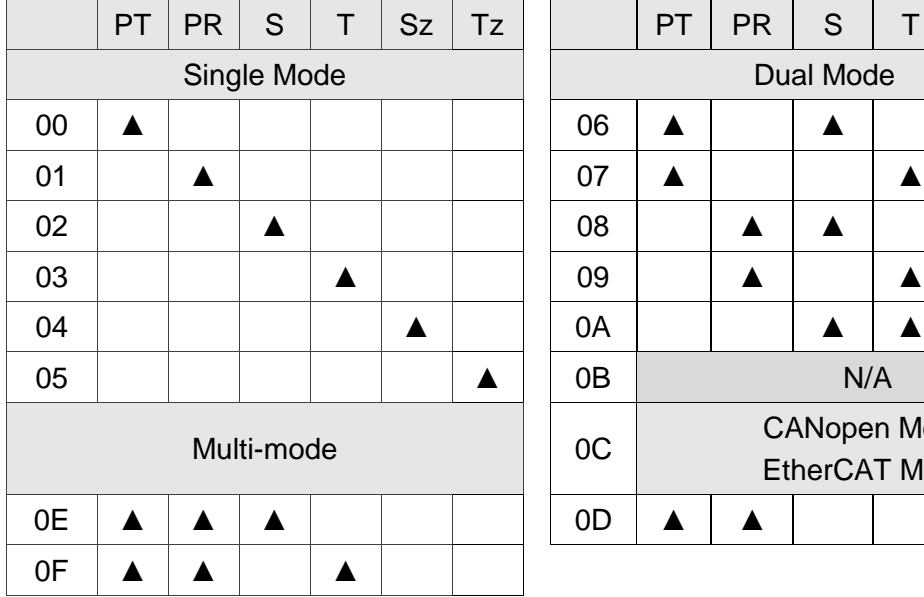

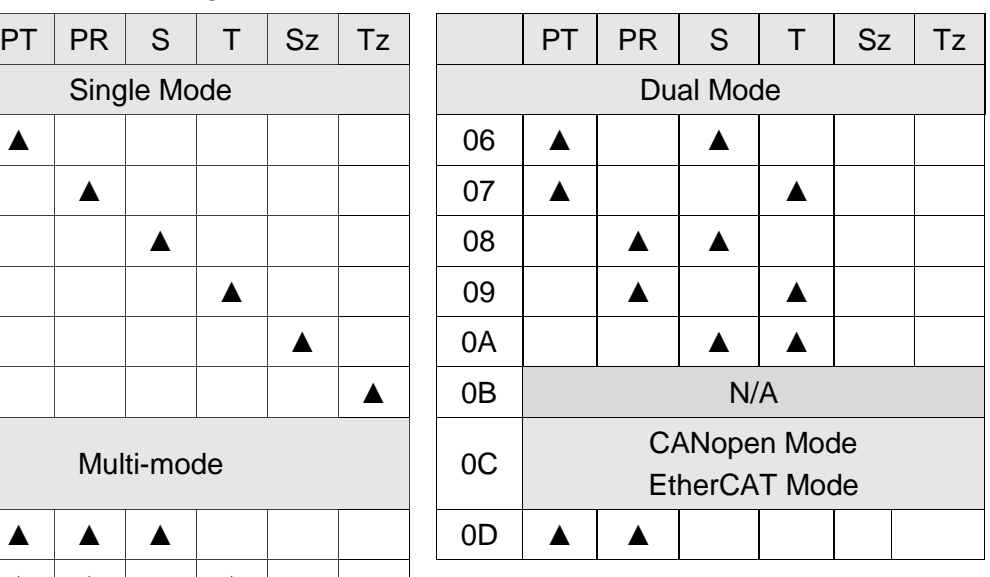

PR: Position control mode; the command source is from the 64 sets of internal registers which you can select with DI.POS0 - POS5. Multiple homing methods are also available.

S: Speed control mode; the command source is from the external analog signal or the internal register, which you can select with DI.SPD0 and DI.SPD1.

T: Torque control mode; the command source is from the external analog signal or the internal register, which you can select with DI.TCM0 and DI.TCM1.

Sz: Speed control mode; the speed command is zero or the command source is from the internal speed registers, which you can select with DI.SPD0 and DI.SPD1.

Tz: Torque control mode; the torque command is zero or the command source is from the internal torque registers, which you can select with DI.TCM0 and DI.TCM1.

Dual Mode: you can switch between two modes with DI signals. For example, you can use DI.S-P to switch the dual mode of PT-S (refer to the A2 manual).

Multi-mode: you can switch between three modes with DI signals. For example, you can use DI.S-P and DI.PT-PR to switch the multi-mode of PT-PR-S (refer to the A2 manual).

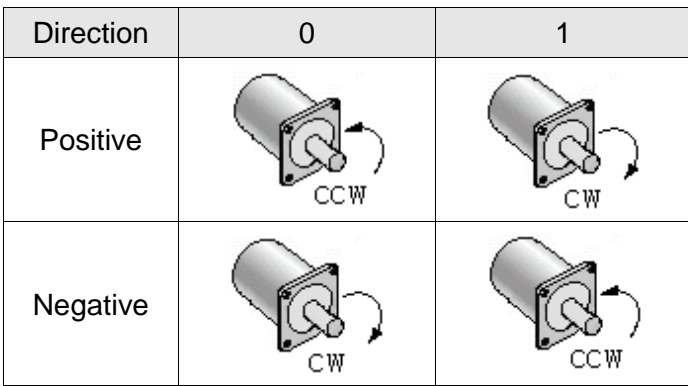

■ Direction control

Note: when P1-01 = 0x0C, you need to set P3-12.Z to 1, or the direction setting in P1-01 will not be applied.

■ DIO value control

0: when modes are switched, DIO settings (P2-10 to P2-22) remain the same.

1: when modes are switched, DIO settings (P2-10 to P2-22) are reset to the default for each mode.

### **2.2 TwinCAT Setup**

You can use different software to configure the EtherCAT system. The following steps use TwinCAT software of Beckhoff as an example. Please install the software before you start the TwinCAT setup.

- 1. Copy Delta XML description to the TwinCAT installation folder (usually in C:\TwinCAT\Io\EtherCAT).
- 2. Restart the TwinCAT.
- 3. Start the TwinCAT System Manager.

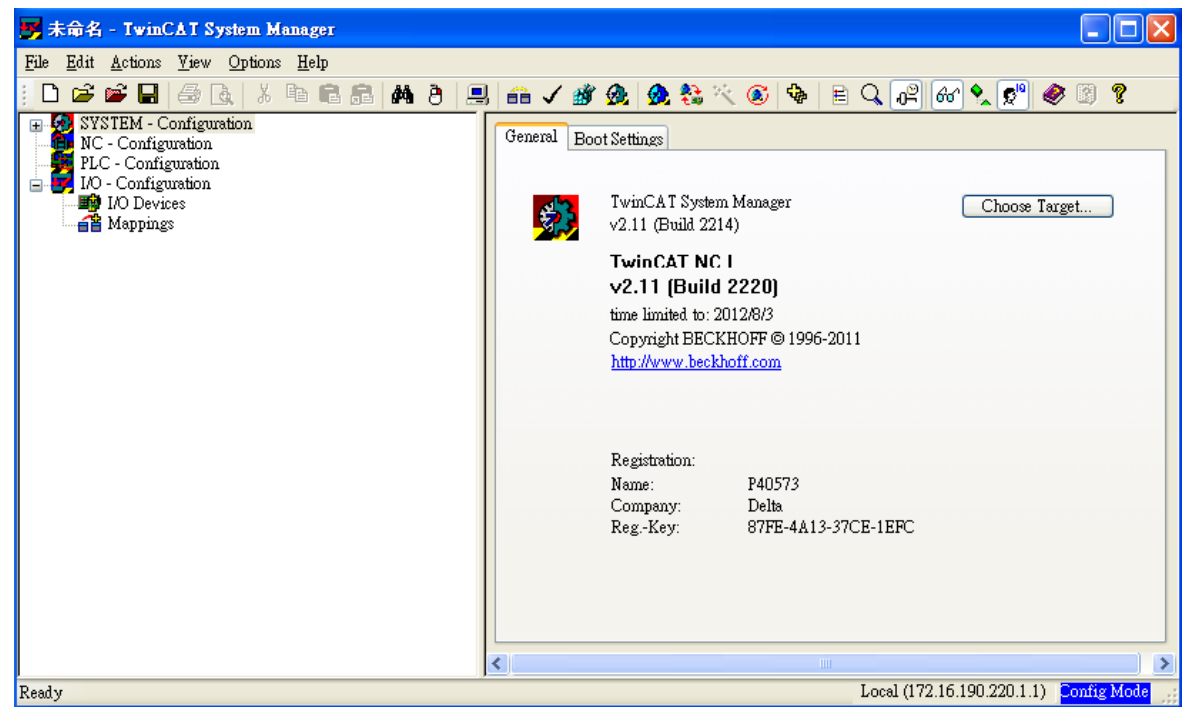

- 4. Install the Network Interface Card (NIC) for EtherCAT communication.
	- ◼ Select [**Options**] > [**Show Real Time Ethernet Compatible Devices...**].

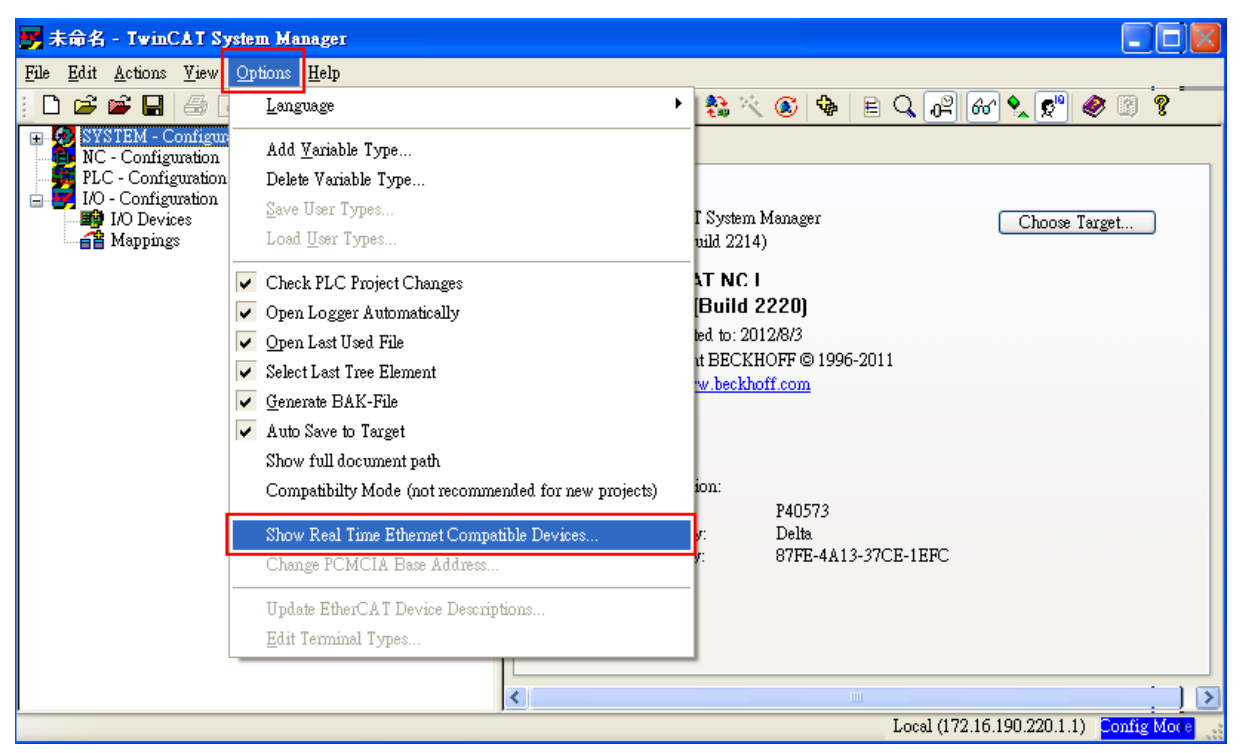

■ Select the correct Adapter from the devices (NICs) installed in the computer for EtherCAT communication and click **Install**.

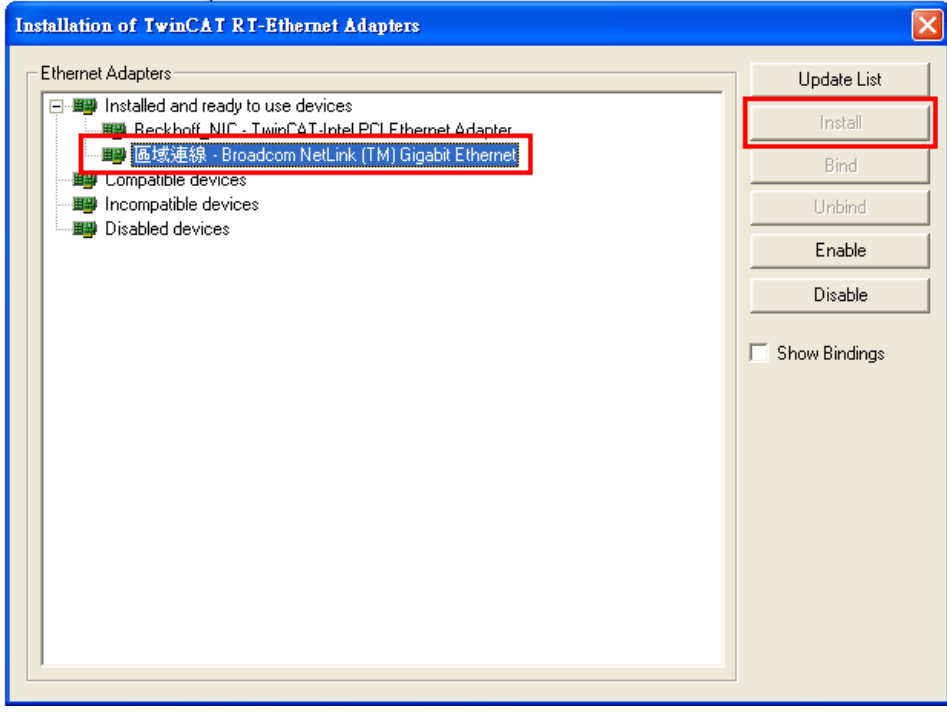

- 5. Select [**File**] > [**New**] from the drop-down list to create a new project.
- 6. Right-click **[I/O Devices**], and select [**Scan Devices…**] or press **F5** to scan the devices. Click **OK (確定)** in the pop-up window to proceed to the next step.

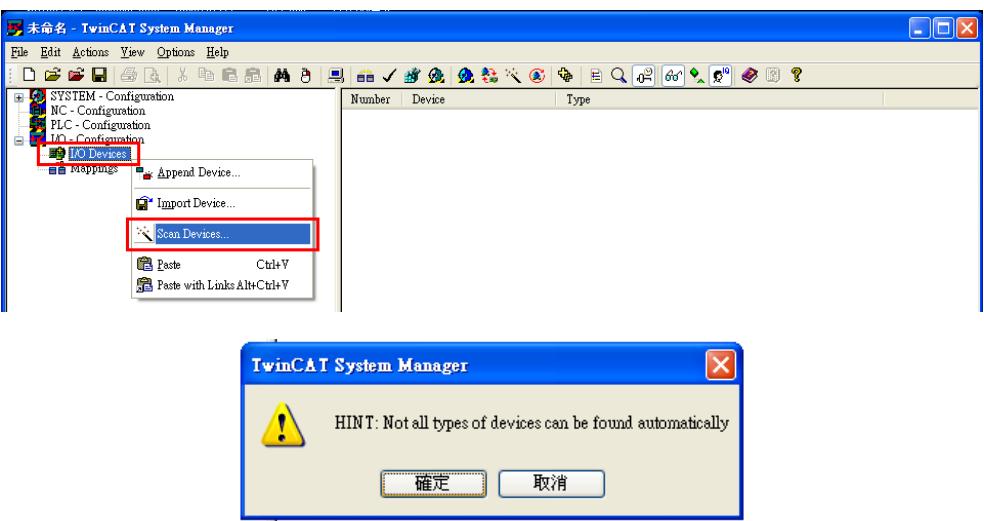

7. Select **Device [n] (EtherCAT)** and click **OK**.

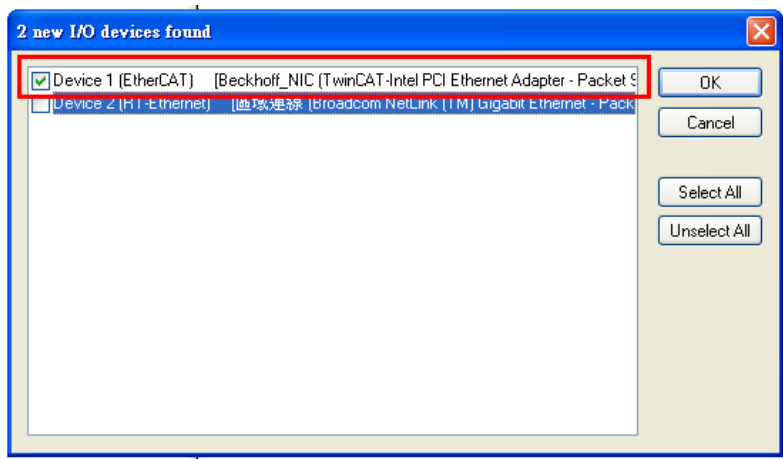

8. Click **Yes (**是**)** to scan for the control boxes.

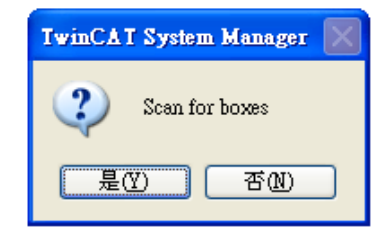

9. Click **Yes (**是**)** to add drives to NC-Configuration.

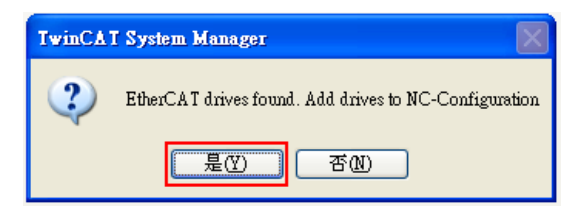

10. Click **No (否)** and TwinCAT will be switched to Config mode.

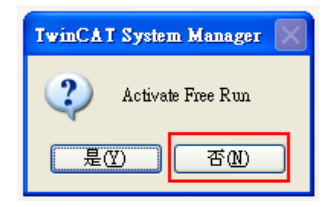

11. TwinCAT is in Config Mode. The window on the left shows Device 3 (EtherCAT) and Drive 1 (ASDA A2-E CoE Drive).

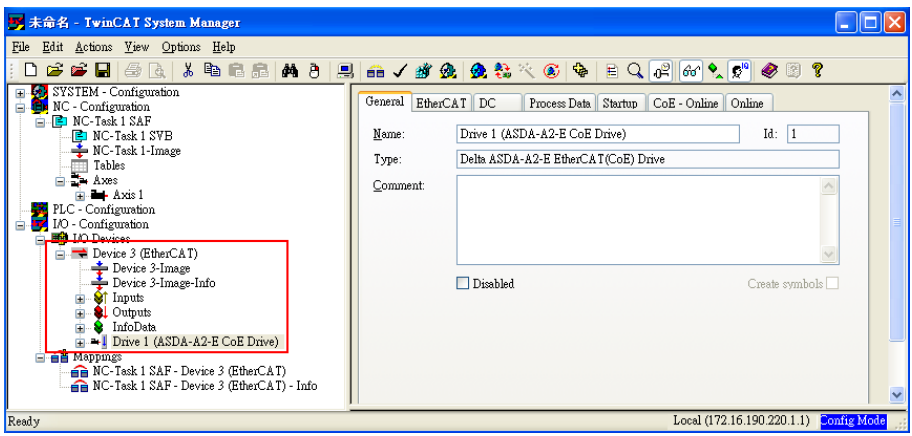

12. Select [**Drive 1 (ASDA A2-E CoE Drive)**] and in the **Online** tab you can check if the EtherCAT state machine (ESM) of the device is in PREOP state.

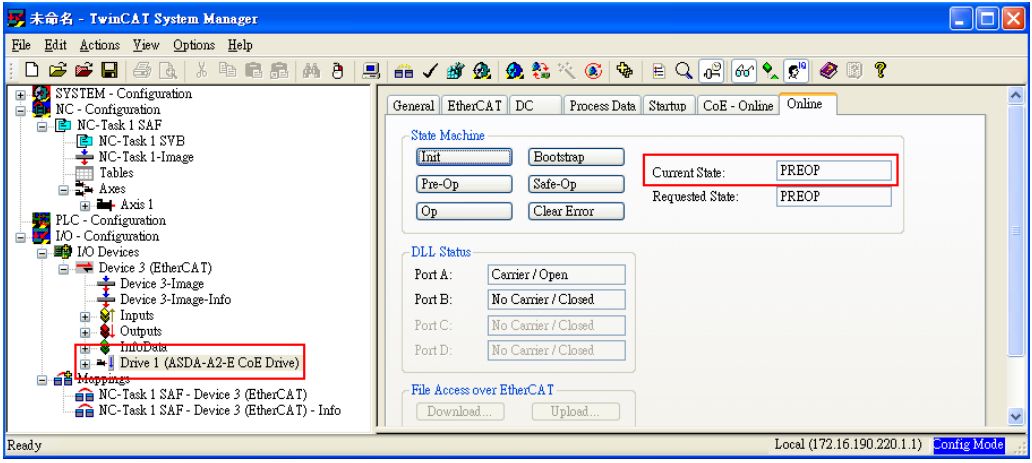

13. Double-click on [**Drive 1 (ASDA A2-E CoE Drive)**] and it will show:

2nd TxPDO Mapping 3rd RxPDO Mapping **WcState** InfoData

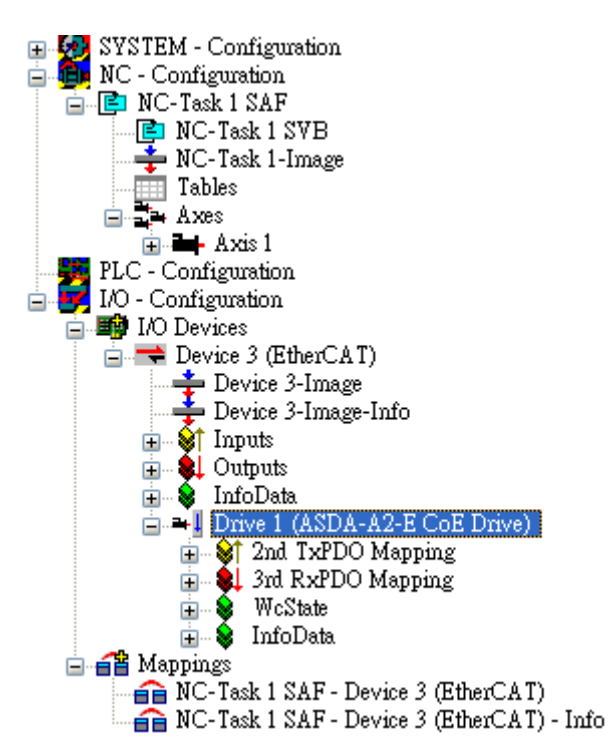

- 14. Set the communication cycle time\* and the default value is 2 ms.
	- Select [**NC-Task 1 SAF**] in the left window, and set the communication cycle time (the minimum value is 1 ms) for Cycle ticks in the right window.

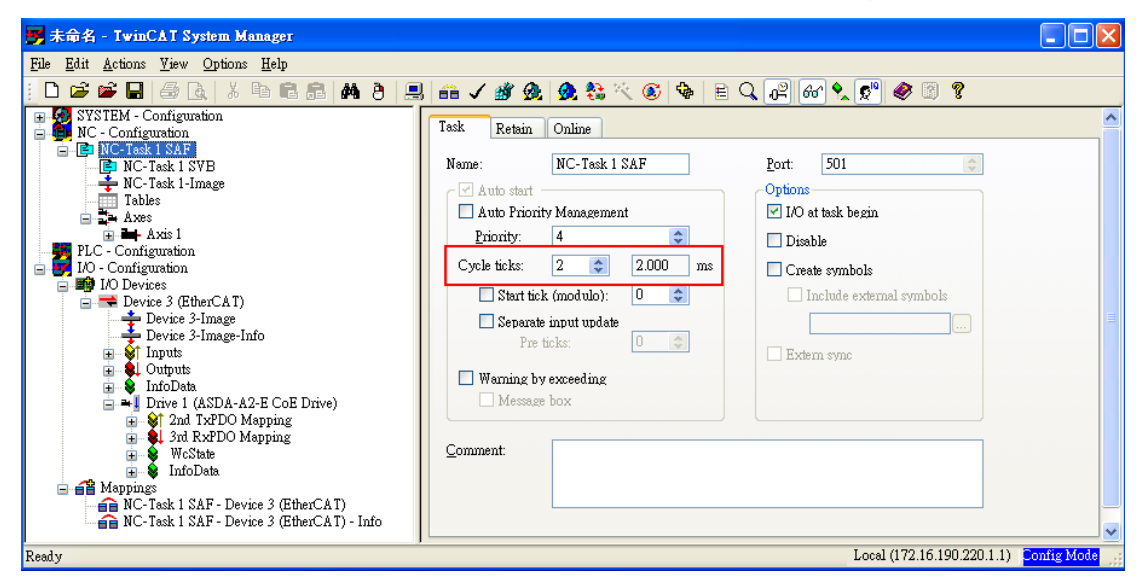

\*The communication cycle time, SYNC0 cycle time, and PDO cycle time should be set to the same value.

- 15. Set Following Error Calculation to Extern.
	- Select [Axis 1\_Drive] in the left window > in the **Parameter** tab of the right window, select **Extern** for **Following Error Calculation** > click **Download** and then click **OK** in the pop-up window.

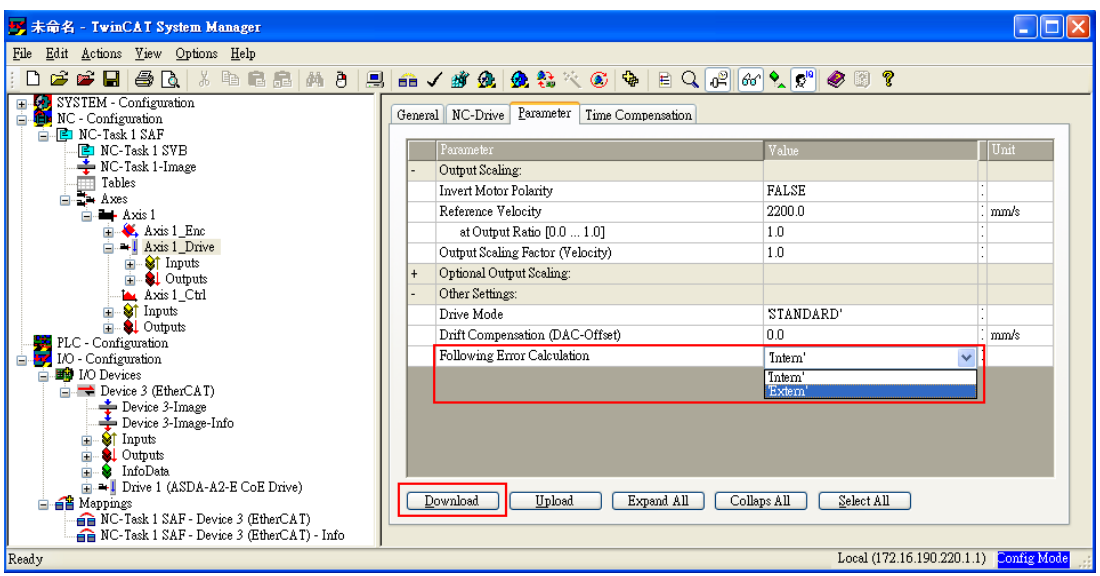

- 16. Switch TwinCAT to Run Mode.
	- Press **no** to generate Mappings, press √ to confirm the configuration, press **to** activate the configuration, and then TwinCAT will be switched to Run Mode. Click **OK** in the pop-up window.

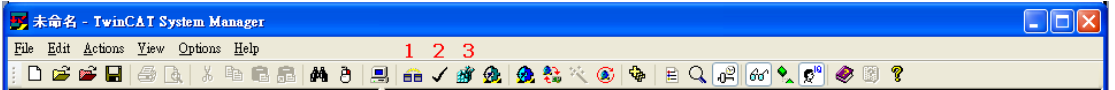

- 17. Enable the axis (Servo On).
	- ◼ Under [**NC-Configuration**] in the left window, select [**Axis 1**] > select the **Online** tab in the right window > click **Set**.

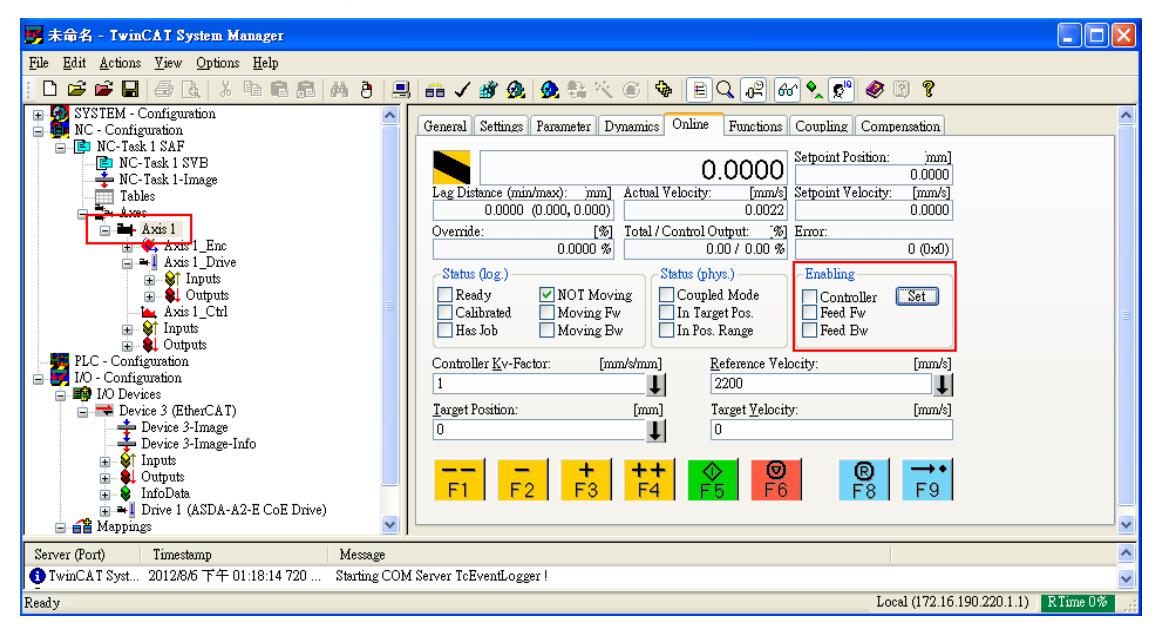

■ In the pop-up window, click **All** to enable the motor.

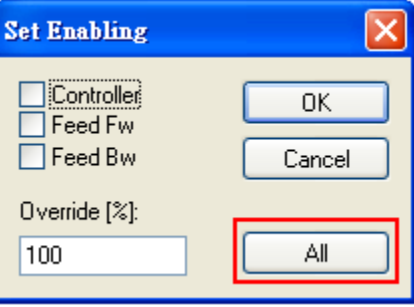

18. In the **Online** tab, there are jogging buttons with two different speed levels for forward and backward movement which can be used to test the system. During the operation, please ensure that the movement would not damage your system and endanger the personnel safety.

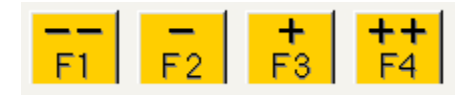

### **2.3 Synchronization Mode Setting**

### **2.3.1 Synchronization Modes of the Servo Drive**

ASDA A2-E supports two synchronization modes: Free Run mode and DC-Synchronous mode. Note that the Free Run mode is defined as a synchronous mode in the EtherCAT specification established by the EtherCAT Technology Group (ETG).

■ Free Run Mode (Asynchronous)

The master and slave stations run asynchronously in the Free Run mode. The clock of the slave runs independently of the clock of the master. In other words, the clocks are not synchronized. The command and feedback transmissions between the master and slave are based on a sequential order instead of a precise time synchronization. For example, the master sends a PDO at the time T1, and the slave receives the PDO at the time T1 or T2.

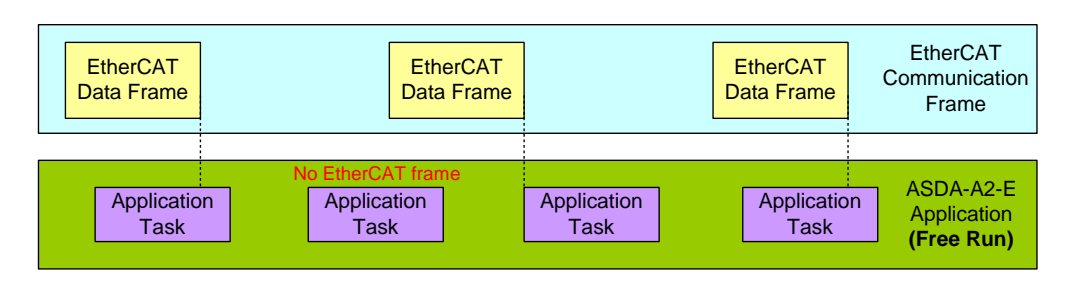

■ DC-Synchronous Mode (SYNC0 synchronization)

There is a clock tick for the master and all slaves operation. A data sent by the master will be received by the slave(s) at the same time interval. The master will inform all slaves about its clock and ask the slaves to align according to the time. A strict clock tick is always running within this system.

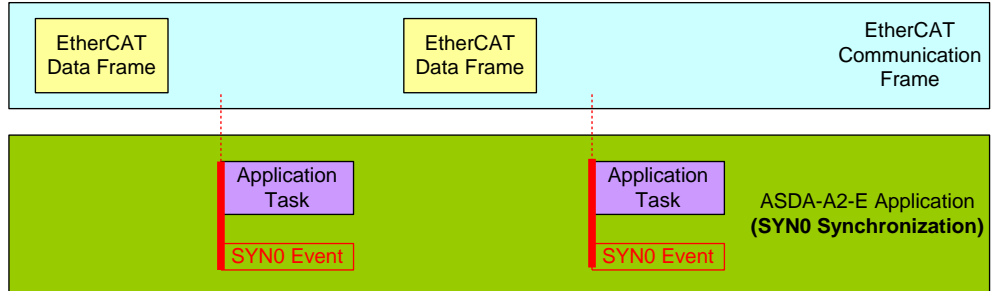

### **2.3.2 Select Synchronization Modes**

- 1. Select **Drive 1 (ASDA-A2-E CoE Drive)** in the left column of the TwinCAT System Manager software.
- 2. Under the **DC** tab in the right column, select **DC-Synchronous** or **Free Run** as the Operation Mode.

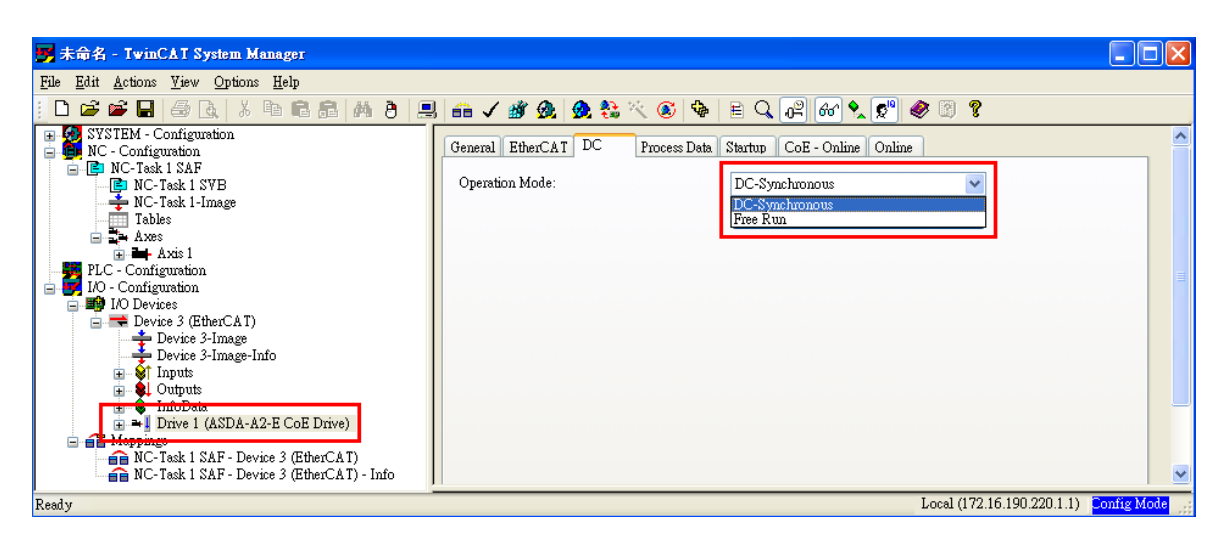
### **2.3.3 Distributed Clocks Setting**

- 1. Select **NC-Task 1 SAF** in the left column of the TwinCAT System Manager software.
- 2. Set the data exchange cycle in the **Cycle ticks** field under the **Task** tab in the right column.

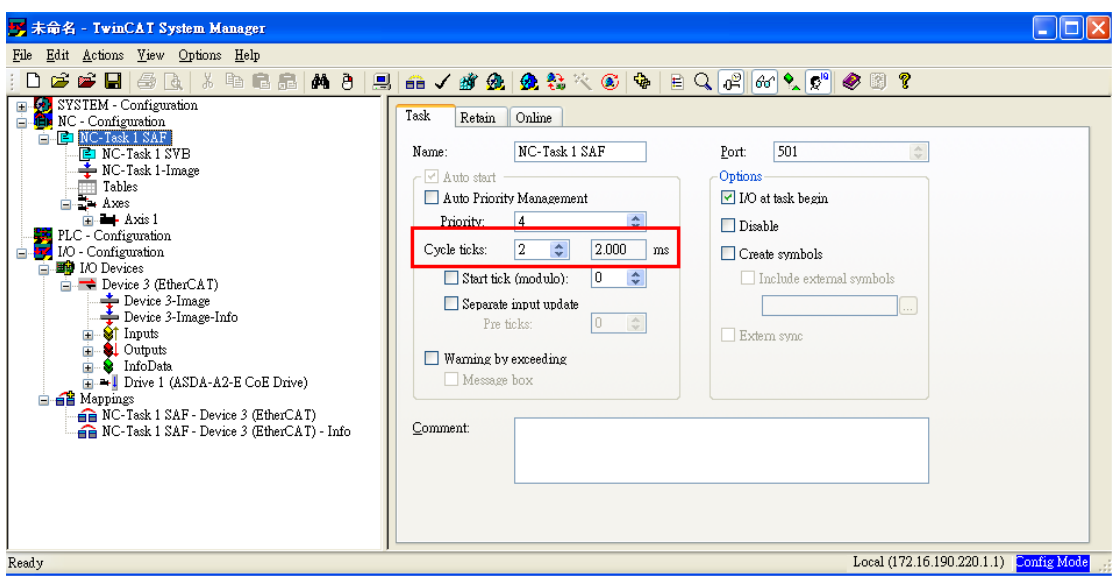

The SYNC0 cycle (unit: 1 ms) is used to define the PDO cycle time.

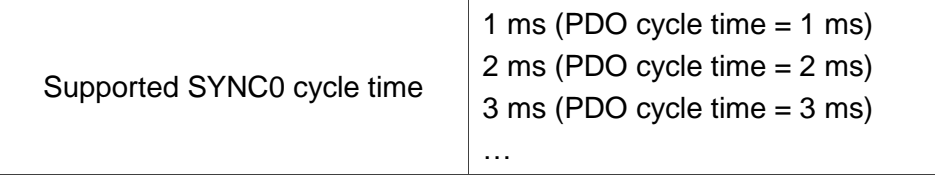

# **2.4 PDO Mapping**

The PDO mapping objects are allocated from OD 0x1600 to 0x1603 for RxPDOs and OD 0x1A00 to 0x1A03 for TxPDOs in the object dictionary.

# **2.4.1 Default PDO Mapping Configuration**

The following tables show the default PDO mapping configuration of ASDA A2-E servo drive for data exchange. This is also defined in the XML file of the EtherCAT Slave.

■ 1<sup>st</sup> group of PDO Mapping

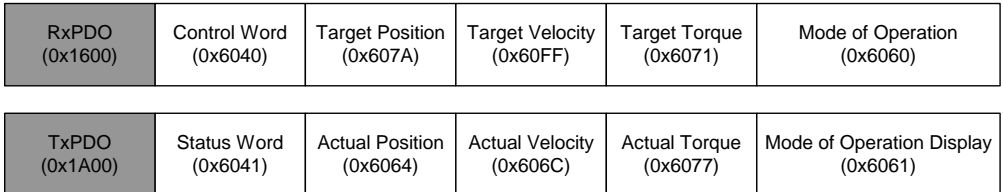

■ 2<sup>nd</sup> group of PDO Mapping (default)

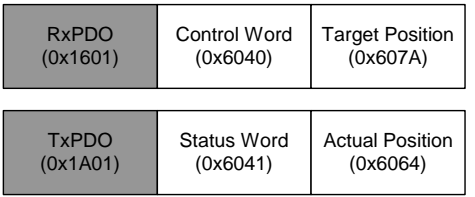

■ 3<sup>rd</sup> group of PDO Mapping

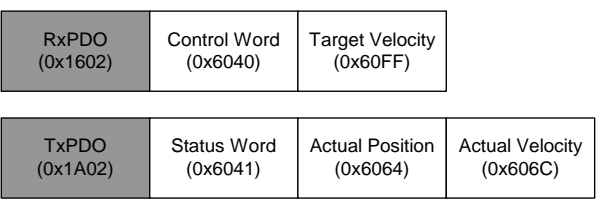

#### ■ 4<sup>th</sup> group of PDO Mapping

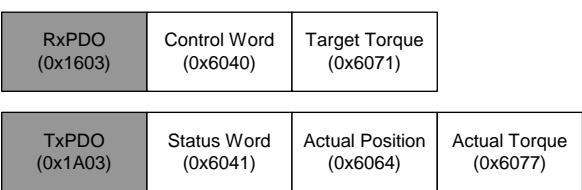

## **2.4.2 Set PDO Mapping**

#### **Setup procedure**

- 1. Set 【RxPDO Assignment:0x1C12:0/ TxPDO Assignment: 0x1C13:0】to 0x0 for disabling the PDO assignment.
- 2. Set 【RxPDO mapping entry: ex. 0x1600:0/ TxPDO mapping entry: ex. 0x1A01:0】 to 0x0 for disabling the PDO mapping entry setting.
- 3. Set 【RxPDO mapping entry: ex. 0x1601:1 0x1601:7/ TxPDO mapping entry: ex. 0x1A01:1 - 0x1A01:7】.
- 4. Set 【RxPDO mapping entry: ex. 0x1601:0/ TxPDO mapping entry: ex. 0x1A01:0】to the number of mapping entries in PDO mapping.
- 5. Set 【RxPDO Assignment:0x1C12:1/ TxPDO Assignment: 0x1C13:1】to the specified PDO assignment.
- 6. Set 【RxPDO Assignment:0x1C12:0/ TxPDO Assignment: 0x1C13:0】to 0x1 for enabling the PDO assignment.

### **2.4.3 Set PDO Mapping with TwinCAT**

- 1. Press  $\bullet$  or **Shift** and **F4** to set / reset TwinCAT to Config Mode (Click OK in the pop-up window).
- 2. Select [Drive 1 (ASDA A2-E CoE Drive)] in the left window. In Process Data field, you can change PDO Assignment for another PDO mapping.
- 3. Right-click the PDO Content window, and find the PDO mapping that you desire to set, and then you can configure (Insert… / Delete… / Edit… / Move Up / Move Down) the PDO mapping content. (Each set of PDO mapping allows up to 8 PDO assignments.)

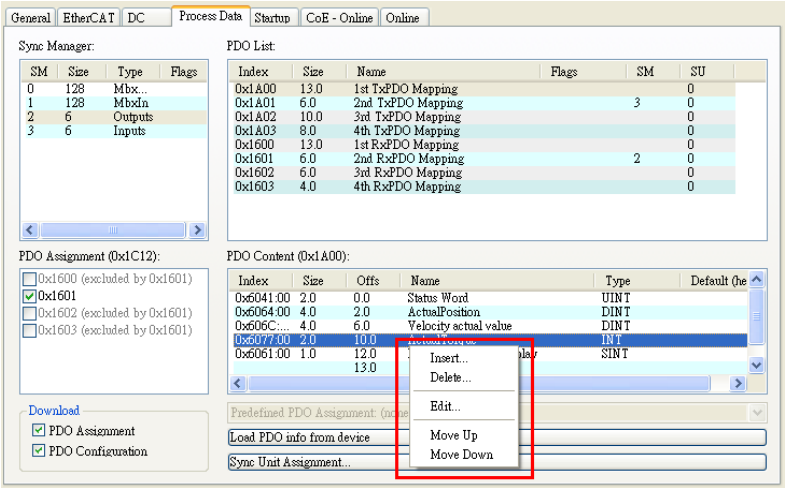

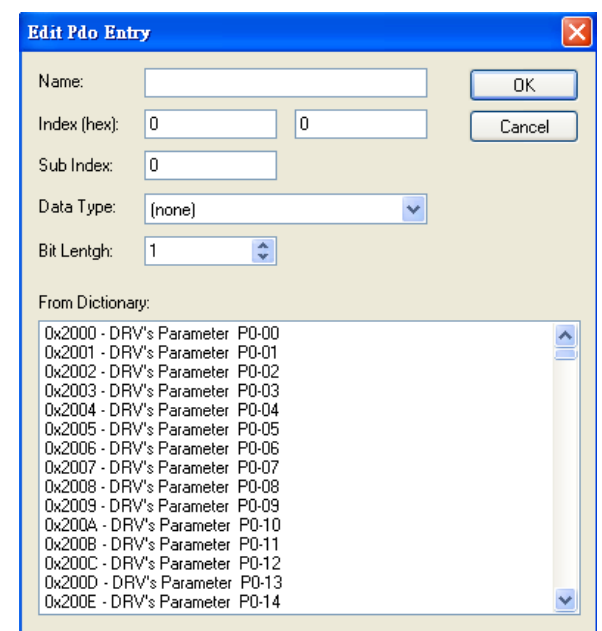

**Figure 2.4.3.1 ASD-A2-E CoE drive Object List**

4. After changing the PDO Assignment, press  $\ddot{\bullet}$  or F4 to reload I/O devices. (Click No in the pop-up window and stay in Config Mode.).

(This page is intentionally left blank.)

# **Chapter 3 EtherCAT Communication Function**

ASDA A2-E supports four EtherCAT communication states:

- Init (Initialization)
- Pre-Operational
- Safe-Operational
- Operational

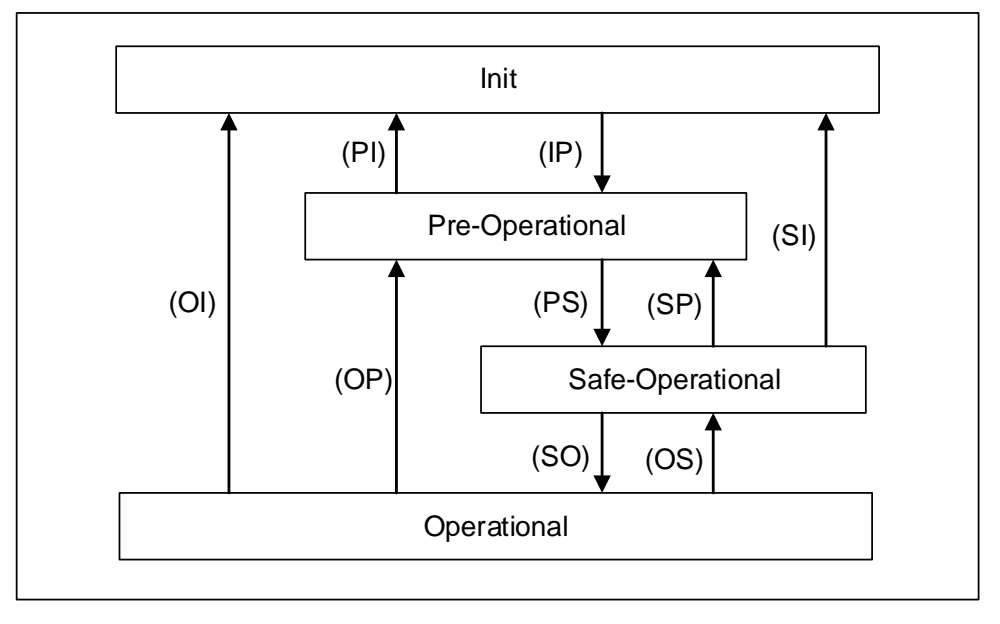

**Figure 3.1 EtherCAT State machine**

The EtherCAT controller (master) can have the servo drive (slave) switched between the four states. Different actions are allowed in each state.

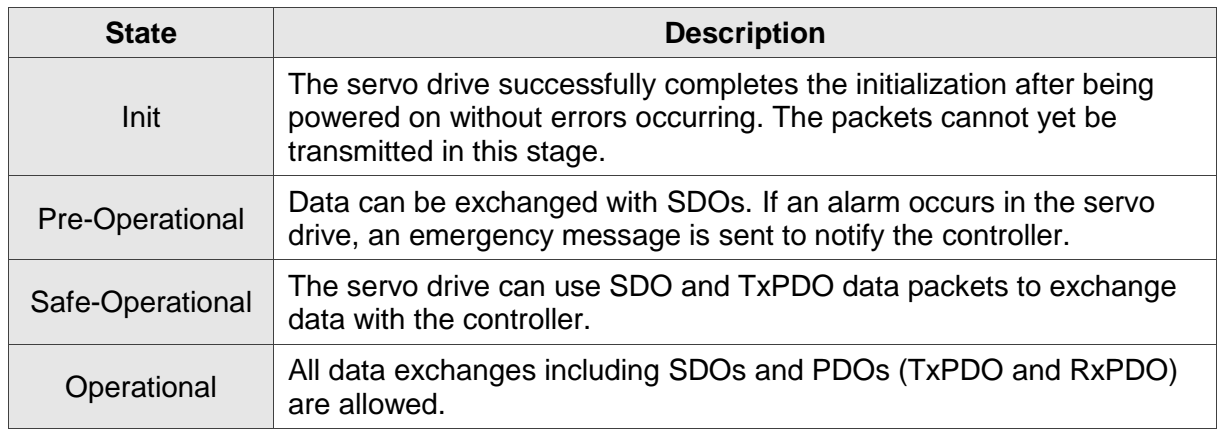

# **3.1 State Transition**

The EtherCAT controller (master) issues corresponding commands to the servo (slave) according to the state transition.

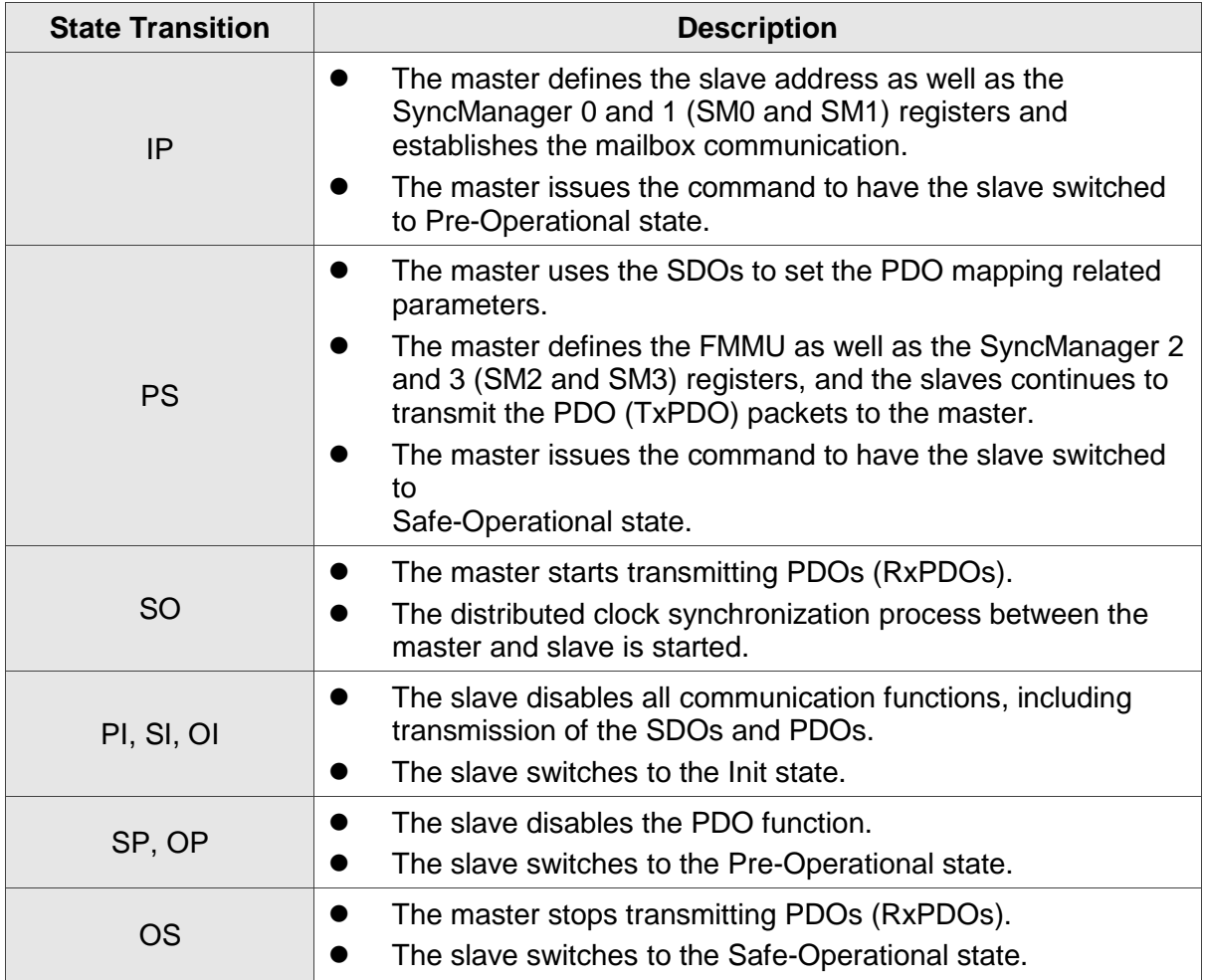

# **Chapter 4 EtherCAT FAQ**

- **Q1: Why my TwinCAT cannot find EtherCAT Device from the installed NIC (Network Interface Card) and only shows RT-Ethernet devices?**
- A: 1. Refer to Section 2.2 TwinCAT Setup and make sure the NIC is installed properly.
	- 2. Check if the cable is correctly connected and if the L/A LED is on.
- **Q2: The window shows "Unknown device type found" while using TwinCAT Scan boxes.**
- A: Copy XML description of the ASDA-A2-E to TwinCAT device description folder (usually in C:\TwinCAT\Io\EtherCAT) and restart TwinCAT System.
- **Q3: Why does EtherCAT State Machine shows INIT in the Current State field and blank in the DLL Status fields when TwinCAT is in Config Mode?**

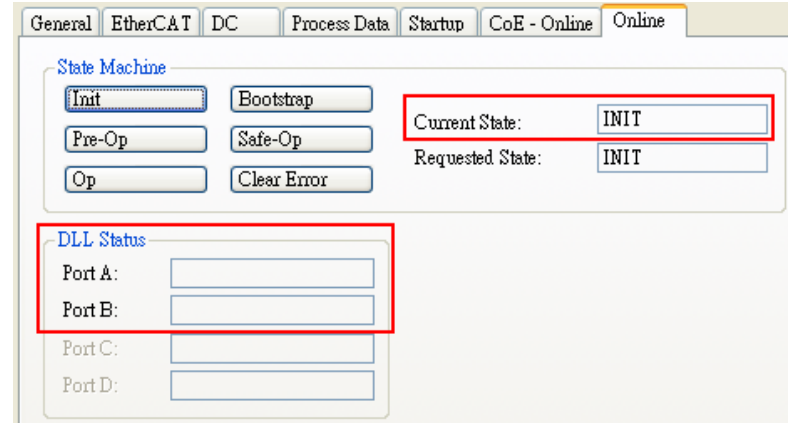

- A: 1. Set P1-01 to 0x0C (EtherCAT communication mode).
	- 2. Check the wiring from the host to EtherCAT communication port (CN6A for input and CN6B for output) on the servo drive. If the Link LED lights up, it indicates that the physical connection is correct and the drive is connecting.
- **Q4: TwinCAT shows "following error".**

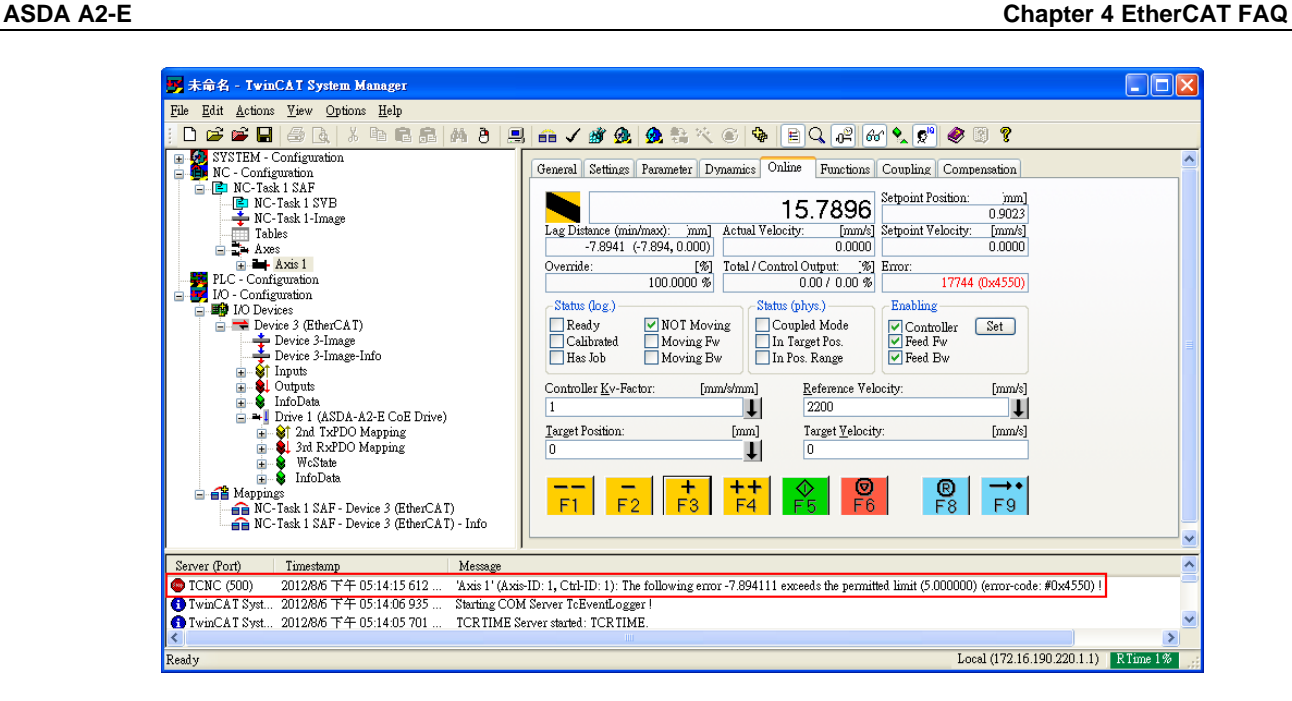

- A: Set Following Error Calculation to Extern:
	- 1. Select [Axis 1 Drive] in the left column.
	- 2. Under the Parameter tab, select Extern for Following Error Calculation.
	- 3. Click **Download** and click **OK** in the pop-up window.

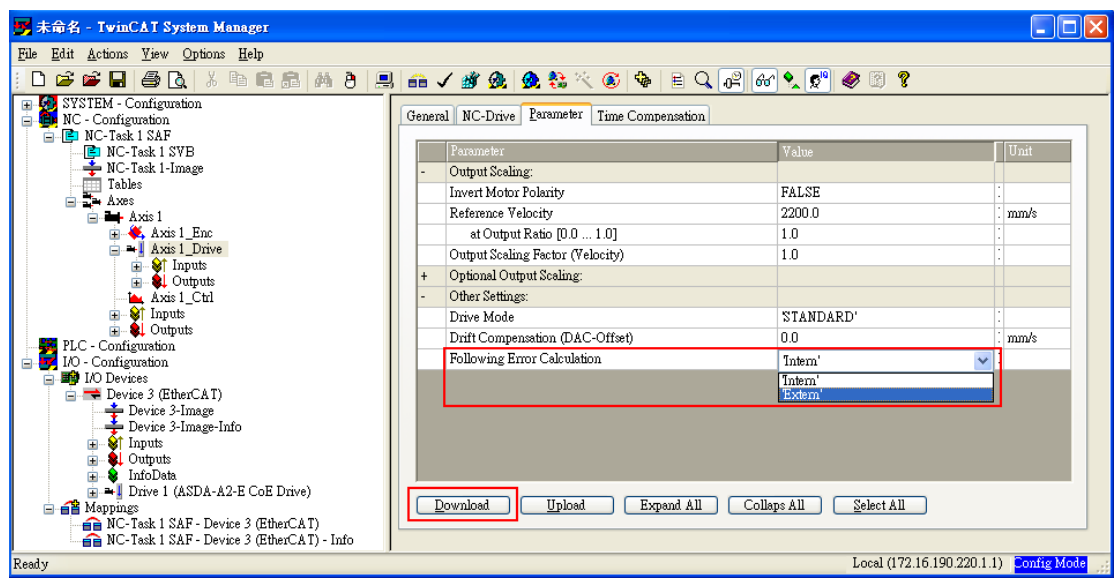

#### **Q5: ASDA A2-E servo drive shows AL185.**

A: This alarm is triggered when the EtherCAT communication between the host and the slave is disconnected. Check the wiring and then switch the servo drive to on again or set OD 0x6040 to 0x86 for fault reset.

#### **Q6: ASDA A2-E servo drive shows AL180.**

- A: Working under Operational state without receiving any PDOs will trigger this alarm.
	- 1. Set P0-02 to 121 to monitor errors when receiving PDOs. If the value keeps increasing, it indicates server interference on the communication cable.
	- 2. Select the servo drive and click the Online tab. If the values in the columns of Lost Frames and Rx Errors keep increasing, it means the system is severely interfered.

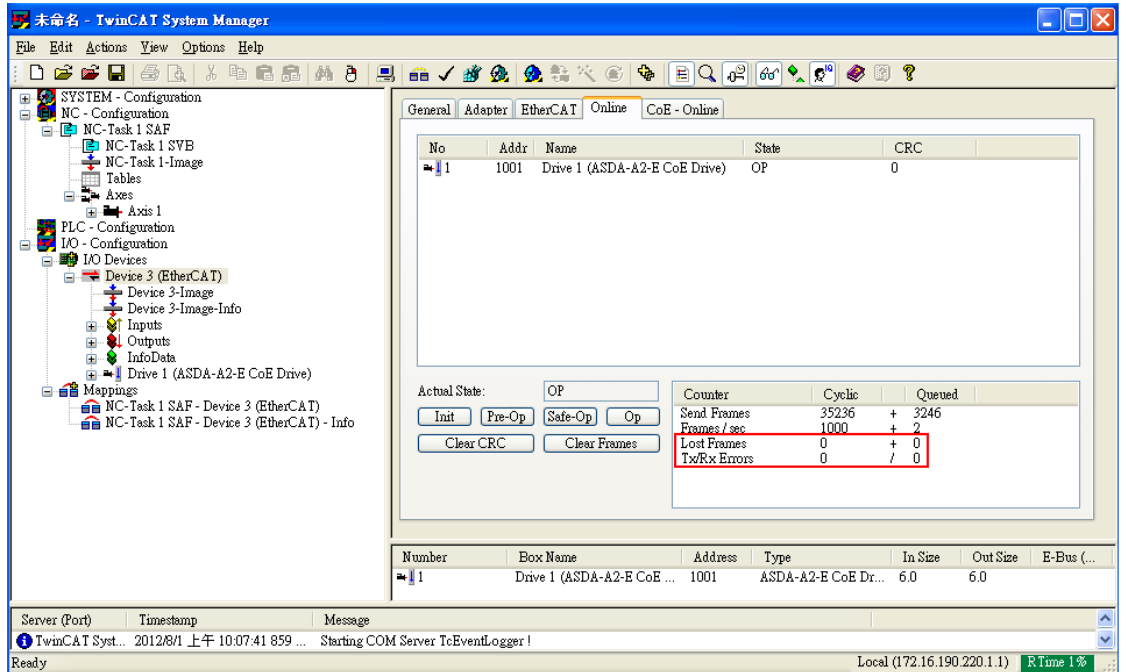

3. You can adjust the value of P3-22 to set the allowable communication cycle times before triggering AL180 when PDOs are not received.

#### **Q7: ASDA A2-E servo drive shows AL3E1.**

- A: When DC synchronization is enabled, if the reference clock jitters violently, it may trigger this alarm.
	- 1. Check the reference clock for violent time jitter.
	- 2. Set the control word  $OD$  0x6040.7 = 1 for fault reset.

#### **Q8: ASDA A2-E servo drive shows AL3E3.**

- A: Working under Operational state in CANopen CSP/CSV/CST mode without receiving any PDOs for consecutive times triggers this alarm.
	- 1. Make sure the host controller periodically and stably sends PDOs.
	- 2. Make sure the drive is properly grounded and wired.
	- 3. You can adjust the value of P3-22 to set the allowable communication cycle times before triggering AL3E3 when PDOs are not received.

# **Chapter 5 CANopen**

# **Operation Mode**

# **5.1 Profile Position Mode**

#### **5.1.1 Description**

Servo drive (hereinafter "Drive") receives position command from the host (external) controller (hereinafter "Host") and then controls the servo motor to reach the target position.

Pulse of User-defined Unit Definition:

Pulse of User Unit (PUU): No. of  $\frac{PUV}{Rev} = 1280000 \times \frac{Ox6093 \text{ Sub2}}{OD - 6093 \text{ Sub2}}$ OD−6093h Sub1

### **5.1.2 Operation Procedures**

- 1. Set 【Modes of operation: 6060h】to profile position mode (0x01).
- 2. Set 【Target position: 607Ah】to the target position (unit: PUU).
- 3. Set 【Profile velocity: 6081h】to the profile velocity (unit: PUU per second).
- 4. Set 【Profile acceleration: 6083h】to plan acceleration slope (millisecond from 0 rpm to 3000 rpm).
- 5. Set 【Profile deceleration: 6084h】to plan deceleration slope (millisecond from 0 rpm to 3000 rpm).
- 6. Set  $[Controlword: 6040<sub>h</sub>]$  to (0x06 > 0x07 > 0x0F) in sequence, switch the drive to Servo On state and enable the motor.
- 7. Read **[** Position actual value:  $6064<sub>h</sub>$ ] to obtain feedback position of the motor.
- 8. Read **[Statusword: 6041<sub>h</sub>]** to obtain the drive status, including the following error, set-point acknowledge, and target reached.

### **5.1.3 Advanced Setting Procedures**

- 1. The Host could obtain more information about profile position mode.
	- Read 【Position demand value: 6062h】to obtain the internal position command. (unit: PUU)
	- Read 【Position actual value:  $6063<sub>h</sub>$ 】to obtain the actual position value. (unit: increments)
- 2. Following error
	- Set **[Following error window: 6065h]** to define a symmetrical range of the tolerated position value which is relative to the position demand value. (unit: PUU)
	- Read **[Following error actual value: 60F4h]** to obtain the actual value of the following error. (unit: PUU)

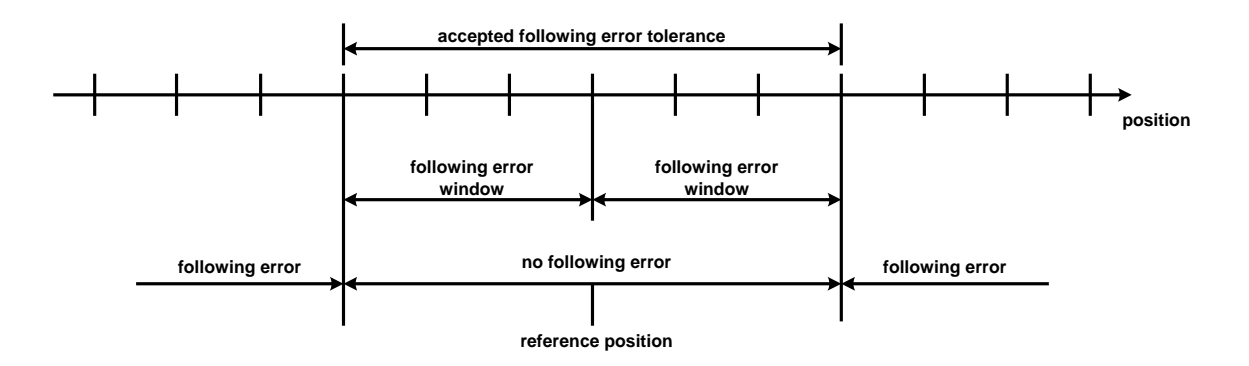

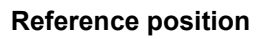

- 3. Position window
	- Set 【Position window:  $6067<sub>h</sub>$ 】to define a symmetrical range of the accepted positions which is relative to the target position. (unit: PUU)
	- Set  $[$  Position window time: 6068h, to plan the activation time of target reached. (unit: millisecond)

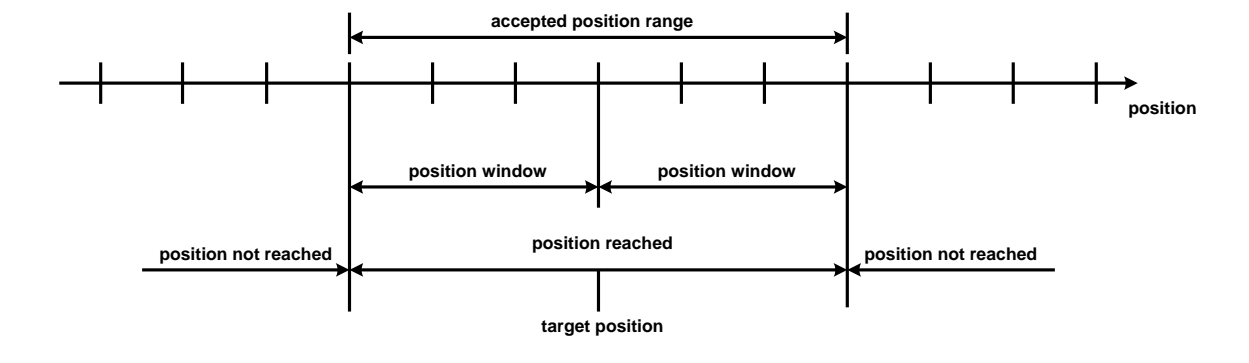

#### **Position reached**

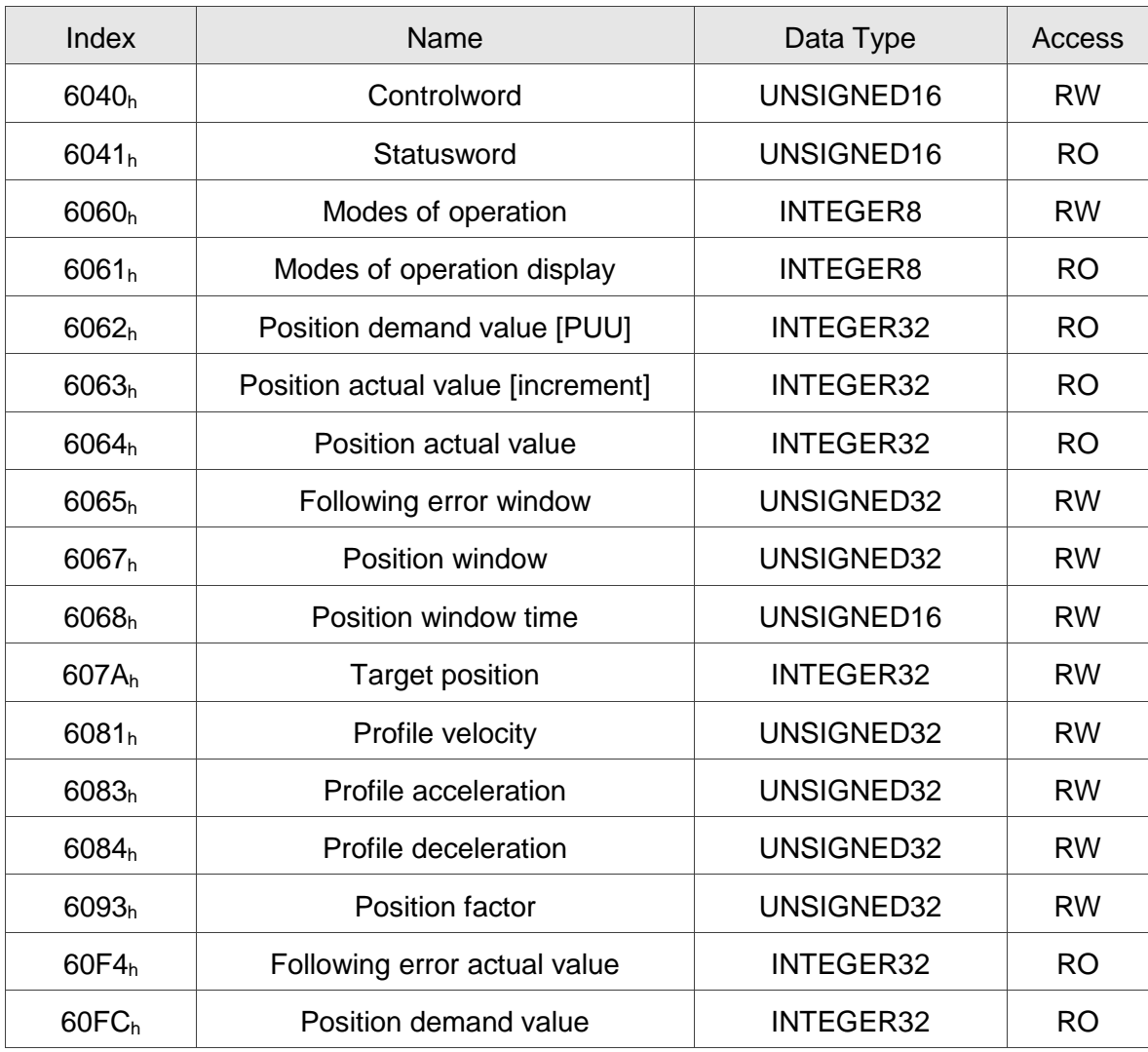

### **5.1.4 Associated Object List**

# **5.2 Interpolation Position Mode**

### **5.2.1 Description**

The Host sends PDOs to the drive periodically with each PDO carrying the next reference Xi, difference  $\triangle X_i$ , and controlword. While receiving the next SYNC0, the drive interpolates from  $X_{i-1}$  to  $X_i$ .

- Extrapolation, Jitter Compensation
	- When PDO is delayed, the interpolator predicts the speed and position for the next time according to the last acceleration.
	- If PDO is delayed, the Drive stops and sends out an error message. Set the maximum tolerable delay time with P3-22.
- PDO Rx/Tx Mapping record
	- The Drive receives PDOs from the Host
		- 32-bit reference position [position increment]
		- 16-bit symmetrical difference [increments]

 $\triangle X_i = (X_{i+1} - X_{i-1})/2$  (It is the same for velocity.)

16-bit controlword

The Drive receives PDOs from the Host. (Every PDO contains 8 bytes field, which is shown as below.)

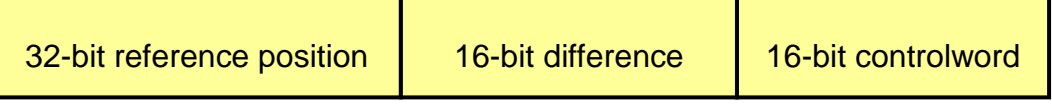

#### **5.2.2 Operation Procedures**

- 1. Set **【**Modes of operation: 6060h】to interpolation position mode (0x07).
- 2. Set  $\blacksquare$  Interpolation sub mode select:  $60C0<sub>h</sub>$  and to Interpolation mode.
	- $\blacksquare$  If 60C0<sub>h</sub> is [0], the Host does not need to send [60C1<sub>h</sub> Sub-2], which saves the calculating time for the host and the Drive is still operable.
	- $\blacksquare$  If 60C0h is [-1], the Host needs to send [60C1h Sub-2] to increase the Drive precision.
- 3. Set Interpolation time period:  $60C2<sub>h</sub>$ ], and the value should be identical to that of the SYNC0 cycle time.
	- 60C2h Sub-1 is used for Interpolation time units, with the range from 1 ms to 20 ms.
		- $60C<sub>2h</sub>$  Sub-2 is used for Interpolation time index. The value is always -3, meaning the interpolation time unit is  $10^{-3}$  second.
- 4. Drive PDO Rx:
	- Use 60C1<sub>h</sub> Sub-1 to set Pos Cmd (32-bit).
	- Use 6040h Sub-0 to set Controlword.

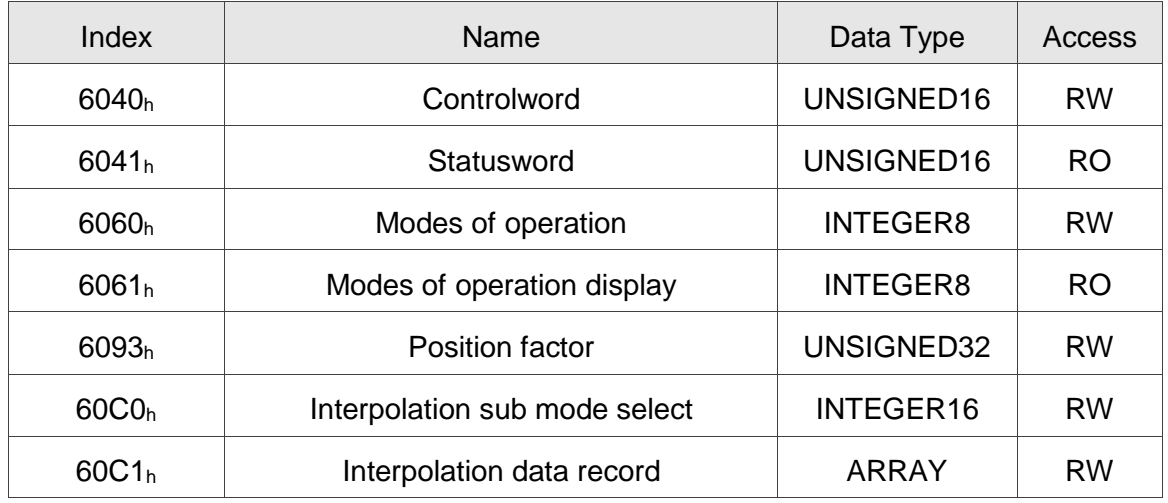

#### **5.2.3 Associated Object List**

# **5.3 Cyclic Synchronous Position Mode**

## **5.3.1 Description**

The Host plans the path in Cyclic Synchronous Position mode and sends PDOs periodically to the drive with each PDO carrying the target position and controlword. The velocity offset and torque offset can be used as the velocity and torque feed forward.

# **5.3.2 The Function of CSP Mode**

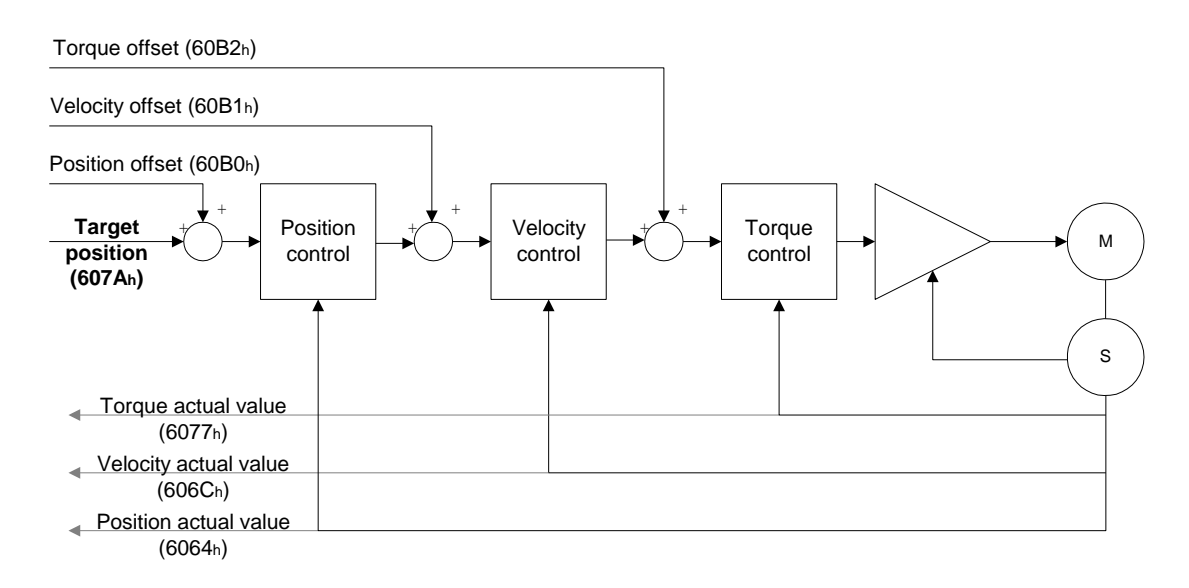

#### **5.3.3 Operation Procedures**

- 1. Set 【Modes of operation: 6060h】to cyclic synchronous position mode (0x08).
- 2. Set **[Interpolation time period: 60C2h]**, and the value should be identical to that of the SYNC0 cycle time.
	- 60C2h Sub-1 is used for Interpolation time units with the range from 1 ms to 20 ms.
		- 60C2<sup>h</sup> Sub-2 is used for Interpolation time index. The value is always -3, meaning the interpolation time unit is 10<sup>-3</sup> second.
- 3. Drive PDO Rx:
	- Use 607Ah to set Target Pos Cmd (32-bit).
	- Use 6040h Sub-0 to set Controlword.

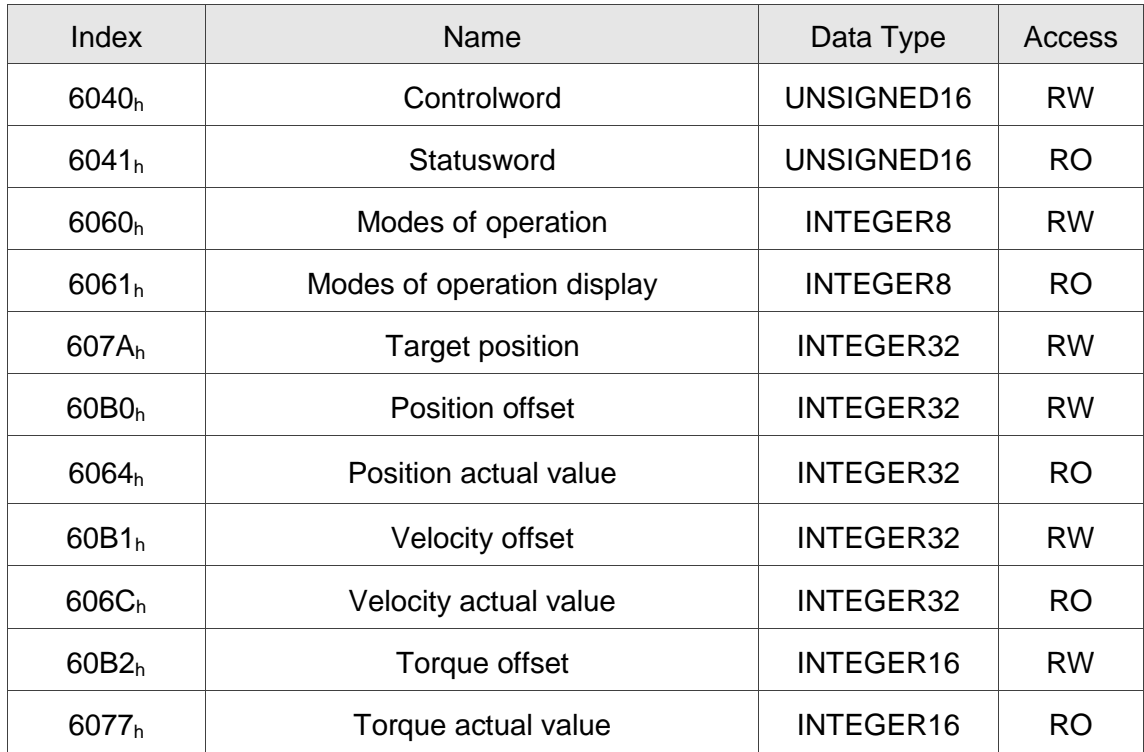

#### **5.3.4 Associated Object List**

# **5.4 Homing Mode**

### **5.4.1 Description**

This mode helps the Drive to find the home position. Users can specify the speed, acceleration, and method of homing.

## **5.4.2 Operation Procedures**

- 1. Set [Modes of operations:  $6060<sub>h</sub>$ ] to the homing mode (0x06).
- 2. Set【Home offset: 607Ch】.
- 3. Set【Homing method: 6098h】. The setting range is from 1 to 35. (Refer to the OD-6098h definition shown below.)
- 4. Set【Homing speed: 6099<sup>h</sup> Sub-1】to set speed during the search for Home Switch. (unit: rpm)
- 5. Set【Homing speed: 6099<sup>h</sup> Sub-2】to set speed during the search for zero. (unit: rpm)
- 6. Set【Homing acceleration: 609Ah】for homing acceleration. (unit: millisecond from 0 rpm to 3000 rpm)
- 7. Set【Controlword: 6040h】to (0x06 **>** 0x07 **>** 0x0F) in sequence, switch the drive to Servo ON state and enable the motor.
- 8. Set【Controlword: 6040h】to (0x0F **>** 0x1F) in sequence to search for Home Switch and perform homing.
- 9. Read 【Statusword: 6041h】to obtain the drive status.

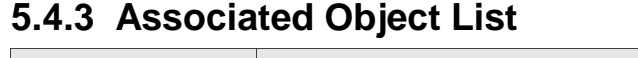

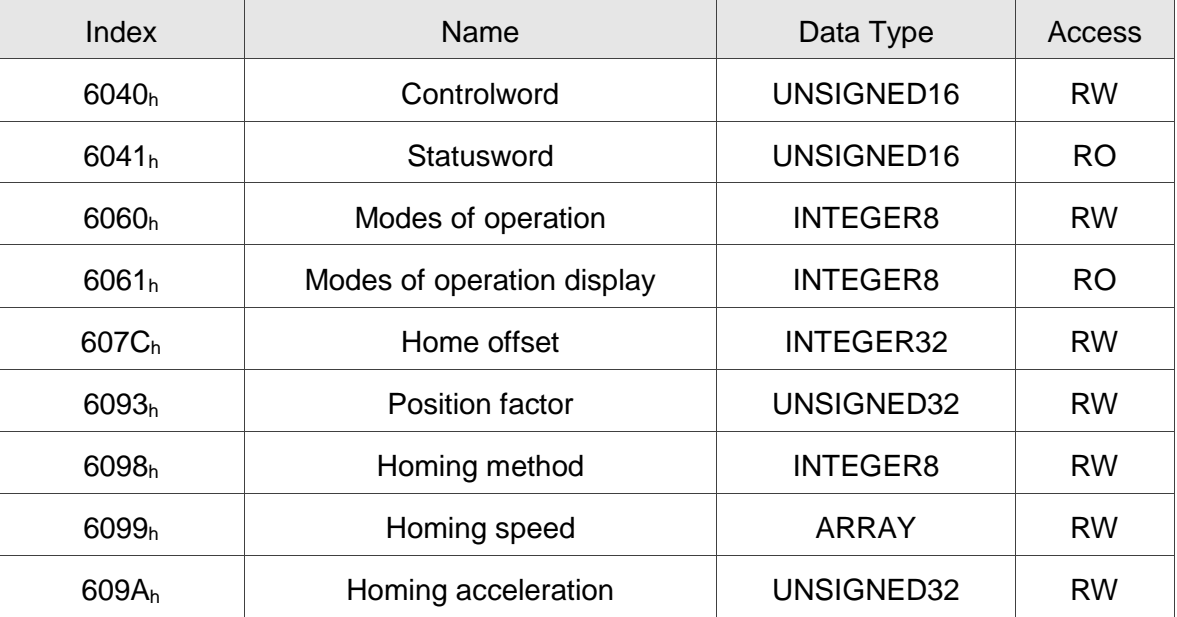

# **5.5 Profile Velocity Mode**

#### **5.5.1 Description**

The Drive receives velocity command, and plans acceleration and deceleration.

### **5.5.2 Operation Procedures**

- 1. Set [Modes of operation:  $6060<sub>h</sub>$ ] to profile velocity mode (0x03).
- 2. Set【Controlword: 6040h】to (0x06 **>** 0x07 **>** 0x0F) in sequence, switch the drive to Servo ON state and enable the motor. (After Servo On, the internal velocity command will be reset and OD-60FF<sup>h</sup> will be cleared.)
- 3. Set  $[$  Profile acceleration: 6083<sub>h</sub> $]$  to plan the acceleration slope. (millisecond from 0 rpm to 3000 rpm)
- 4. Set【Profile deceleration: 6084h】to plan the deceleration slope. (millisecond from 0 rpm to 3000 rpm)
- 5. Set【Target velocity: 60FFh】. The unit of the target velocity is 0.1 rpm.

 (If the drive is already servo-on, it will work immediately after receiving the velocity command. OD-60FF<sup>h</sup> will be cleared to 0 if OD-6060<sup>h</sup> [Mode] is changed, Servo is off, or Quick-Stop is activated.)

6. Read【Statusword: 6041h】to obtain the drive status.

#### **5.5.3 Advanced Setting Procedures**

- 1. The Host could obtain more information about velocity mode.
	- Read 【Velocity demand value: 606Bh】to inquire the internal velocity command. (unit: 0.1 rpm)
	- Read 【Velocity actual value: 606C<sub>h</sub>】to obtain the actual velocity value. (unit: 0.1 rpm)
- 2. The Host could set velocity monitor threshold.
	- Set 【Velocity window: 606Dh】to allocate the velocity reached zone. (unit: 0.1 rpm)
	- Set 【Velocity window time: 606E<sub>h</sub>】in order to ensure the activation time is before the velocity reached. (unit: millisecond)
	- Set 【Velocity threshold: 606F<sub>h</sub>】to allocate the zero speed level. (unit: 0.1 rpm)

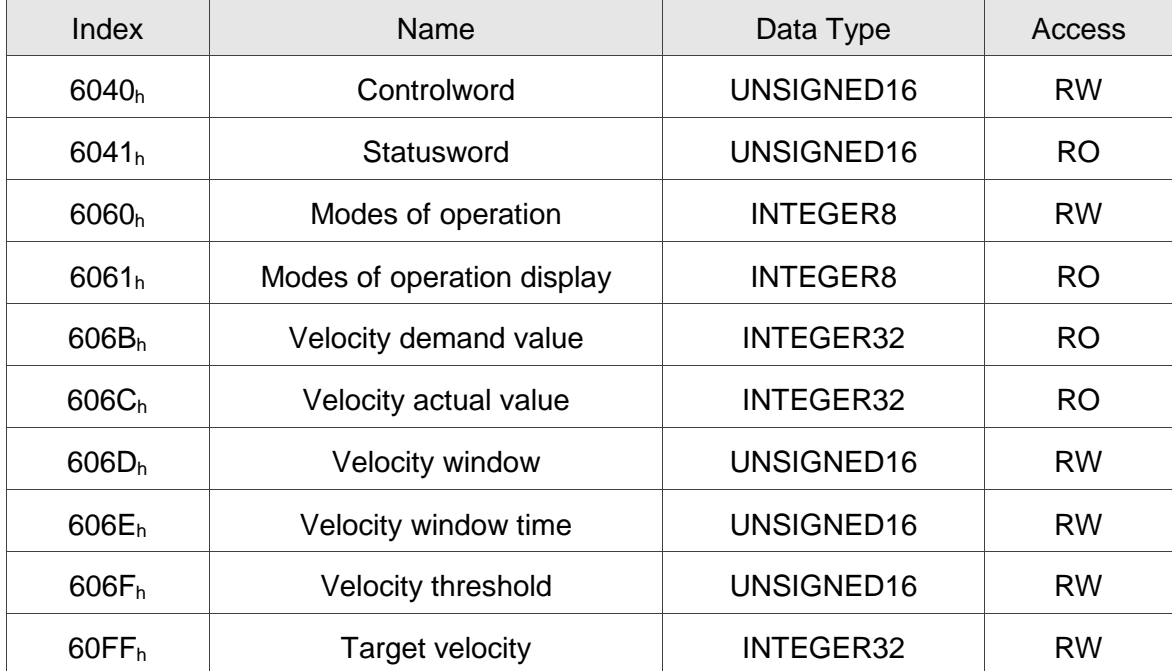

#### **5.5.4 Associated Object List**

# **5.6 Cyclic Synchronous Velocity Mode**

## **5.6.1 Description**

The Host plans the path in Cyclic Synchronous Velocity mode and sends PDOs periodically to the drive with each PDO carrying the target position and controlword. In addition, the velocity offset and torque offset can be used as the velocity and torque feed forward.

# **5.6.2 The Function of CSV Mode**

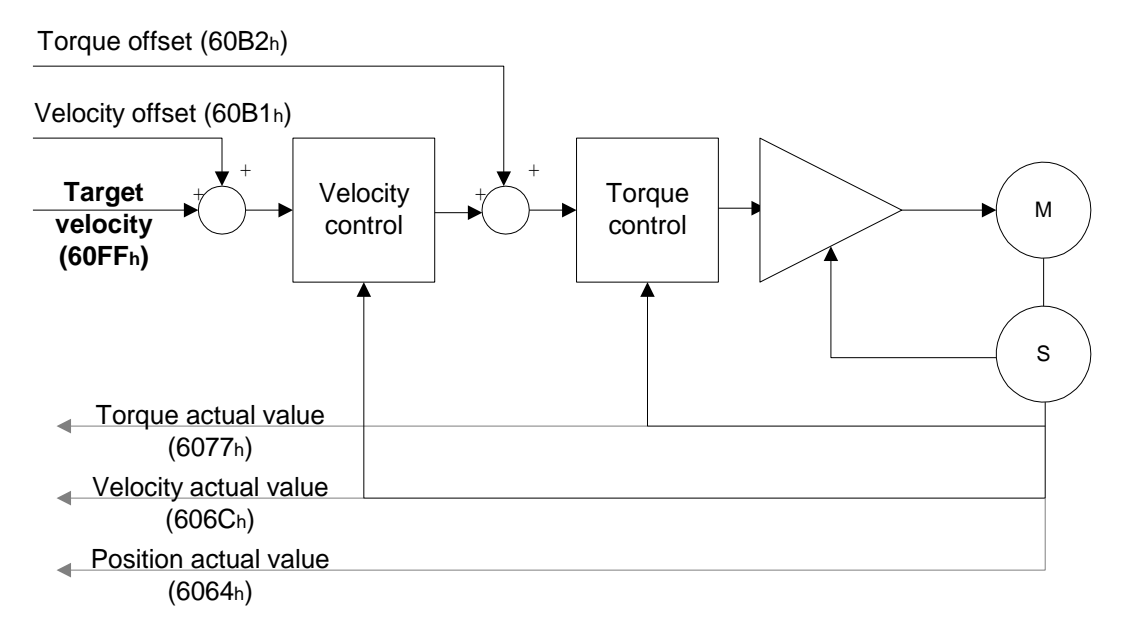

#### **5.6.3 Operation Procedures**

- 1. Set 【Modes of operation: 6060h】to cyclic synchronous velocity mode (0x09).
- 2. Set Interpolation time period:  $60C2<sub>h</sub>$ ], and the value should be identical to that of the SYNC0 cycle time.
	- $\blacksquare$  60C2<sub>h</sub> Sub-1 is used for Interpolation time units with the range from 1 ms to 20 ms.

- 60C2<sup>h</sup> Sub-2 is used for Interpolation time index. The value is always -3, meaning the interpolation time unit is 10<sup>-3</sup> second.

- 3. Drive PDO Rx:
	- Use 60FF<sub>h</sub> to set Target Velocity Cmd (32-bit).
	- Use 6040h Sub-0 to set Controlword.

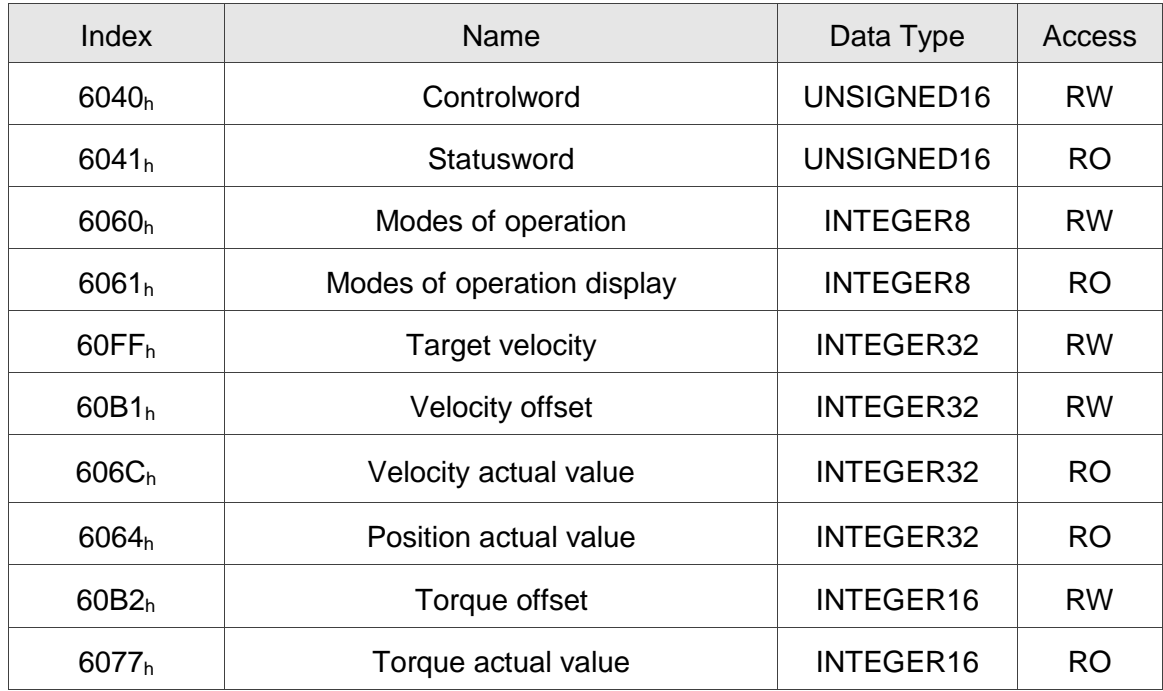

## **5.6.4 Associated Object List**

# **5.7 Profile Torque Mode**

#### **5.7.1 Description**

The Drive receives torque command and plans profile torque slope.

## **5.7.2 Operation Procedures**

- 1. Set  $\blacksquare$  Modes of operation: 6060<sub>h</sub> $\blacksquare$  to profile torque mode (6060<sub>h</sub> = 04h).
- 2. Set 【Controlword: 6040h】to (0x6 **>** 0x7 **>** 0x0F) in sequence, switch the drive to Servo ON state and enable the motor.

 (After Servo On, the internal torque command will be reset and OD-6071h will be cleared. It means the drive is servo-on and starts to receive the torque command.)

- 3. Set 【Torque slope: 6087h】to plan torque slope time. (unit: millisecond from 0 to 100% rated torque)
- 4. Set  $\mathbb{I}$  Target torque: 6071h ito the target torque. The unit is given one rated torque in a thousand. (OD-6071<sup>h</sup> will be cleared to 0 if OD-6060<sup>h</sup> [Mode] is changed, Servo is off, or Quick-Stop is activated.)

## **5.7.3 Advanced Setting Procedures**

The Host could obtain more information about torque mode.

- Read 【Torque demand value:  $6074<sub>h</sub>$ 】to obtain the output value of the torque limit function. (unit: one rated torque in a thousand)
- Read 【Torque rated current:  $6075<sub>h</sub>$ 】to obtain the rated current determined by the motor and drive type. (unit: multiples of milliamp)
- Read  $\blacksquare$  Torque actual value: 6077<sub>h</sub> to obtain the instantaneous torque in the servo motor. (unit: one rated torque in a thousand)
- Read  $[$  Current actual value:  $6078<sub>h</sub>$  to obtain the instantaneous current in the servo motor. (unit: one rated torque in a thousand)

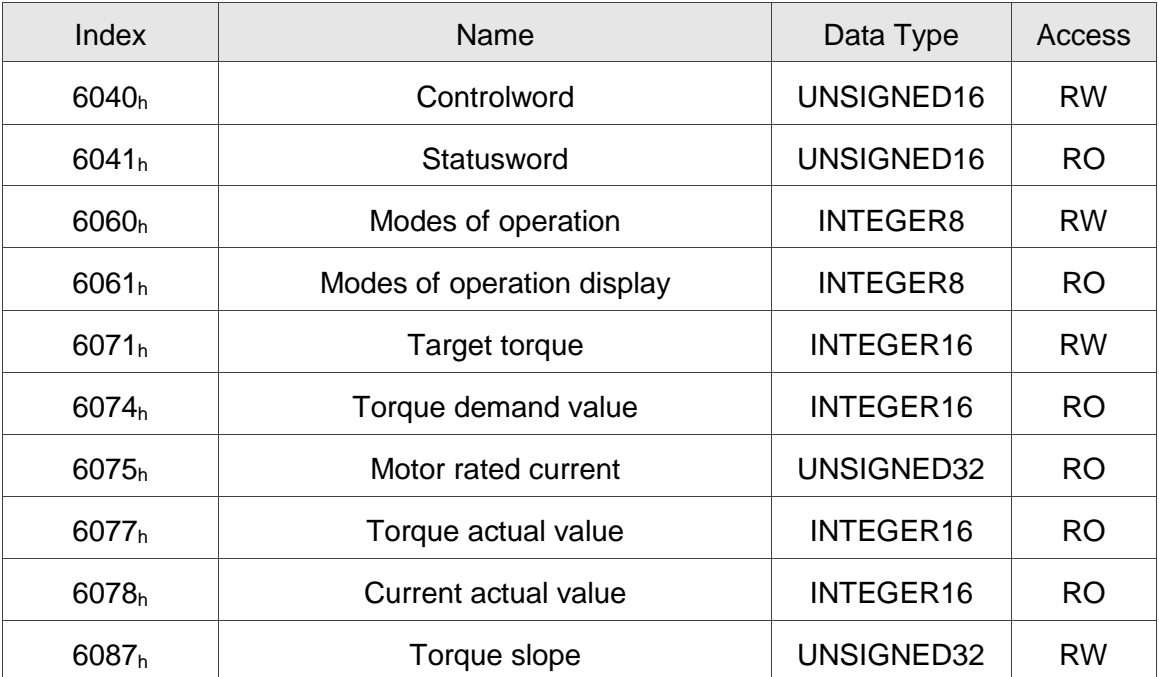

# **5.7.4 Associated Object List**

# **5.8 Cyclic Synchronous Torque Mode**

## **5.8.1 Description**

The Host plans the path in Cyclic Synchronous Torque mode and sends PDO periodically to the drive with each PDO carrying the target position and controlword. In addition, the velocity offset and torque offset can be used as the velocity and torque feed forward.

## **5.8.2 The Function of CST Mode**

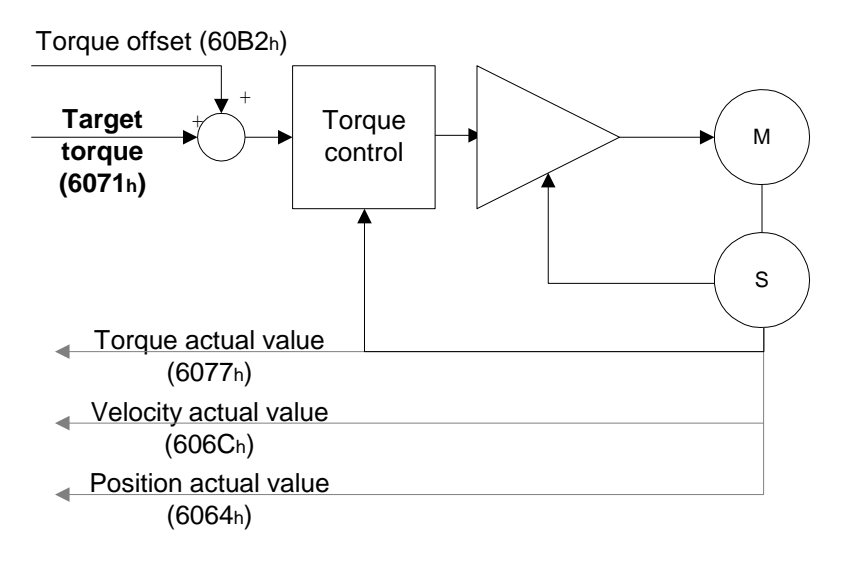

## **5.8.3 Operation Procedures**

- 1. Set【Modes of operation: 6060h】to cyclic synchronous torque mode (0x0A).
- 2. Set【Interpolation time period: 60C2h】to predict the cycle that SYNC0 receives PDO.
	- ◼ 60C2<sup>h</sup> Sub-1 is used for Interpolation time units with the range from 1 ms to 20 ms.
		- 60C2<sup>h</sup> Sub-2 is used for Interpolation time index. The value is always -3, meaning the interpolation time unit is 10<sup>-3</sup> second.
- 3. Drive PDO Rx:
	- Use 6071h to set Target Torque Cmd (16-bit)
	- Use 6040h Sub-0 to set Controlword.

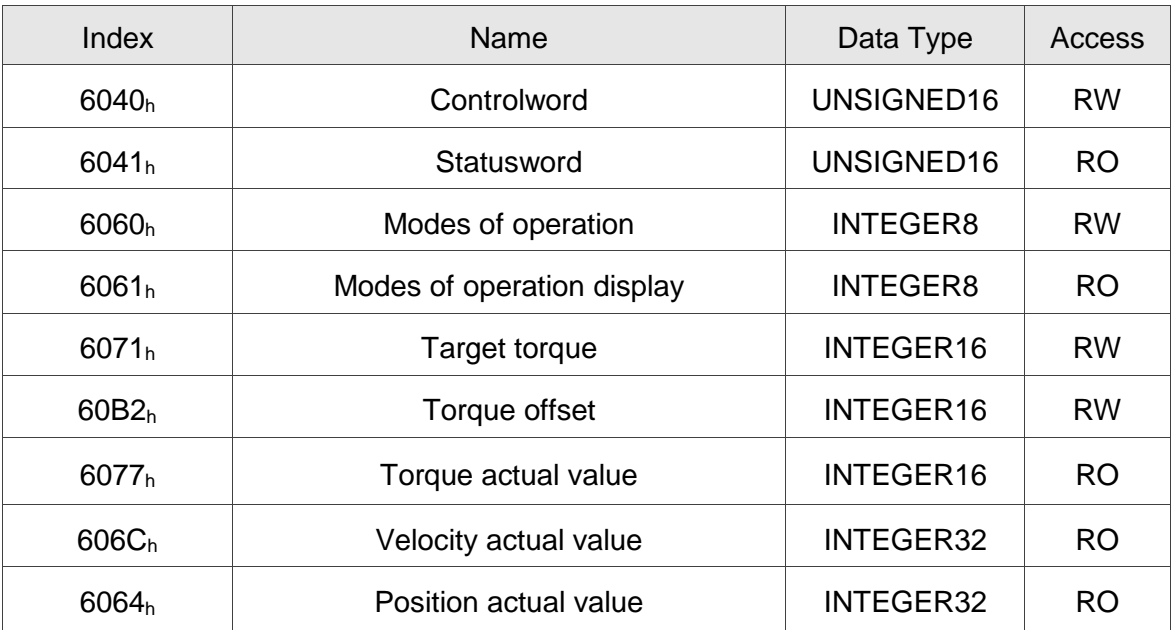

# **5.8.4 Associated Object List**

# **5.9 Limit Position Handling Procedure**

### **5.9.1 Description**

The Drive switches to Quick-Stop status while the motor travels to the position of positive or negative limit sensors, and it can be handled by the following procedures.

## **5.9.2 Operation Procedures**

- 1. The servo panel shows the alarm while the sensors are close to the positive or negative limit. The motor is stopped by a deceleration slope and the drive is at Quick-Stop status. The drive keeps in servo-on status but will not accept further motion commands.
- 2. Set 【Controlword: 6040h】to 0x8F for fault reset and clear the alarm displayed on the panel.
- 3. Set 【Controlword: 6040h】to 0x1F / 0x0F for Operation Enabled, and then the servo drive can receive the motion command again.
- 4. When the motor reaches the limit position, there must be a command which can drive the motor to the backward direction. Or the alarm will be triggered again while the motor starts moving.

## **5.9.3 Associated Object List**

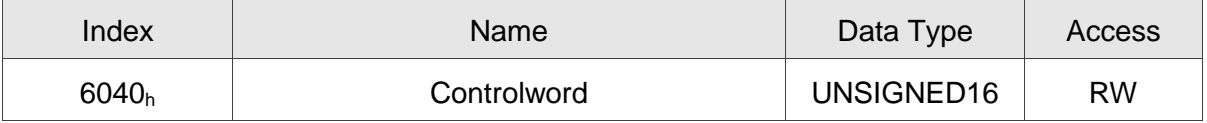

# **5.10 Touch Probe Function**

### **5.10.1 Description**

Touch Probe function can be enabled by the high-speed DI on CN7 (only DI13 is a high-speed DI, with the hardware response time as 5 μs) or by the zero signal from the encoder; among that, the feedback position can be latched as positive or negative edge with DI13 on CN7 with P2-40. This function is used for high-speed measurement or packaging applications.

# **5.10.2 Touch Probe Function**

The current status of Touch Probe can be obtained by Object 60B8h. Note the following:

- 1. When the capture source is set to the motor Z pulse, you can only use Touch Probe 1. Regardless of the settings of OD 60B8h [Bit 4] and [Bit 5], the command is rising-edge triggered and the data is stored in OD 60BAh.
- 2. When the capture source is set to the DI of CN1, the previously set function code for the DI is changed to 0x0100 so one DI does not have two functions.

The definition of each bit is as follows.

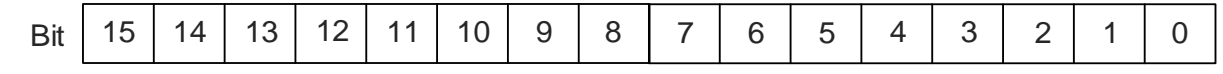

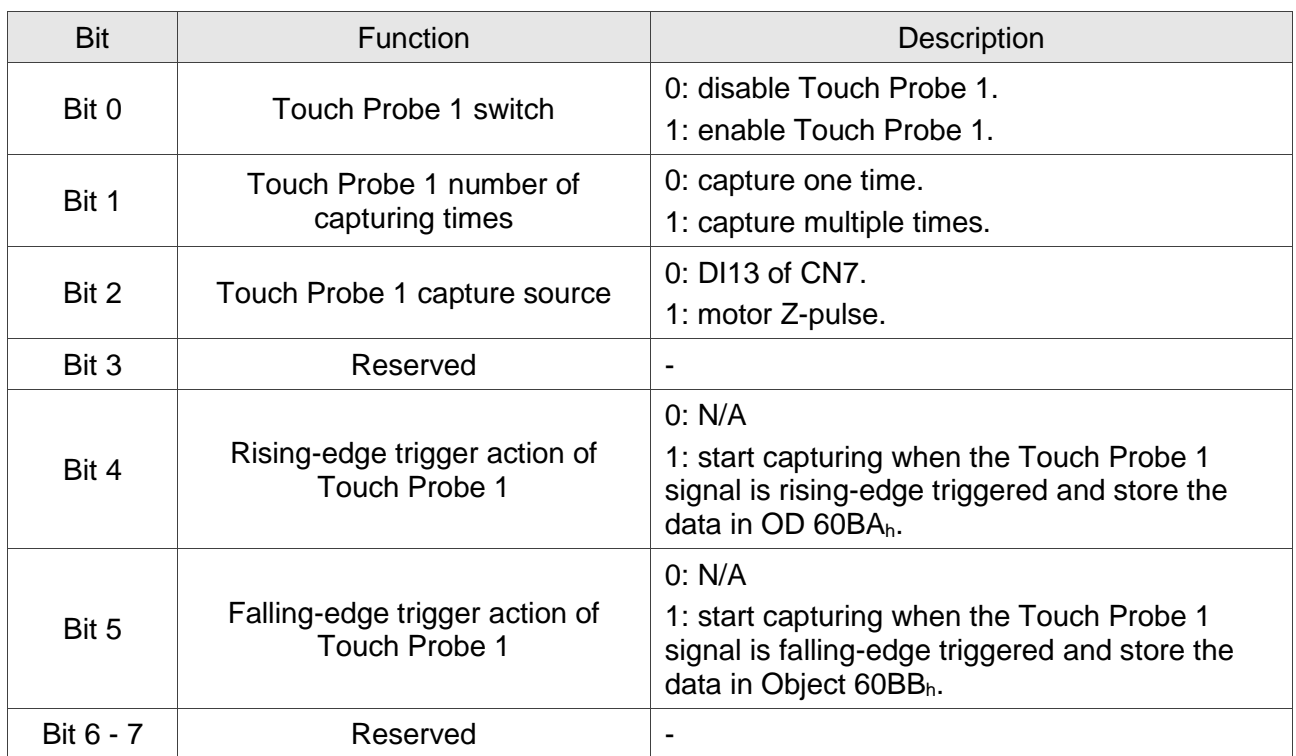

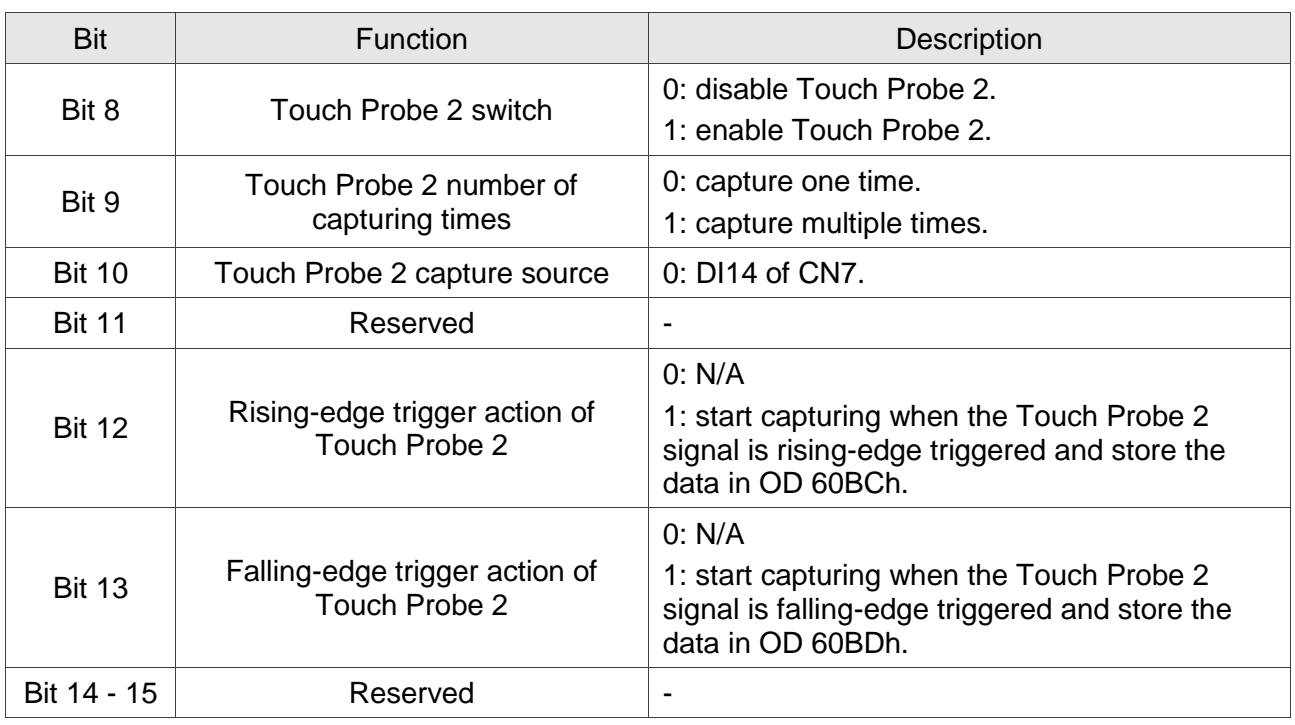

## **5.10.3 Touch Probe Status**

The current status of Touch Probe can be obtained by Object 60B9h. The definition of each bit is as follows.

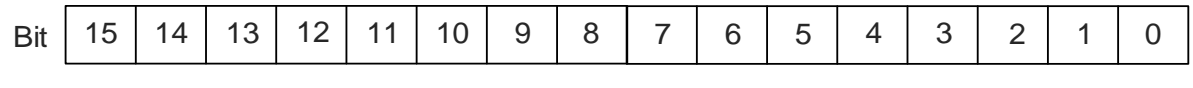

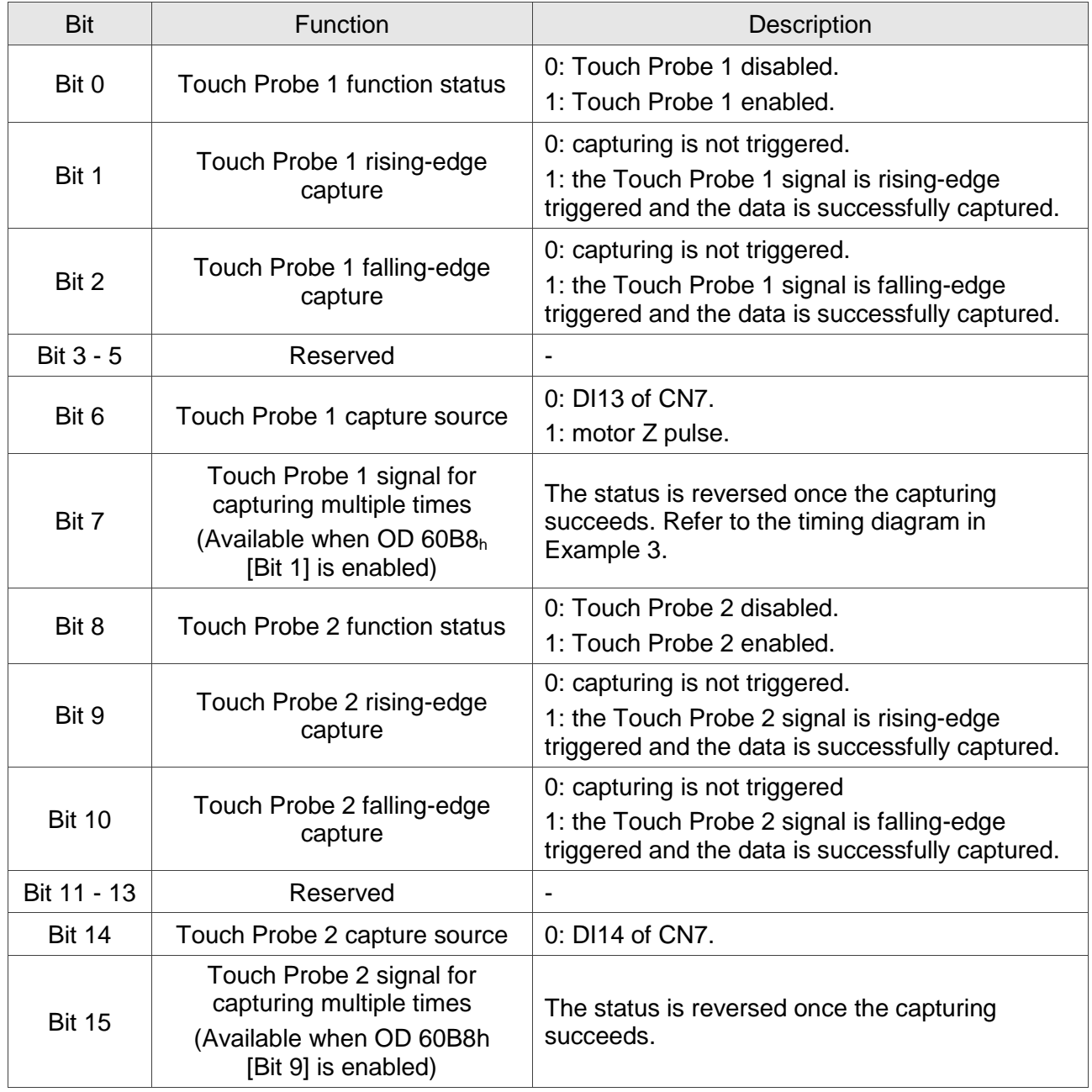

Example 1: the following is the timing diagram for Touch Probe 1 function. In this example, the data capturing action is triggered through the external DI. When OD 60B8h [Bit 1] is set to 0 and OD 60B8h [Bit 4] & [Bit 5] are set to 1, the Touch Probe 1 signal is both rising-edge and falling-edge triggered, and the data is captured once for each triggering.

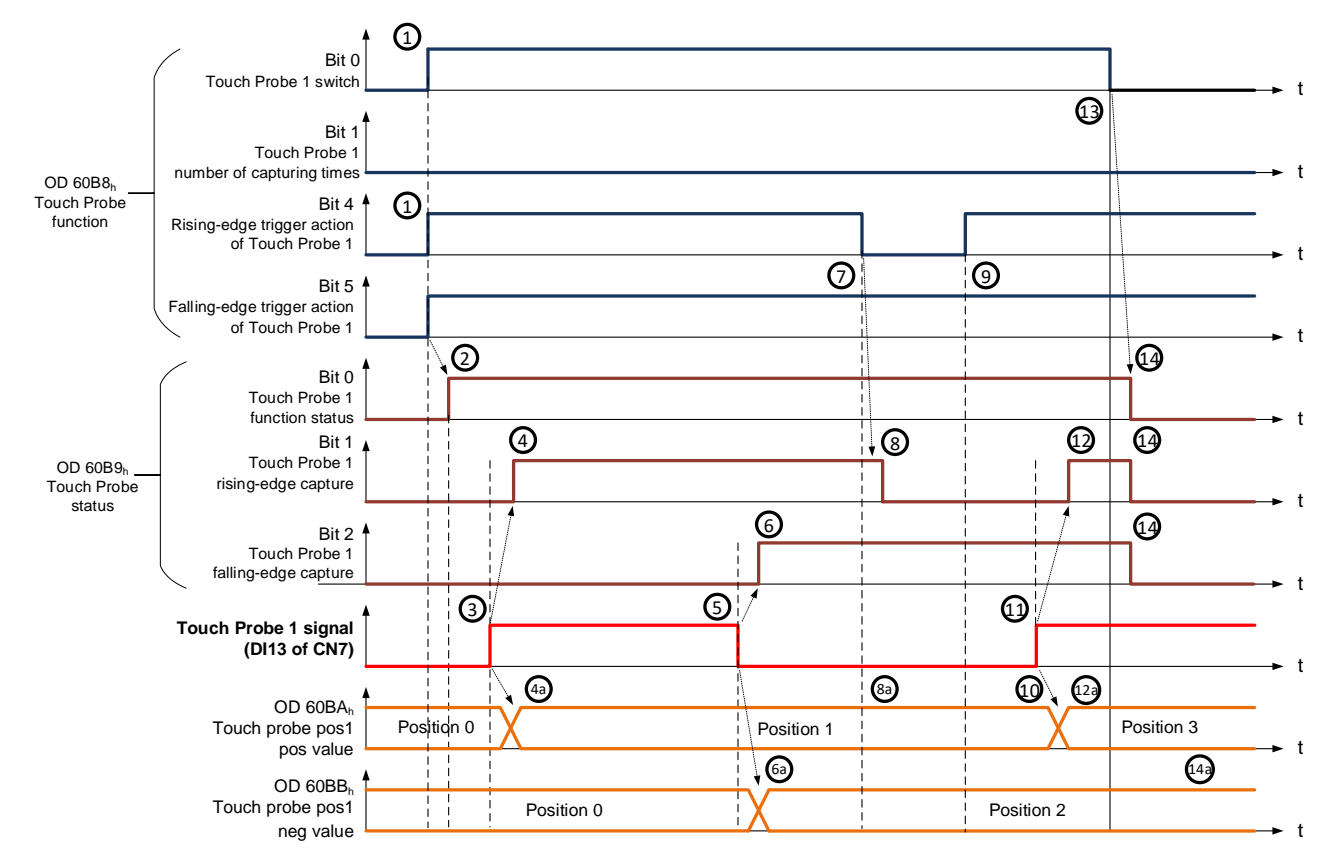

The timing status is described below:

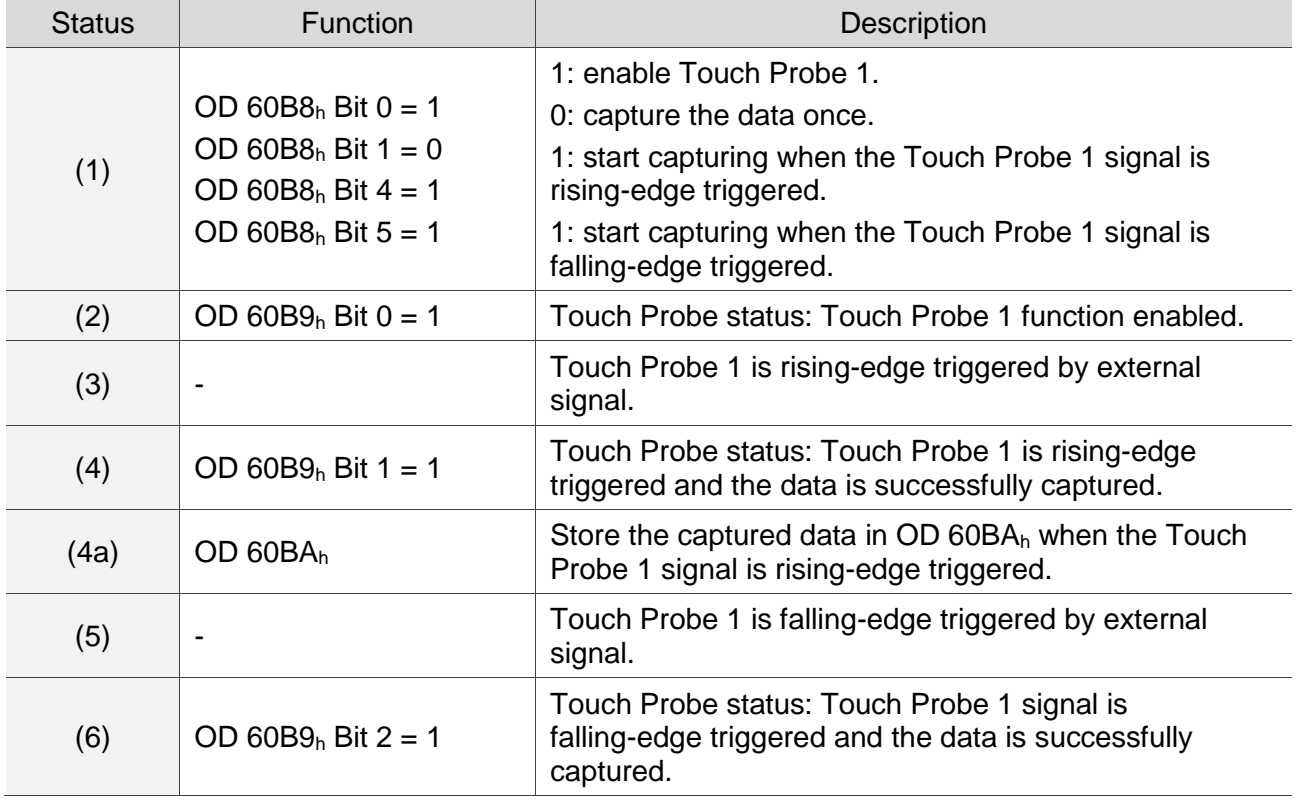

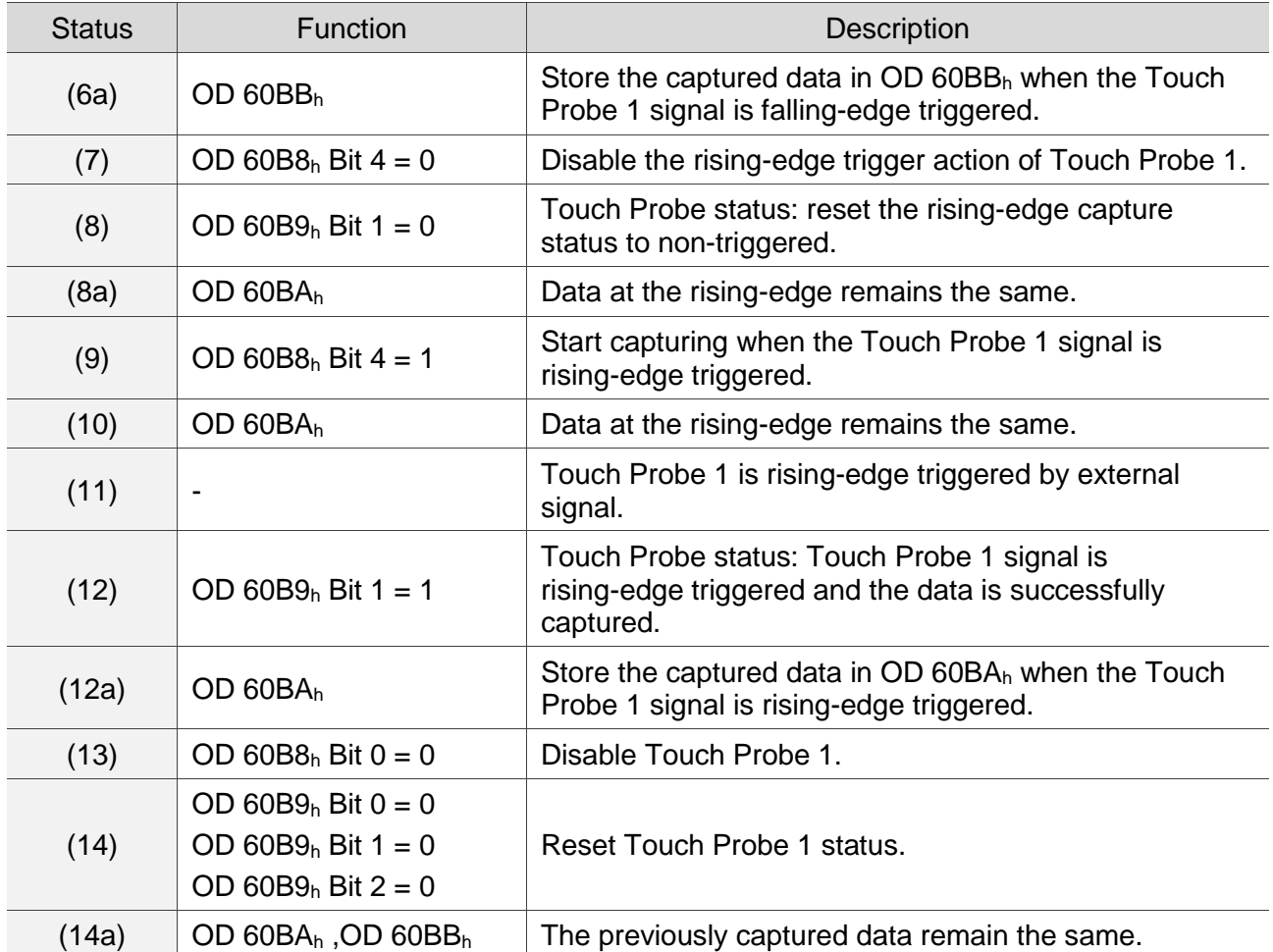

Example 2: the following is the timing diagram for the Touch Probe 1 function. In this example, the Touch Probe function is triggered by the motor Z pulse. The data is captured only once when the Touch Probe 1 signal is rising-edge triggered.

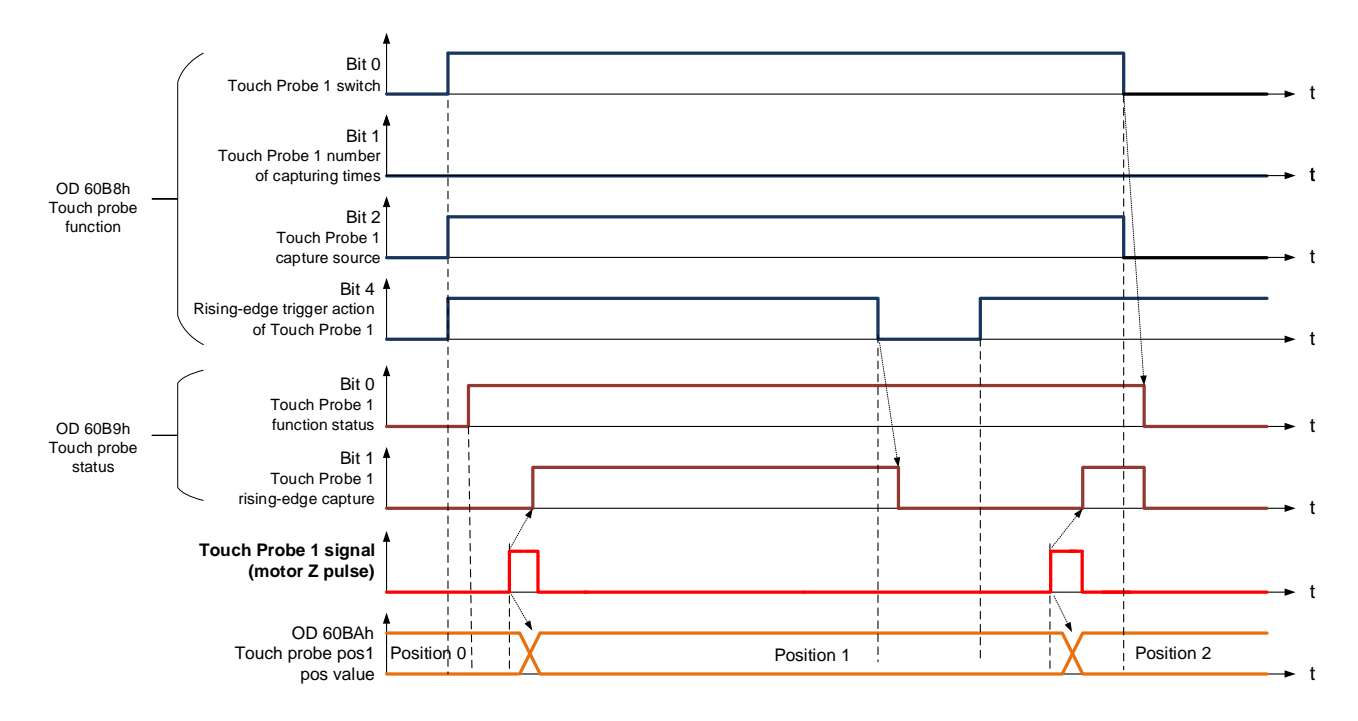

Example 3: the following is the timing diagram for the Touch Probe 1 function. In this example, the Touch Probe function is triggered by the motor Z pulse. The data is captured multiple times when the Touch Probe 1 signal is rising-edge triggered.

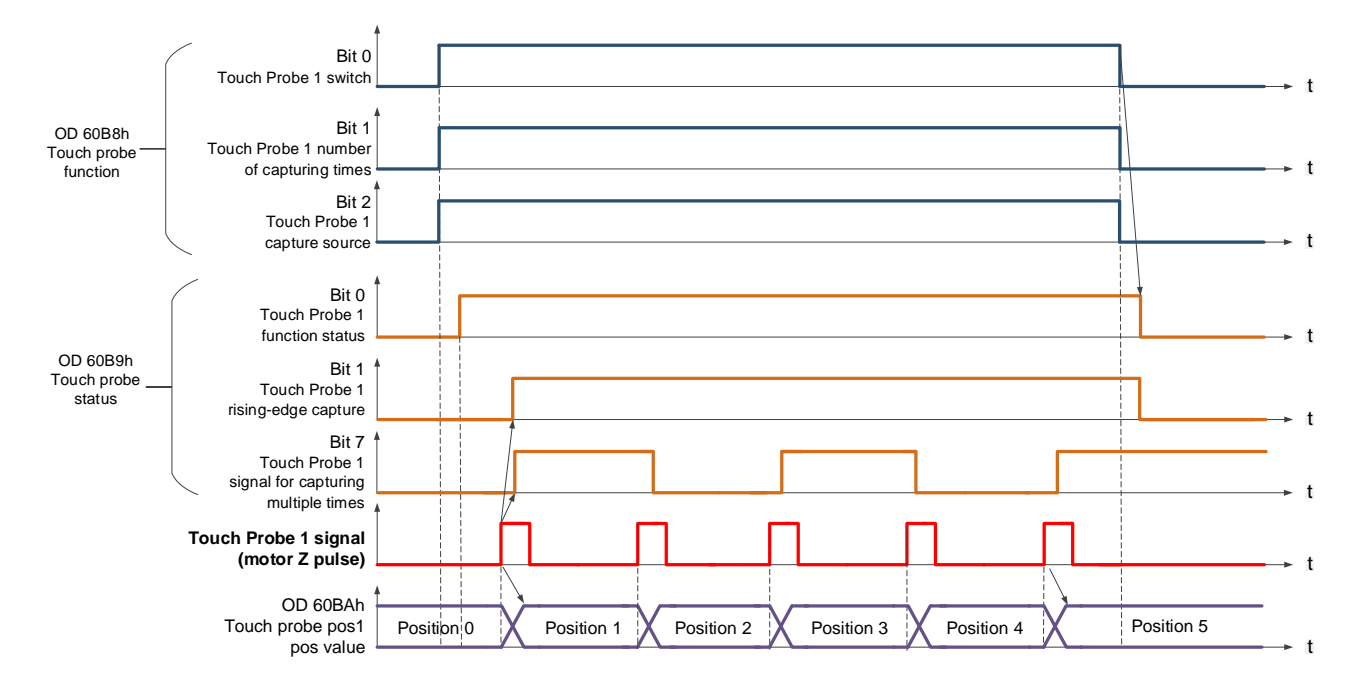

# **5.10.4 Associated Object List**

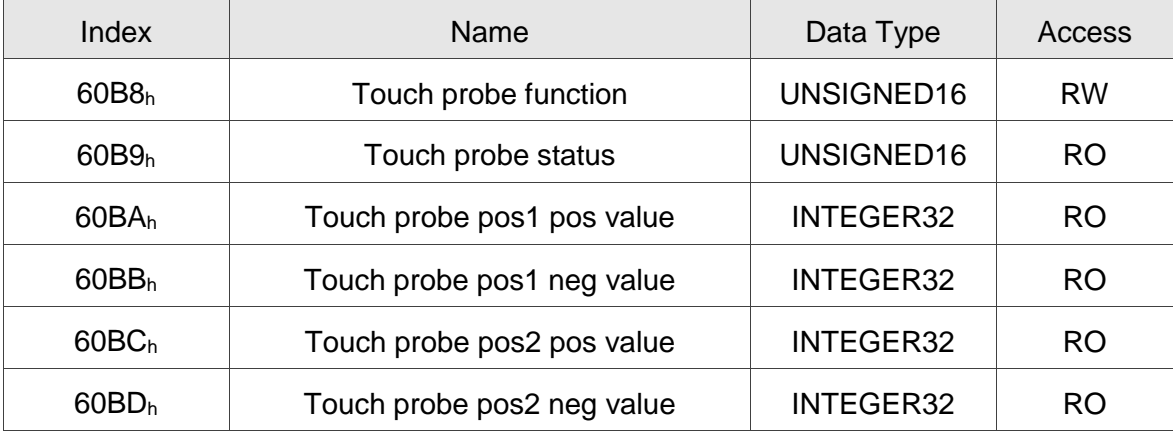

# **Chapter 6 Object Dictionary**

# **6.1 Specifications for Objects**

# **6.1.1 Object Type**

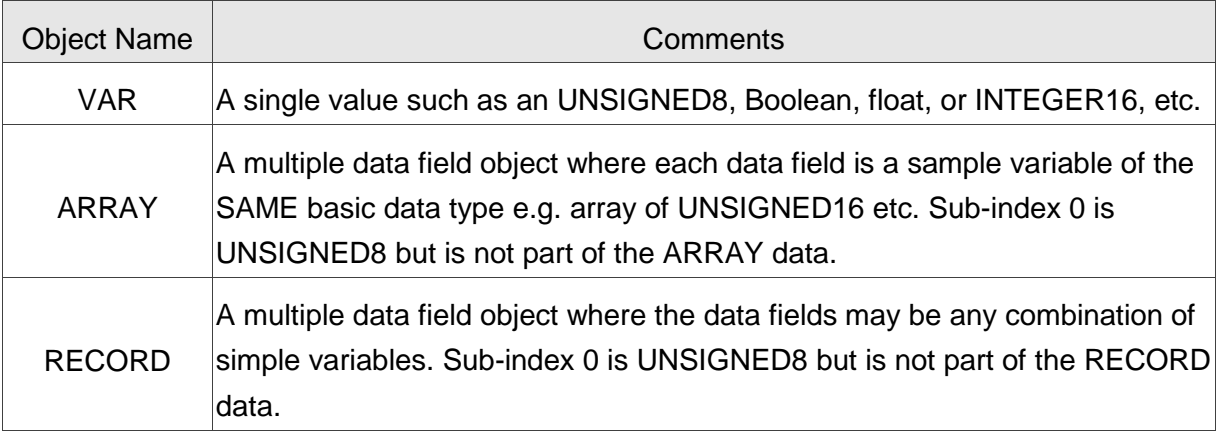

# **6.1.2 Data Type**

Refer to CANopen Standard 301.

# **6.2 Overview of Object Group 1000<sup>h</sup>**

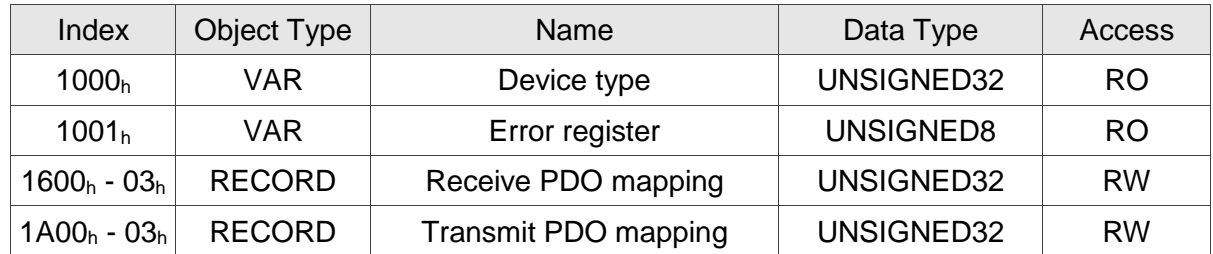

※ Only 1001<sup>h</sup> could be mapped to PDO.
# **6.3 Overview of Object Group 6000<sup>h</sup>**

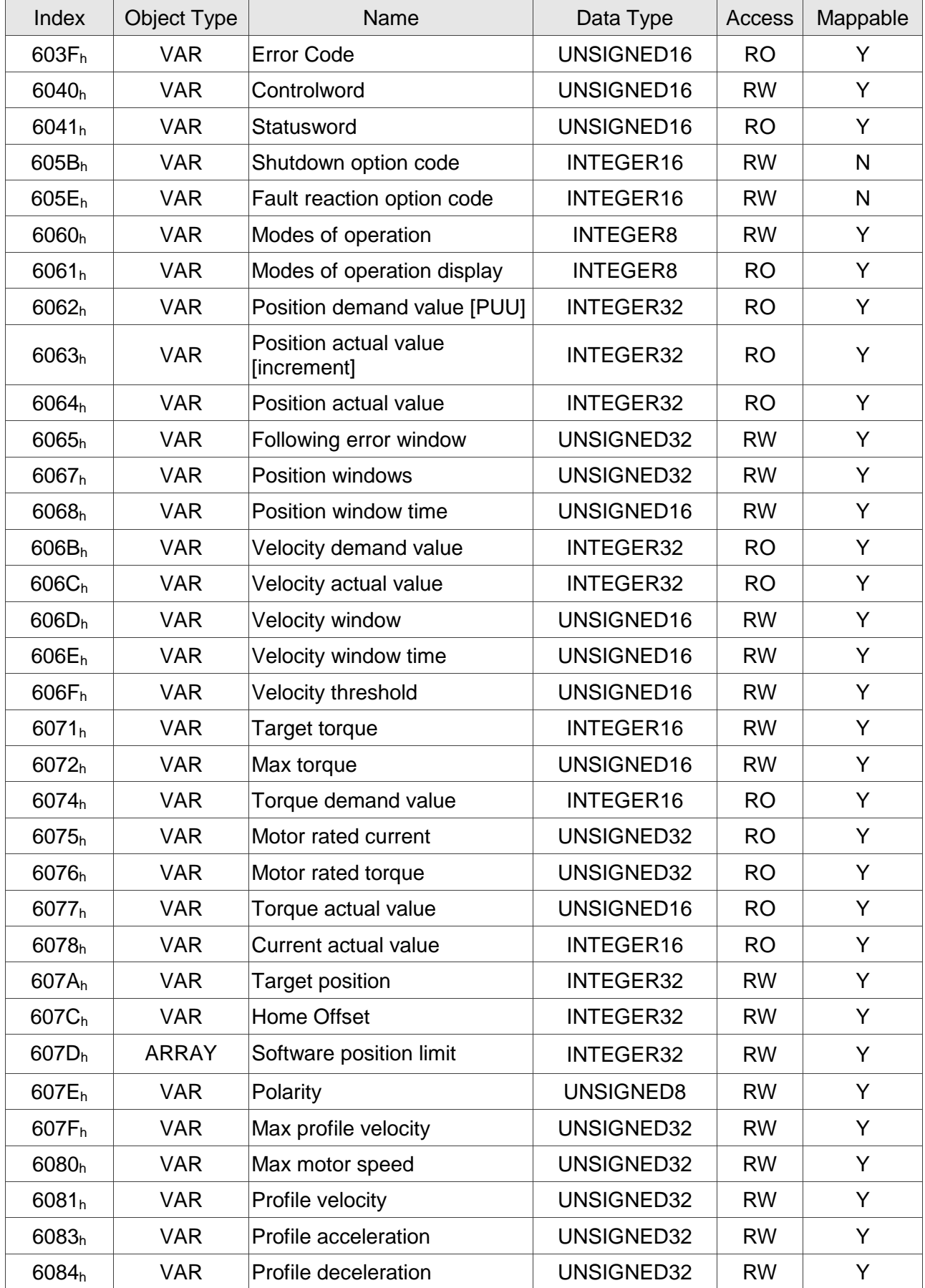

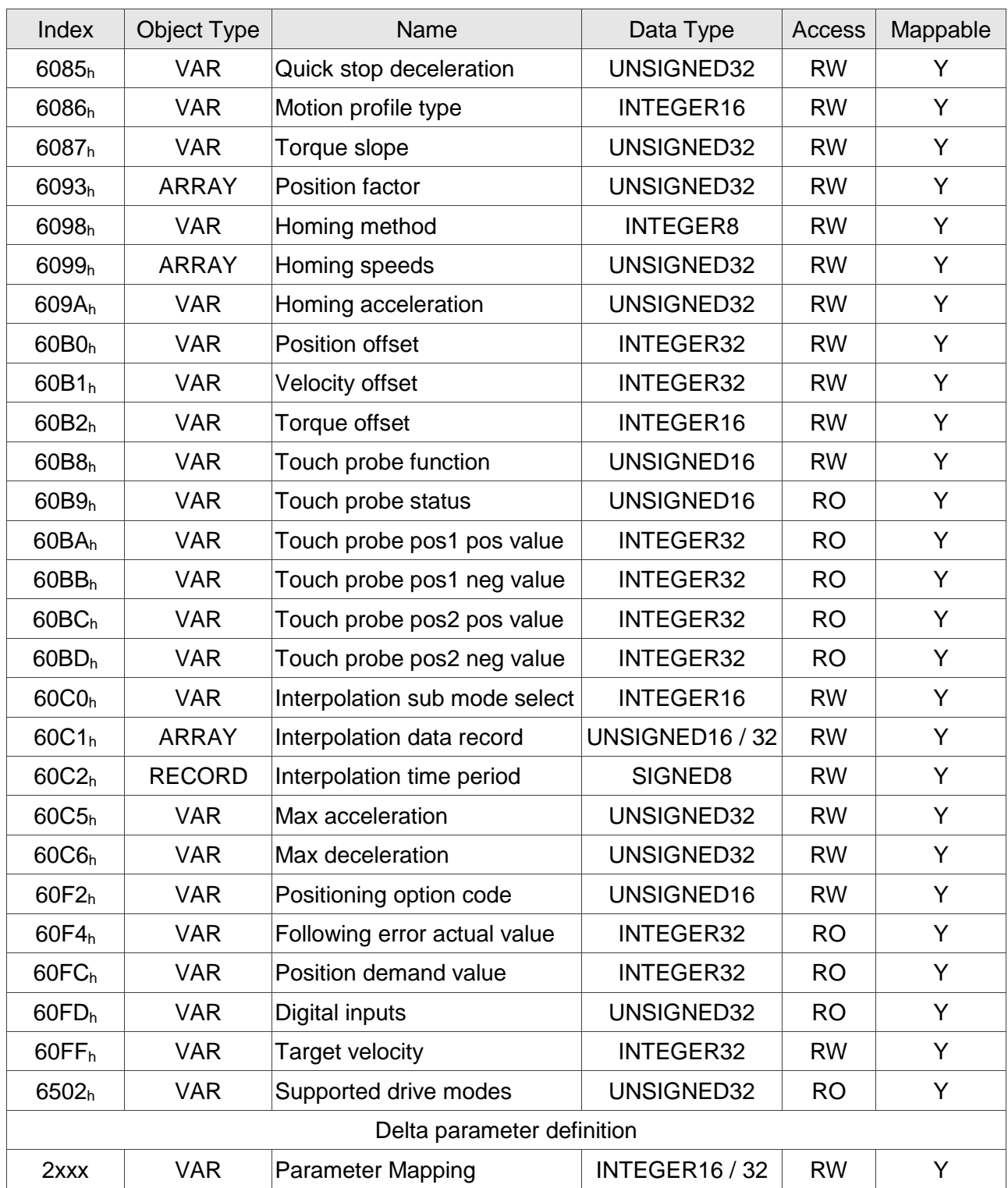

# **6.4 Details of Objects**

## **Object 1000h: Device Type**

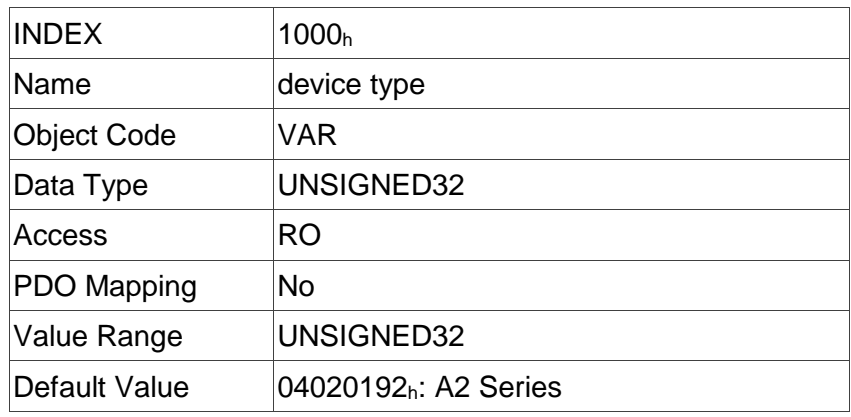

# **Object 1001h: Error Register**

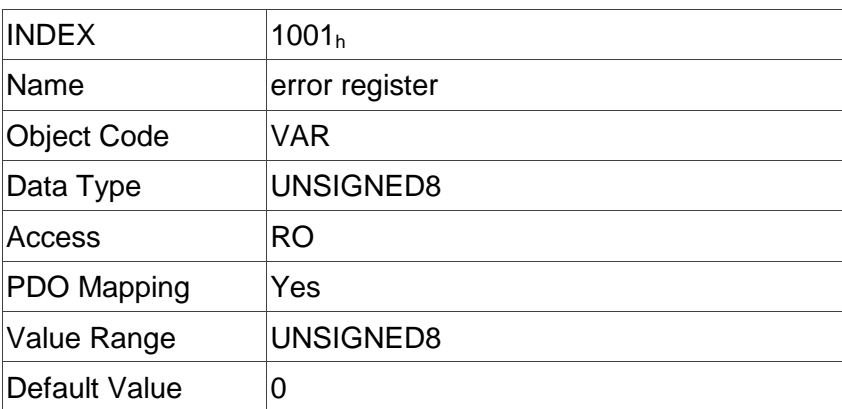

#### **Object 1600<sup>h</sup> - 1604h: Receive PDO Mapping Parameter**

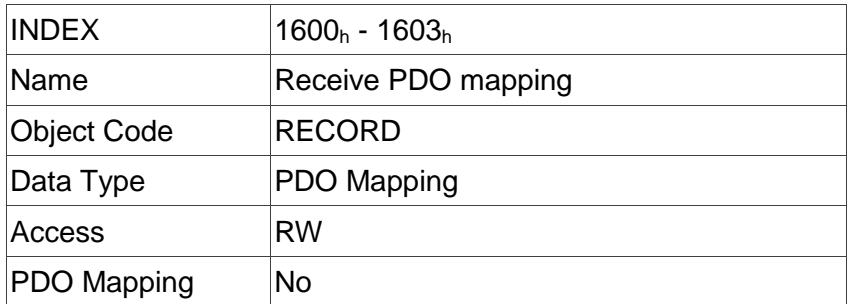

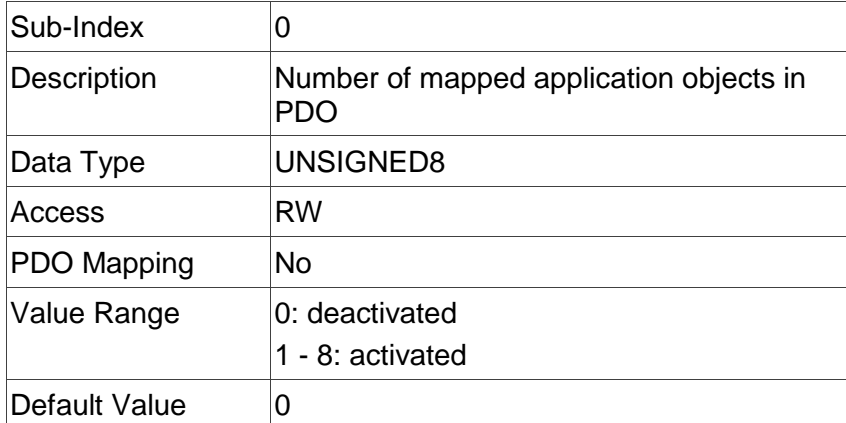

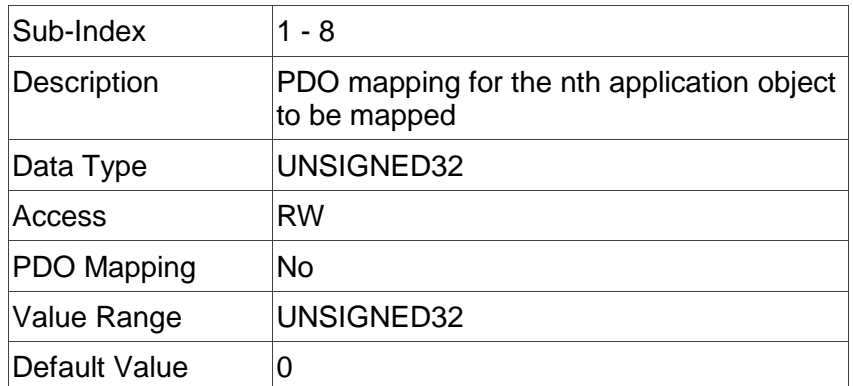

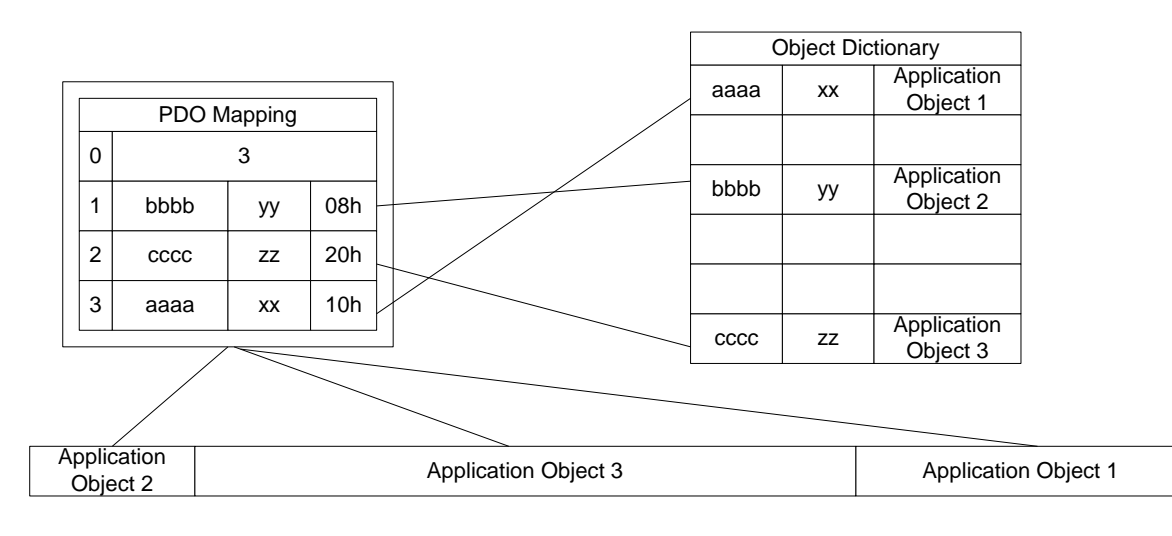

# **Object 1A00<sup>h</sup> - 1A04h: Transmit PDO Mapping Parameter**

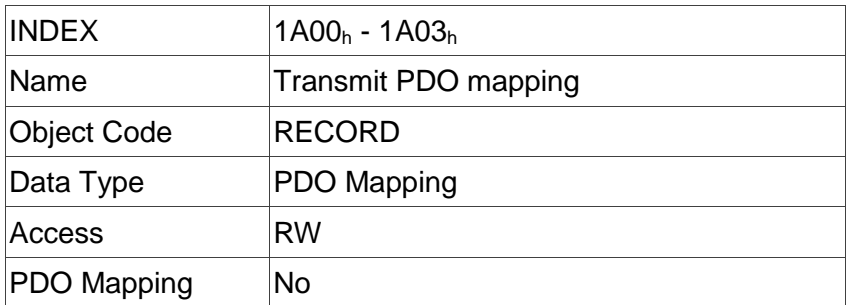

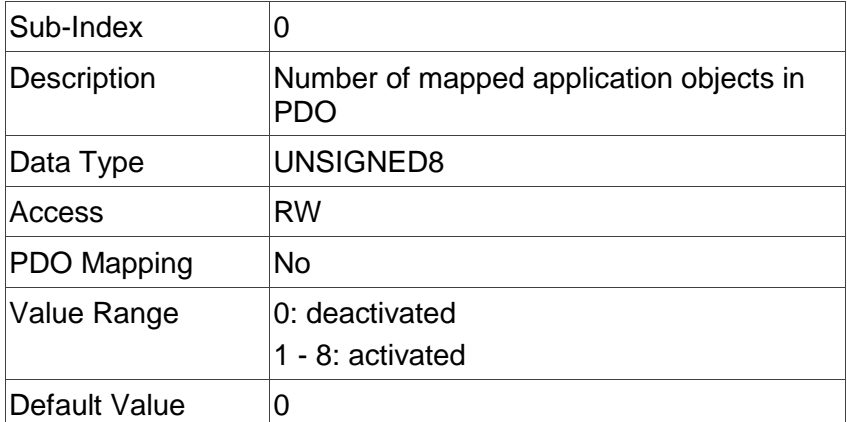

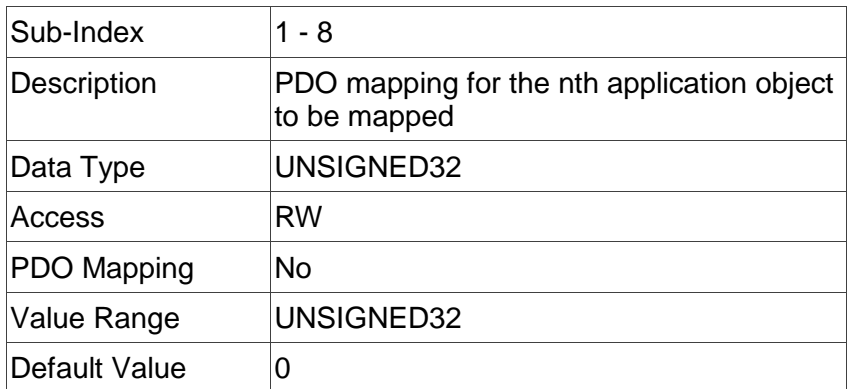

# **Object 1C12h: RxPDO assign**

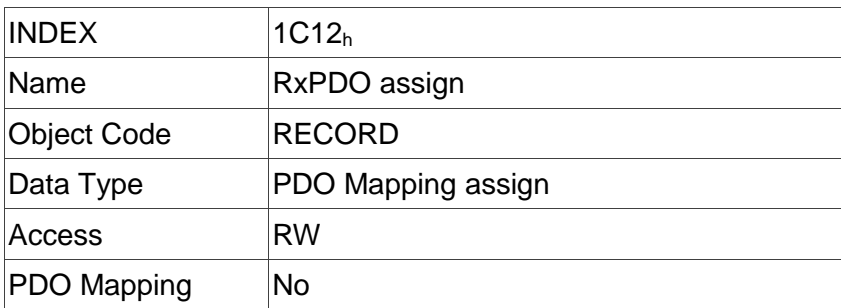

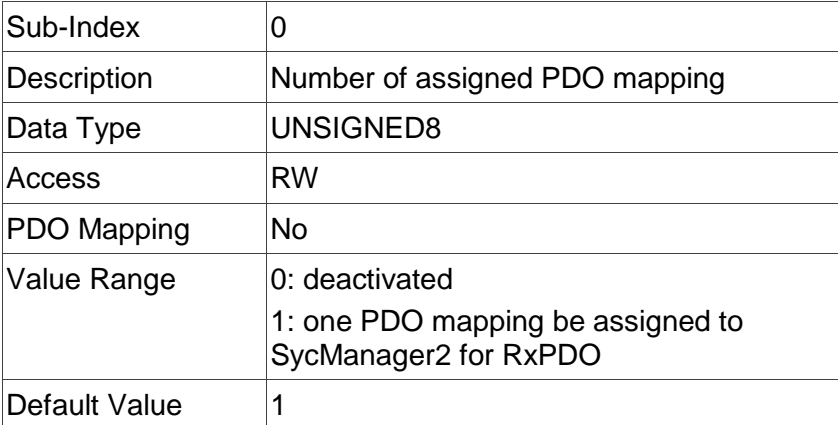

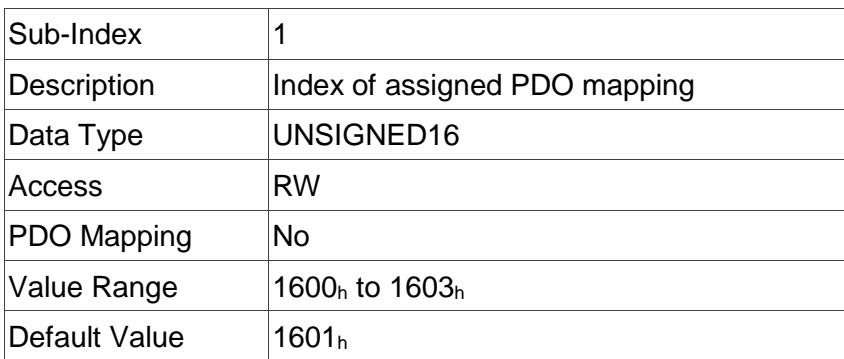

## **Object 1C13h: TxPDO assign**

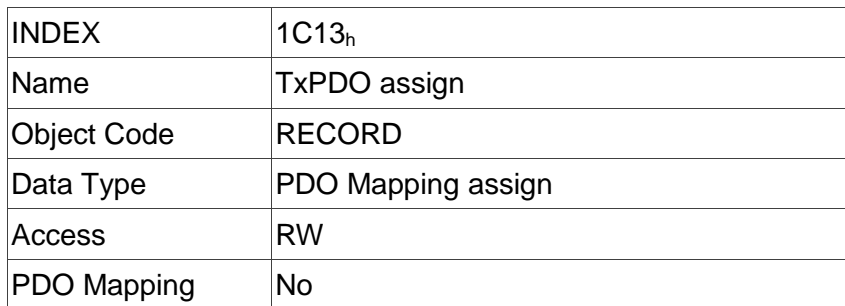

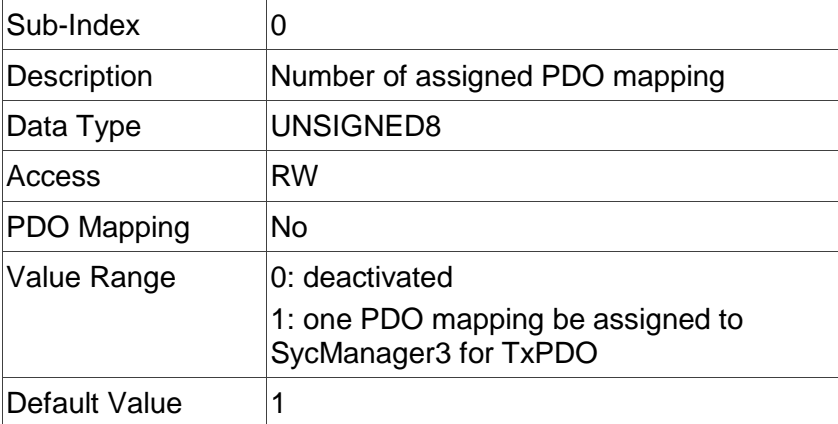

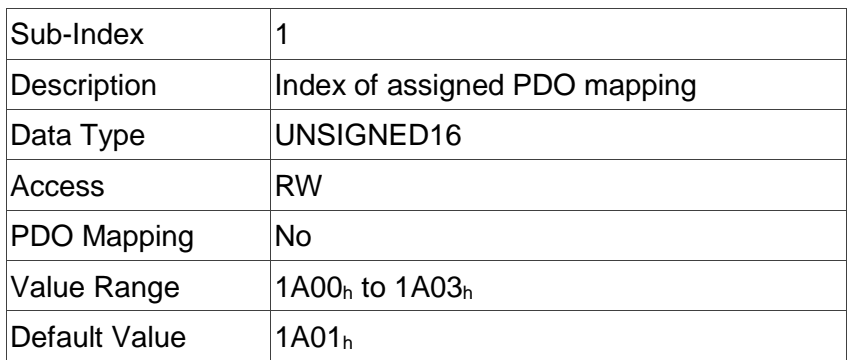

# **Object 603Fh: Error code (error code of CANopen defined)**

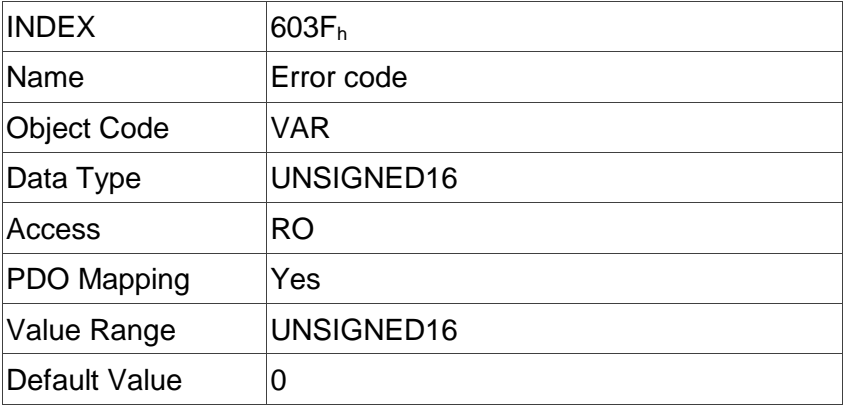

## **Object 6040h: Controlword**

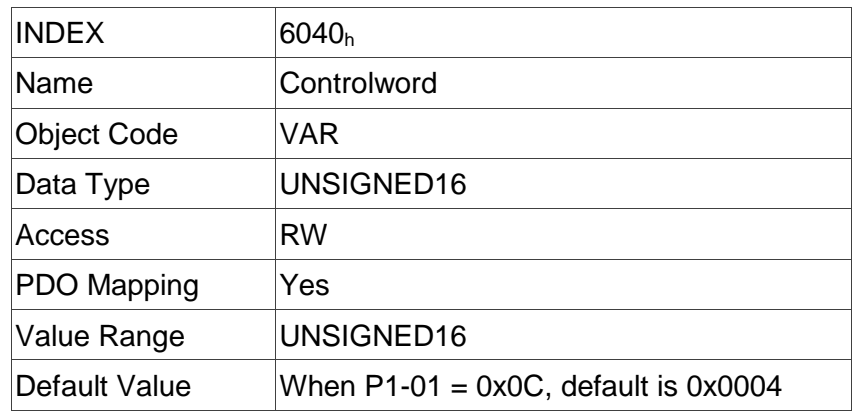

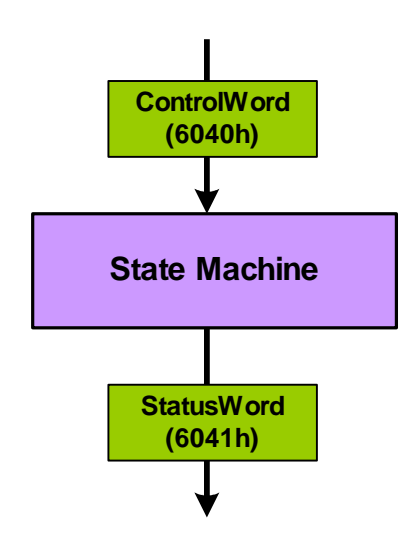

State machine in system context

#### Bit definition

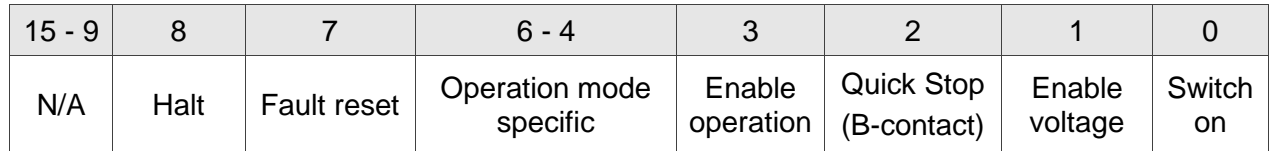

Note:

You need to set 6040h to 0x0006 > 0x0007 > 0x000F for Servo On step by step.

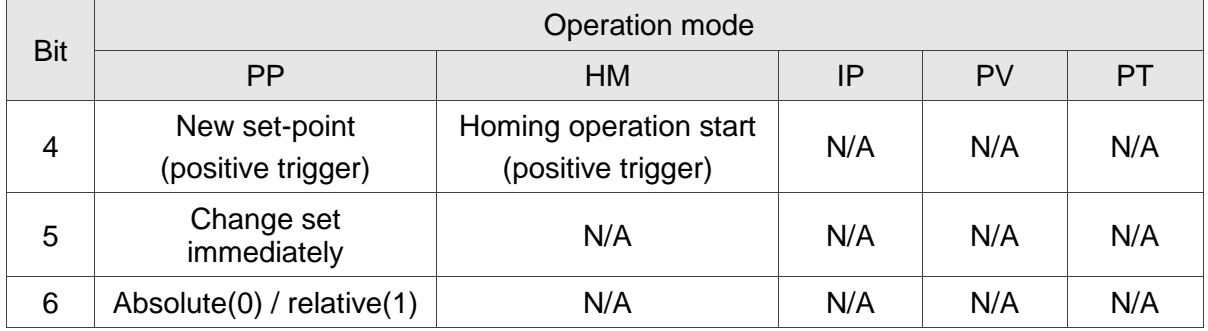

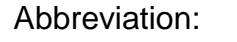

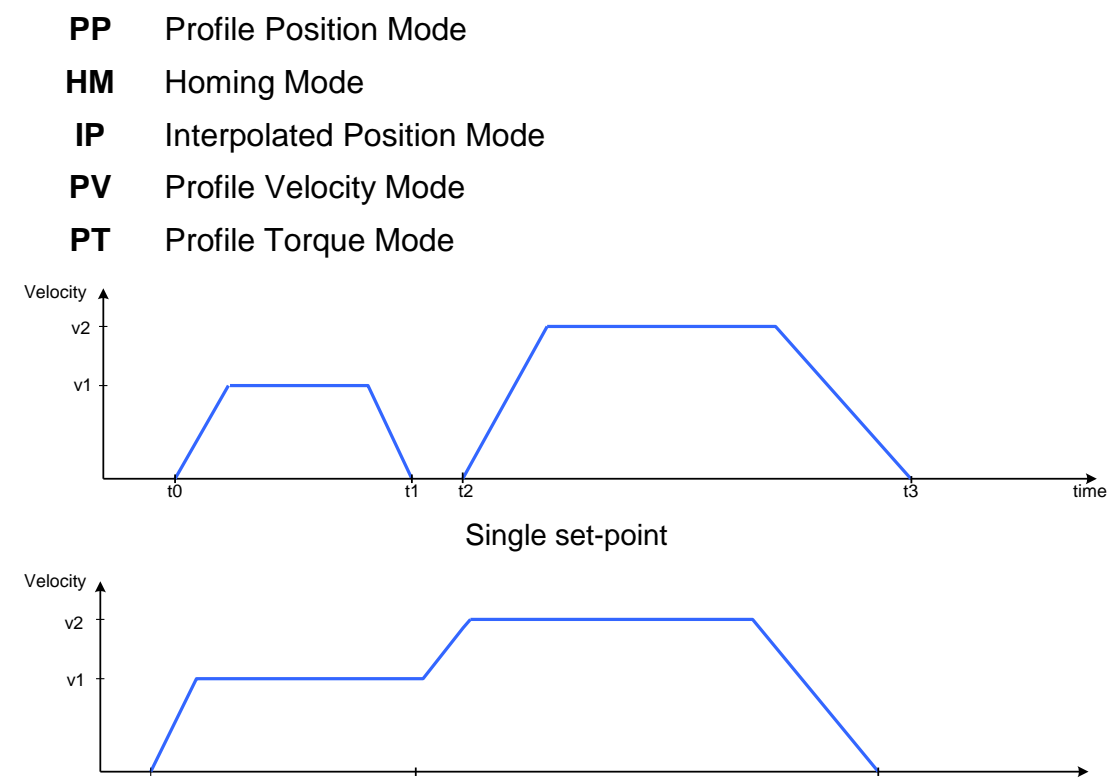

Change settings immediately

t0 t1 t1 t1 t2 time

#### **Object 6041h: Statusword**

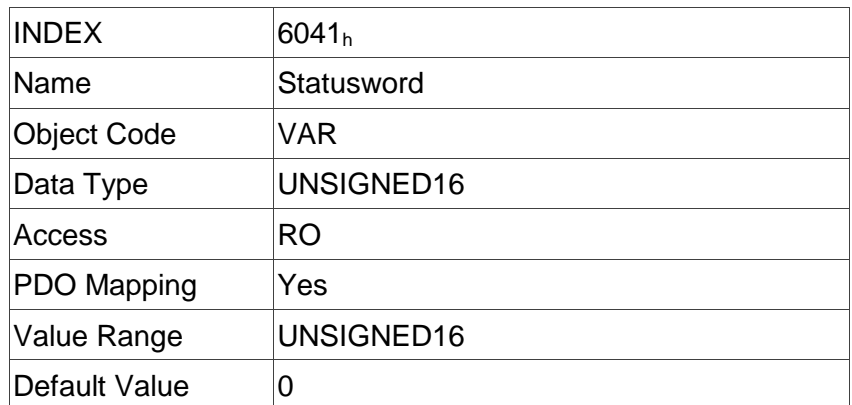

## Data description

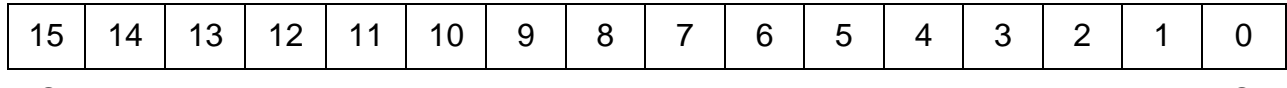

#### MSB Production in the contract of the contract of the contract of the contract of the contract of the contract of the contract of the contract of the contract of the contract of the contract of the contract of the contract

#### Bit definition

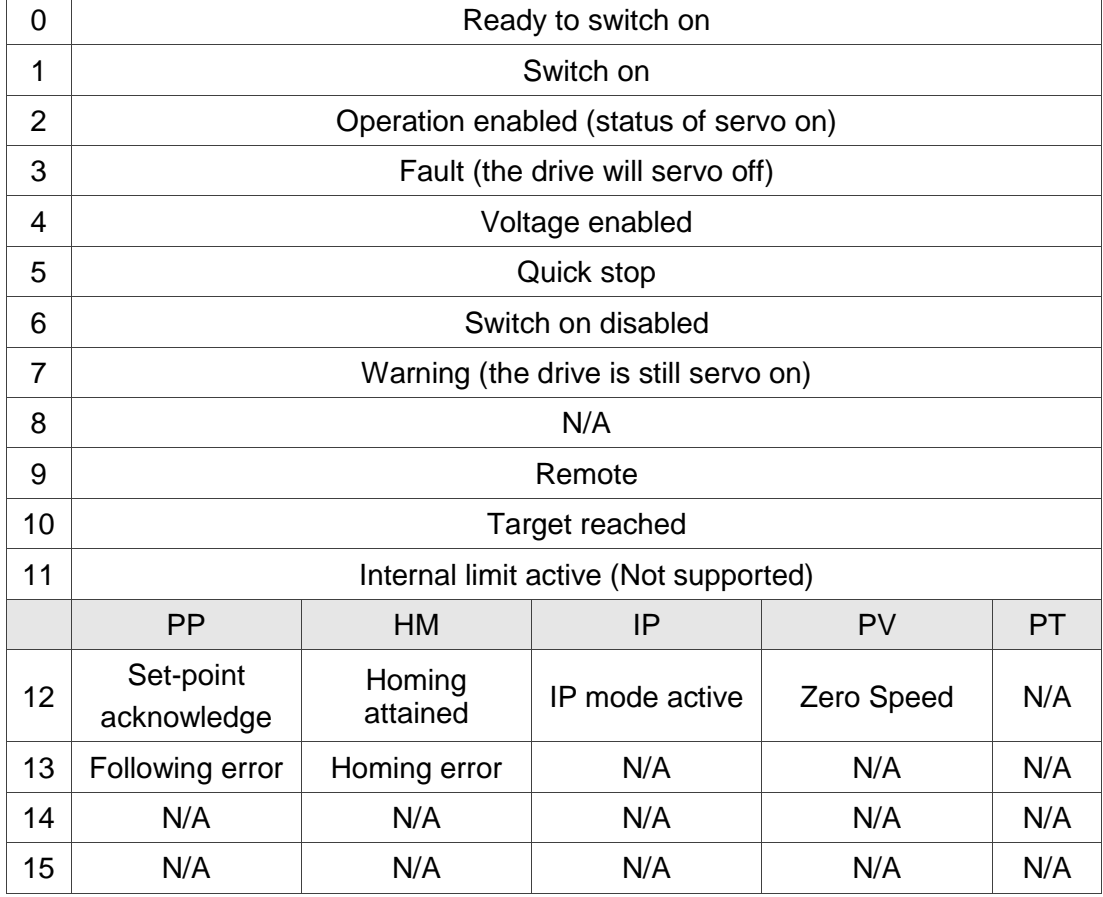

Note:

Set-point acknowledge: Trajectory generator has assumed the positioning values Homing attained: Homing mode carried out successfully

IP mode active: interpolated position mode active – mode is running in IP mode

## **Object 605Bh: Shutdown option code**

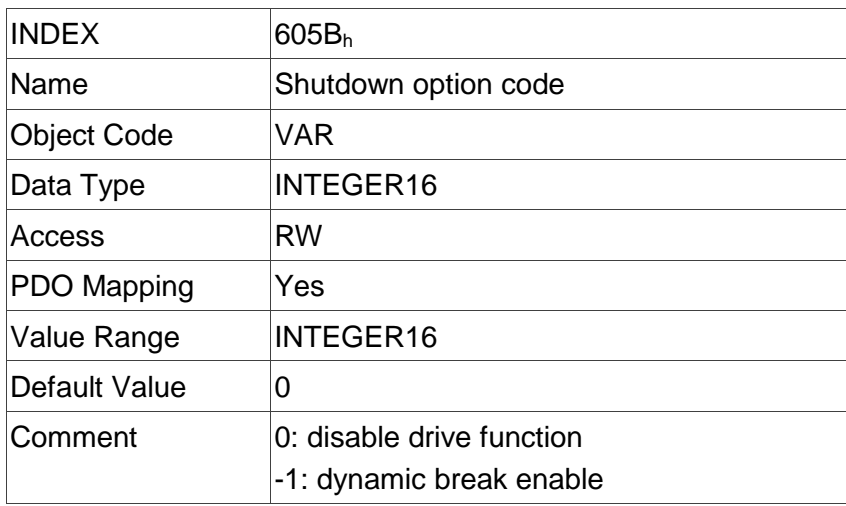

# **Object 605Eh: Fault reaction option code**

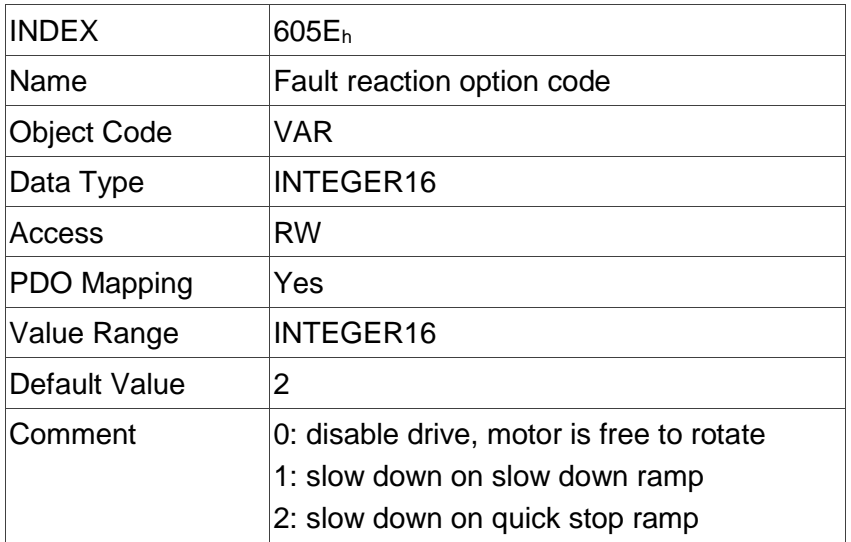

## **Object 6060h: Modes of operation**

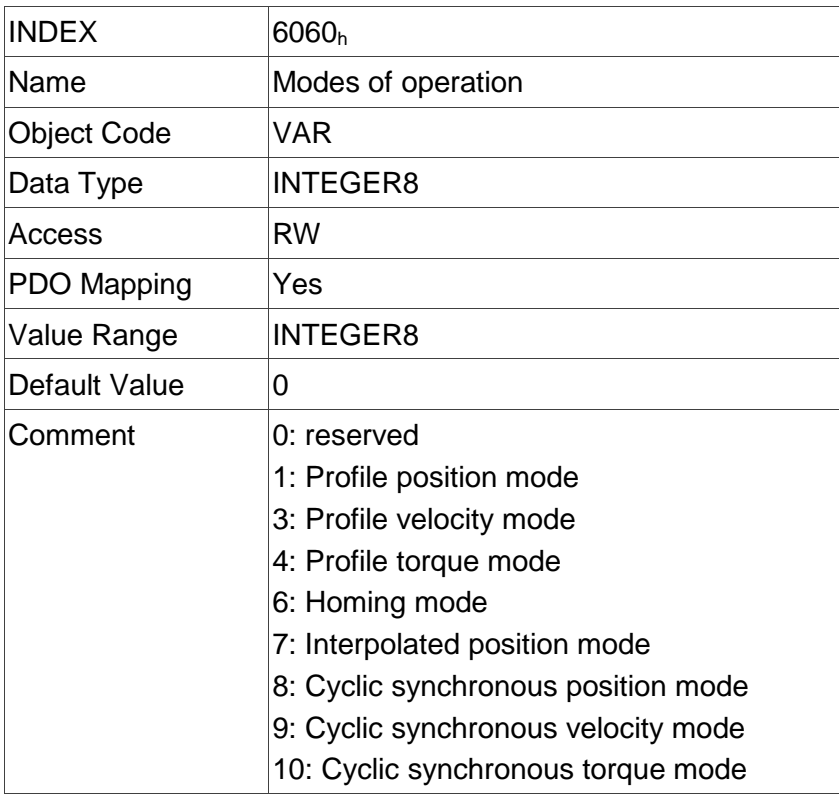

# **Object 6061h: Modes of operation display**

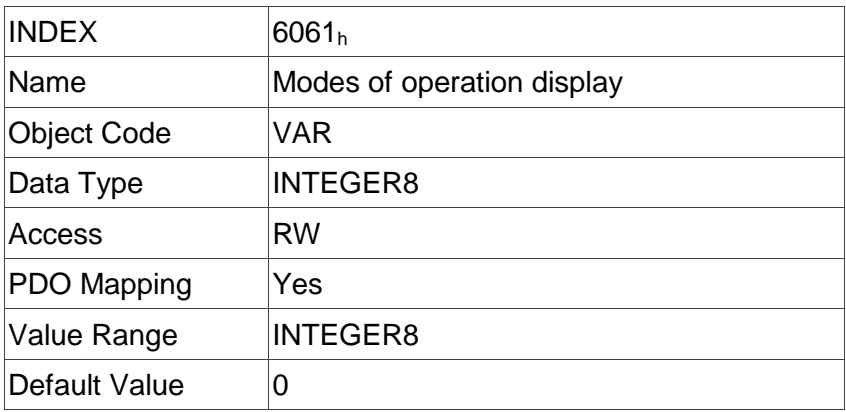

## **Object 6062h: Position demand value**

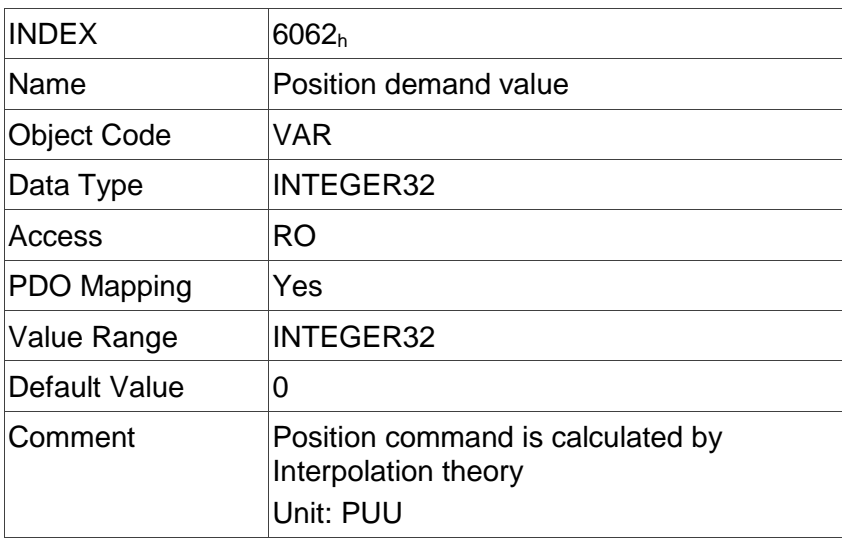

# **Object 6063h: Position actual value**

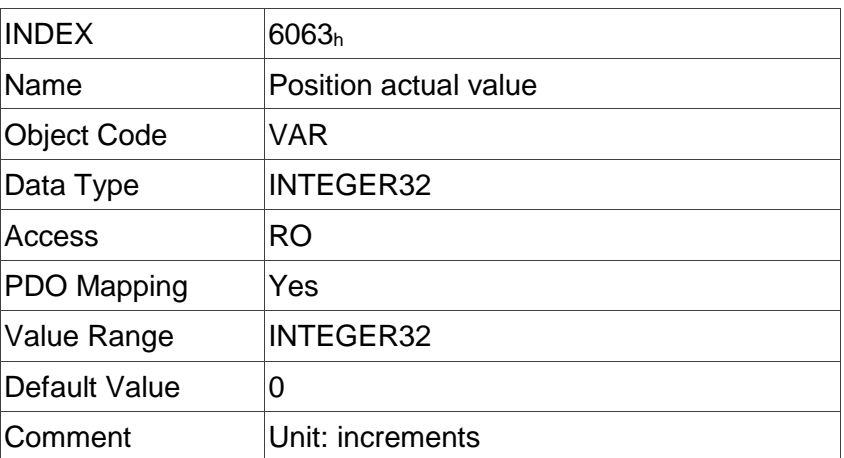

# **Object 6064h: Position actual value**

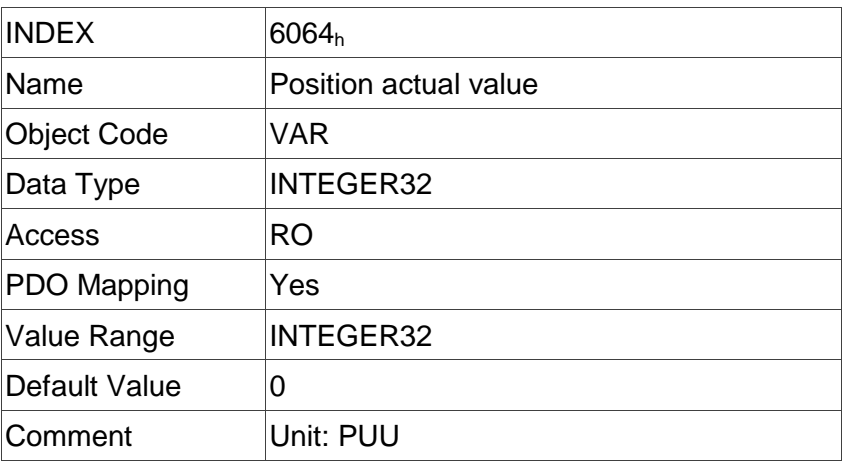

## **Object 6065h: Following error window**

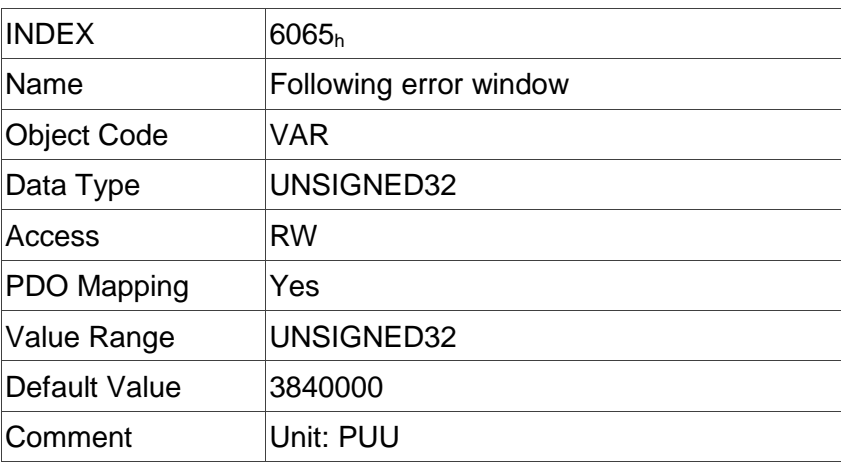

## **Object 6067h: Position window**

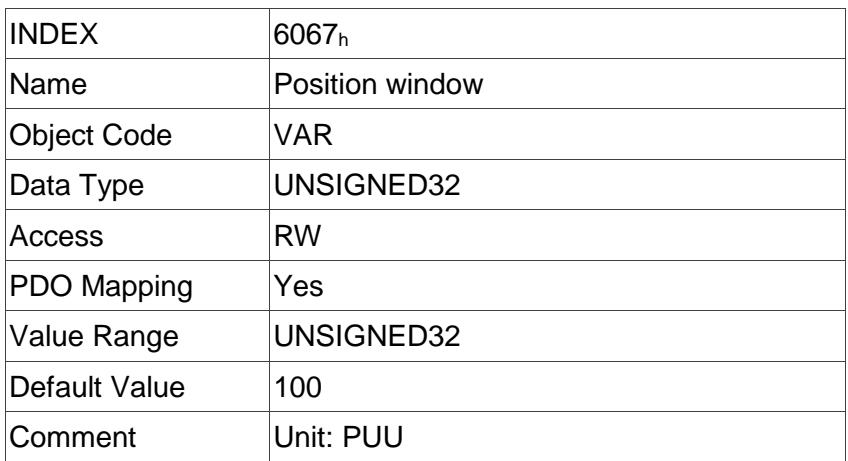

# **Object 6068h: Position window time**

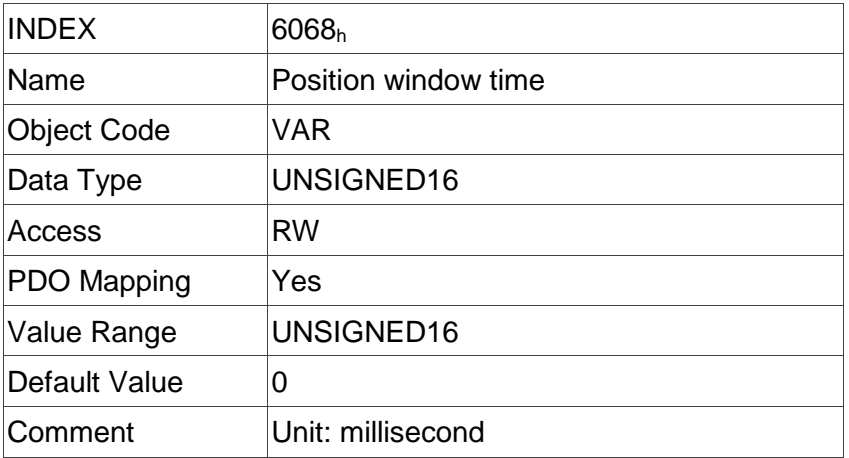

## **Object 606Bh: Velocity demand value**

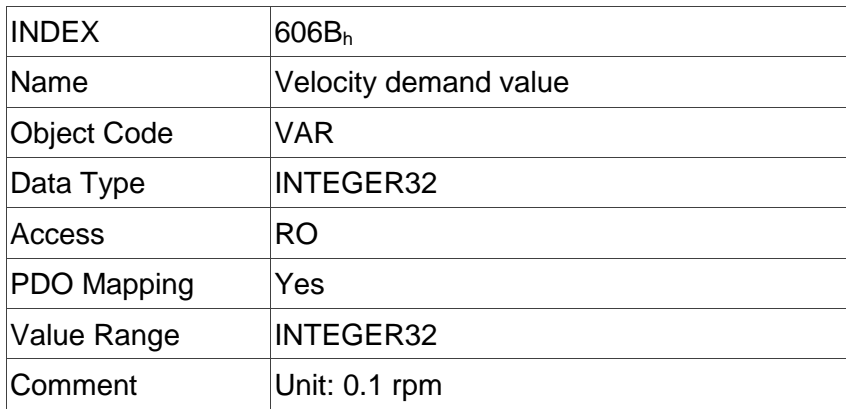

## **Object 606Ch: Velocity actual value**

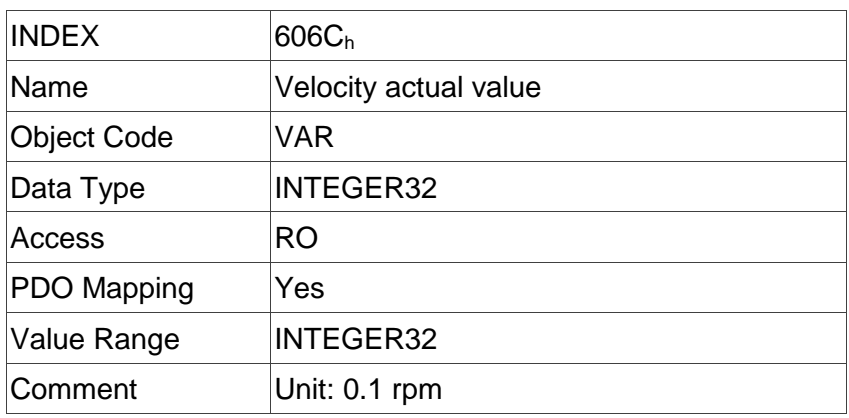

# **Object 606Dh: Velocity window**

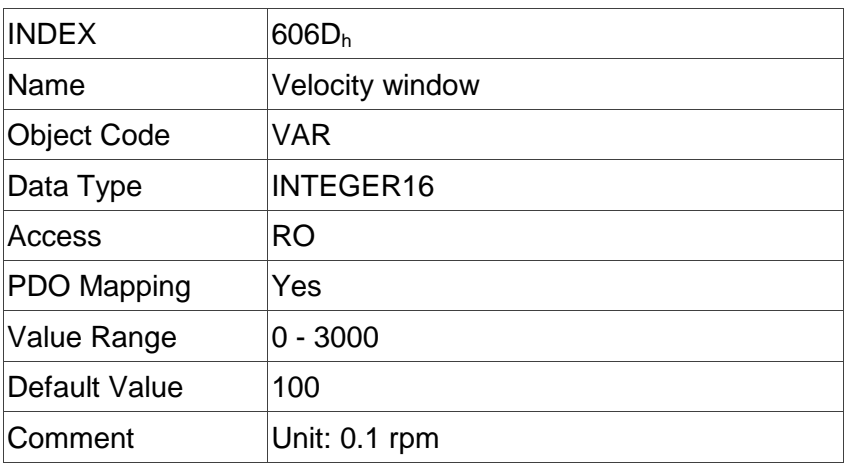

# **Object 606Eh: Velocity window time**

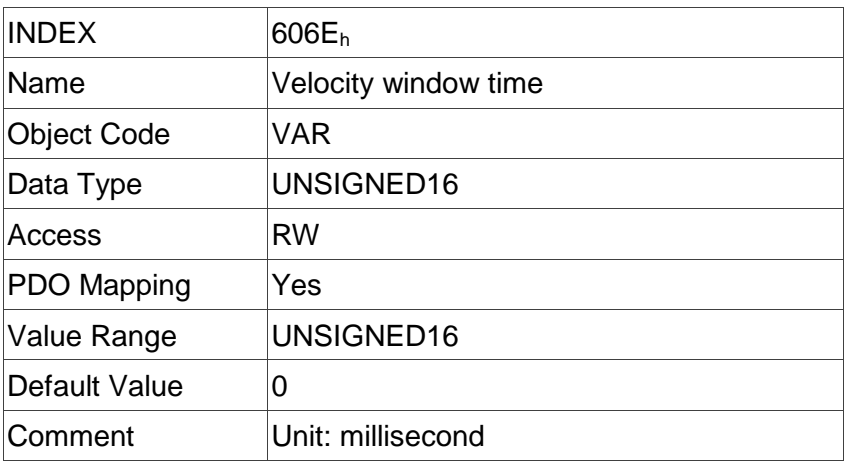

# **Object 606Fh: Velocity threshold**

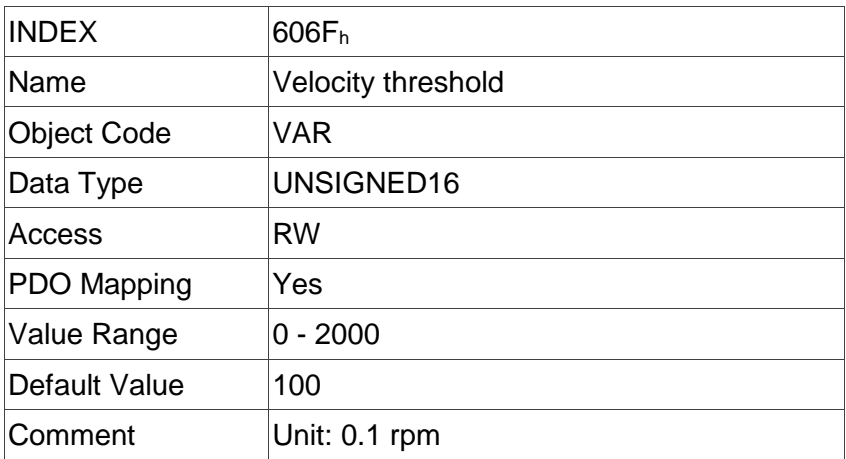

# **Object 6071h: Target torque**

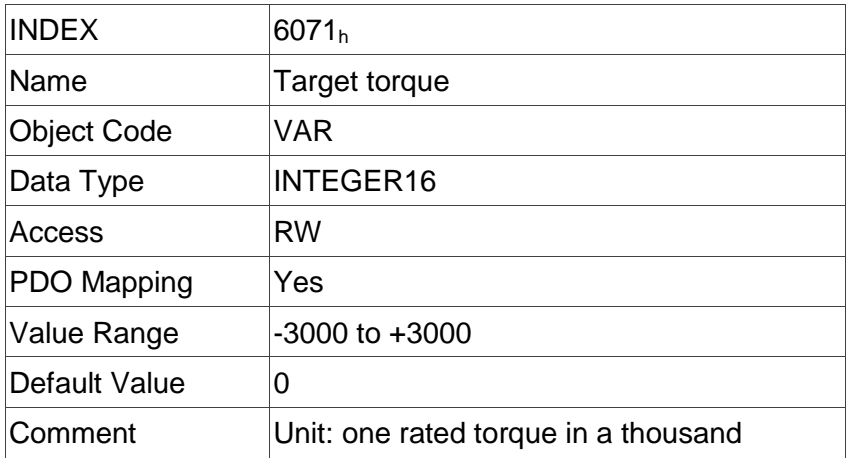

#### **Object 6072h: Max torque**

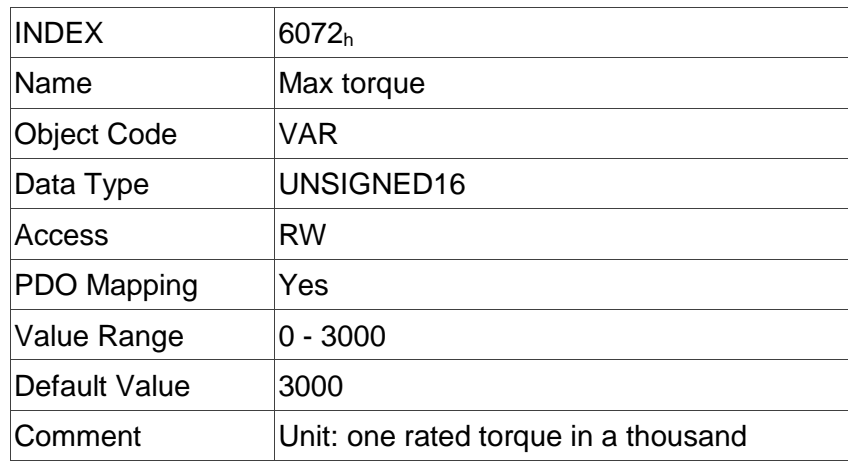

# **Object 6074h: Torque demand value**

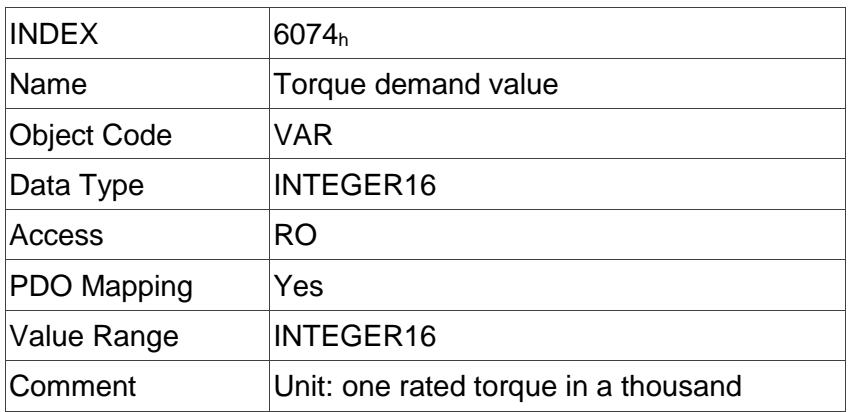

## **Object 6075h: Motor rated current**

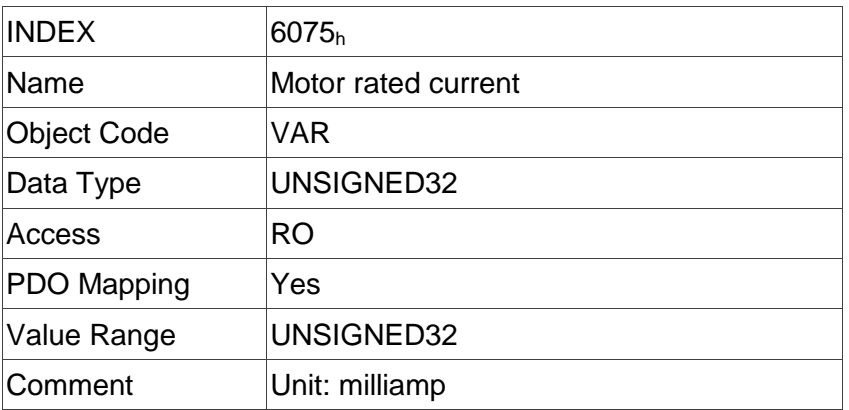

## **Object 6076h: Motor rated torque**

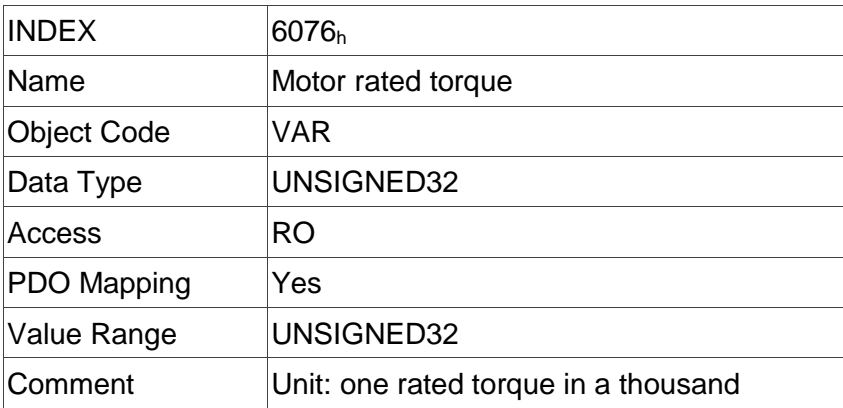

# **Object 6077h: Torque actual value**

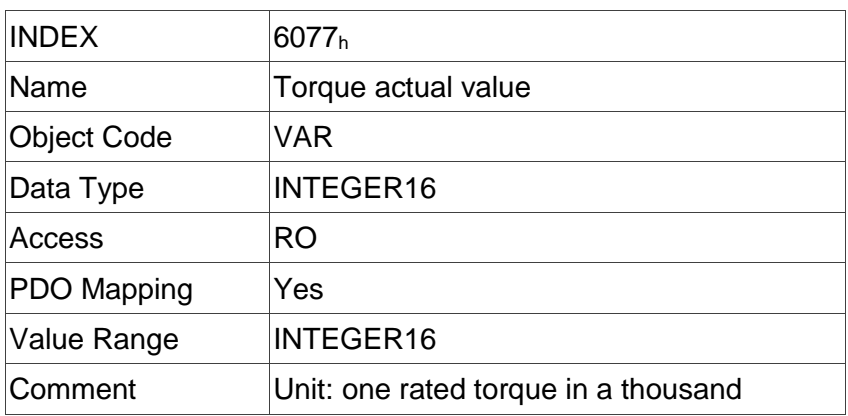

# **Object 6078h: Current actual value**

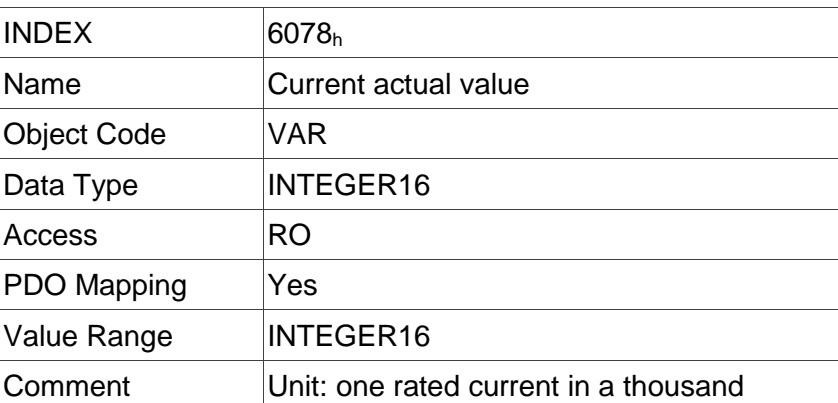

## **Object 607Ah: Target position**

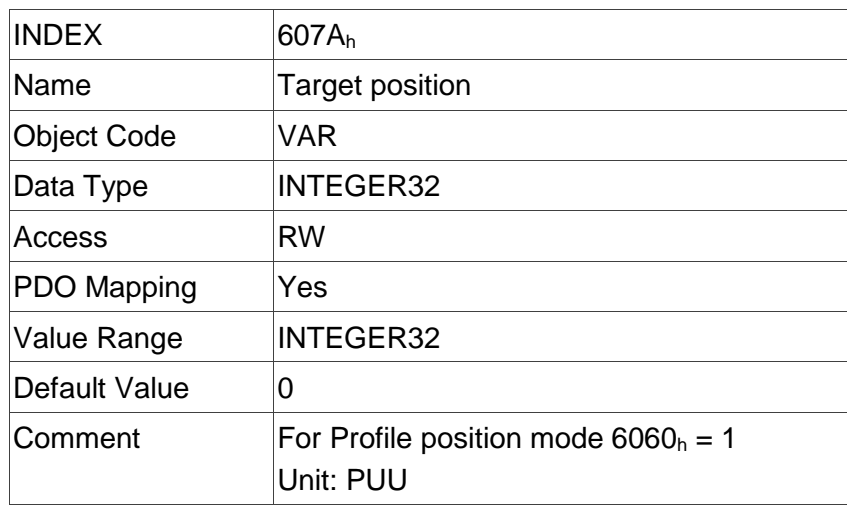

# **Object 607Ch: Home offset**

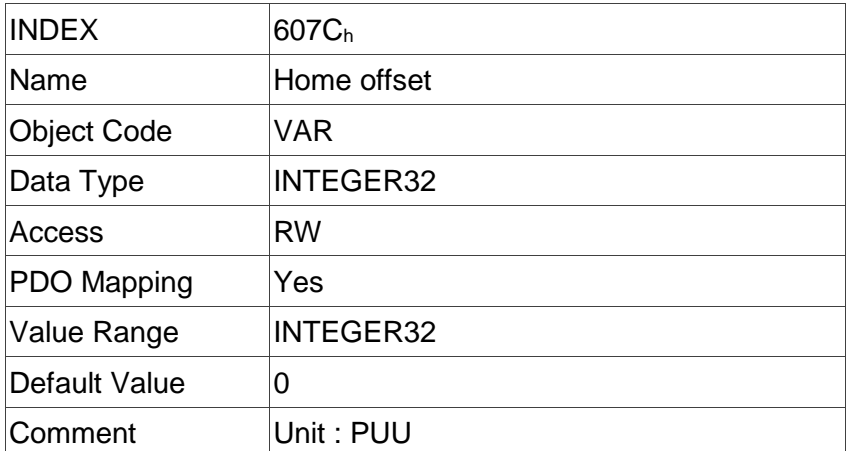

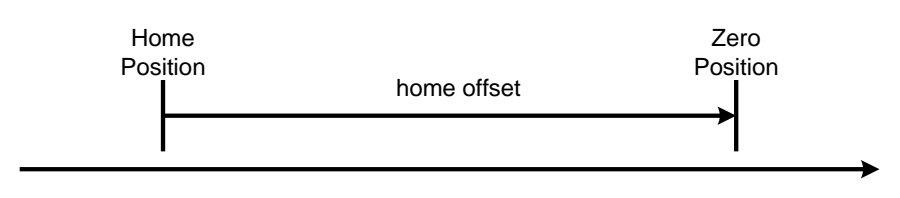

Home offset

# **Object 607Dh: Software position limit**

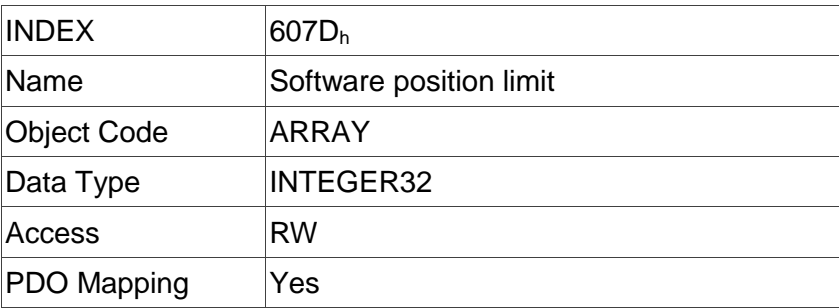

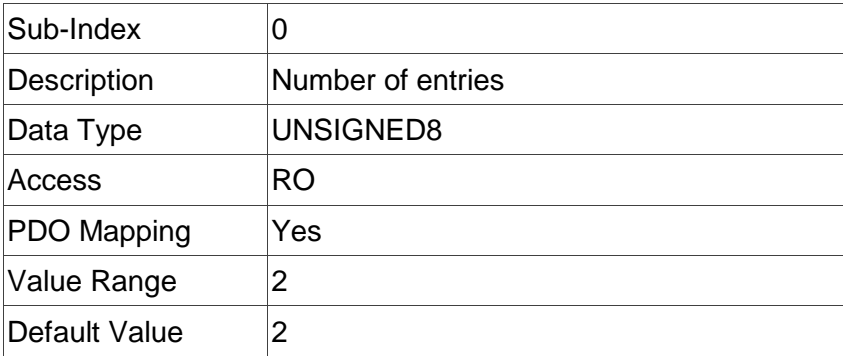

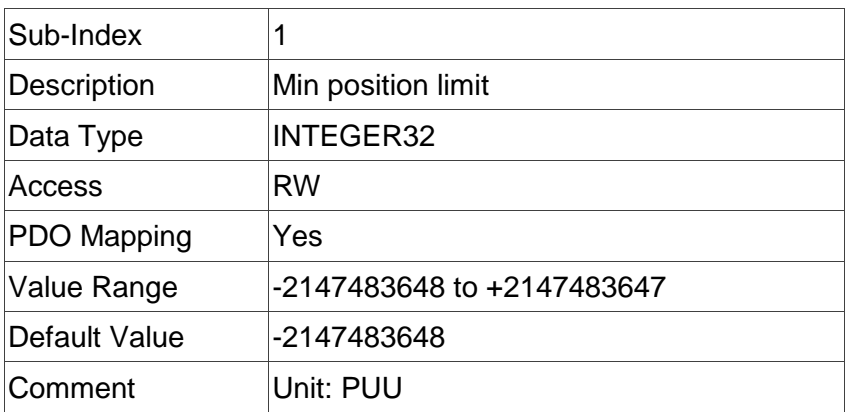

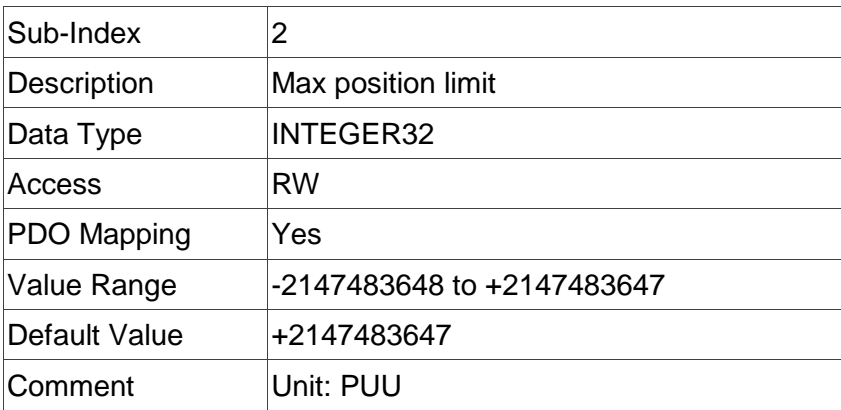

## **Object 607Fh: Max profile velocity**

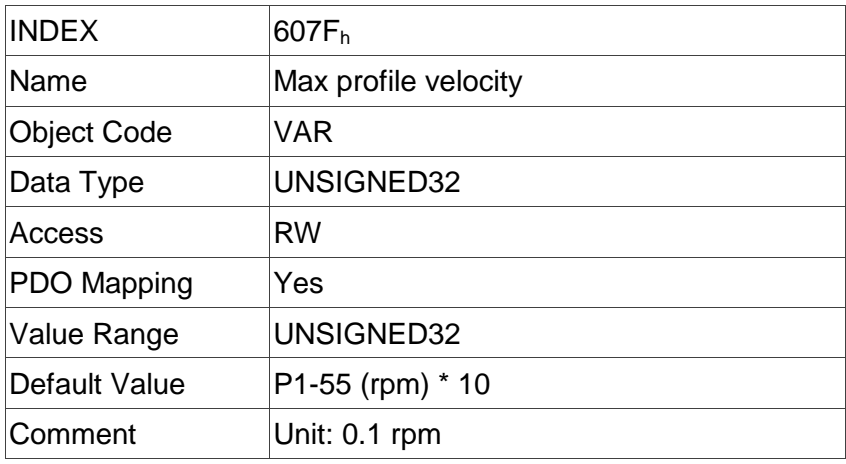

## **Object 6080h: Max motor speed**

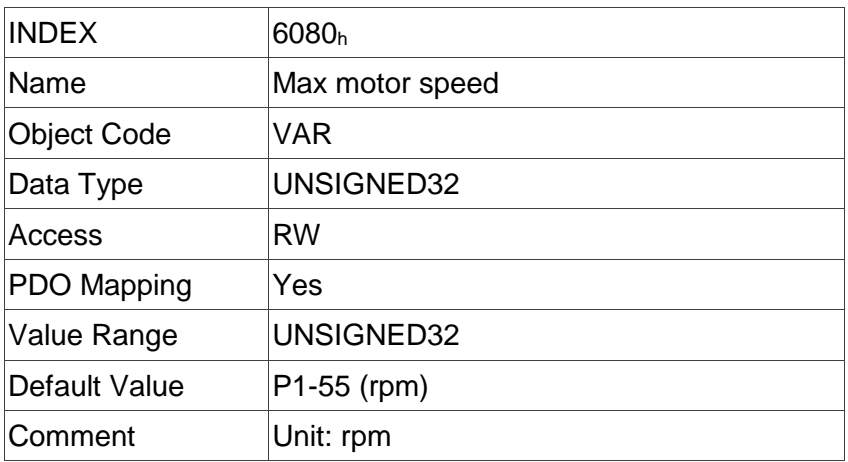

# **Object 6081h: Profile velocity**

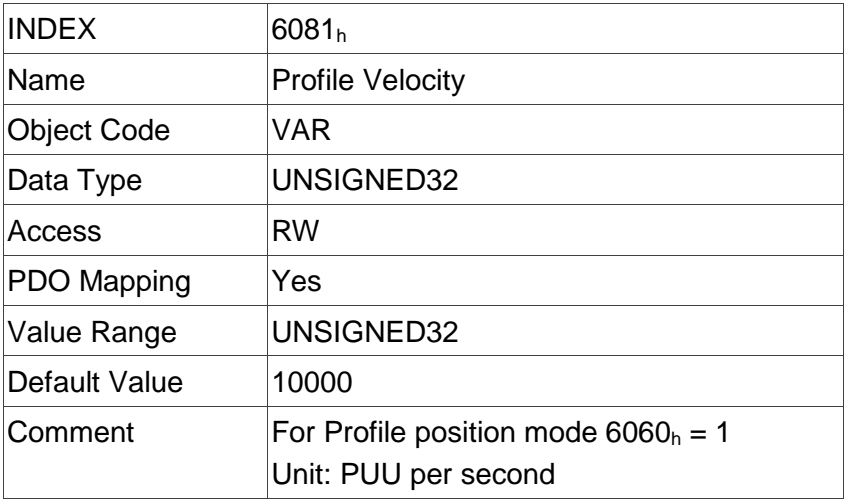

## **Object 6083h: Profile acceleration**

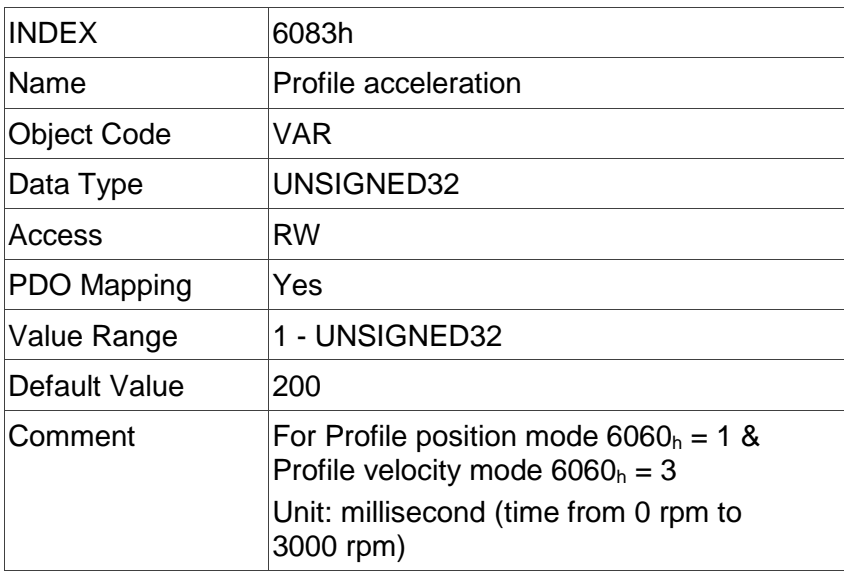

# **Object 6084h: Profile deceleration**

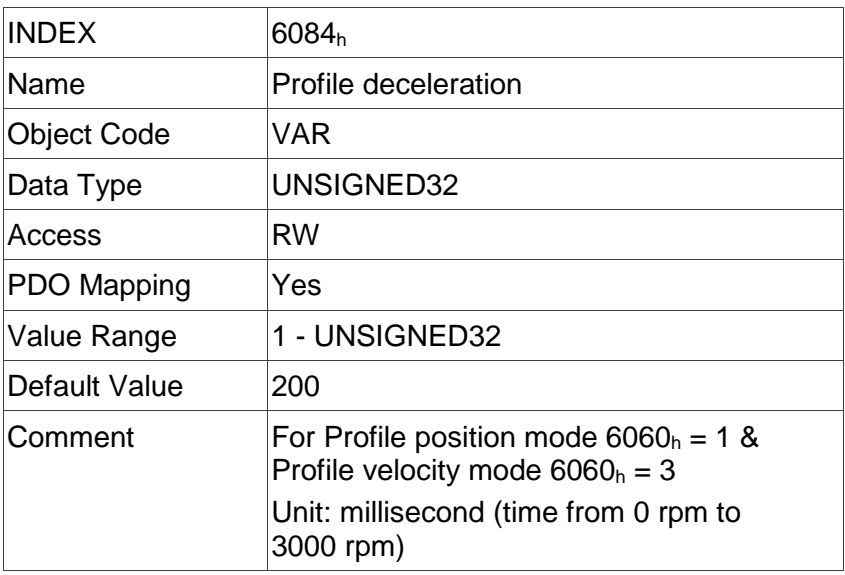

# **Object 6085h: Quick stop deceleration**

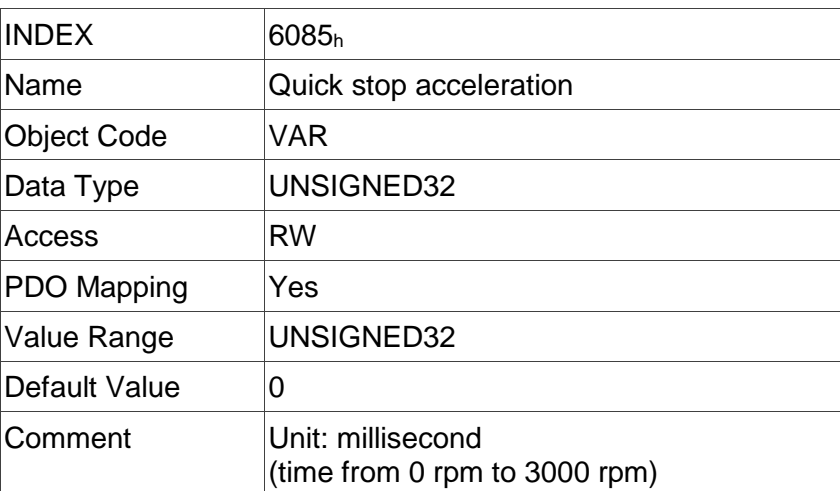

## **Object 6086h: Motion profile type**

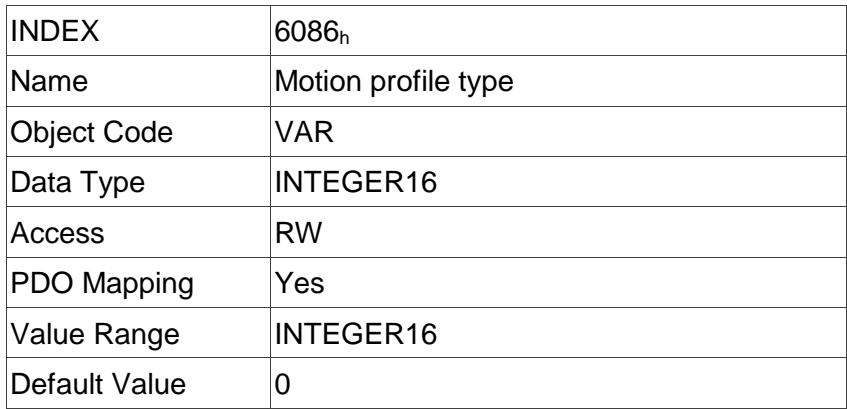

# **Object 6087h: Torque slope**

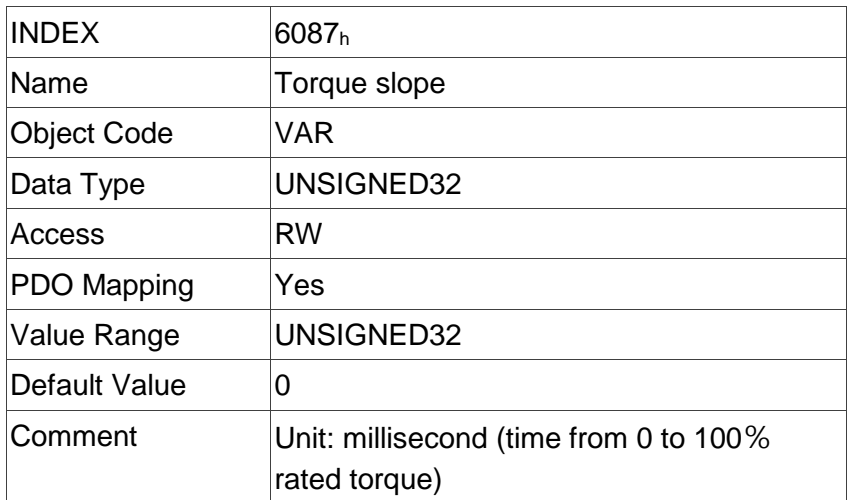

# **Object 6093h: Position factor**

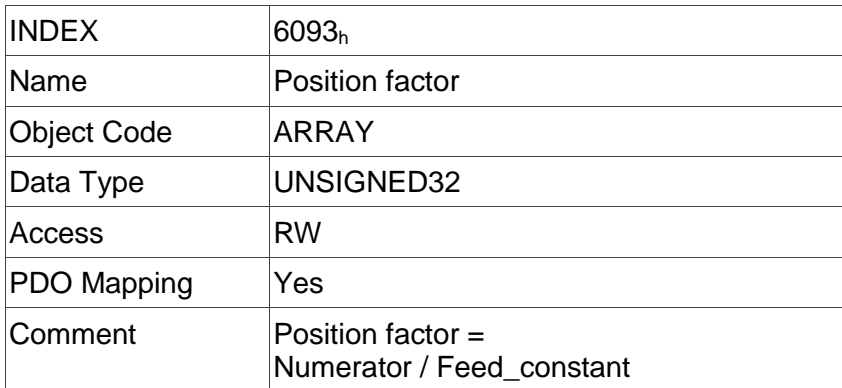

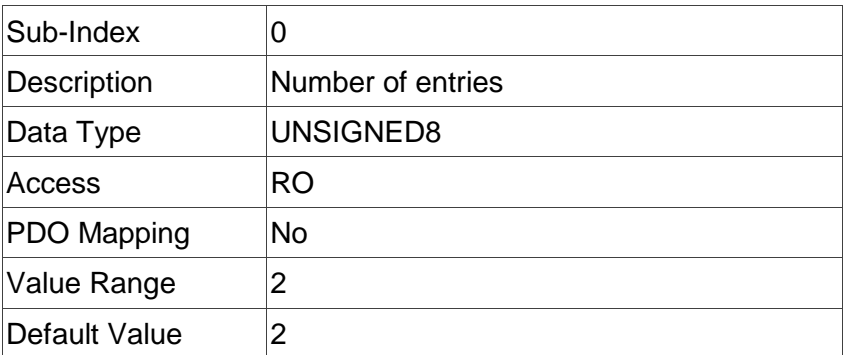

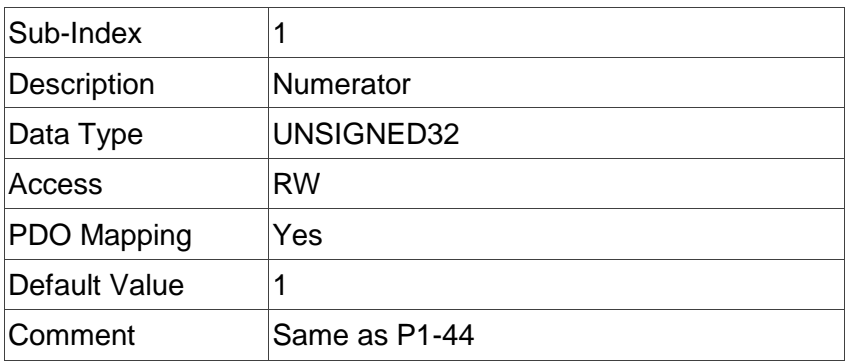

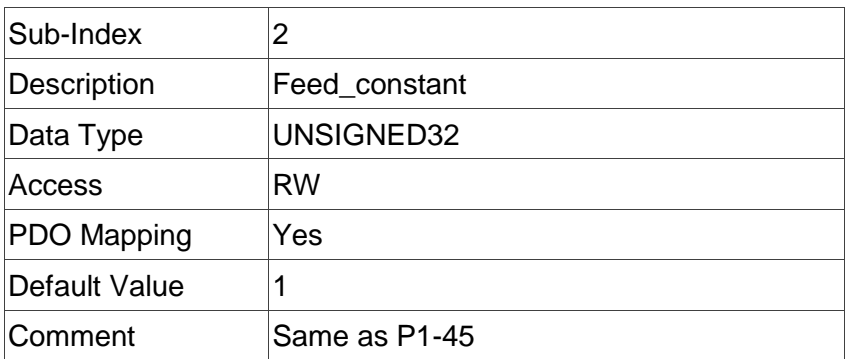

## **Object 6098h: Homing method**

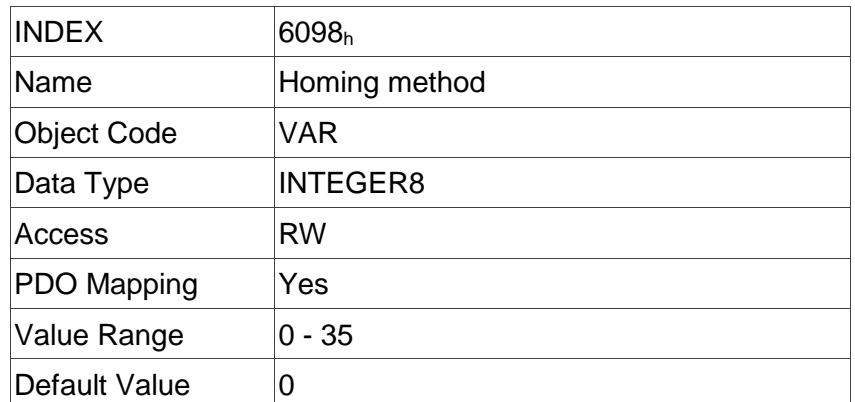

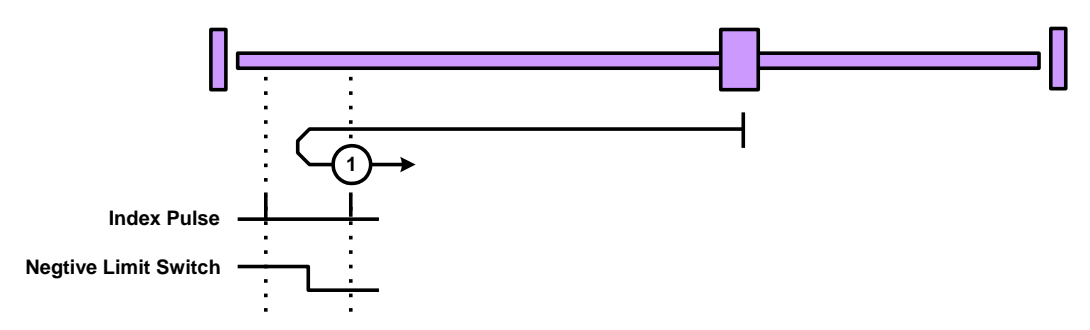

Method 1: homing on negative limit switch and index pulse

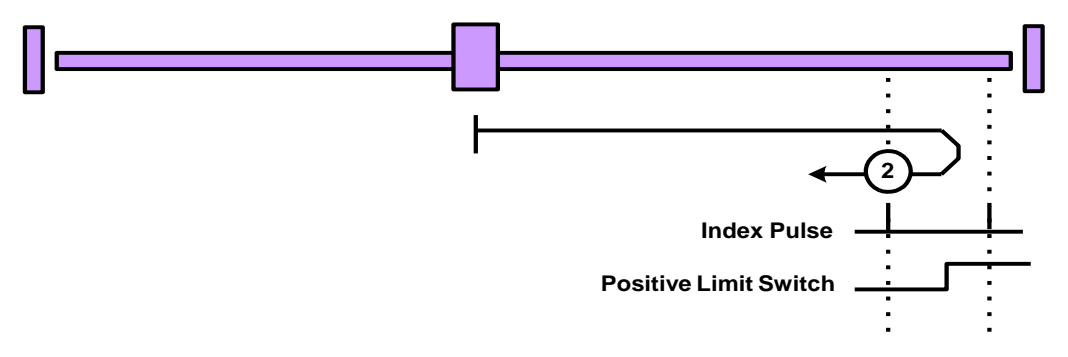

Method 2: homing on positive limit switch and index pulse

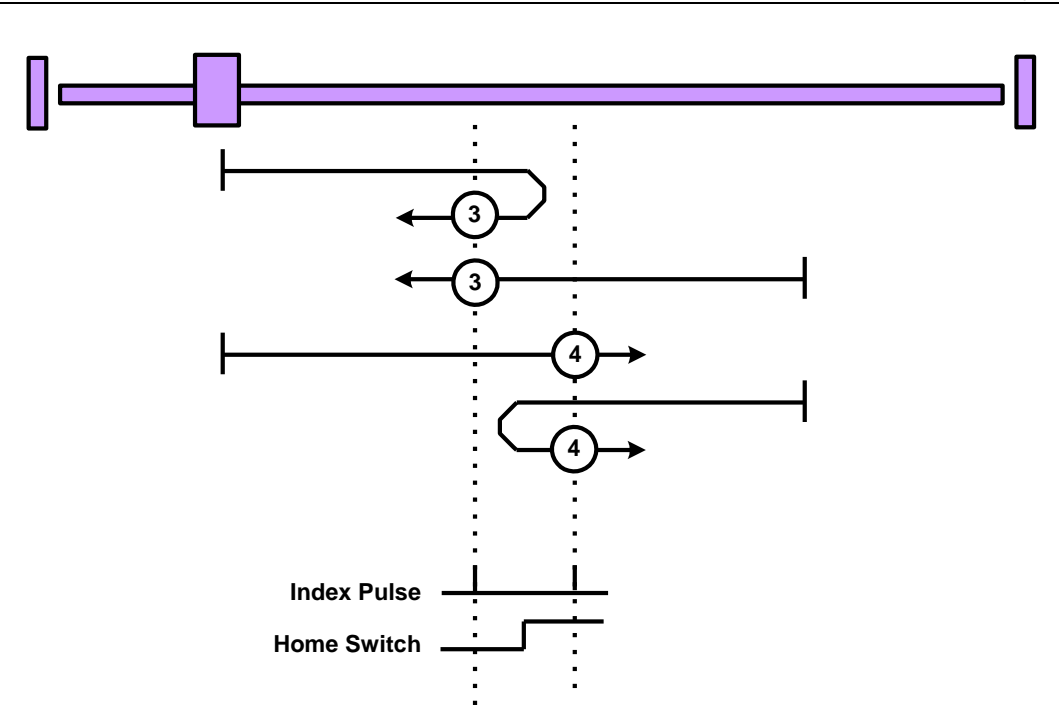

Methods 3 and 4: homing on positive home switch and index pulse

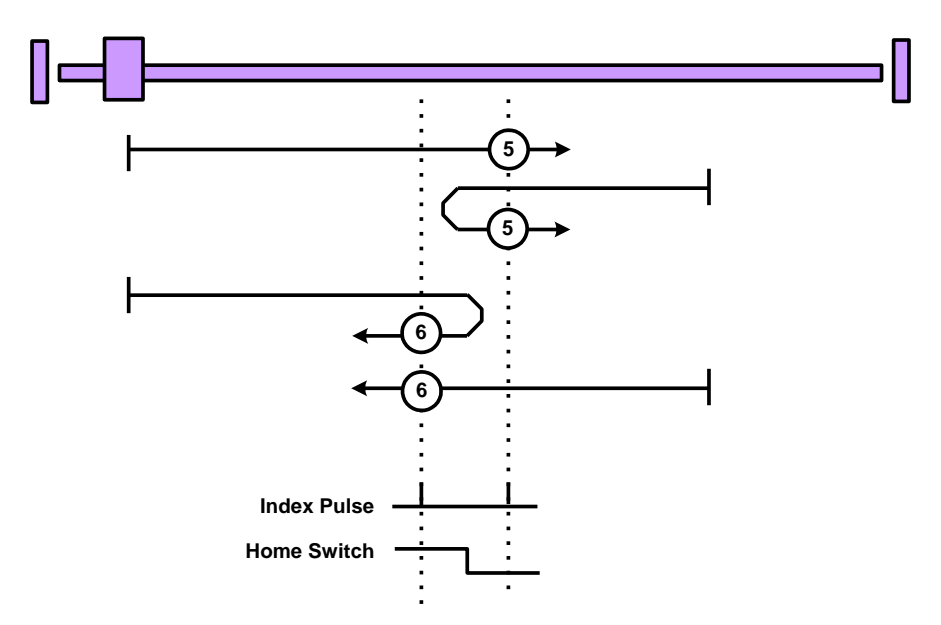

Methods 5 and 6: homing on negative home switch and index pulse

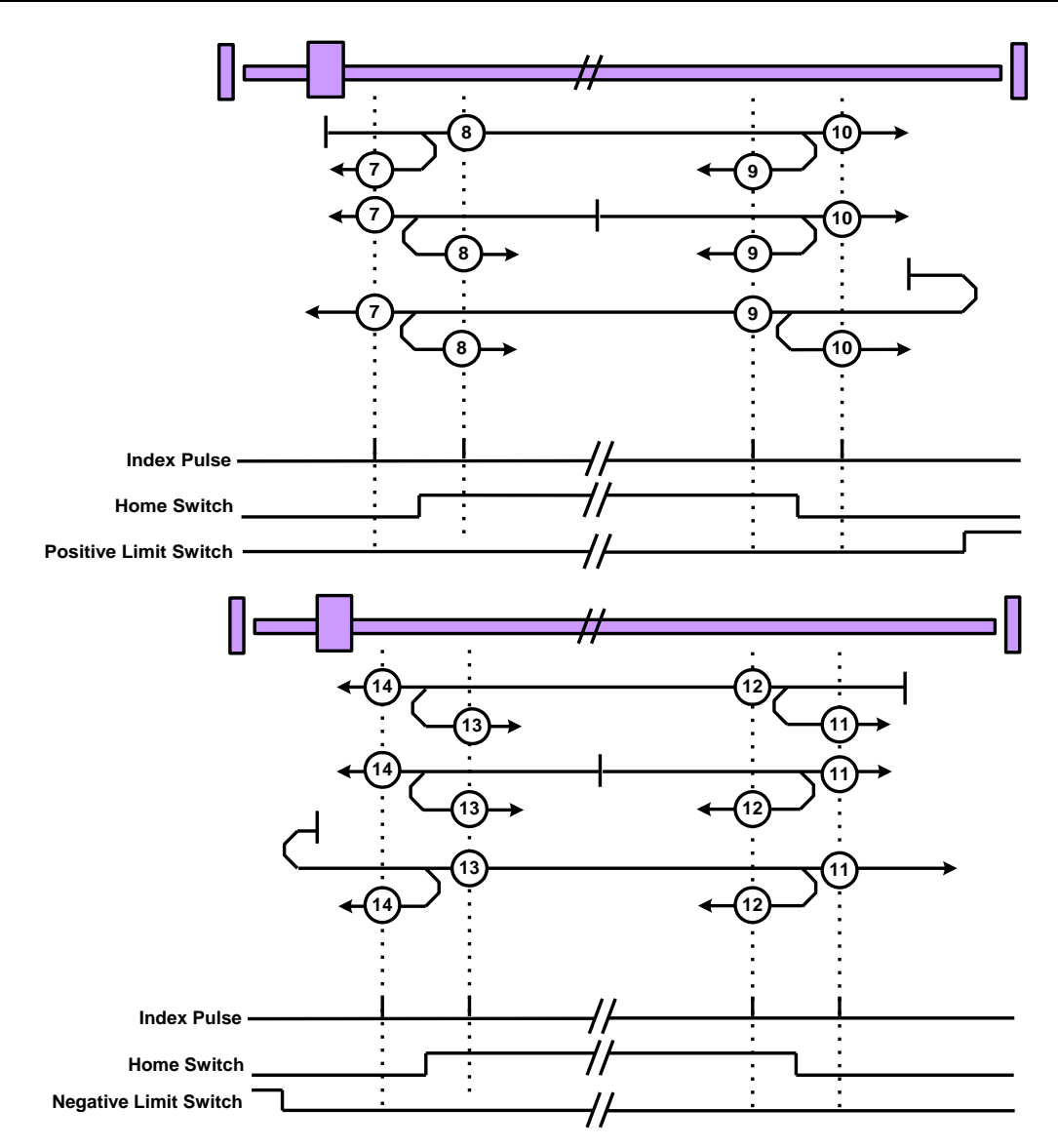

Methods 7 to 14: homing on home switch and index pulse

Methods 15 and 16: reserved (no picture)

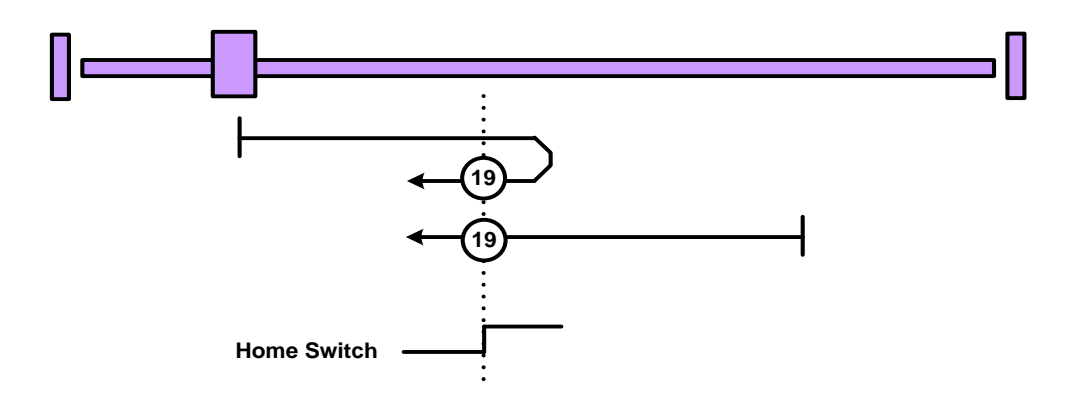

Methods 17 to 30: Homing without an index pulse

Note: Methods 19 and 20 are the same. So are Methods 21 and 22, Methods 23 and 24, Methods 25 and 26, Methods 27 and 28, and Methods 29 and 30.

Methods 31 and 32: reserved (no picture)

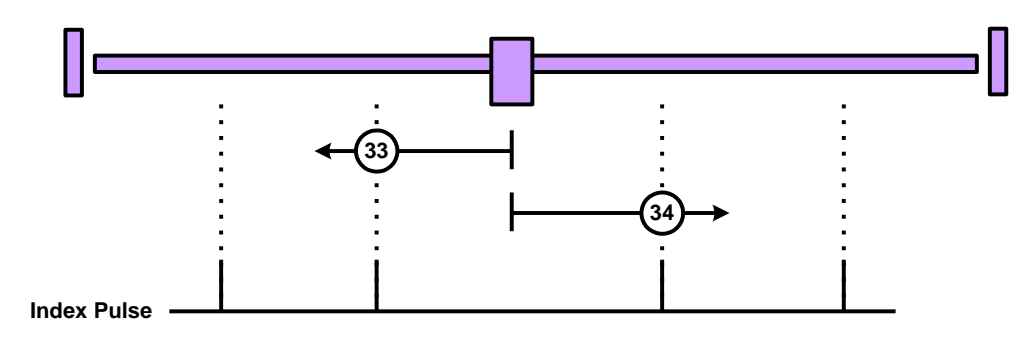

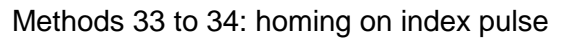

Method 35: homing on current position (no picture)

# **Object 6099h: Homing speed**

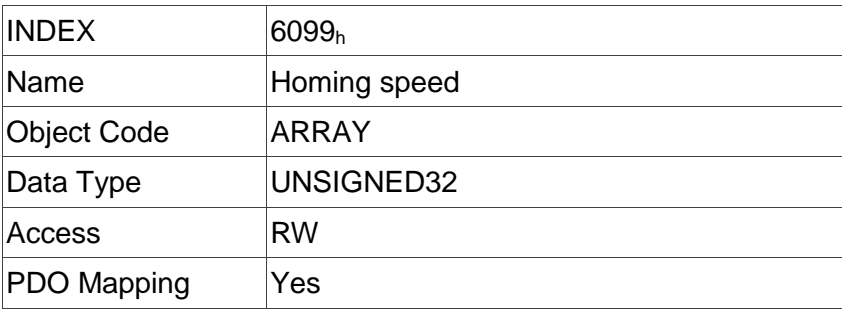

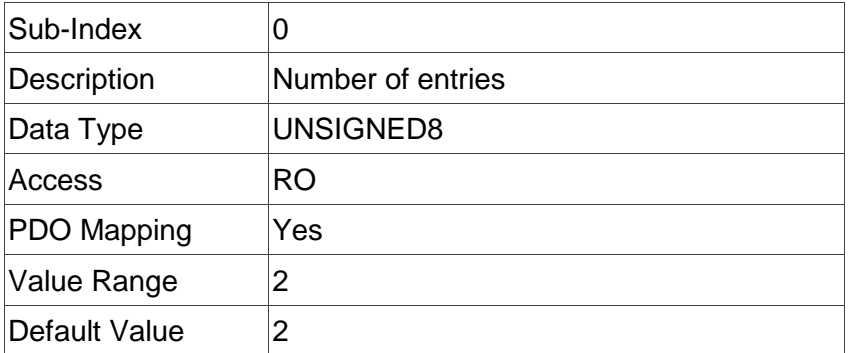

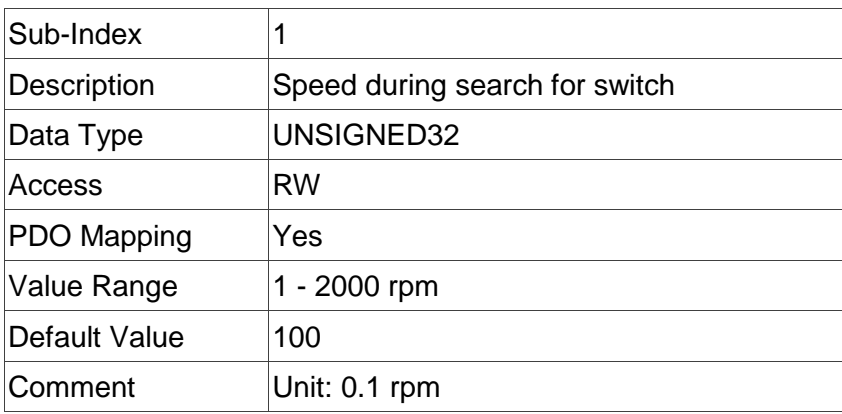

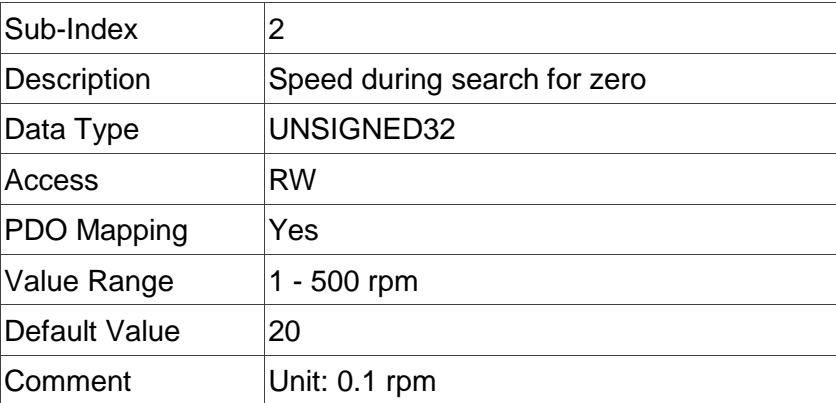

# **Object 609Ah: Homing acceleration**

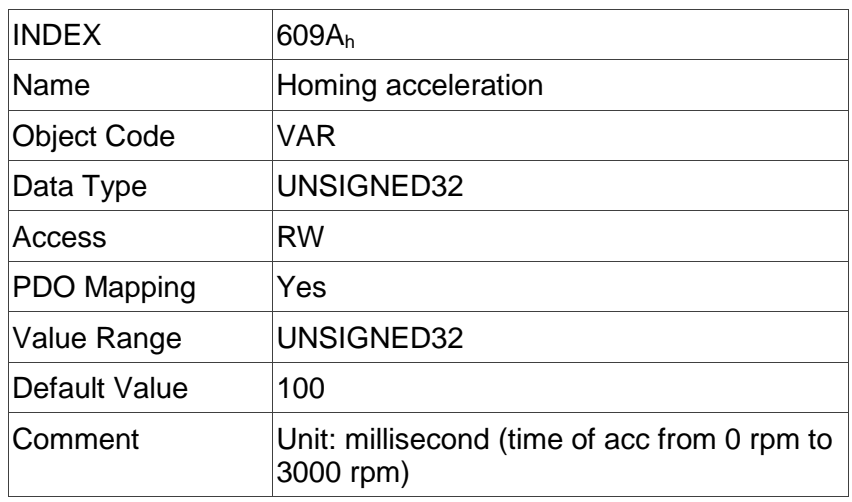

# **Object 60B0h: Position offset**

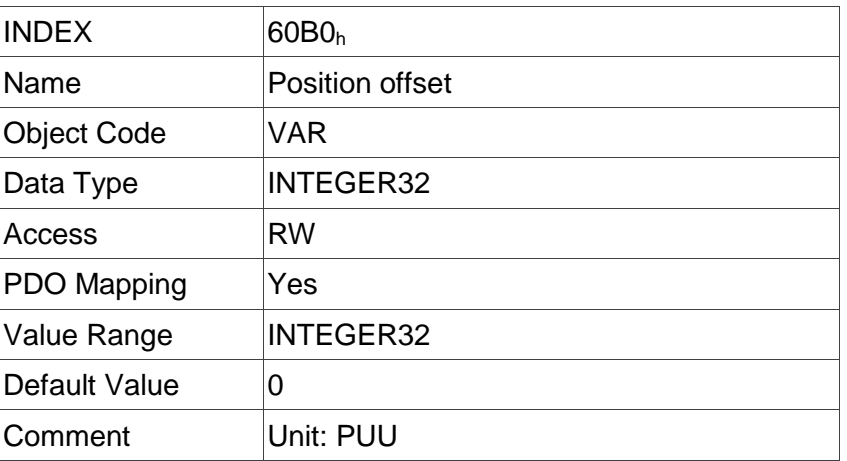

## **Object 60B1h: Velocity offset**

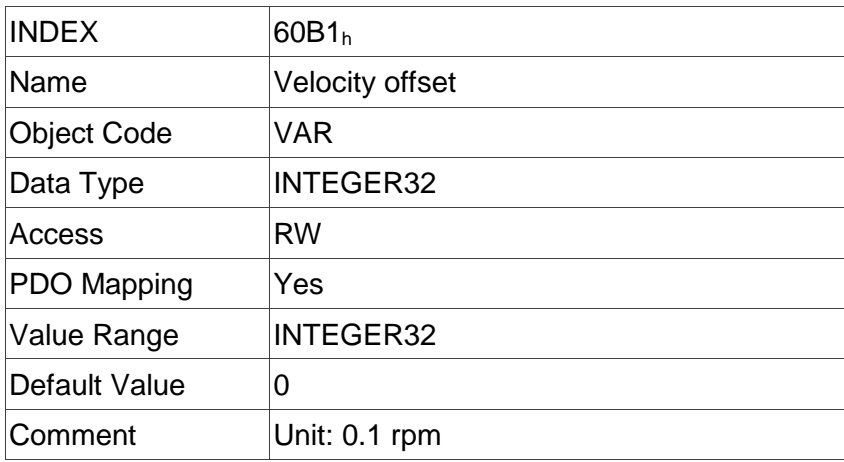

## **Object 60B2h: Torque offset**

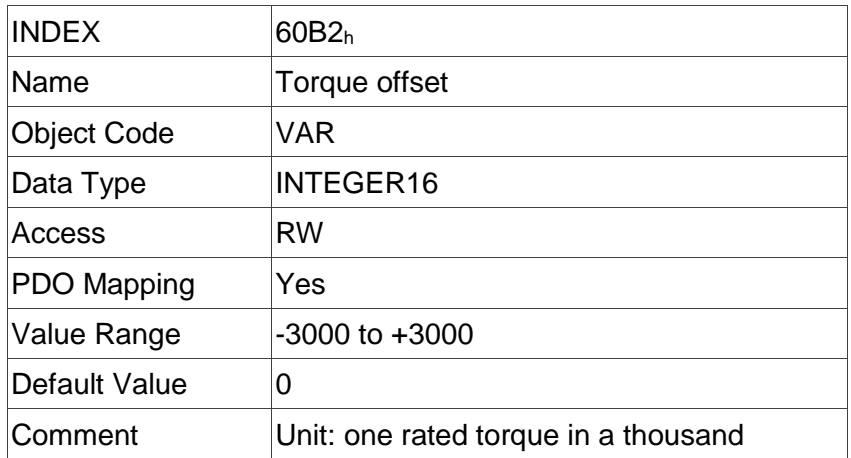

# **Object 60B8h: Touch probe function**

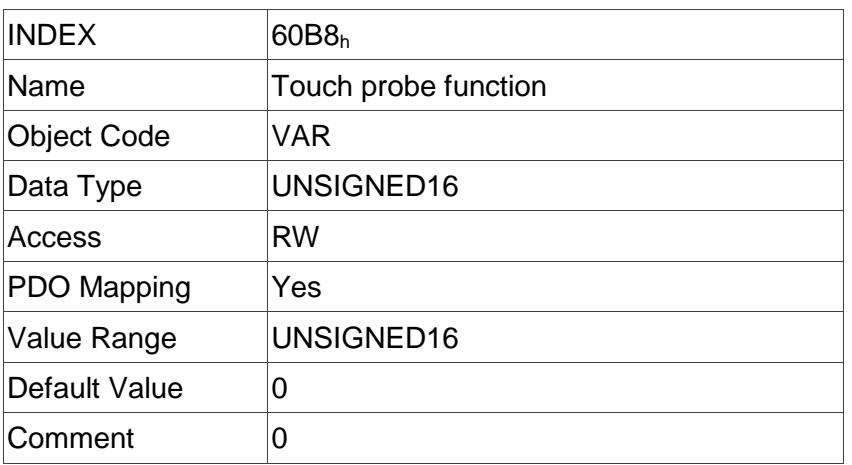

## **Object 60B9h: Touch probe status**

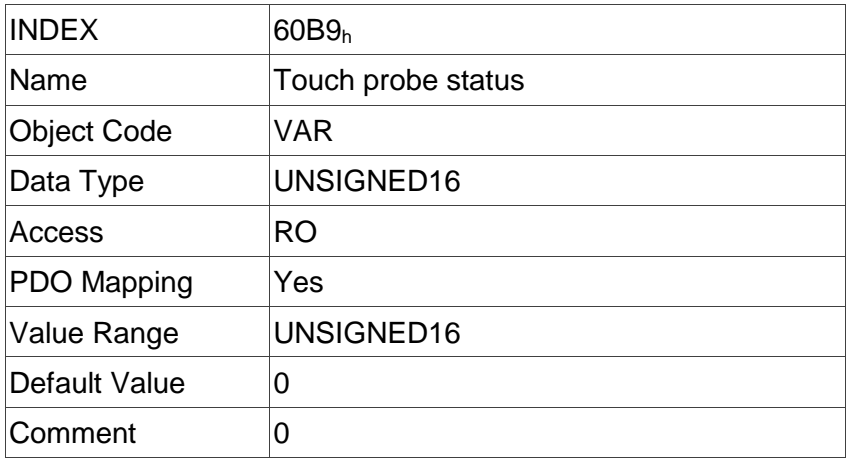

## **Object 60BAh: Touch probe pos1 pos value**

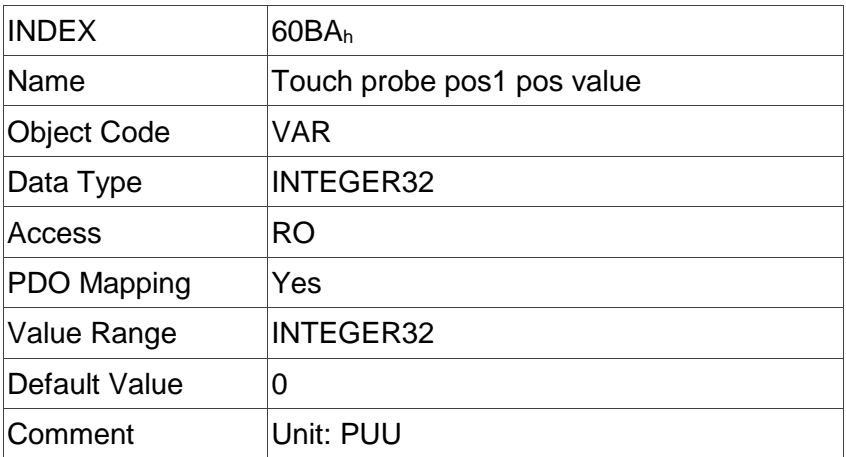

# **Object 60BBh: Touch probe pos1 neg value**

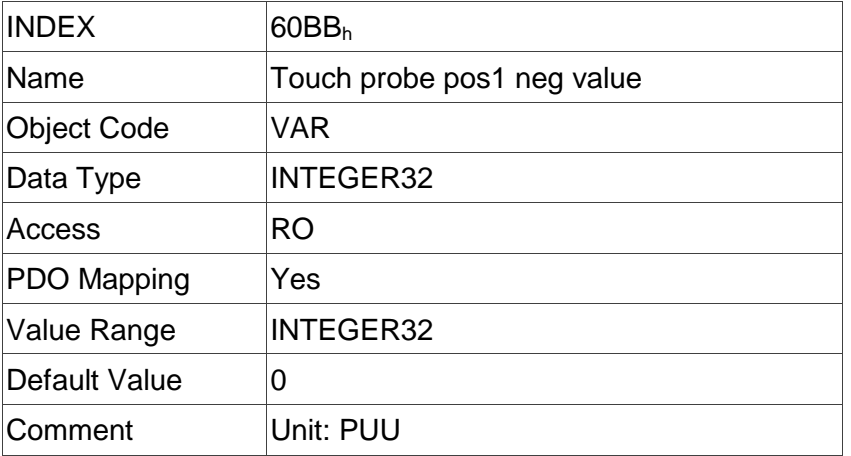

## **Object 60BCh: Touch probe pos2 pos value**

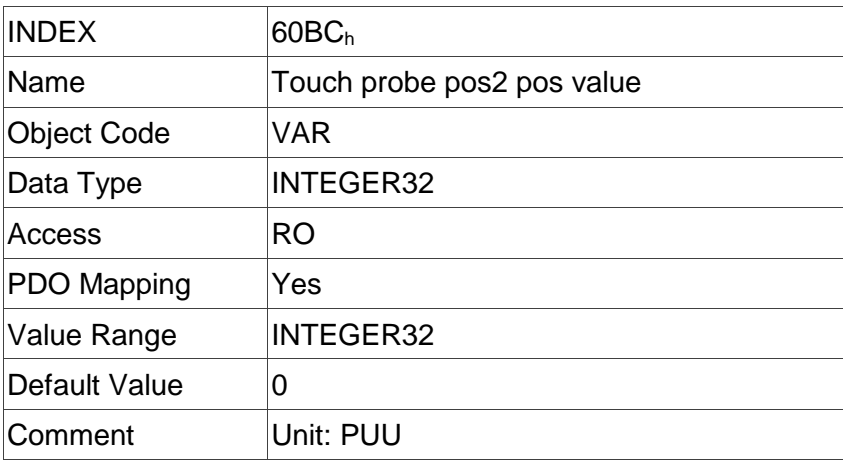

## **Object 60BDh: Touch probe pos2 neg value**

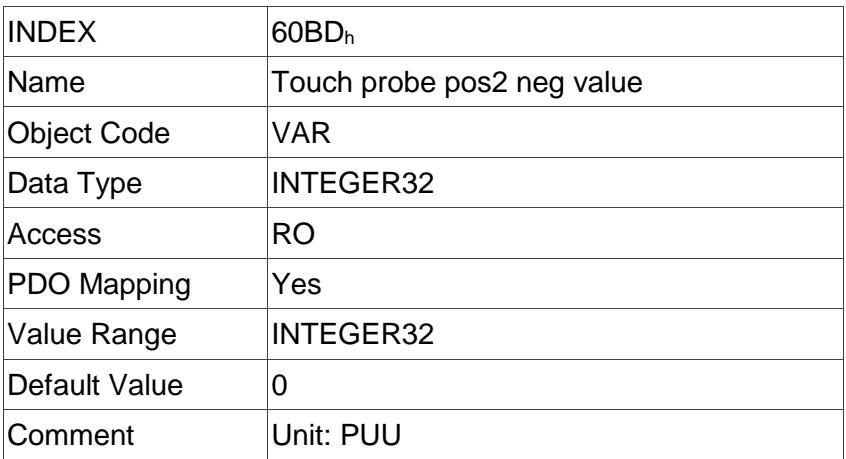

# **Object 60C0h: Interpolation sub mode select**

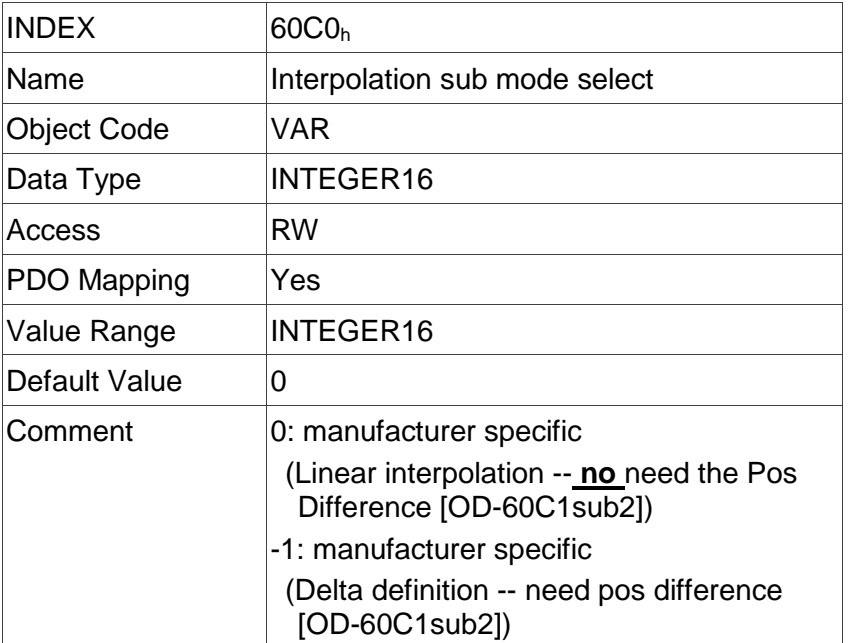

## **Object 60C1h: Interpolation data record**

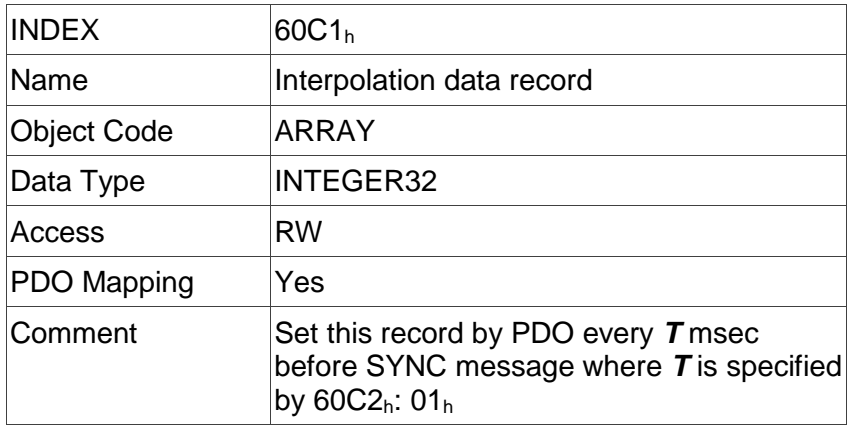

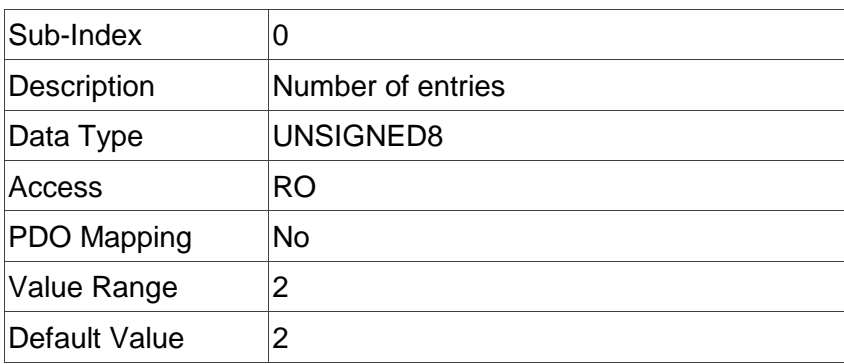

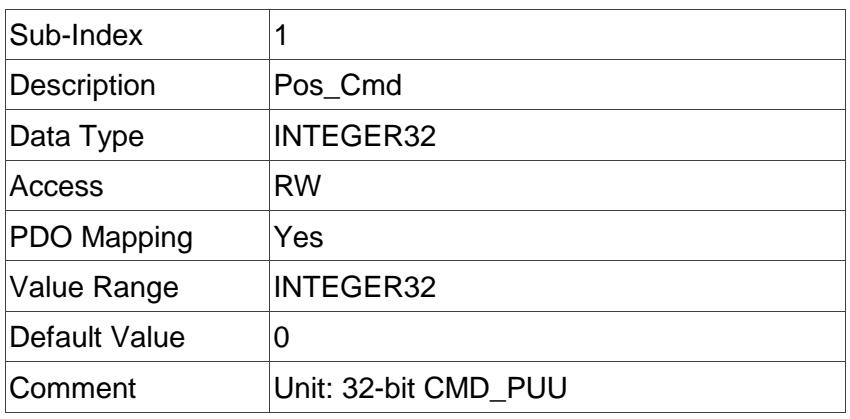

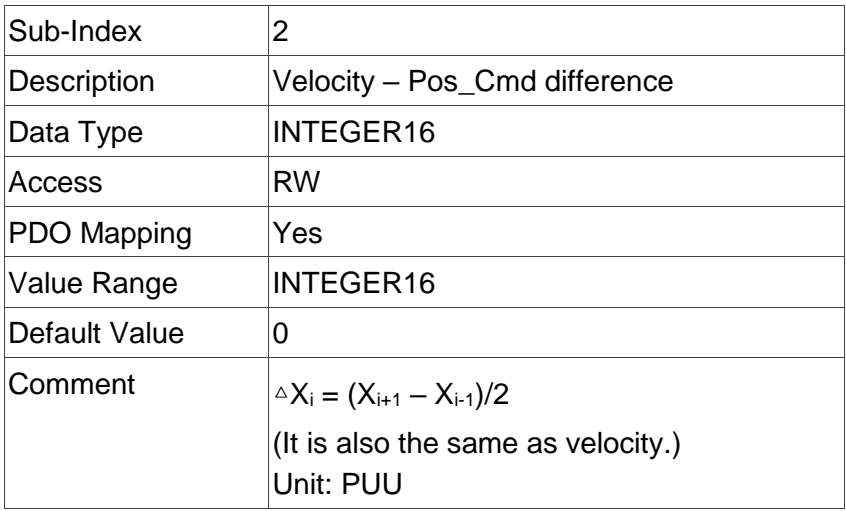

# **Object 60C2h: Interpolation time period**

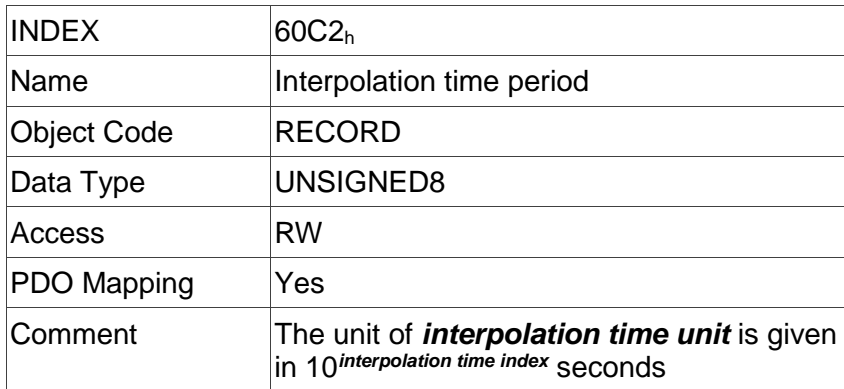

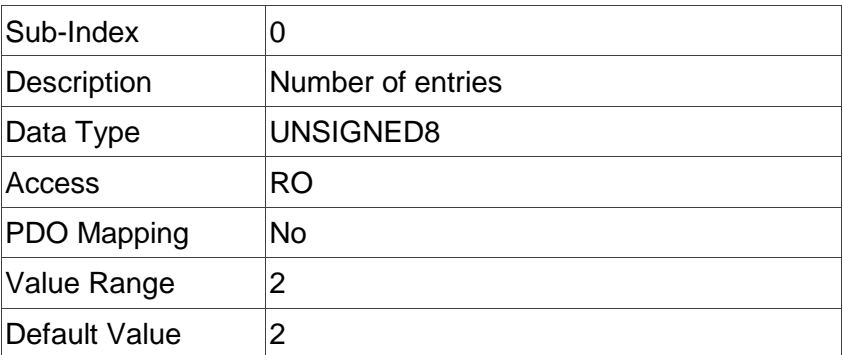

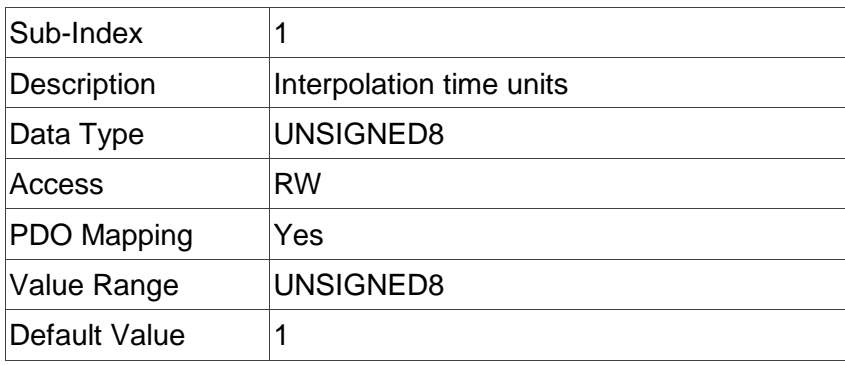

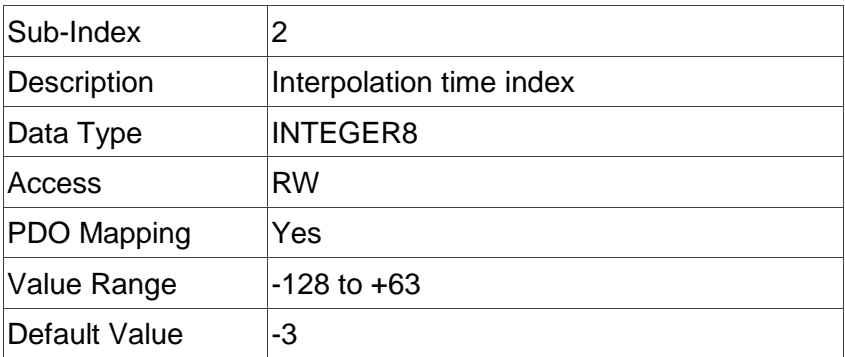

## **Object 60C5h: Max acceleration**

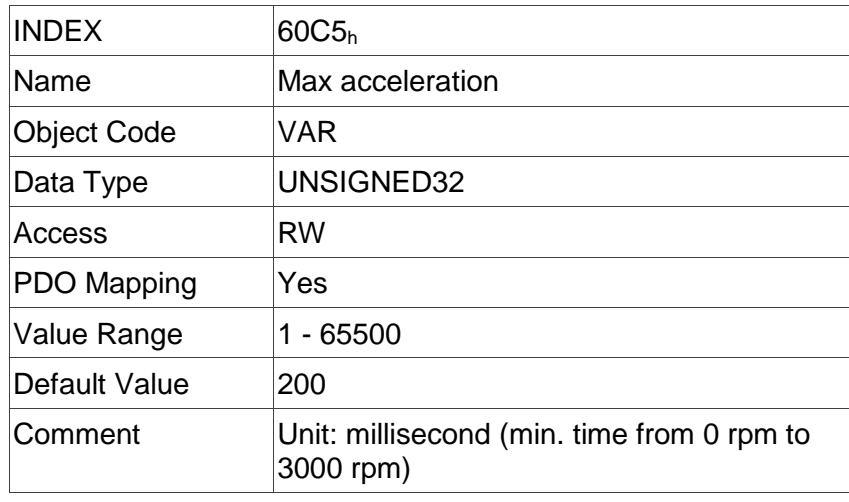

## **Object 60C6h: Max deceleration**

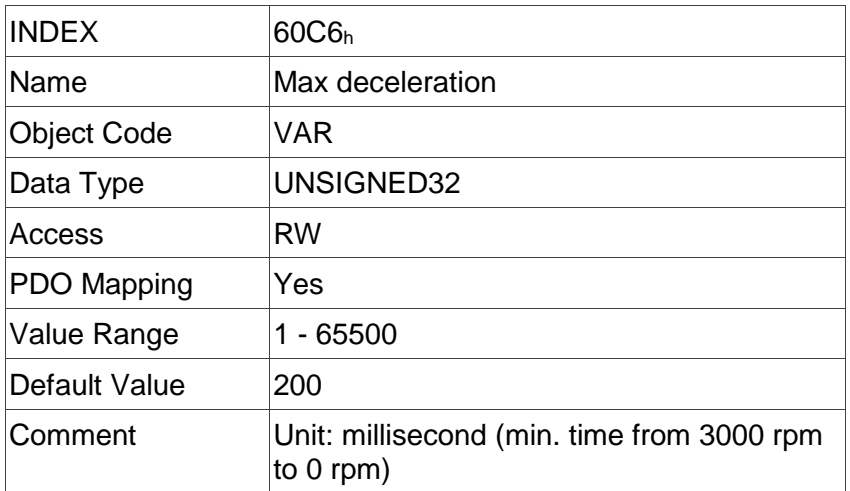

## **Object 60F2h: Positioning option code**

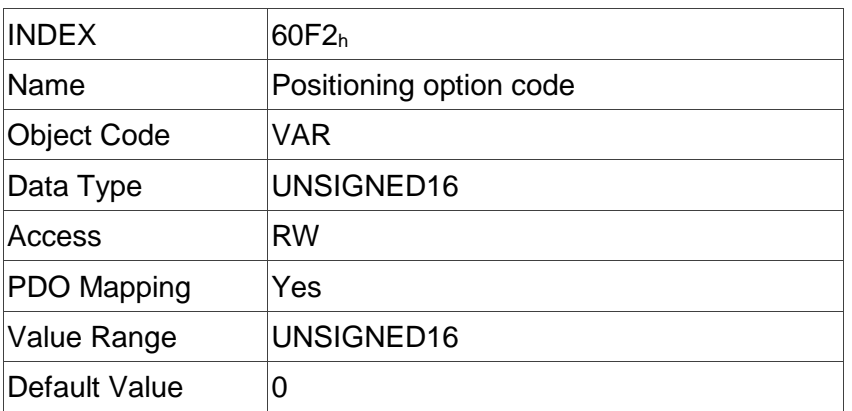

## **Object 60F4h: Following error actual value**

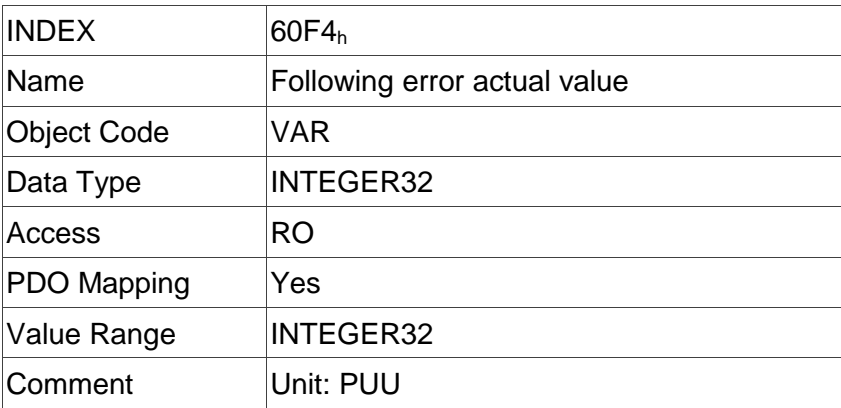

## **Object 60FCh: Position demand value**

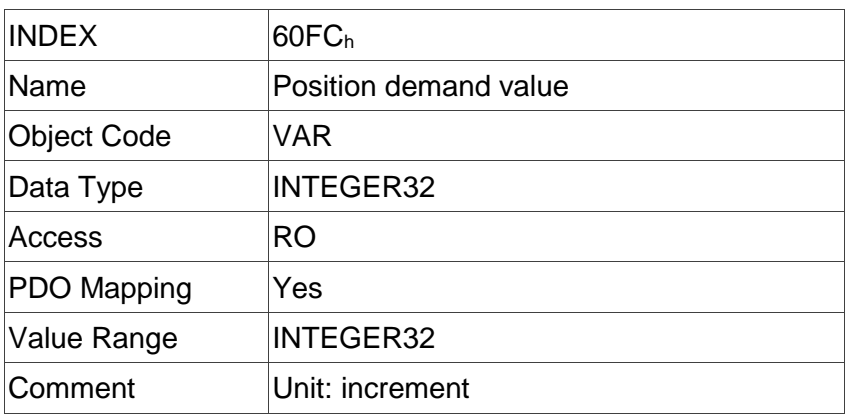

# **Object 60FDh: Digital inputs**

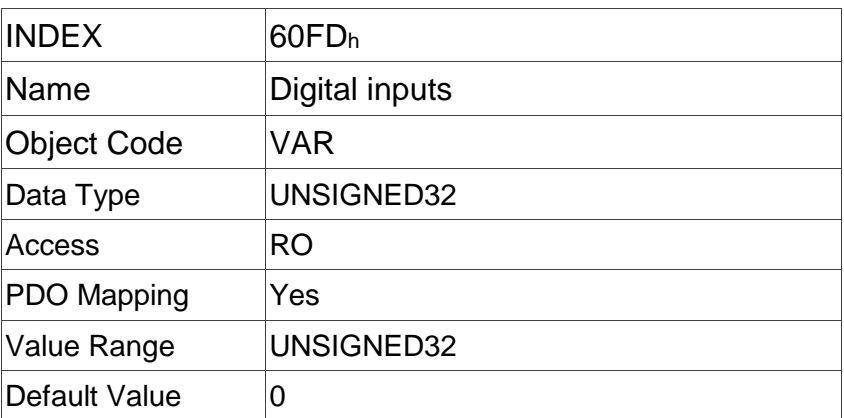

# **Object function:**

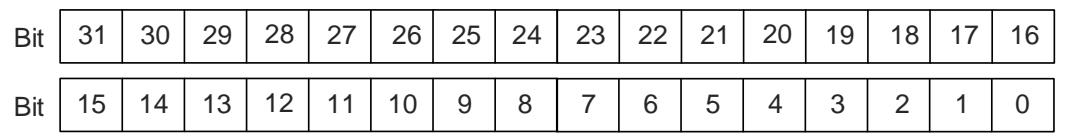

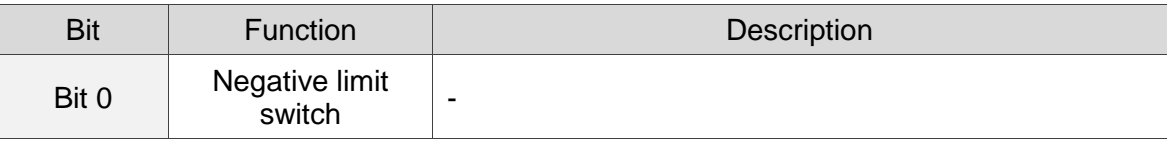
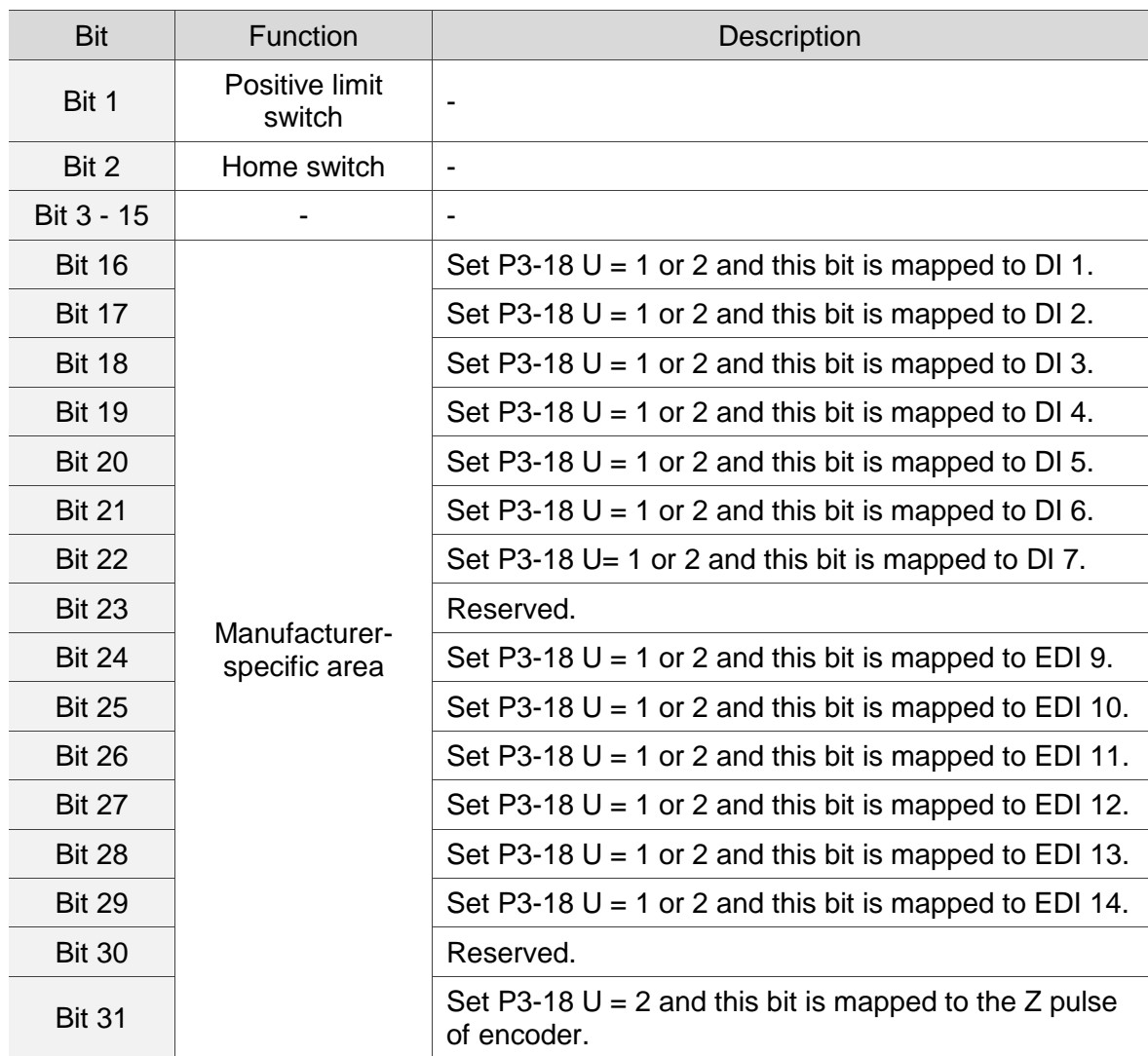

## **Object 60FFh: Target velocity**

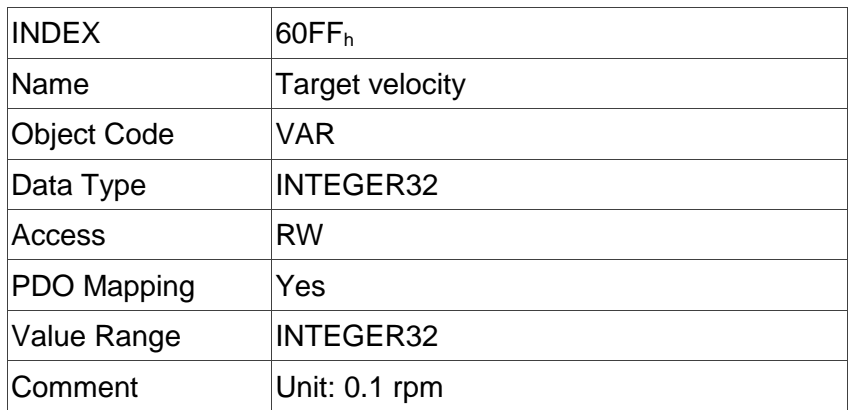

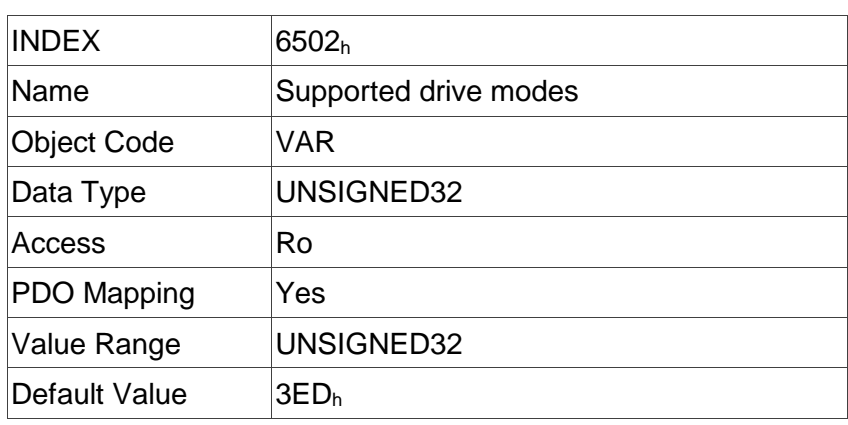

#### **Object 6502h: Supported drive modes**

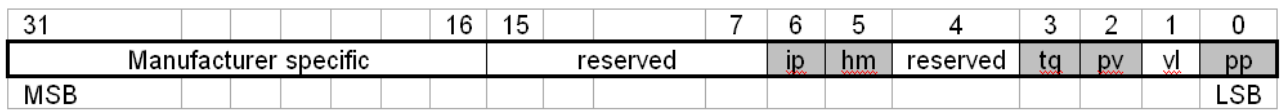

#### **Object 2xxxh: Manufacturer parameter**

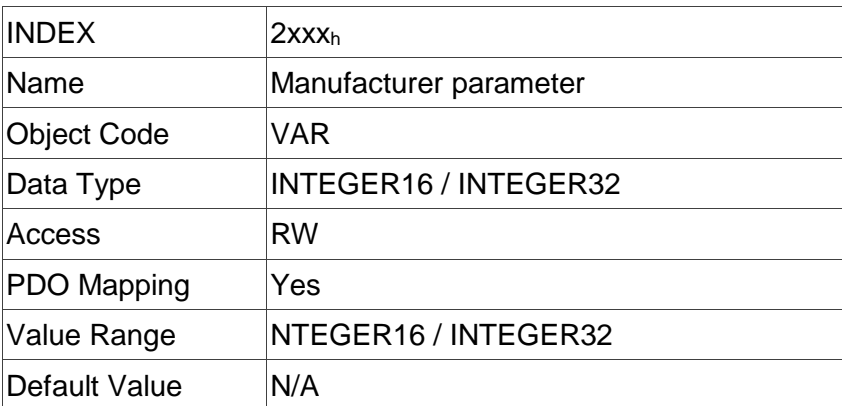

Object 2xxx is defined to parameter.

If you desire to use CANopen protocol for accessing parameter values, the conversion between parameter number and index is as follows:

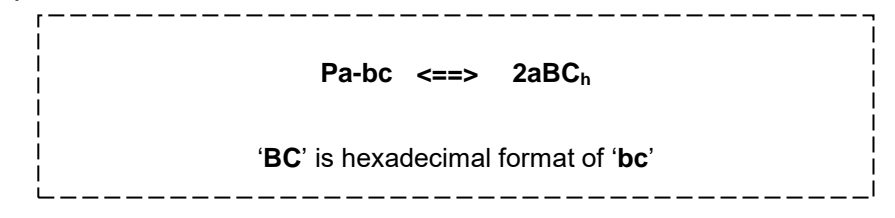

You can read the Index first for knowing the Length of Parameter and then change the data by SDO or PDO.

## Example 1: Object 2309h: EtherCAT Synchronization Setting【P3-09】

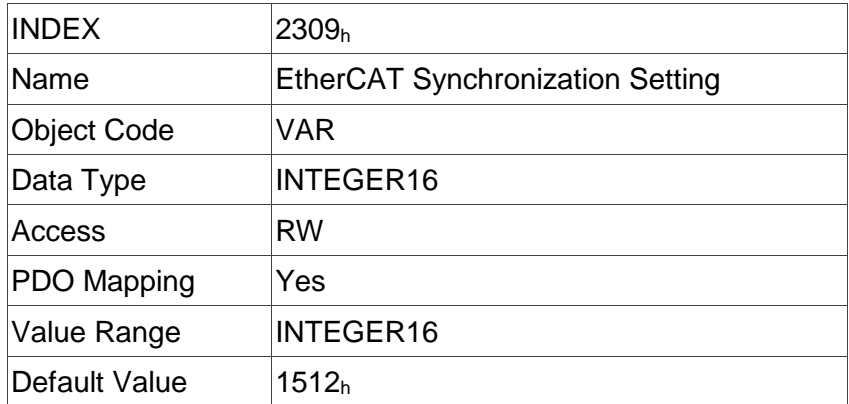

## Example 2: Object 212Ch: Electronic Gear 【P1-44】

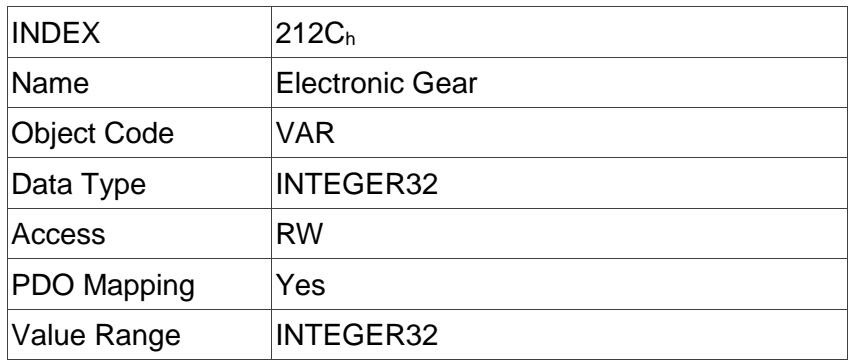

# **Chapter 7 STO (Safe Torque Off) Function**

## **7.1 CN-STO Connector**

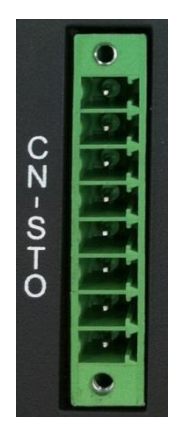

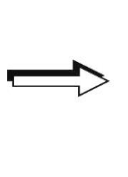

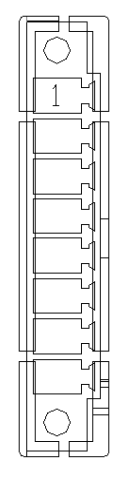

CN-STO Connector (male)

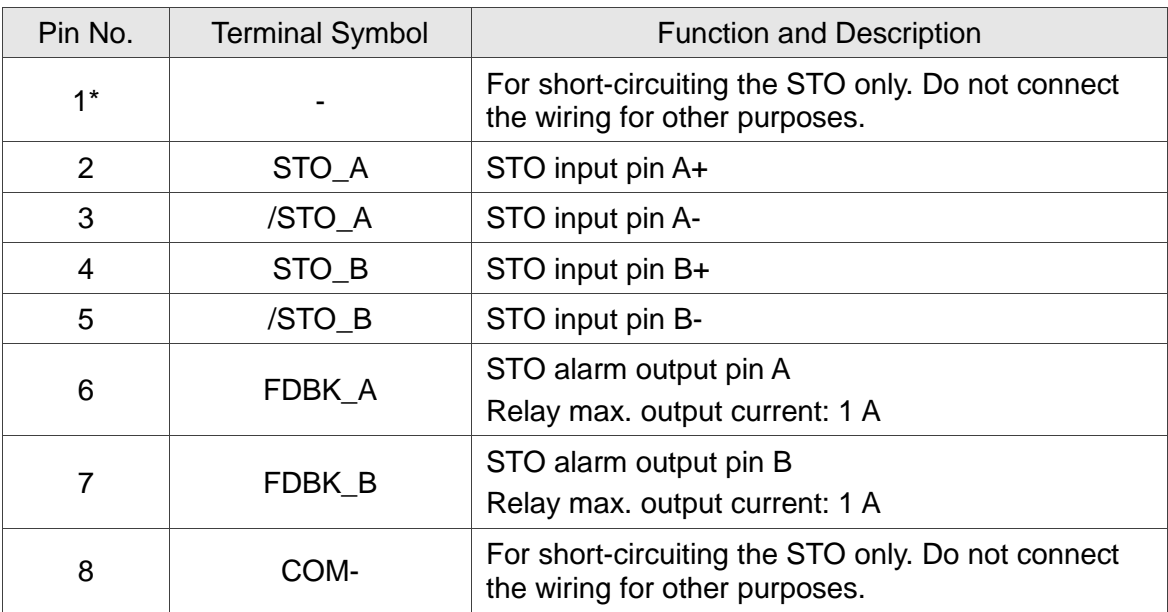

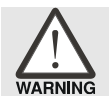

➢ *Caution: do not apply dual power to Pin 1 or it may damage the servo drive.*

### Trigger STO with a Safety Relay:

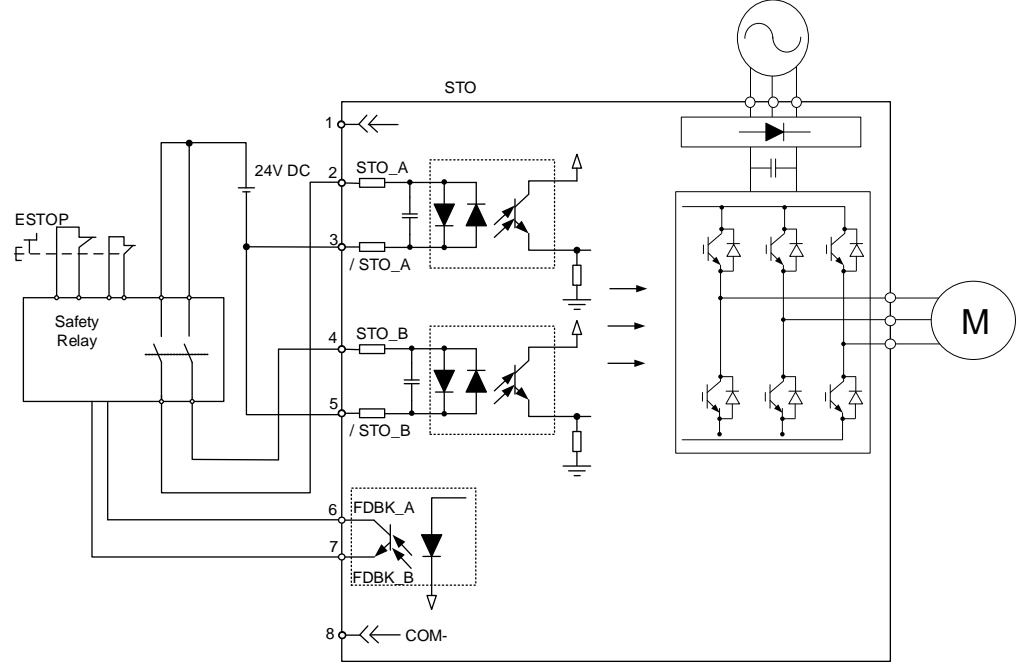

Disable STO:

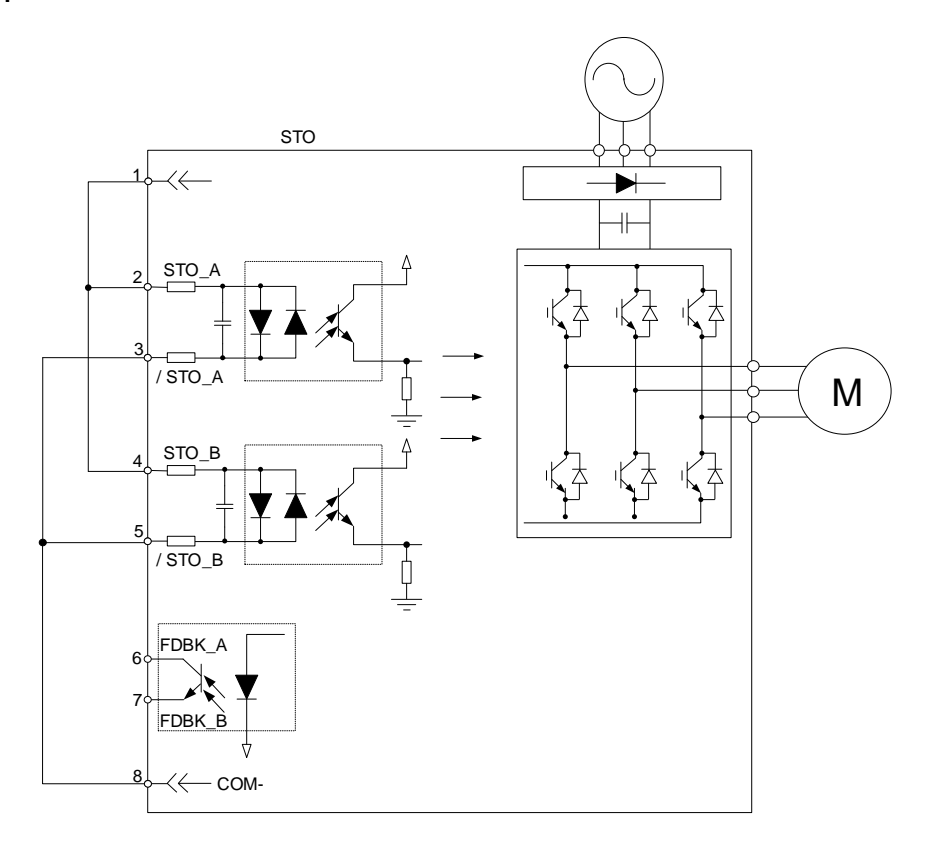

## **7.1.1 Functional Safety Standards and Certificates**

Refer to Chapter 10.

# **7.2 Specifications of STO**

### **Safety specifications**

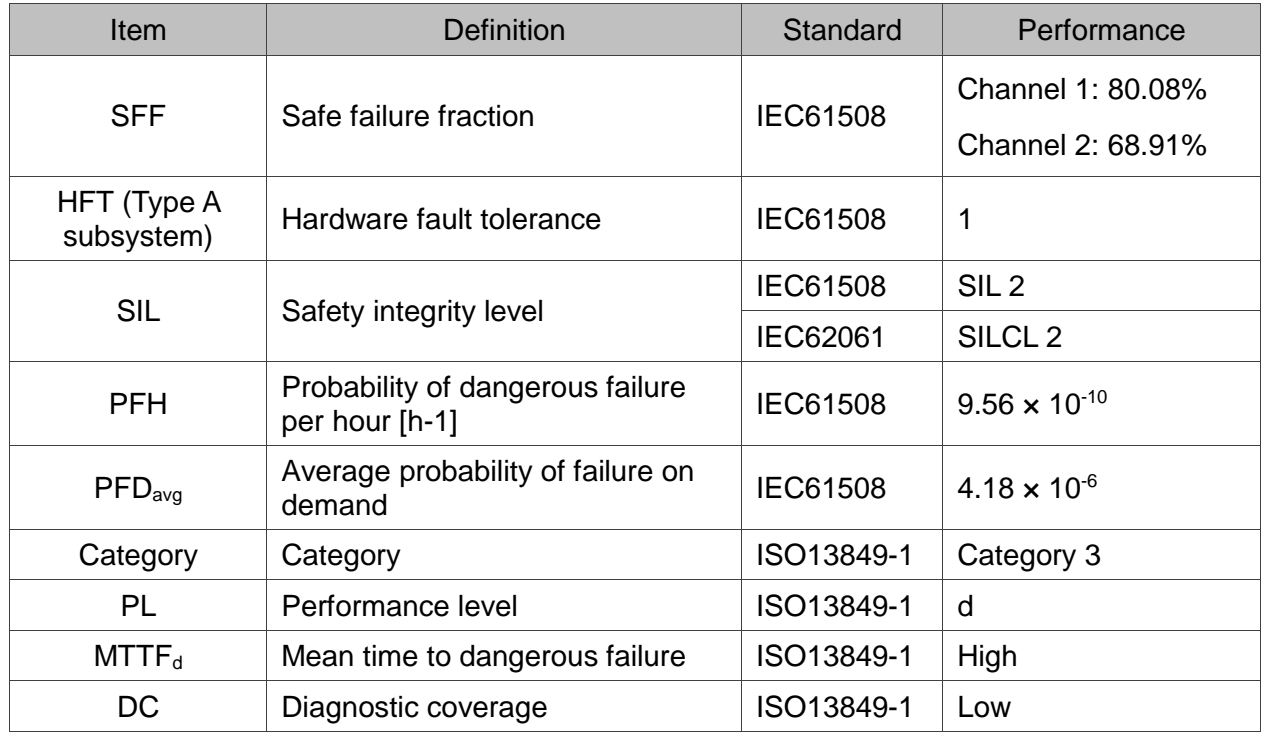

### **How does the STO Function work?**

The STO function controls the motor current by two individual circuits. The two circuits cut off the power supply to the motor when needed, making the motor free from torque force. Refer to the following table.

#### Description of STO ON/OFF

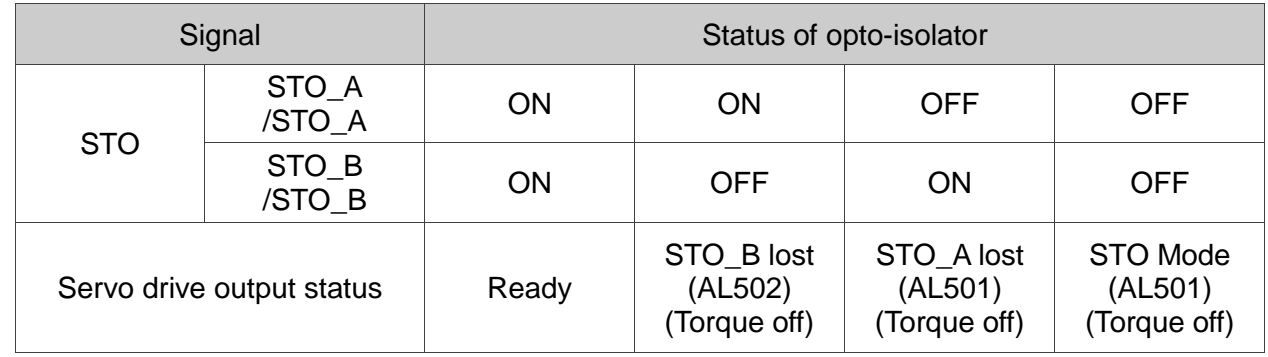

Note:  $ON = 24V$ ; OFF = 0V.

(1) Status description of STO alarms:

See the following diagram. When the motor runs normally (Servo On), but both STO\_A and STO\_B signals (safety signal source) are low for 10 ms simultaneously, AL500 is triggered and the servo drive is Off.

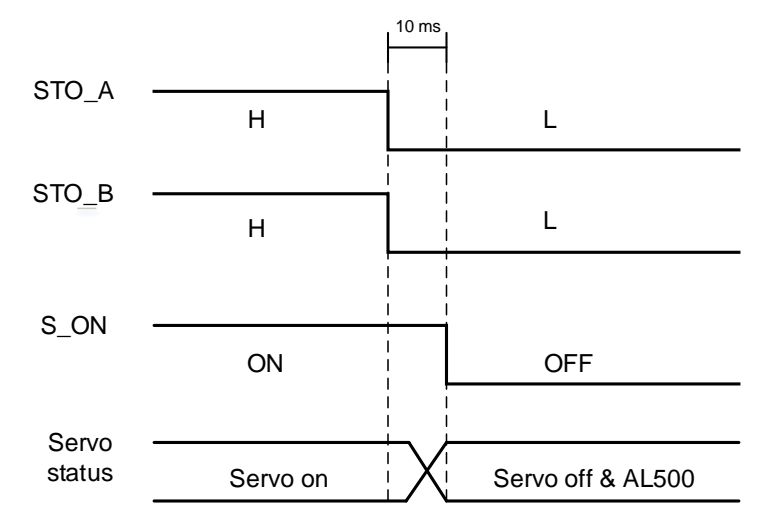

See the following diagram. When the motor runs normally (Servo On), but one of the safety signal source is low for 1 second, AL501 or AL502 is triggered and the servo drive is Off.

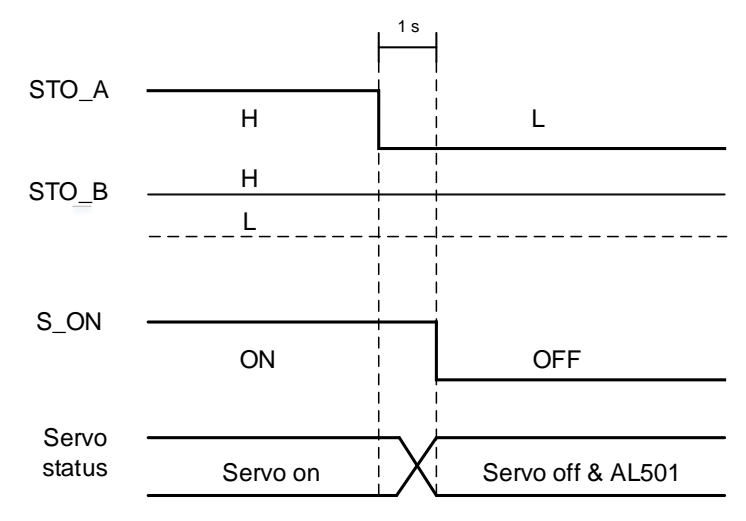

# **7.3 Related Parameter Descriptions of STO Function**

Through the setting of P2-93, you can determine the FDBK status and whether FDBK will latch when an STO alarm occurs. Refer to the following figure for the setting of P2-93:

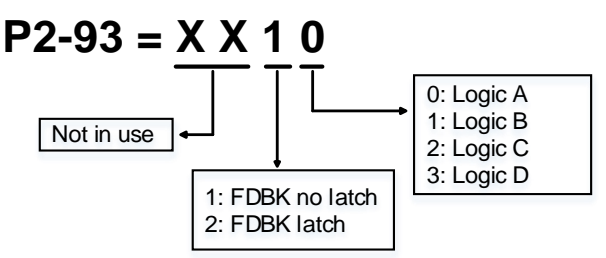

Description of STO Function:

See the following table. Four logics (Logic A, Logic B, Logic C, and Logic D) are provided to standardize FDBK status when different STO alarms occur. You can select the corresponding logic according to the demands.

In this table, Open means FDBK+ and FDBK- of CN8 are open circuit. Take Logic C as an example, when AL500 occurs, FDBK+ and FDBK- of CN8 are closed circuit.

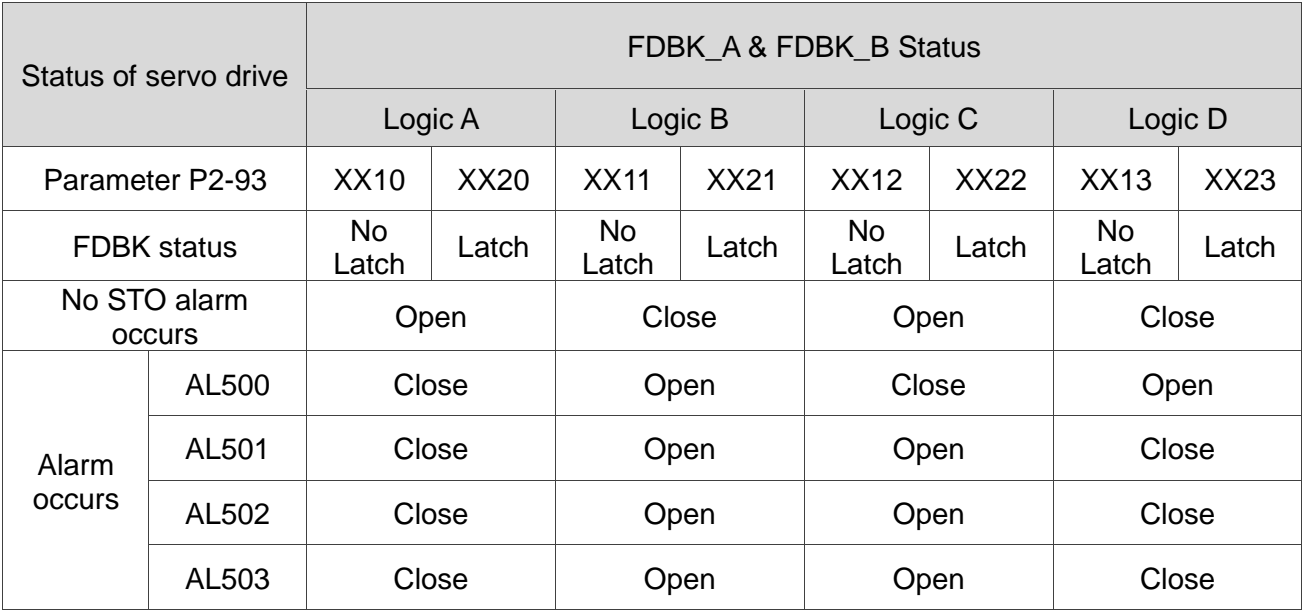

Open = open circuit; Close = closed circuit

If FDBK is latched when an STO alarm occurs, the FDBK status will remain the same even when the alarm is cleared. Note that when more than one alarm occur at the same time, the drive panel will only display AL500.

● Example of Latch:

When Logic C P2-93 = XX22, the safety signal is lost and AL005 occurs, the FDBK status is Close.

- 1. Since FDBK is selected as Latch, even when the safety signal is back to normal, FDBK status remains Close. Use the following approaches to reset.
	- i. Reconnect power supply. FDBK status returns to Open.
	- ii. Do not reconnect power supply. Instead, set  $P2-93 = XX12$  to make FDBK status return to Open. Then set P2-93 = XX22 again. This step is to set FDBK to Latch.
- 2. After the FDBK status restores, alarms can be cleared by normal corrective actions. In this case, AL500 can be cleared by DI.Alm Reset.

⚫ Example of No Latch:

When Logic C P2-93 = XX12, the safety signal is lost and AL005 occurs, the FDBK status will be Close.

- 1. Since FDBK is selected as No Latch, the safety signals return to normal and the FDBK status automatically changes from Close to Open when AL500 occurs. You do not need to set P2-93 to XX12 again.
- 2. After the FDBK status restores, alarms can be cleared by normal corrective actions. In this case, AL500 can be cleared by DI.Alm Reset.

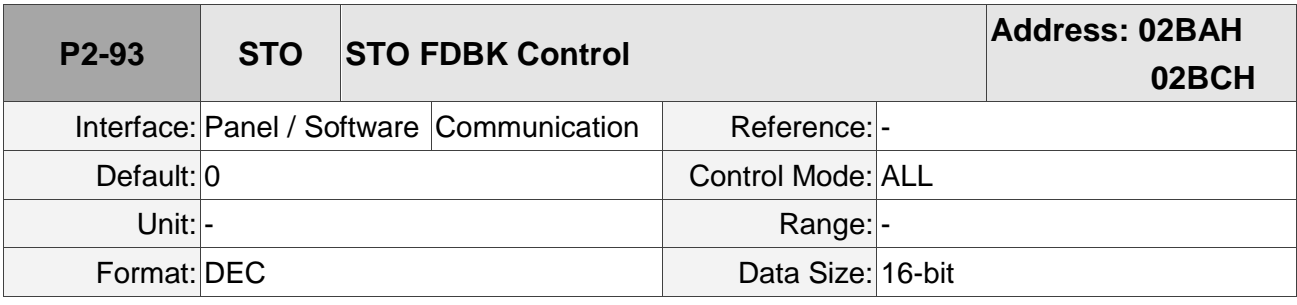

Settings:

BIT 0: select the logic for FDBK status.

BIT 1: determine if FDBK is latched.

# **7.4 STO Type Alarms**

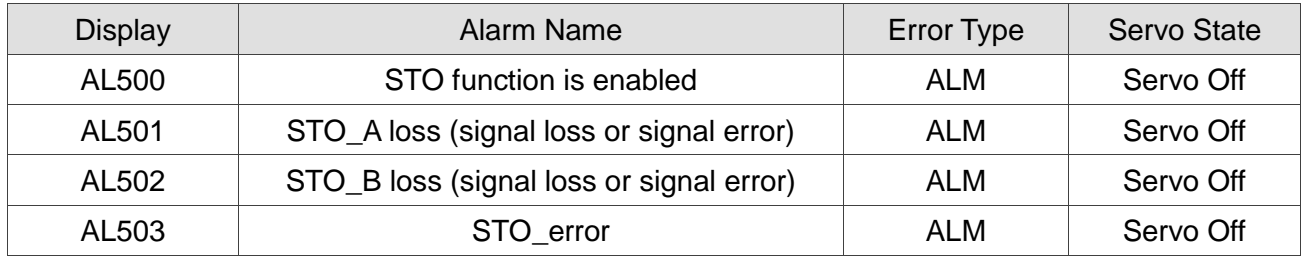

### **Causes and Corrective Actions:**

AL500: STO Function is enabled

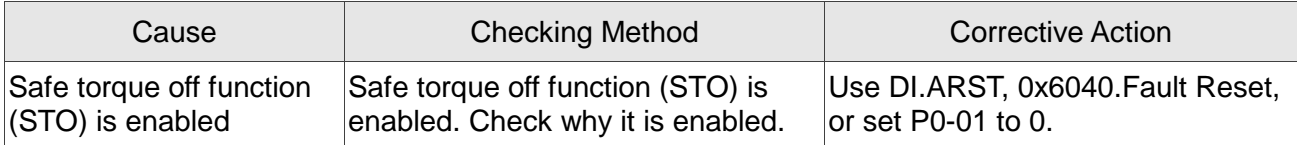

## AL502: STO\_A loss (signal loss or signal error)

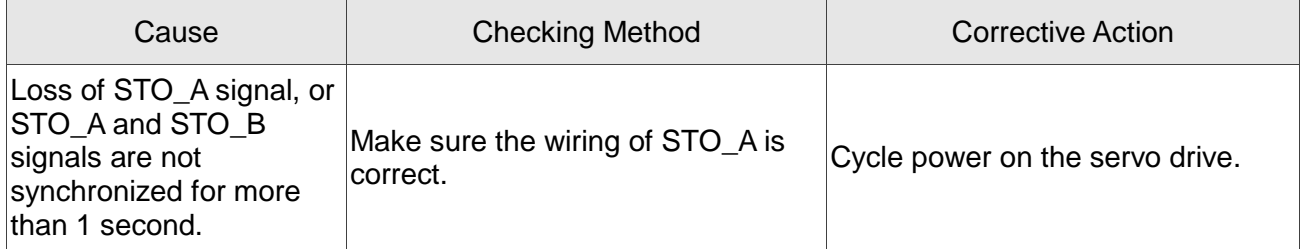

### AL502: STO\_B loss (signal loss or signal error)

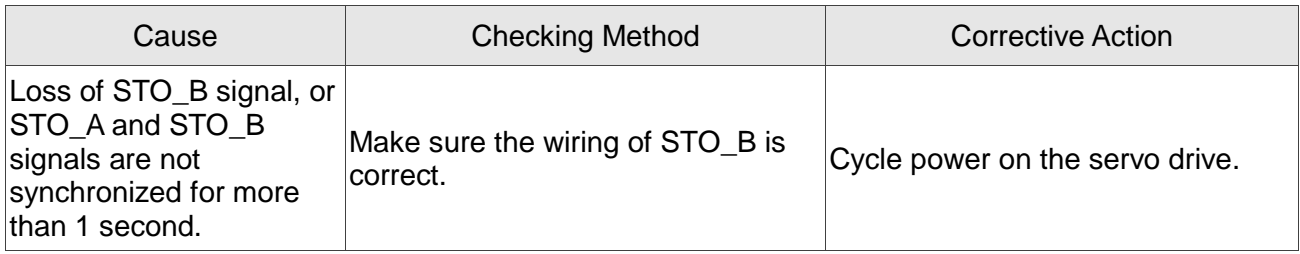

#### AL503: STO\_error

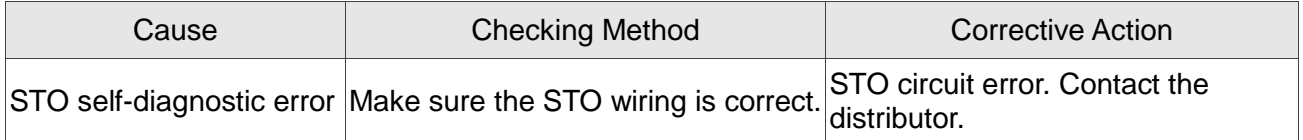

(This page is intentionally left blank.)

# **Chapter 8 Parameters**

The basic parameters for A2-E are the same as those for the general A2 models, so refer to ASDA-A2 User Manual for more details. The following introduces EtherCAT- and STOrelated parameters only.

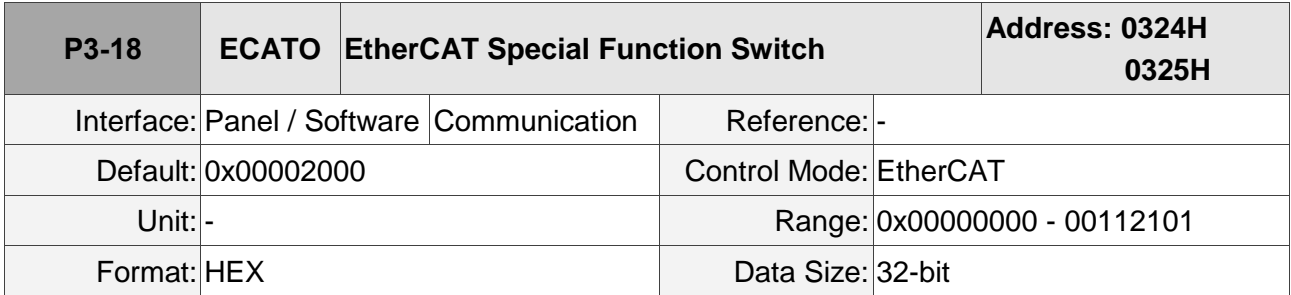

i ii ic

Settings:

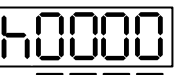

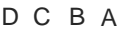

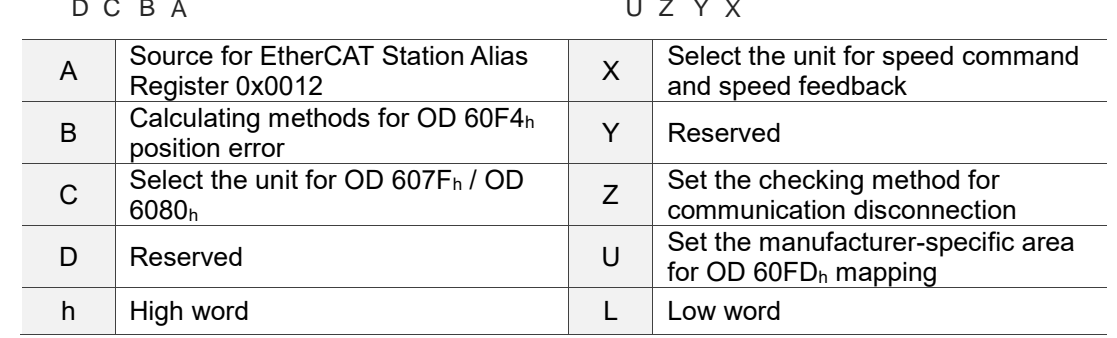

■ A: set the source for the content of EtherCAT Station Alias Register 0x0012 after applying power to the drive.

0: determined by the EtherCAT EEPROM address field (ADR 0x0004) setting, which needs to be set through the controller interface.

- 1: determined by the address set in P3-00.
- $\blacksquare$  B: calculating method for OD 60F4 $_h$  position deviation

0: calculated by the motion controller.

- 1: directly calculated by the motor (pos\_err), and then converted with the E-gear ratio.
- $\blacksquare$  X: in Profile Velocity mode or CSV mode, select the unit for speed command (OD 60FF<sub>h</sub>) and speed feedback (OD  $606C_h$ ).

0: 0.1 rpm

1: pulse/sec

■ Z: set the checking method for communication disconnection (AL185).

0: check for the disconnection after the EtherCAT communication is in OP status.

1: check for the disconnection after the EtherCAT communication is in INIT status.

■ U: set the manufacturer-specific area for OD 60FD<sub>h</sub> mapping (see detailed information in Chapter 6)

0: disabled. The manufacturer-specific area is not in use.

1: map DI/EDI status to the manufacturer-specific area of OD 60FDh.

2: map the Z pulse of the encoder and DI/EDI status to the manufacturer-specific area of OD 60FDh.

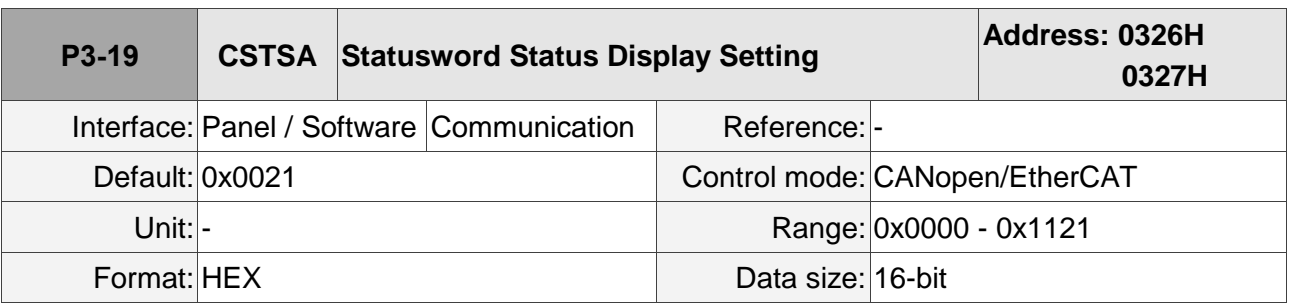

Settings:

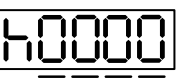

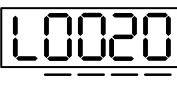

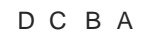

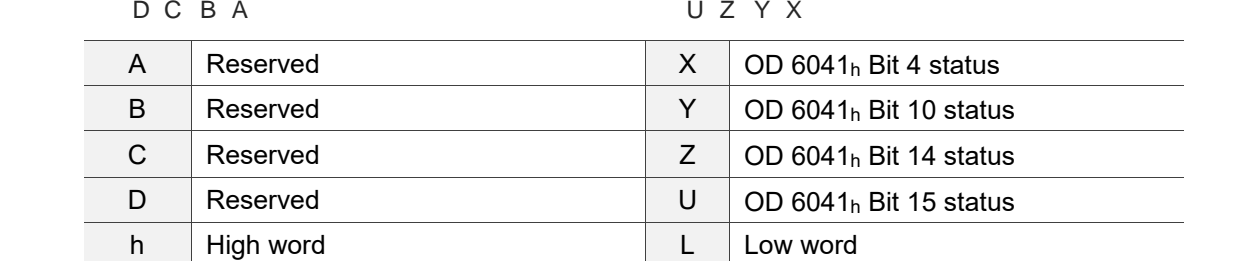

- $\blacksquare$  X: OD 6041<sub>h</sub> Bit 4 status (applicable to EtherCAT only)
	- 0: the bit is On
	- 1: RST output status
- $\blacksquare$  Y: OD 6041<sub>h</sub> Bit 10 status (applicable to EtherCAT only)
	- 0: in CSP mode, OD 6041h Bit 10 is invalid.
	- 2: in CSP mode, OD 6041<sub>h</sub> Bit 10 is in Target Reach status.
- Z: OD 6041<sub>h</sub> Bit 14 status (applicable to CANopen / EtherCAT) 0: OD 6041<sup>h</sup> Bit 14 is in positive limit status. 1: OD 6041<sup>h</sup> Bit 14 outputs the current status of the servo and controller synchronization. If it shows On, it means they have already been synchronized (SYN\_OK).
- U: OD 6041<sub>h</sub> Bit 15 status (applicable to CANopen / EtherCAT) 0: OD 6041<sup>h</sup> Bit 15 is in negative limit status. 1: N/A

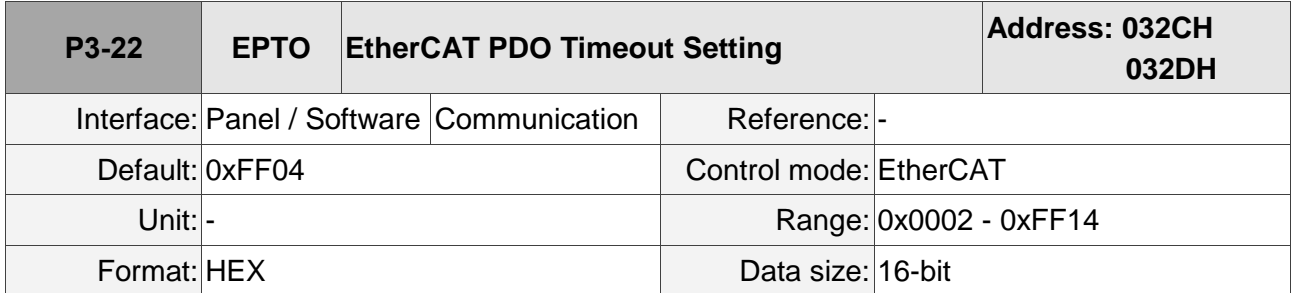

Settings:

When exchanging Process Data with PDOs, you can set the following two sets of value to monitor the number of continuous packet loss and thus triggering the alarm if the number is exceeded.

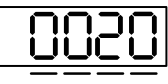

<sup>U</sup> <sup>Z</sup> <sup>Y</sup> <sup>X</sup>

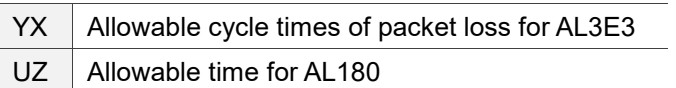

YX: allowable cycle times of packet loss for AL3E3

When in synchronous modes (IP/CSP/CSV/CST), use this parameter to set the allowable consecutive cycle times for packet loss within the range from 0x02 to 0x14. If the cycle time exceeds the range, AL3E3 occurs.

Example: the communication cycle time is 4 ms, and if you set this parameter to 02, it means 2 cycle times are permissible. That is, if A2-E does not receive a PDO within 8 ms, it triggers AL3E3.

■ UZ: allowable time for AL180 (applicable to all modes)

Calculate the consecutive milliseconds for not receiving PDOs. The allowable range is from 0x00 (disabled) to 0xFF (default). If the time exceeds the range, AL180 occurs.

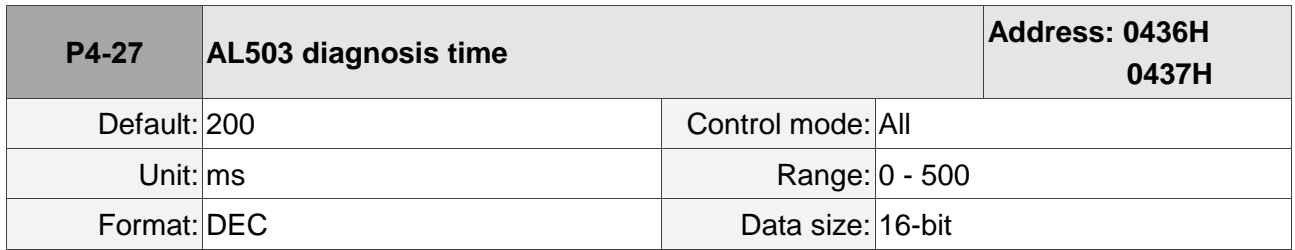

Settings:

Adjusts the diagnosis time duration for the STO internal circuit to avoid misdetection and triggering AL503.

(This page is intentionally left blank.)

# **Chapter 9 Alarms and**

# **Troubleshooting**

## **9.1 EtherCAT Communication Alarm List**

Emergency Object

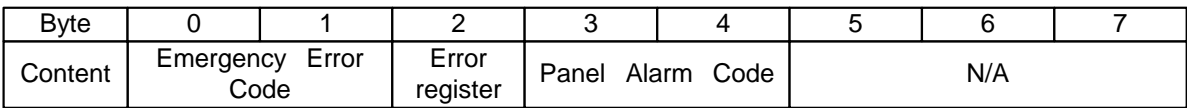

For the alarm codes not included here, refer to the ASDA-A2 User Manual.

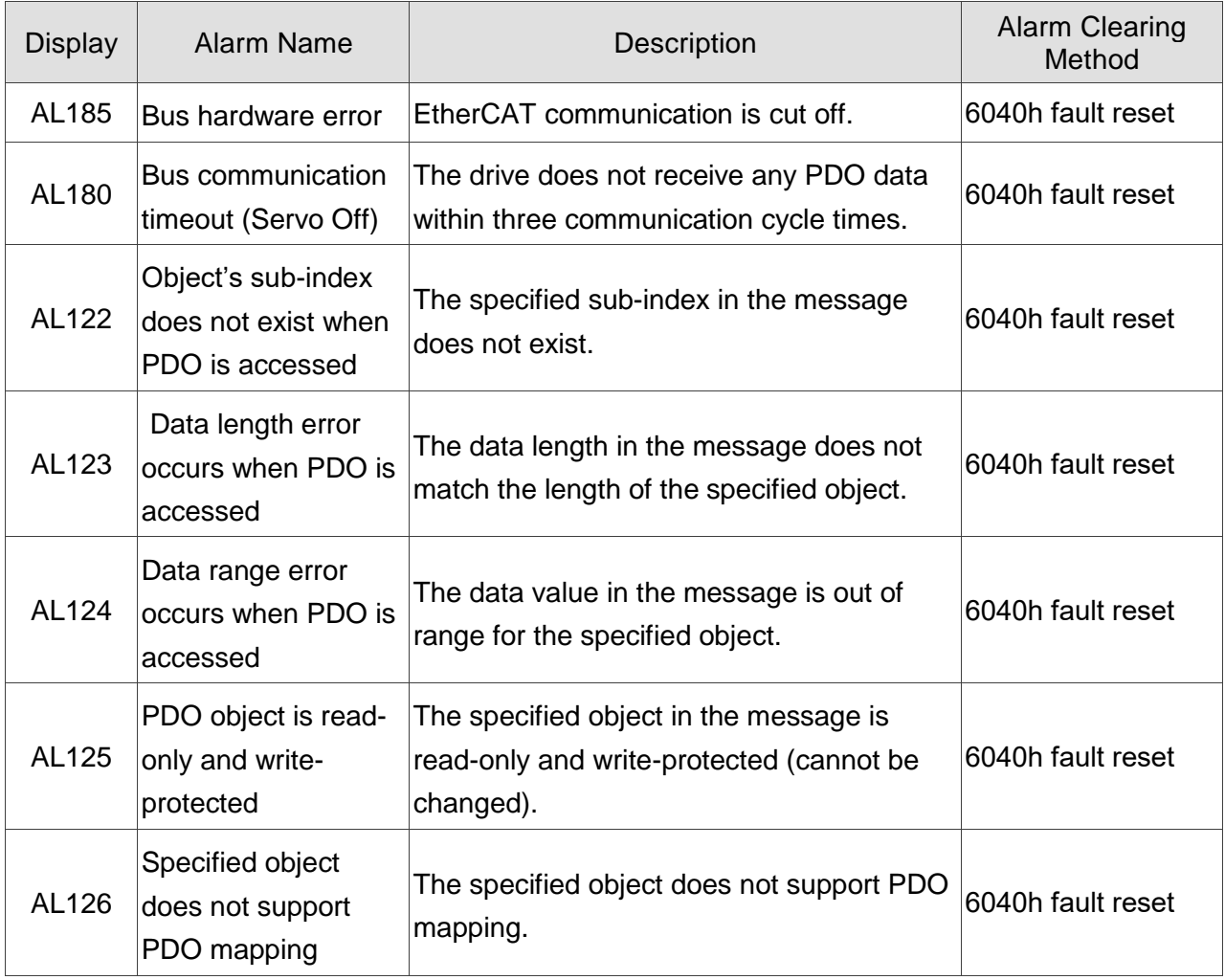

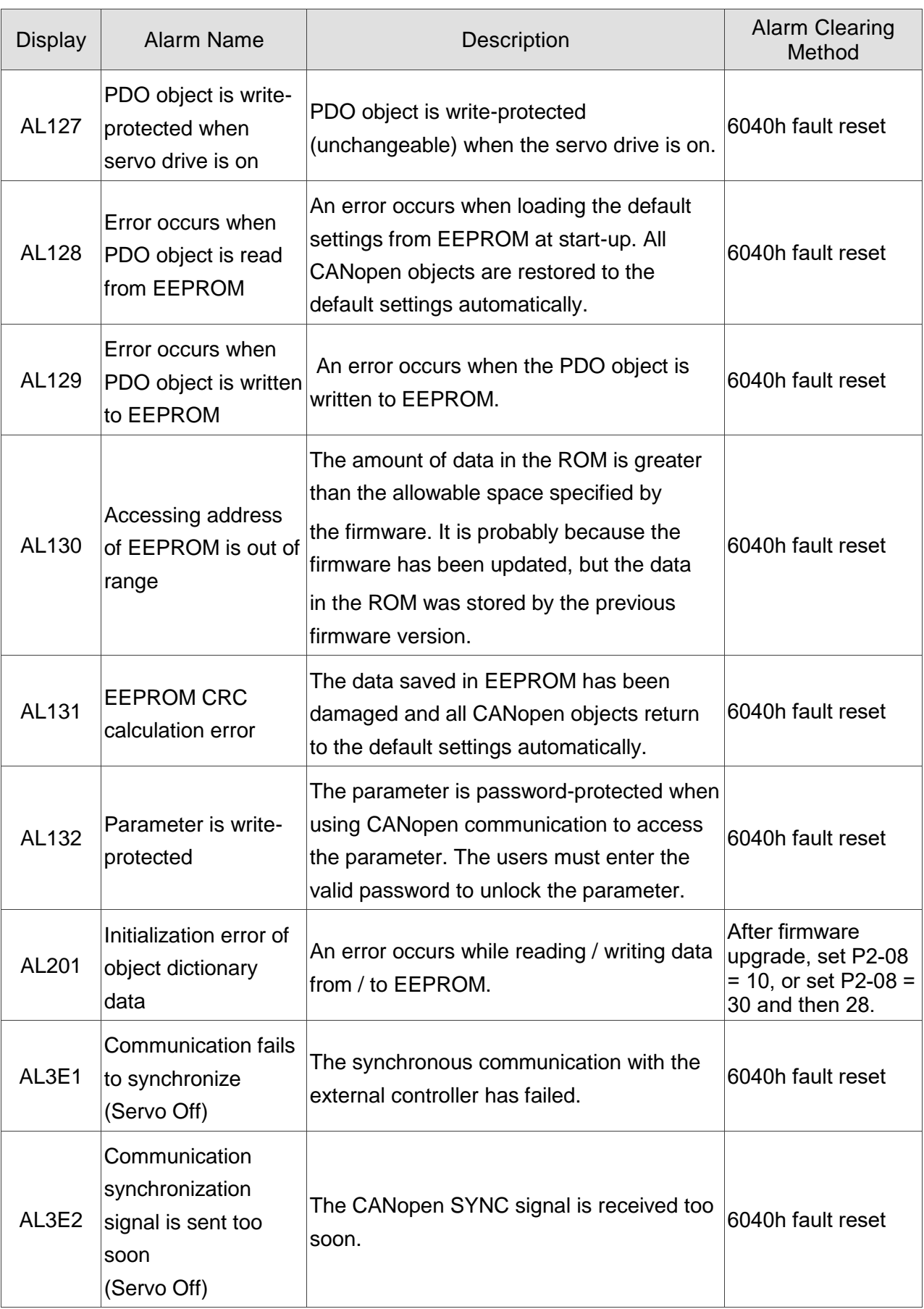

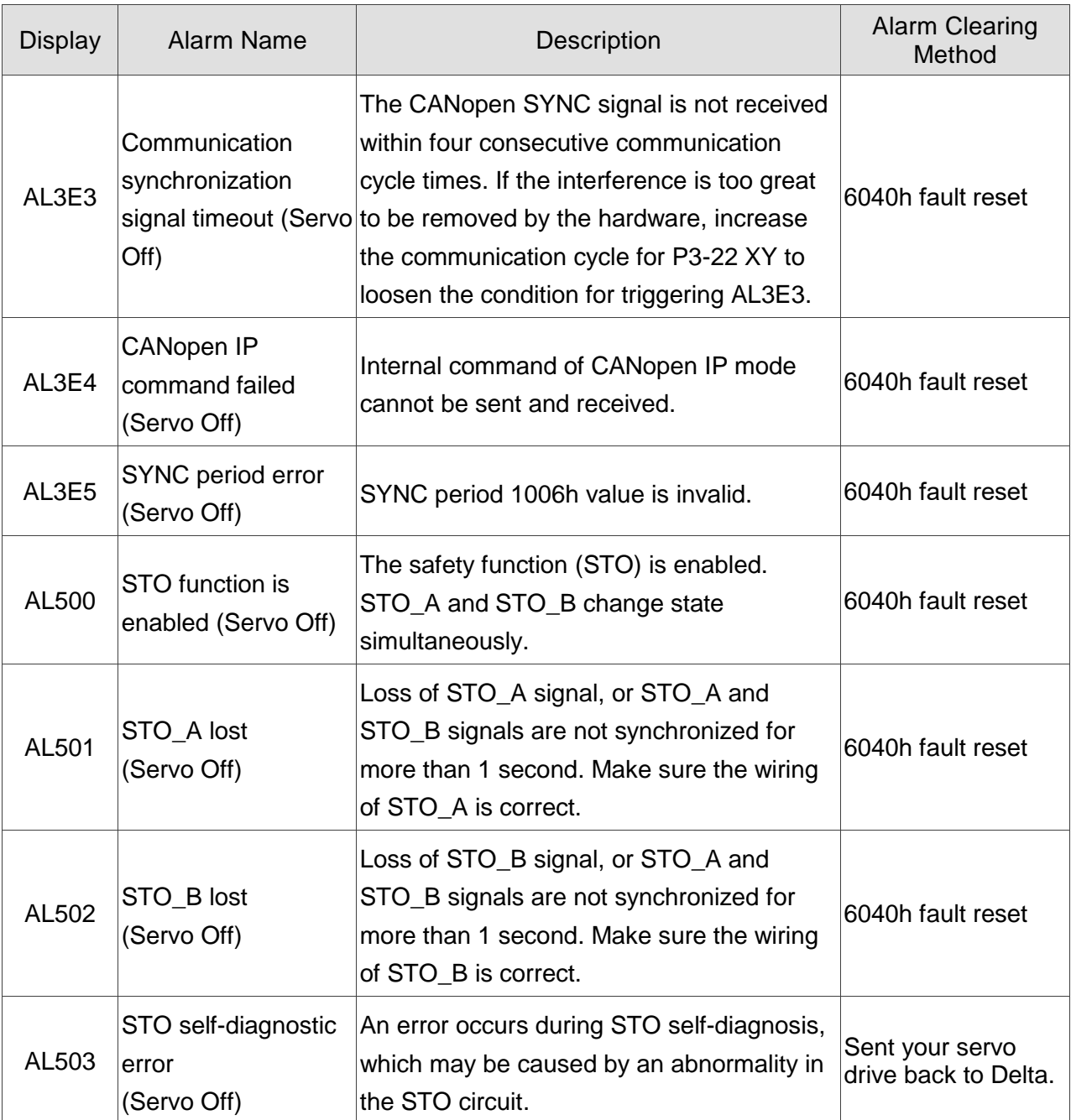

### **9.2 Alarm List**

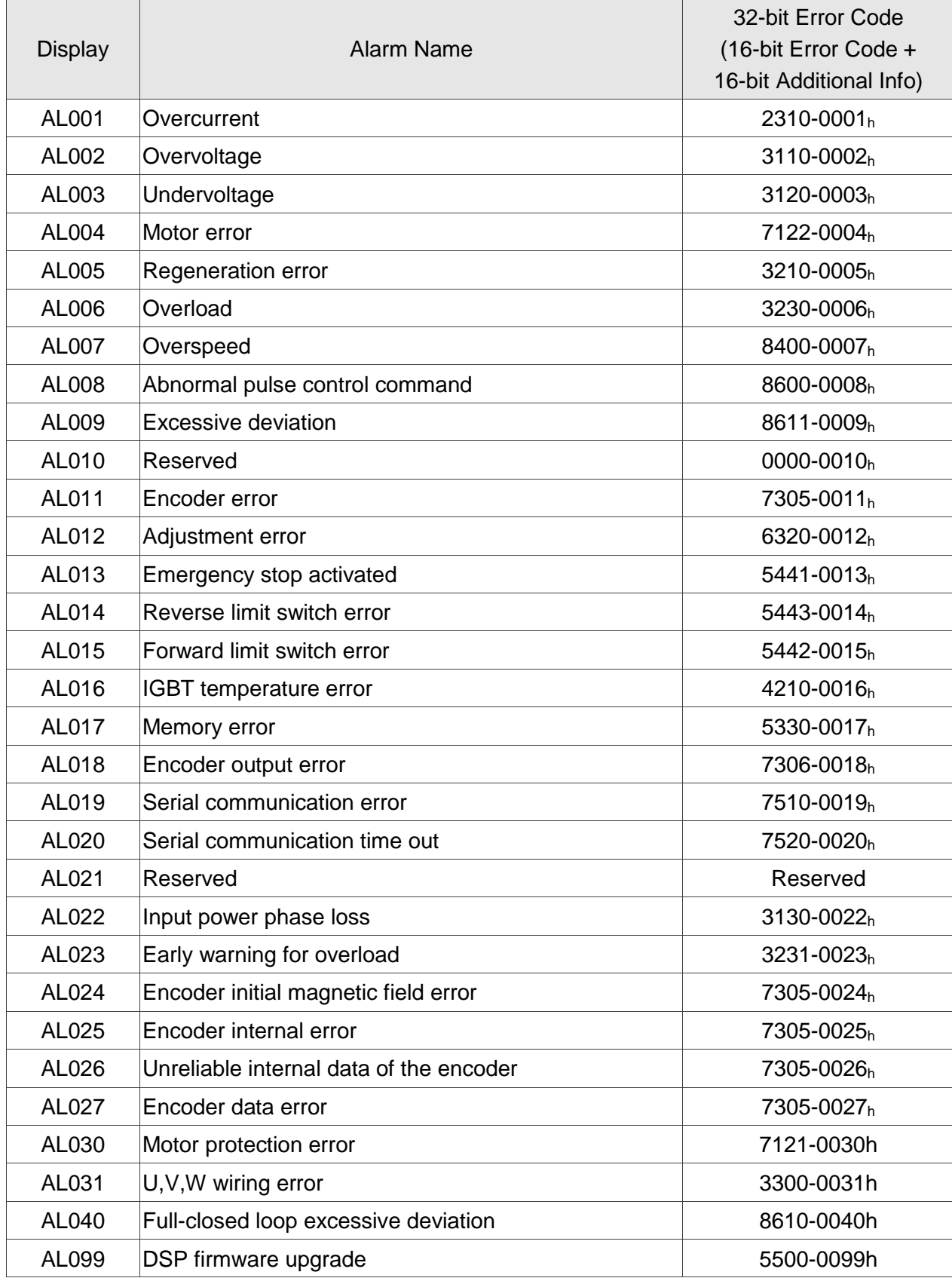

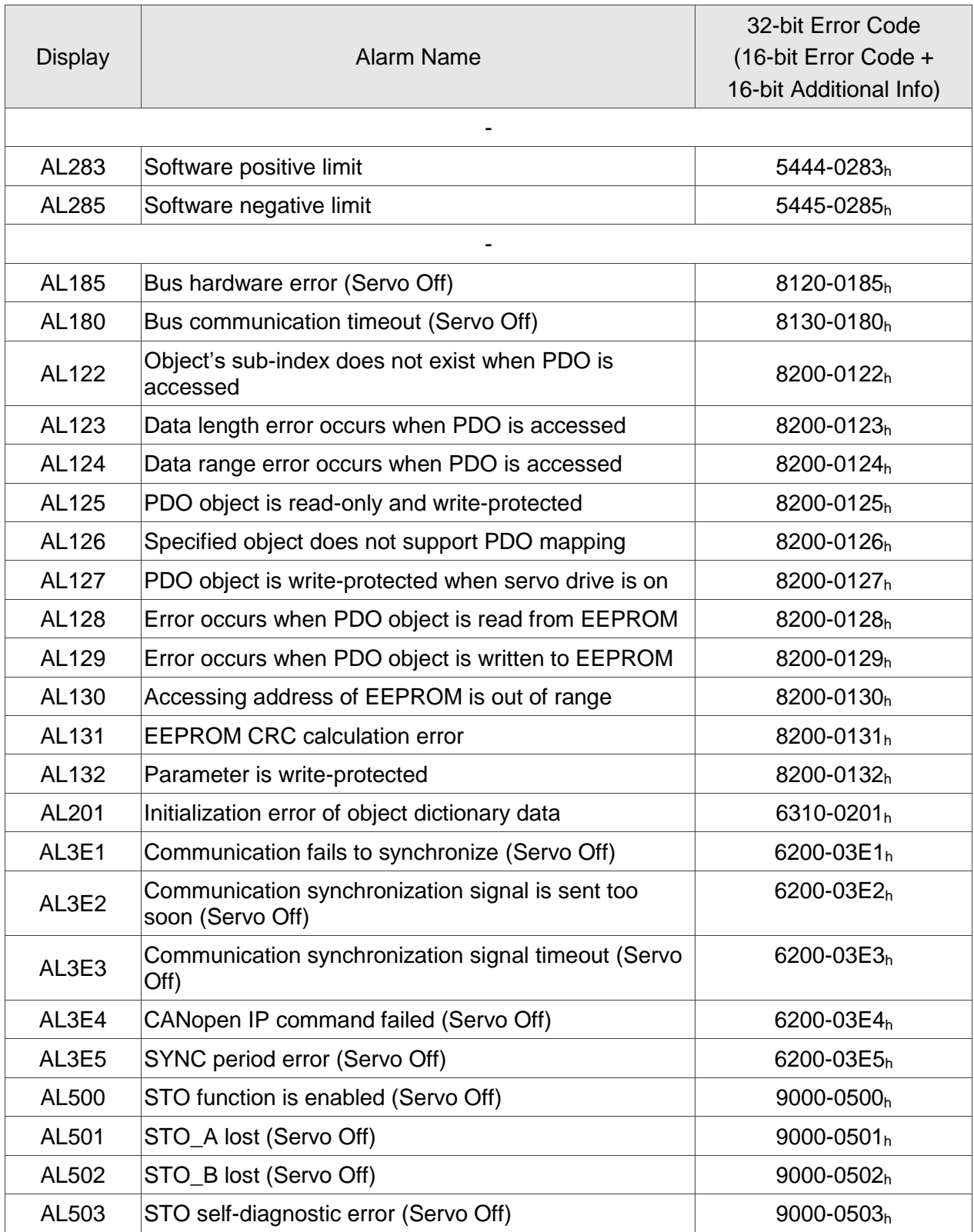

## **9.3 SDO Abort Codes**

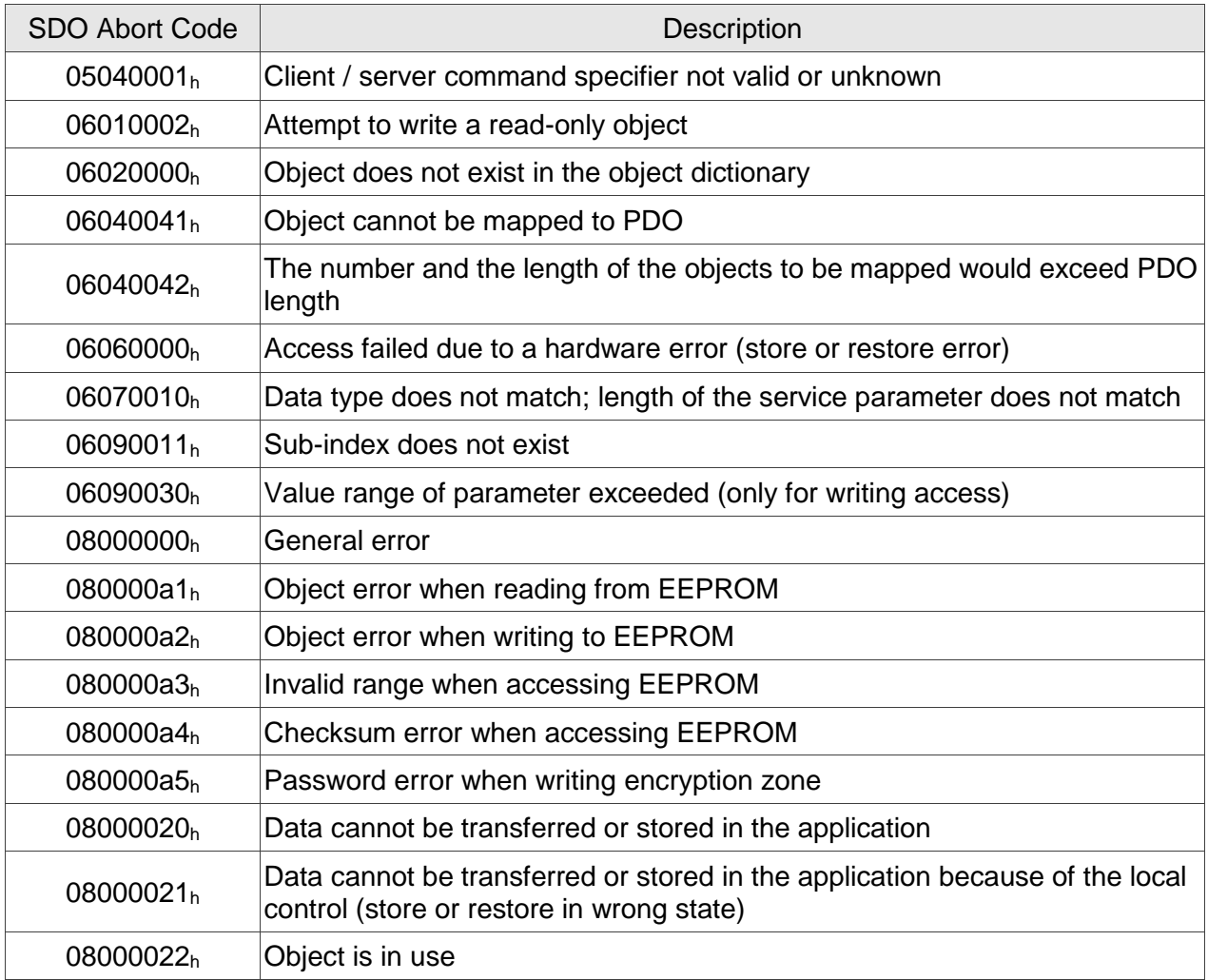

# **Chapter 10 Reference Material**

- 1. CANopen Application Layer and Communication Profile, CiA Draft Standard 301, Version 4.02, Date: 13 February 2002
- 2. CANopen Device Profile Drives and Motion Control, CiA Draft Standard Proposal 402, Version 2.0, Date: 26 July 2002

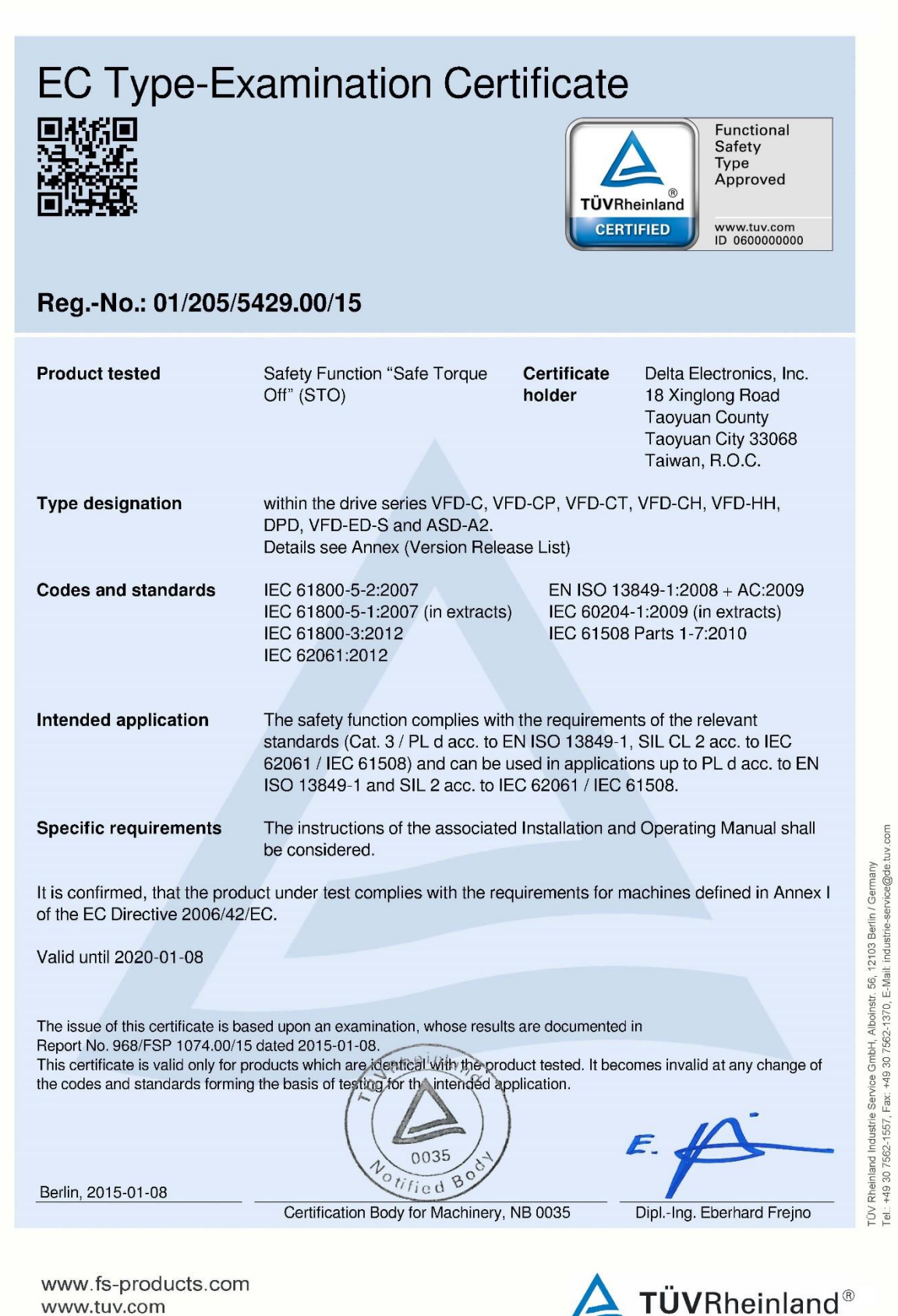

Precisely Right.